# khvis

# **TITLE APPLICATION MANUAL FOR EXISTING KY TITLES**

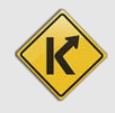

## Table of Contents

<span id="page-1-0"></span>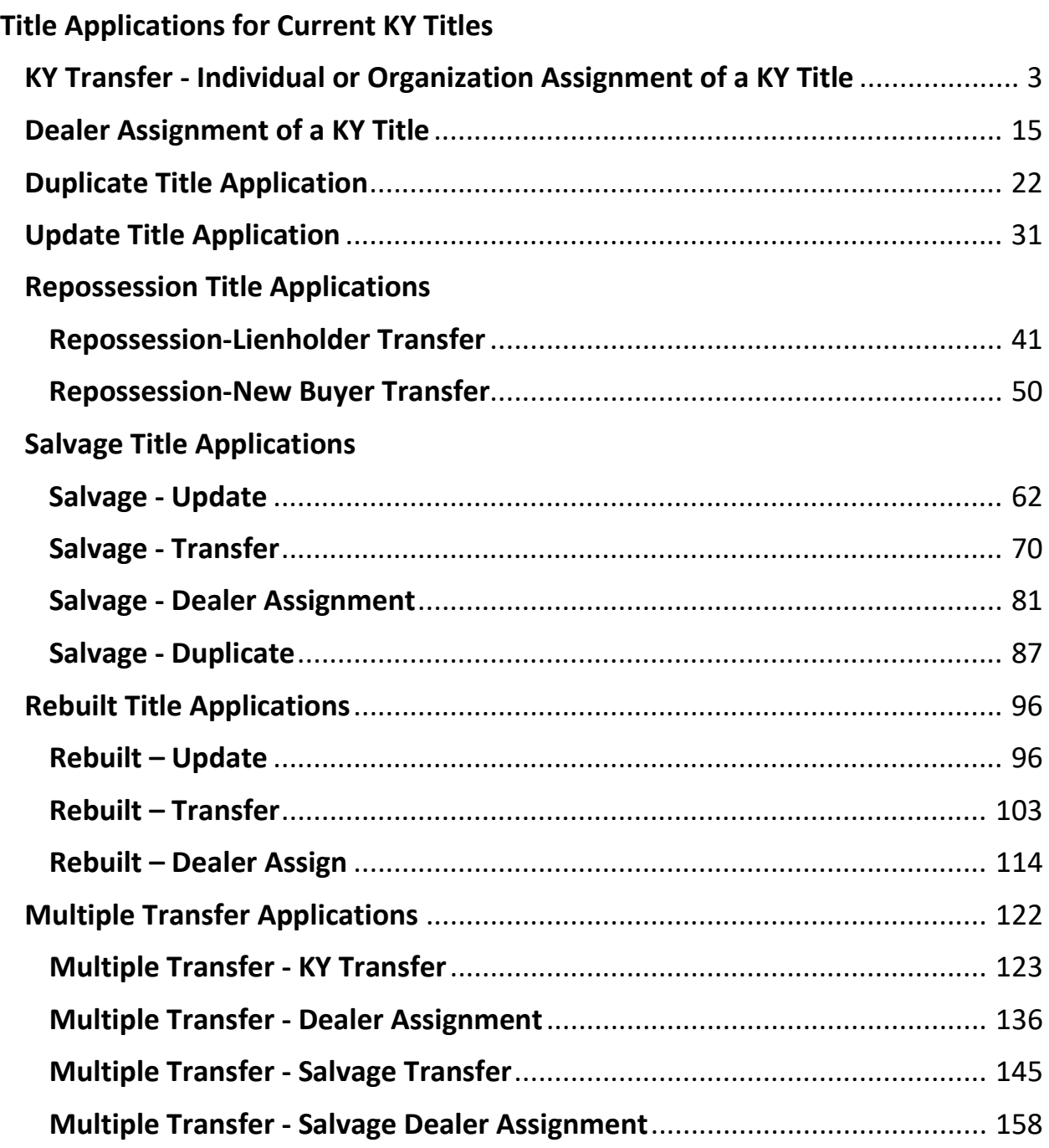

### Title Applications for Current KY Titles

#### <span id="page-2-1"></span><span id="page-2-0"></span>KY Transfer - Individual or Organization Assignment of a KY Title

This is how to process a KY title application that starts with a current KY title and results in either an Organization or an Individual having ownership of the boat.

Start with the title that is being transferred, either from the current Owner's Customer Account Page, or from the boat's Vehicle Summary Page.

1. From a **Customer Account Page**, in the tile view, click the Title **Tille of** dropdown and select 'Kentucky Transfer'. Continue with step 4.

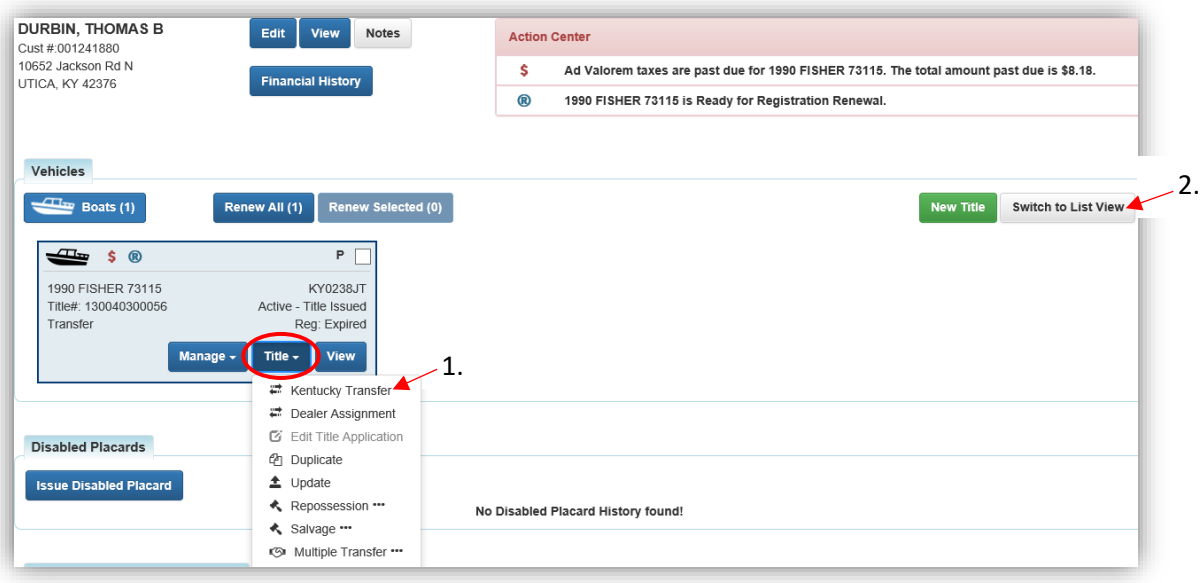

#### **OR**

2. From a **Customer Account Page**, in the list view, select the checkbox for the specific boat. a. Click the Title v dropdown and select 'Kentucky Transfer'. Continue with Step 4.

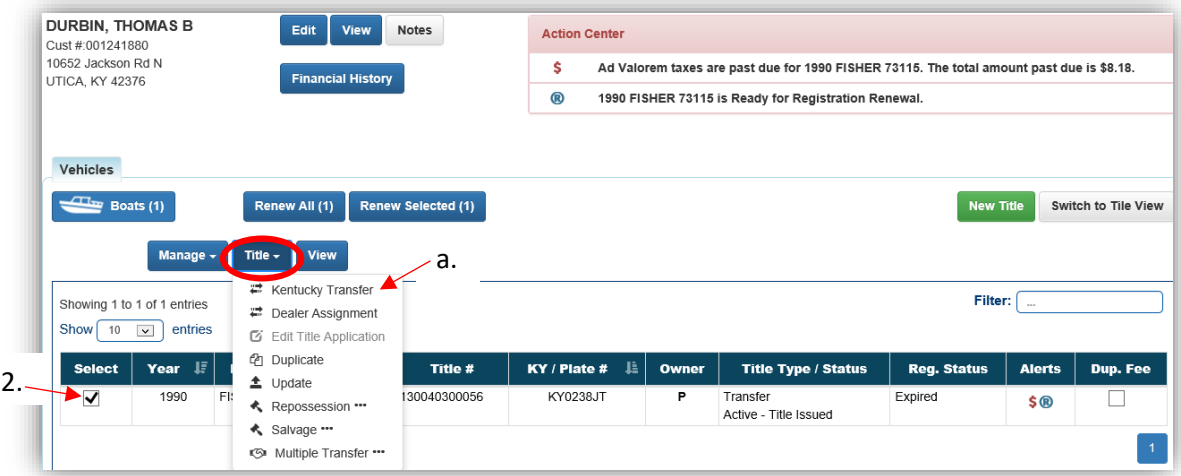

#### **OR**

3. From the **Vehicle Summary Page**, choose 'Kentucky Transfer' from the Title v dropdown menu.

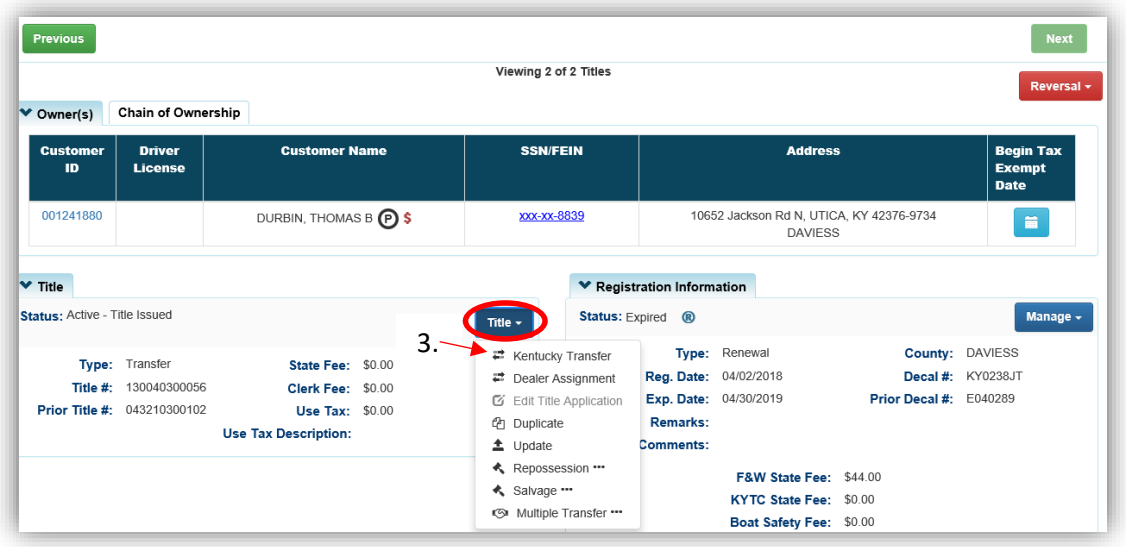

- 4. Review the Vehicle and Motor Information and click either of the  $\triangleright$  Continue buttons.
	- a. Placing the Title Application on hold will save the application to the Seller's Customer Account Page for 60 days.
	- b. As delinquent ad val and fees are added to the application, the Total Due is updated. Since this is a KY Transfer, the starting fees include the final transfer fees (\$9) and any Registration fees, if the Registration is active.
	- c. If delinquent taxes are due, click 'here' to choose whether they will be paid with this application's fees or in a separate transaction.
		- o See the section titled 'Paying Delinquent Taxes with a Title Application' of the Title Application Additional Information Manual for more information.
	- d. A County of Dockage must be selected, this is where the boat will be physically stored/docked.
	- e. If the boat does not have a HIN, or has an invalid HIN, a State-Issued HIN can be requested and KAVIS will create it after checking out/finalizing the application.
	- f. **@ Cancel Title Application** at any point of this process will delete all progress on this application.

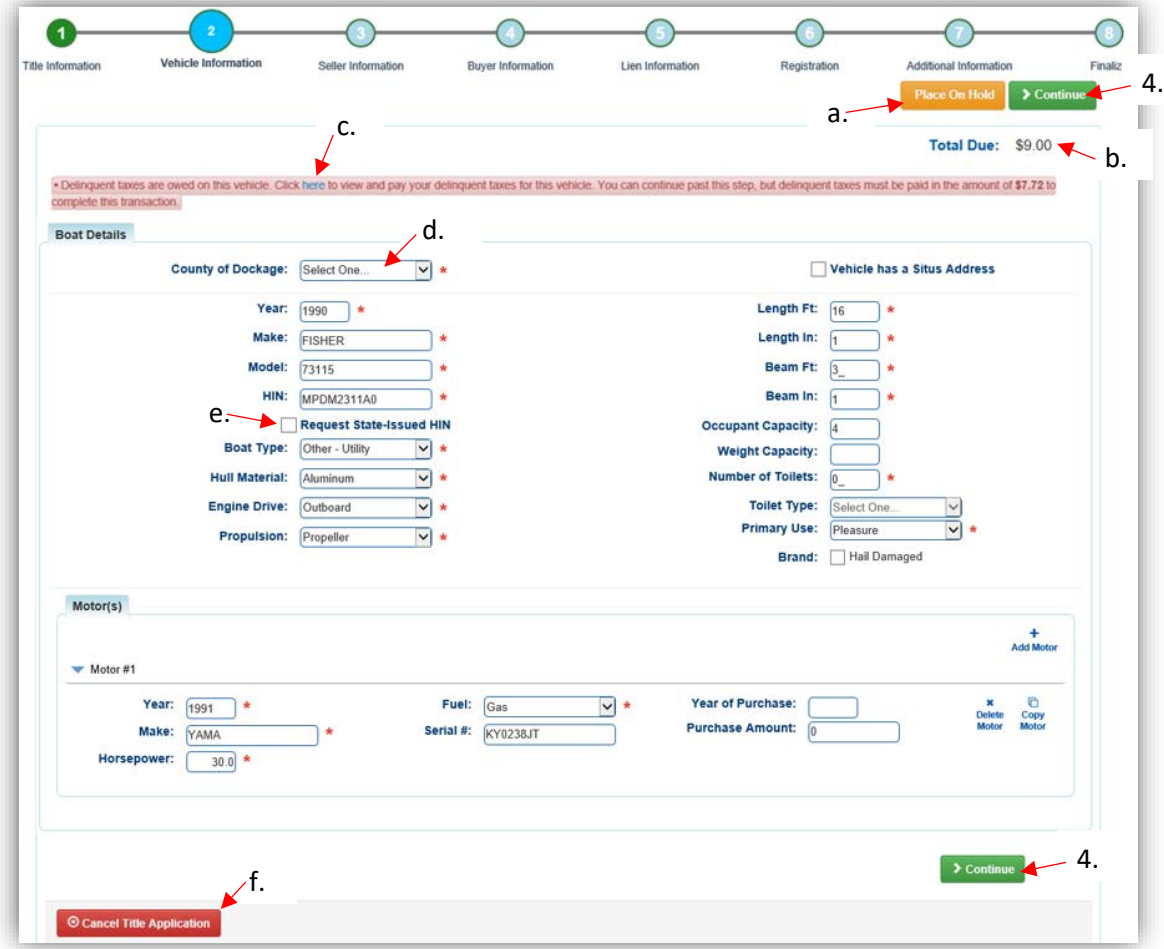

- 5. Add the Seller Notary Date, if applicable.
	- a. Select the checkbox if the Seller is to remain on the title.
	- b.  $Click \n\geq$  Continue

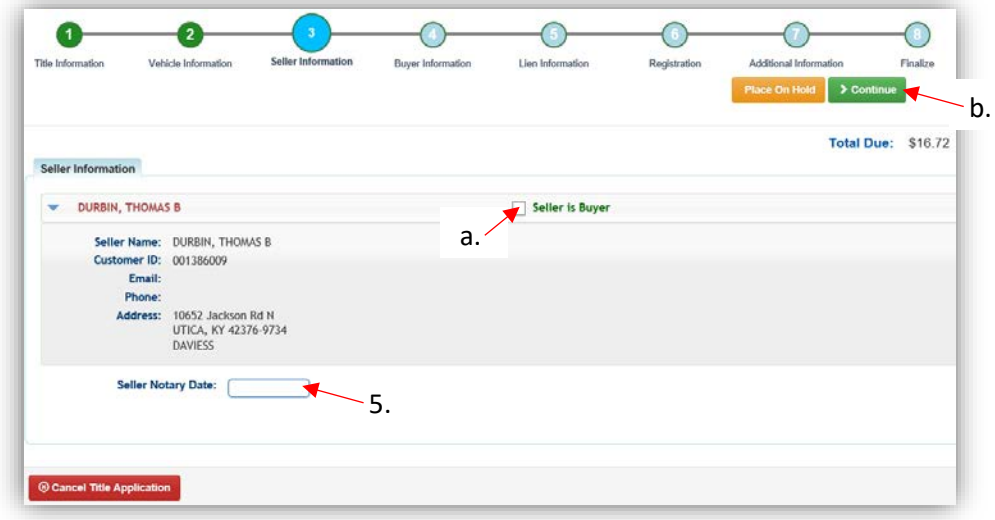

6. On the Buyer Information step, select Add a Buyer

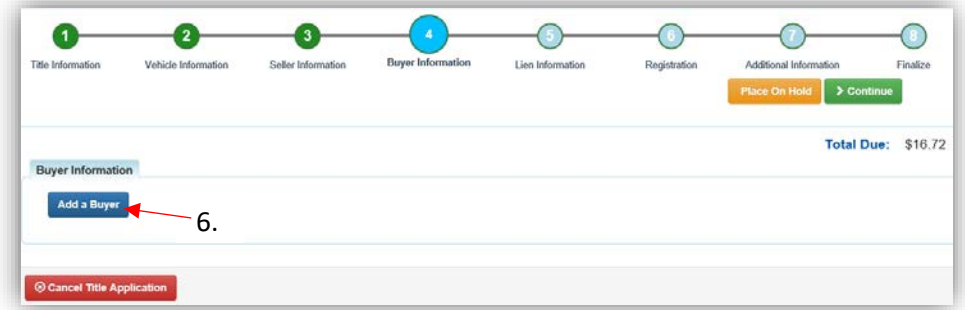

- 7. Scan a Driver's License, or search by one of the other options and click  $\Omega$  Search.
	- a. If they are not currently a KAVIS customer, add them by clicking  $\bullet$  Add New Customer.

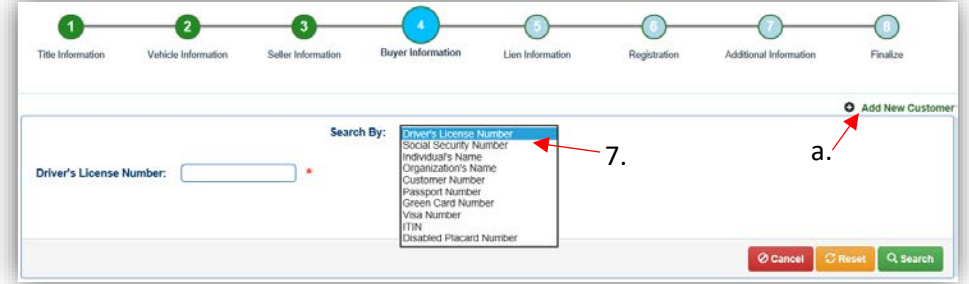

- 8. On the Buyer Information Page, click **> Continue** when all Buyers have been added.
	- a. An ownership connector (and/or) is required when there are 2 or more Buyers.
	- b. The **S** Pay All button will appear if any of the Buyers have past due Ad Valorem. They can be paid either with this application's fees or in a separate transaction.
		- o See the section titled 'Paying Delinquent Taxes with a Title Application' of the Title Application Additional Information Manual for specifics on this functionality.
	- c. The positions of the owners can be switched by clicking  $\bullet$ .
	- d. Add additional Buyers if necessary (only the first 2 will be printed on the title).
	- e. Enter the required Buyer Notary Date.
	- f. The PVA office will need to be called if a Buyer has PVA Issues.
		- $\circ$  Click  $\overline{S}$  Check PVA to refresh once the PVA is finished resolving the issues to see if they have created any new delinquencies that need to be paid.
	- g.  $\Box$  appears next to a customer if their Customer Account page is missing required information.

o You cannot continue without clicking the icon and editing the necessary fields.

- h. Click  $\bullet$  to remove the specific Buyer from the application.
- i. Placing the Title Application on hold after Buyer(s) have been added will save the information to both the Seller's and Buyer's Customer Account Pages for 60 days.

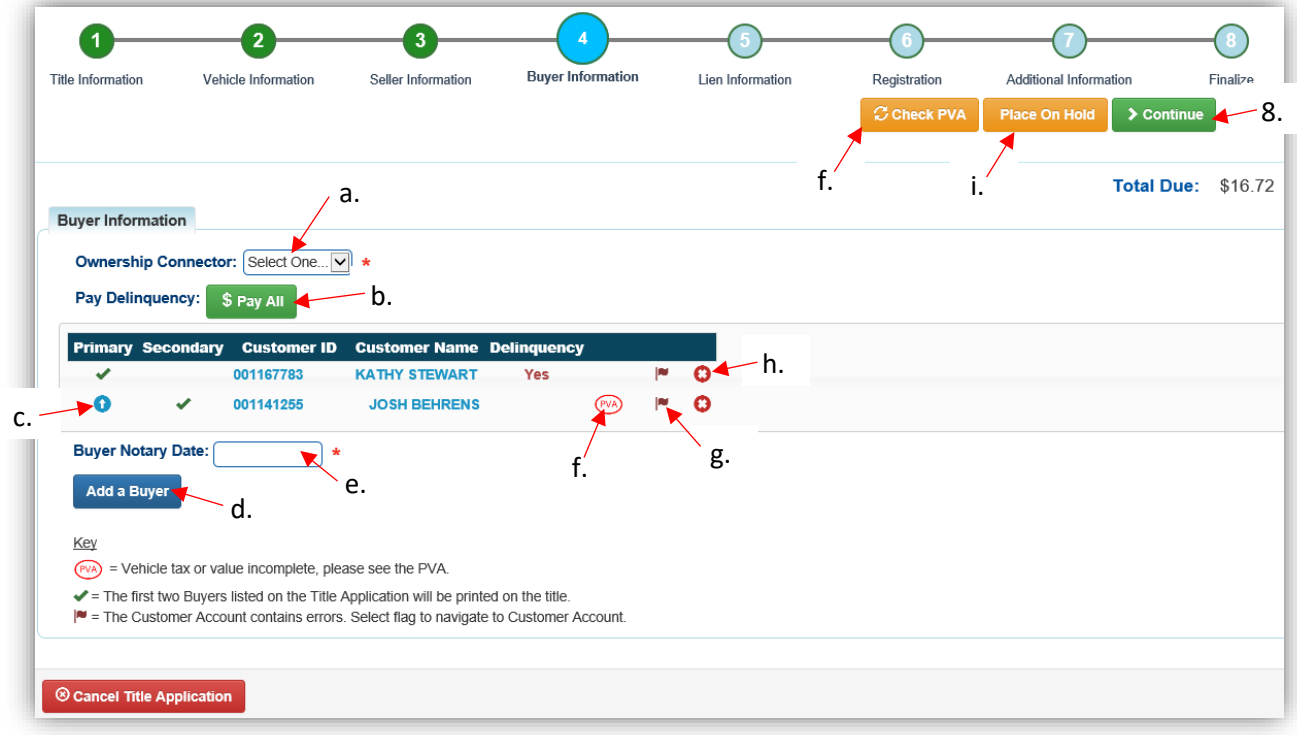

- 9. Once all of the information is correct, click  $\rightarrow$  Continue.
	- a. If delinquent ad val was chosen to be paid with the application fees, the  $\frac{\$$  Edit Pay All button is available if the customer would like to pay them separately.

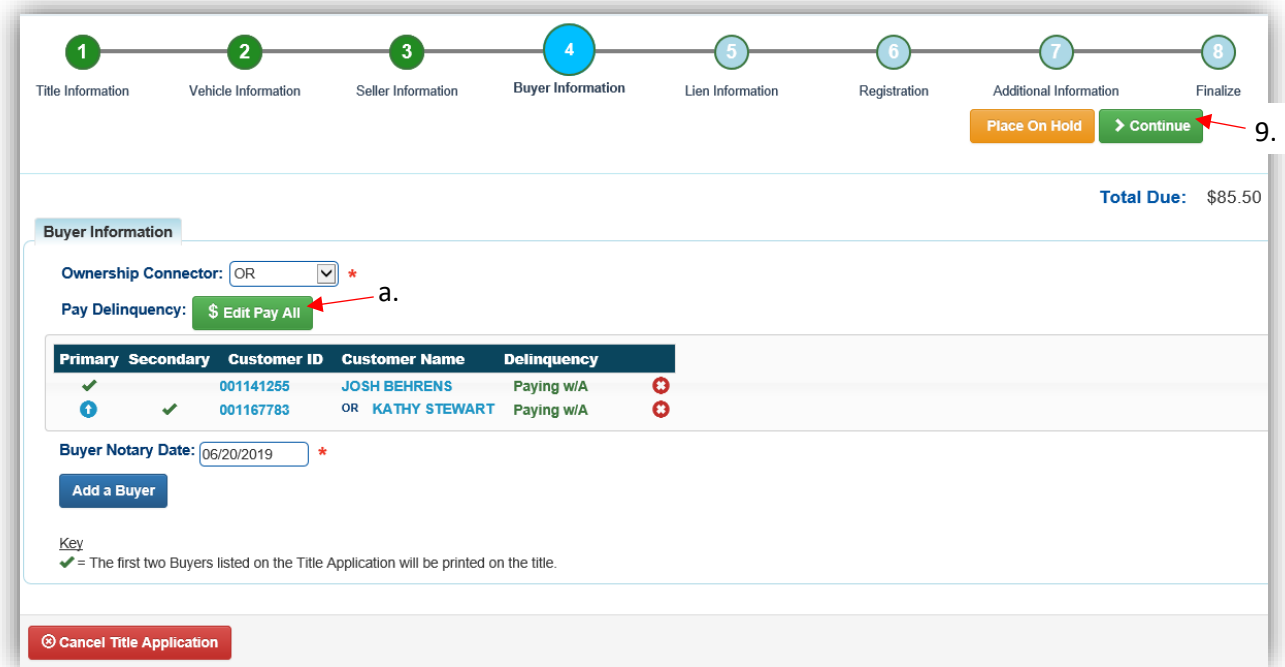

10. Click Add Lien if there is 1 or 2 to enter.

a. If there is not a lien to enter, click  $\geq$  Continue and skip to step 13.

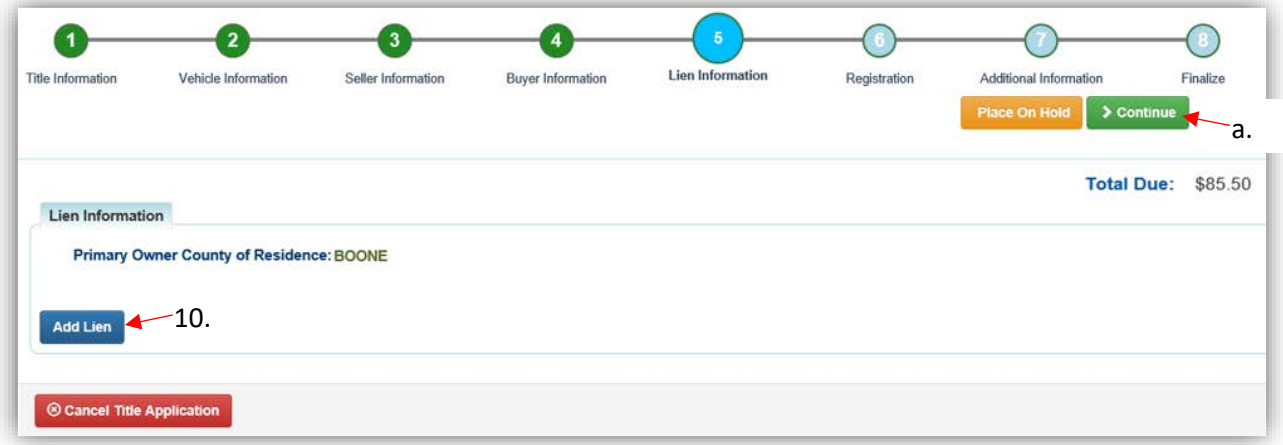

- 11. Pending or Filed is available from the dropdown menu, depending upon if your User account has permission to File a lien, and if the Primary Owner's County of Residence matches your County.
	- a. Enter the necessary information and click  $\sqrt{2 \text{ Add}}$ .
	- b. The checkboxes give you the choice of fees to charge.

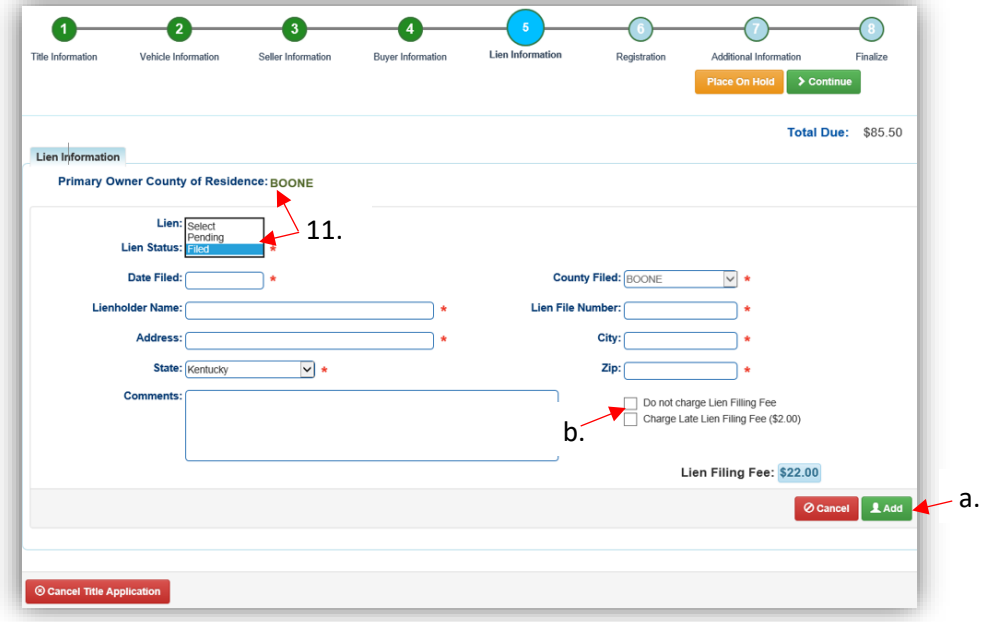

- 12. Click the next to the bank name to view the information entered
	- a. Return to this step at any time to edit or remove the lien.
	- b. There can be no more than 2 liens per title.
		- o The order of the liens is important. The lien with the earlier Date Filed will be printed in the first position on the title.
	- c. Click  $\triangleright$  Continue when added all liens have been added to the application.

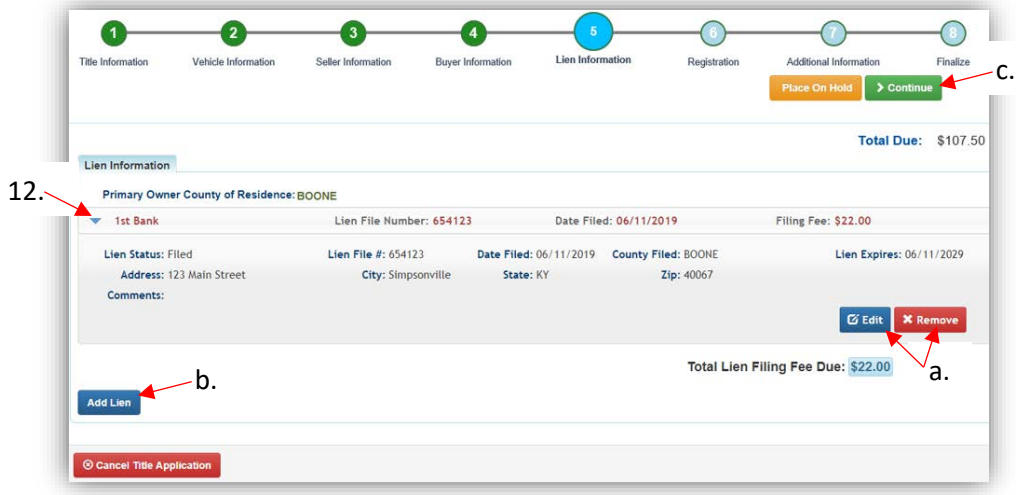

- 13. If the boat does not have a current registration and the Buyer(s) do not wish to register it or if the current active registration will be transferred to the new owners, click  $\rightarrow$  Continue and continue with step 18.
	- a. If registration is to be added, click Add Registration

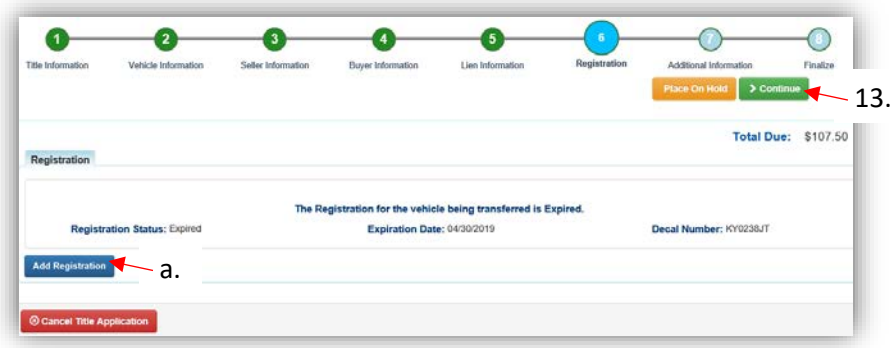

14. Click  $\overline{1^{Add}}$  to add the registration to the application, then  $\overline{2}$  Continue.

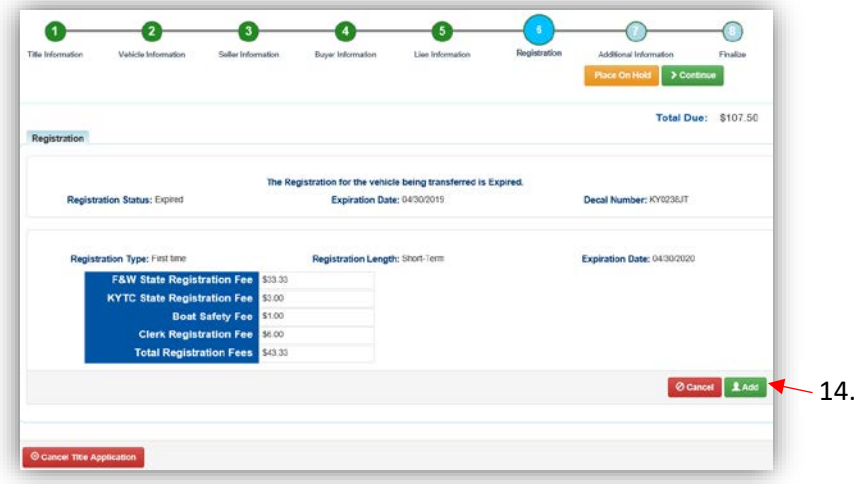

15. Return to this step to remove the registration if necessary.

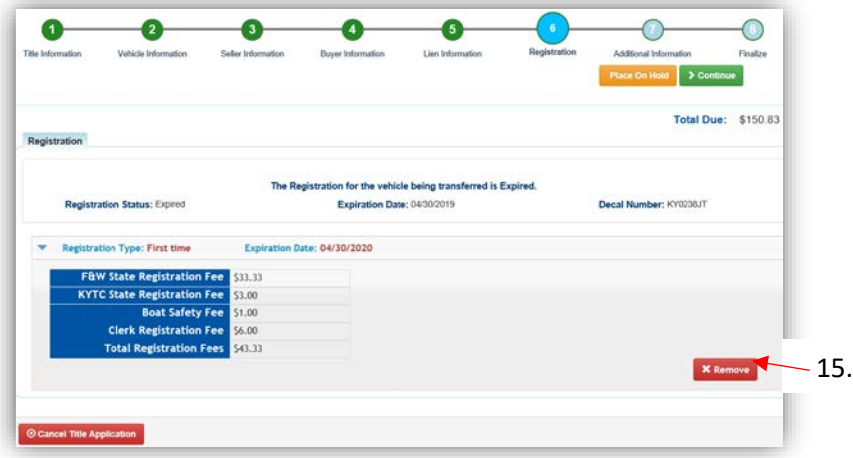

- 16. On the Additional Information Page, extra review by MVL can be requested. Please include any useful comments.
	- a. A Date of Purchase and Purchase Price are required unless the Use Tax Description is 'No Sale'.
	- b. If a Motor Price was added on the Vehicle Information step, it will be added to the Purchase Price to give you the Total Purchase Price.
	- c. Clicking  $\bullet$  Add Trade-In, will open a box to add the value and Identification #.
		- o The Trade-In Value will be subtracted from the 'Total Purchase Price'.

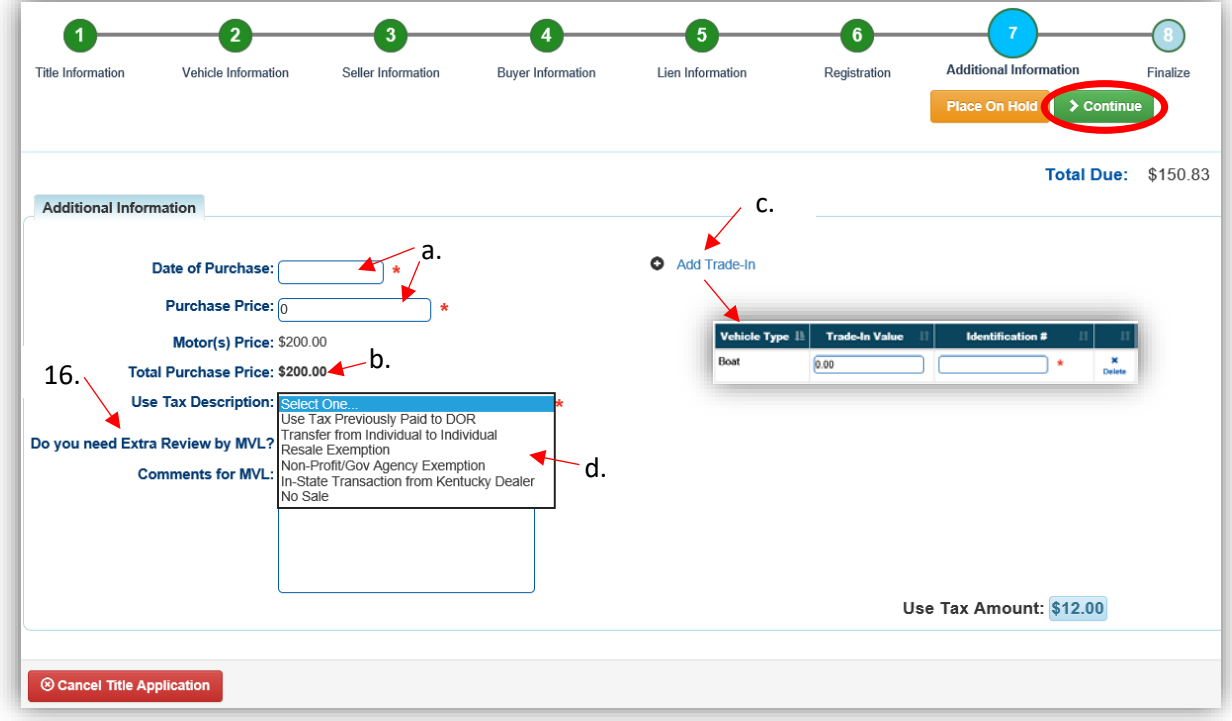

d. The Use Tax Description has several options, the following require additional info: o The Resale Exemption required the Tax ID:

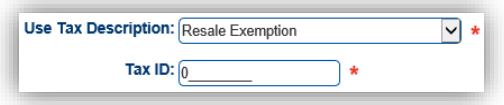

o The Non-Profit/Government Agency Exemption option requires a Purchase Number:

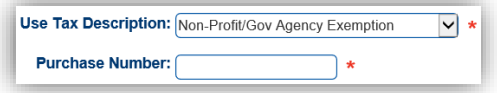

- 17. Review the Finalize Title Application Page. If anything is red, click on either the bubble at the top or the warning itself to be taken to the page that needs attention.
	- a. When all necessary data is entered, click Add To Cart and check out as normal.

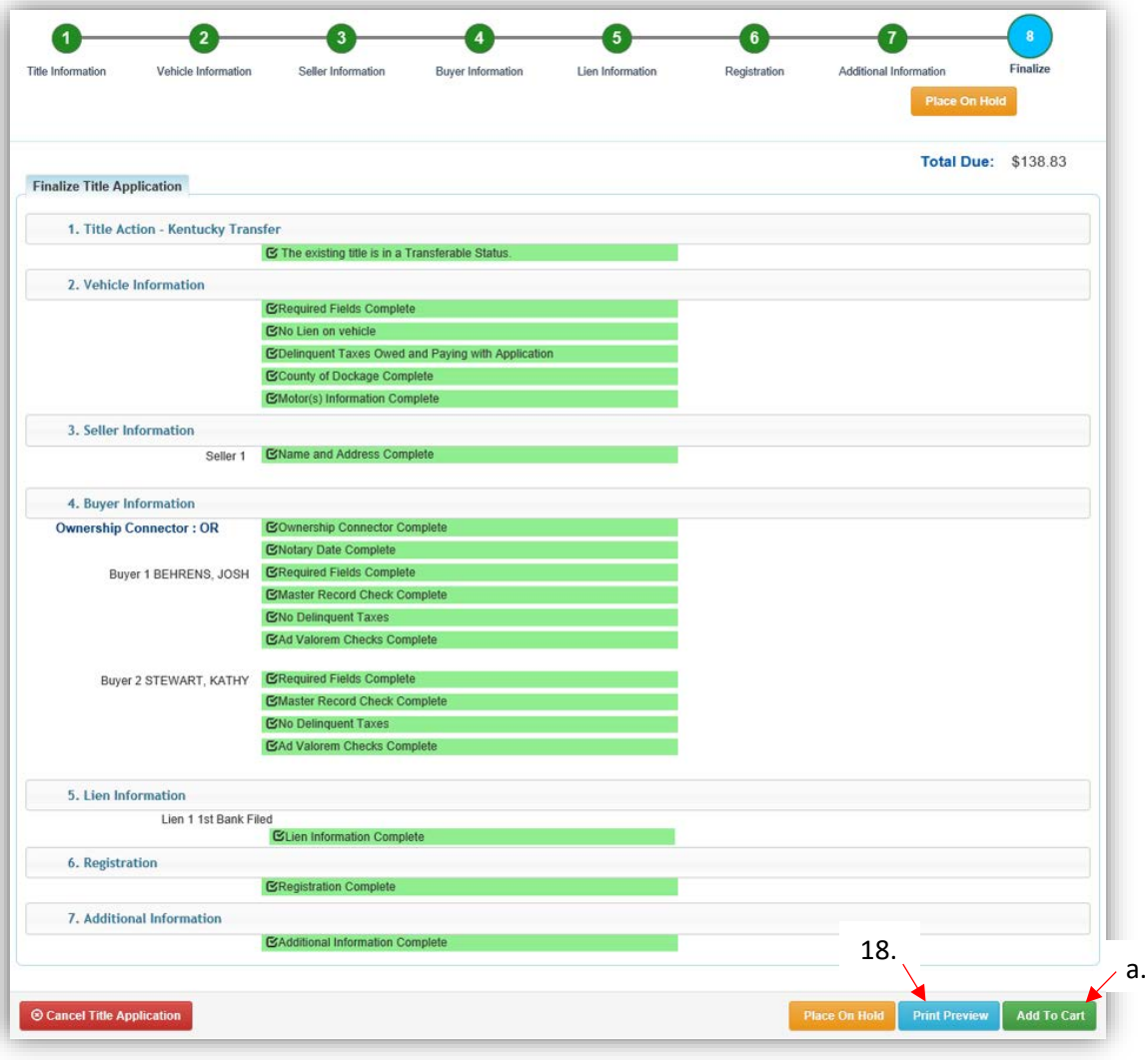

- 18. Click Print Preview to print the new title application filled out with information that was entered during the application process.
	- a. This is not required, just a convenience.

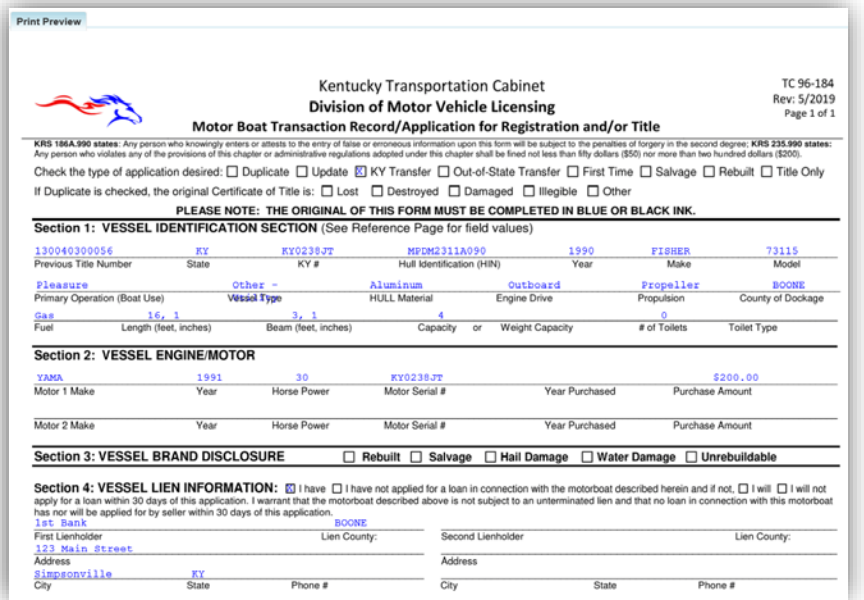

19. At the bottom of the print preview page, there are options to  $\frac{P}{P}$  Print and add the application to the Shopping Cart.

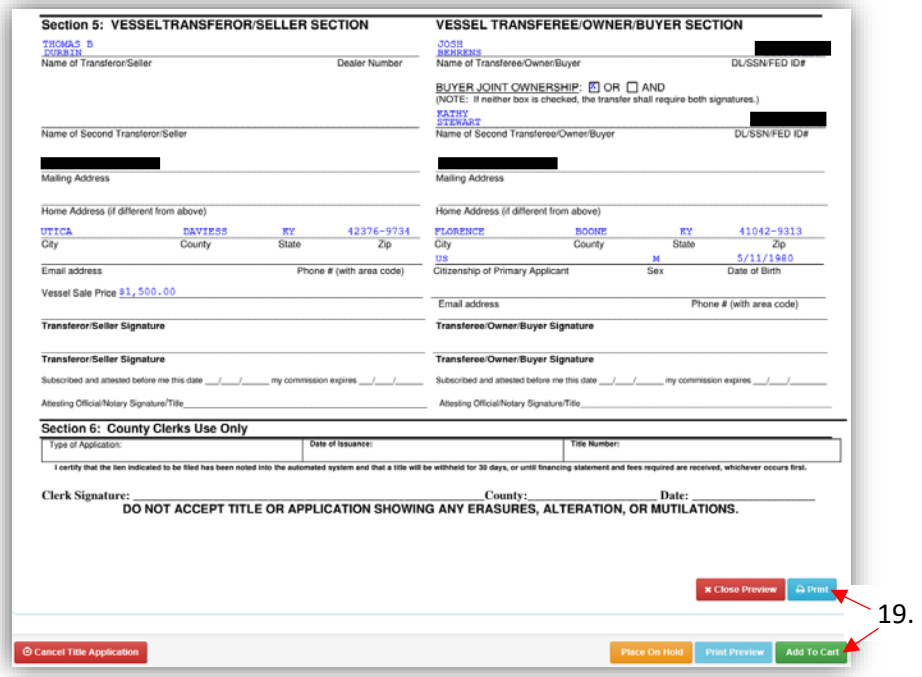

\*The 'Editing a Title Application from the Shopping Cart' section of the Title Application Additional Information Manual may be helpful if you need to change something after this point. Also, reference the the Point of Sale Manual for info on Checking Out from the Shopping Cart.

- 20. If a new state-issued HIN was requested, after the application has been checked out, the Transaction Summary will have the new HIN.
	- a. Clicking the Title, KY, or HIN #s will take you to the Vehicle Summary Page.
	- b.  $\mathbb{R}$  will allow you to reprint the PODD receipts and any decals if necessary.
	- c.  $\Box$  will print the application, including the new title number and HIN, if requested. o These 2 buttons are available for 14 days after the transaction is complete.

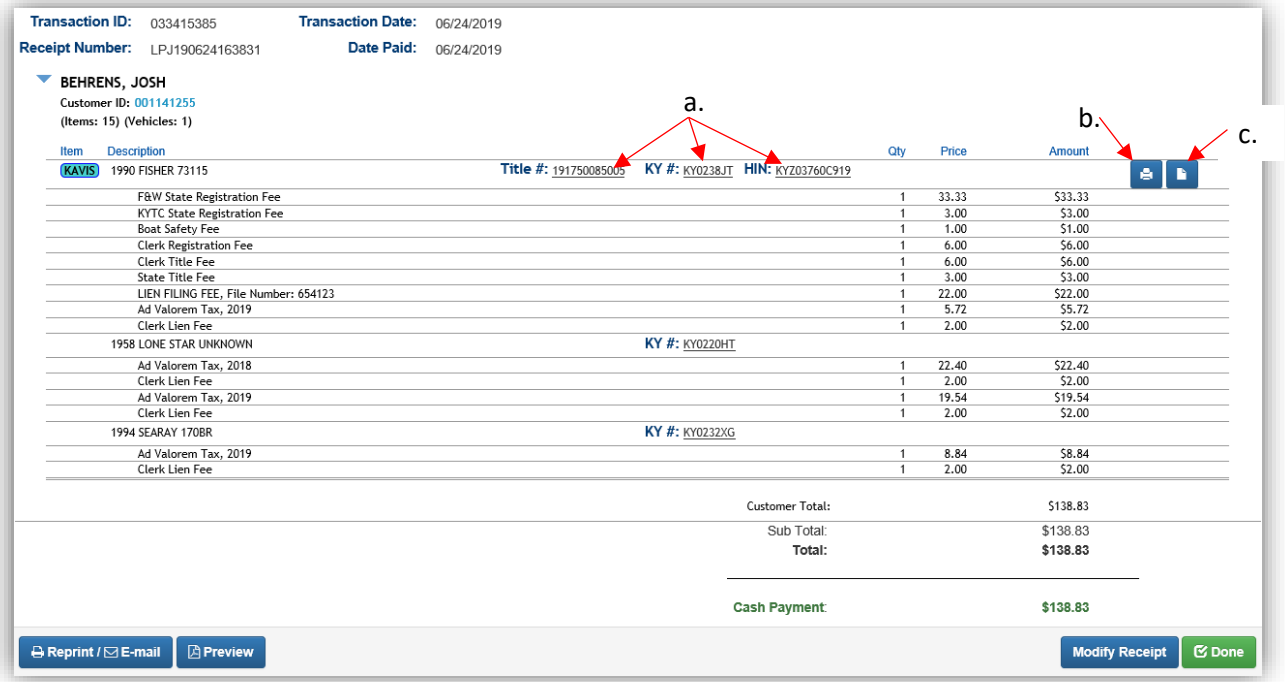

21. From the new Vehicle Summary Page, the Vehicle Information section will include the new HIN, if requested.

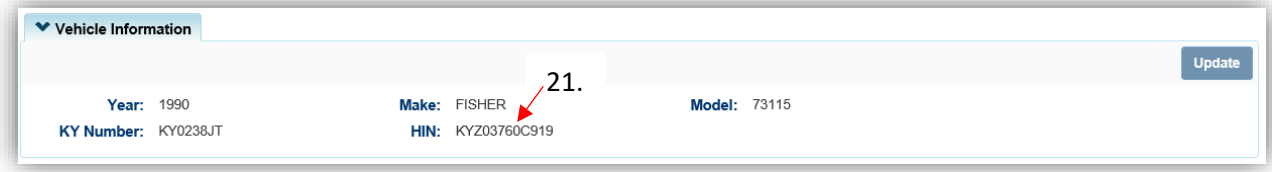

#### <span id="page-14-0"></span>Dealer Assignment of a KY Title

This is how to process a KY title application that starts with a current KY title and results in a Kentucky Dealer having ownership.

• If a Dealer's information is incorrect or they do not have a dealer permit for the current year, they must make the changes with Fish and Wildlife. KAVIS will reflect those changes on the following day.

Start with the title that is being transferred, either from the current Owner's Customer Account Page, or from the boat's Vehicle Summary Page.

- 1. From a **Customer Account Page**, in the tile view:
	- a. Click the Title  $\bullet$  dropdown and select  $\stackrel{\Rightarrow}{\leftarrow}$  Dealer Assignment. Continue with Step 4.

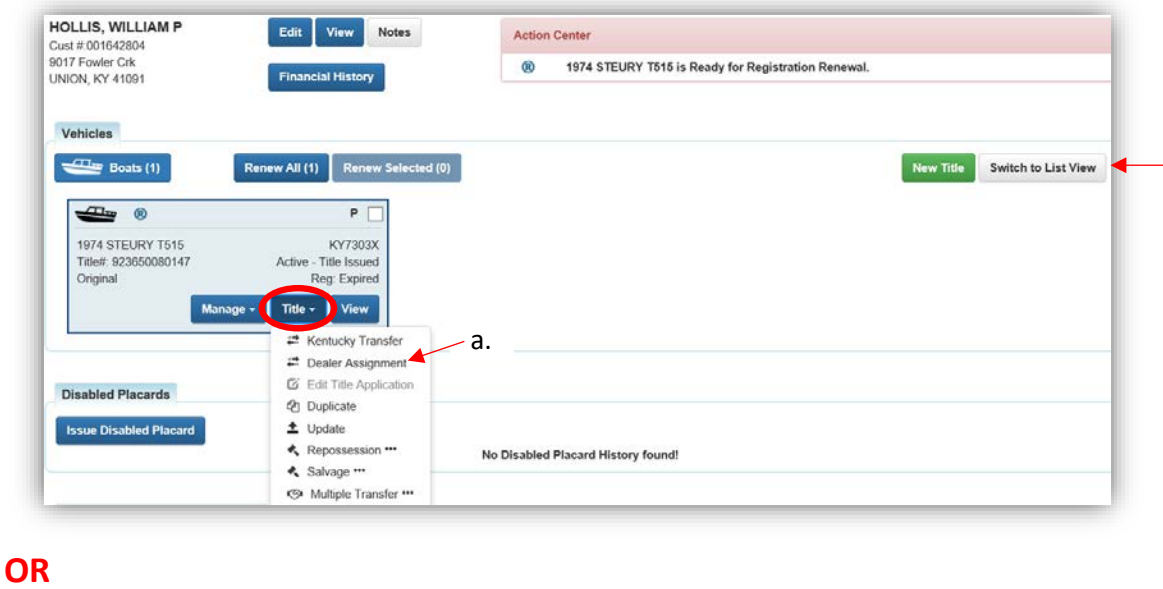

- 2. From a **Customer Account Page**, in the list view:
	- a. Select the checkbox for the specific boat.
	- b. Click the Title  $\overline{\phantom{a}}$  dropdown and select  $\overline{\phantom{a}}$  Dealer Assignment. Continue with Step 4.

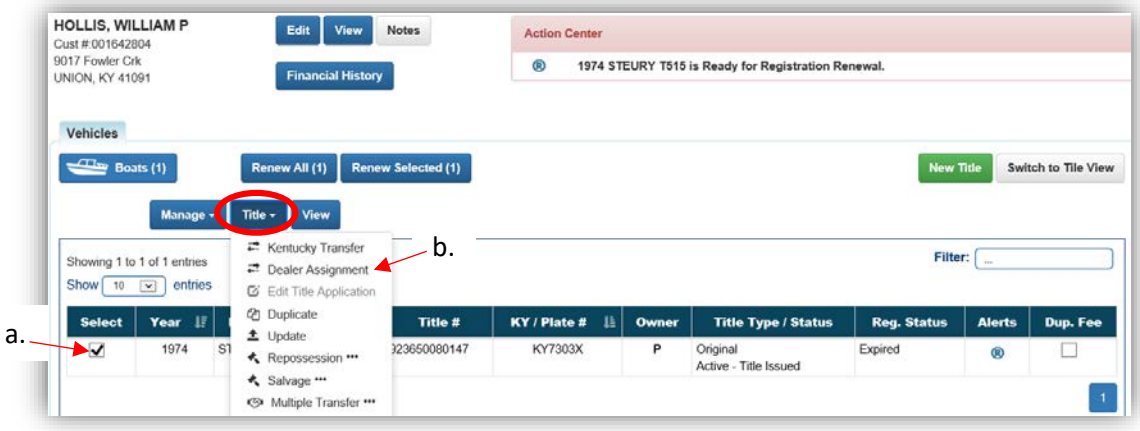

#### **OR**

3. From the **Vehicle Summary** screen, choose<sup>##Dealer Assignment from the Title v dropdown</sup> menu.

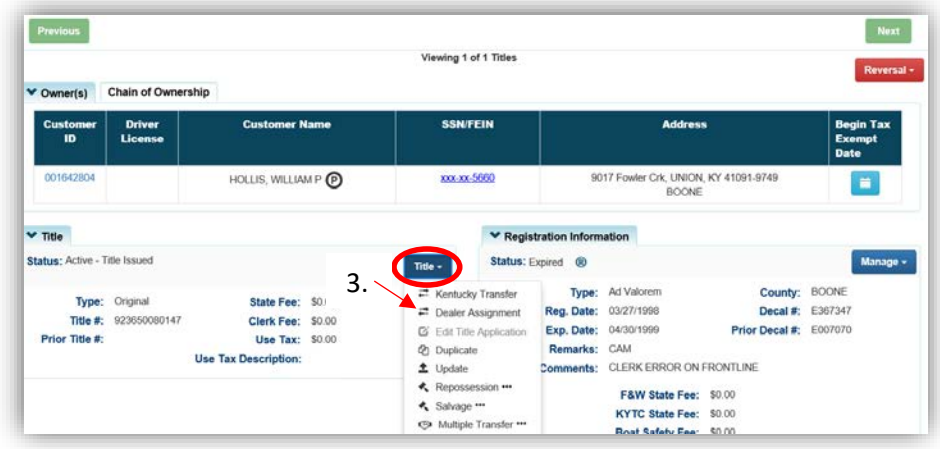

- 4. Review the Vehicle and Motor Information and click > Continue
	- a. Placing the Title Application on hold will save the information to the Seller's Customer Account Page for 60 days.
	- b. If delinquent taxes are due on this boat, they are still owed by the seller, but they do not have to be paid to process a Dealer Assignment (see step 16).
	- c. © Cancel Title Application at any point of this process will delete all progress on this application.

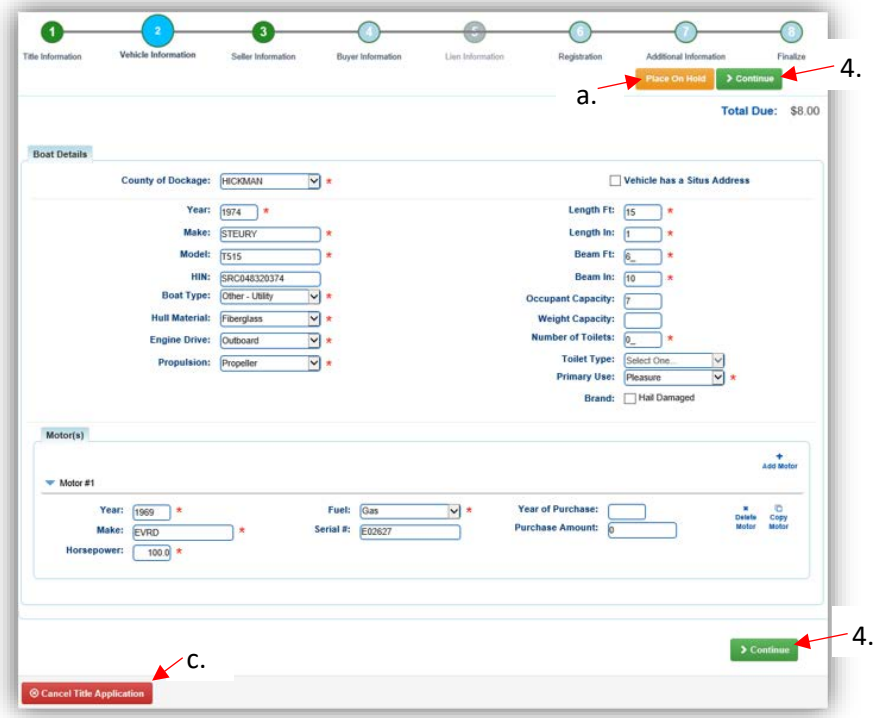

5. Add the Seller Notary Date, if applicable, and click > Continue

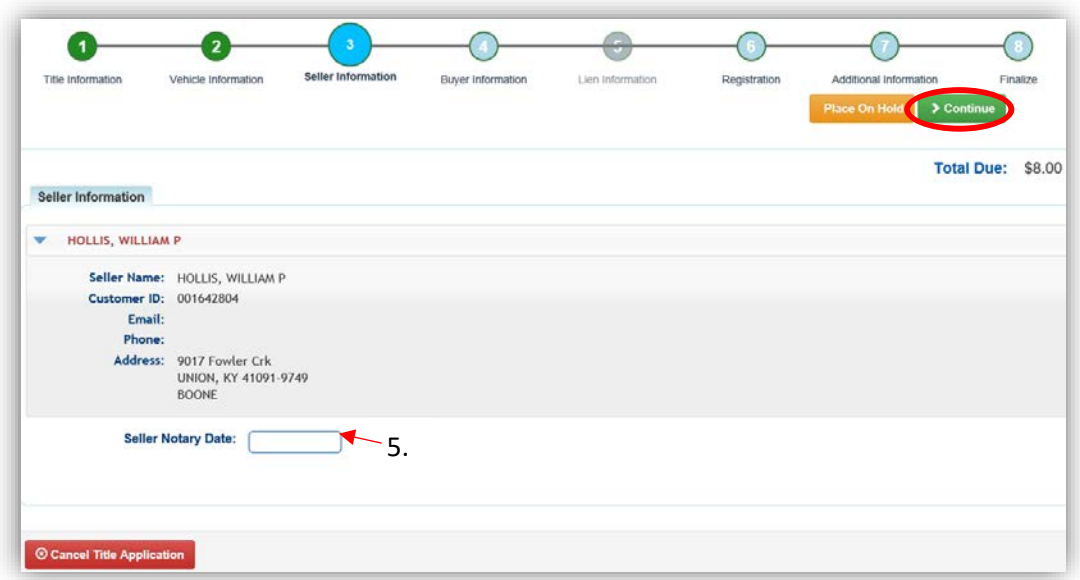

6. Select Add a Buyer

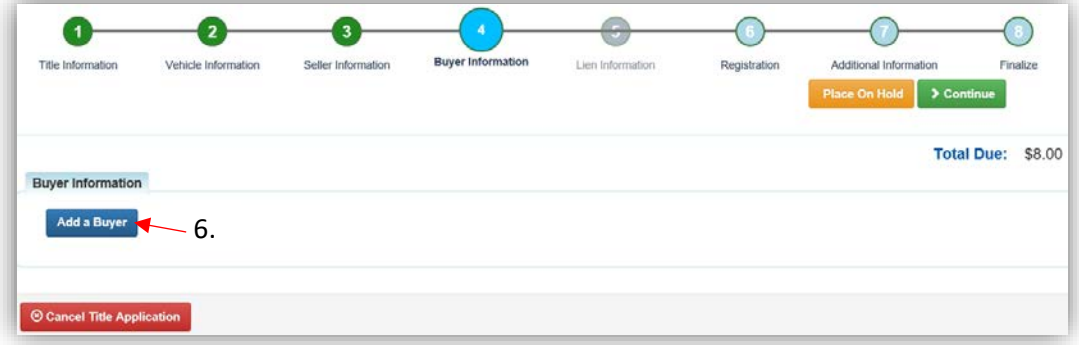

7. Enter the Dealer's info and click  $\overline{Q}$  Search.

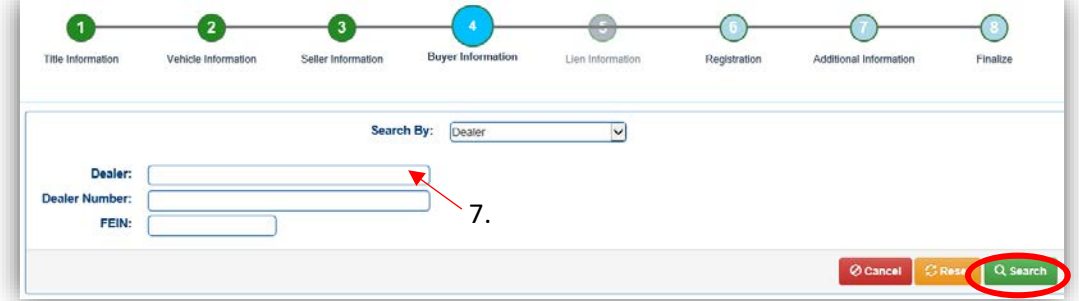

- 8. From the Search Results, click Select next to the correct Dealer's account.
	- a. Click Q Display Search Criteria to search change the search criteria.

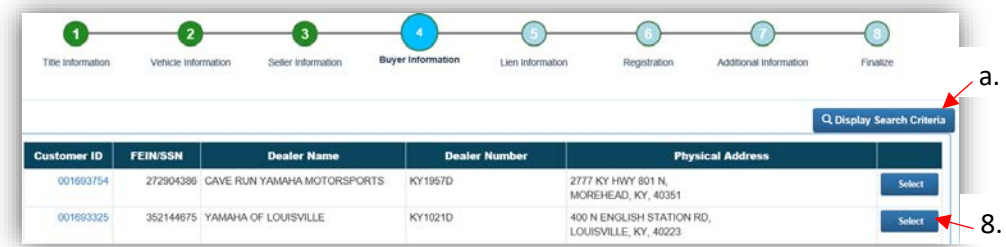

- 9. After the Dealer has been added to the applciation, placing the it on hold will save the information to both the Seller's and Buyer's Customer Account Pages for 60 days.
	- a. Click  $\bullet$  to remove the specific Buyer from the application.
	- b. Enter the required Buyer Notary Date and click  $\triangleright$  Continue.

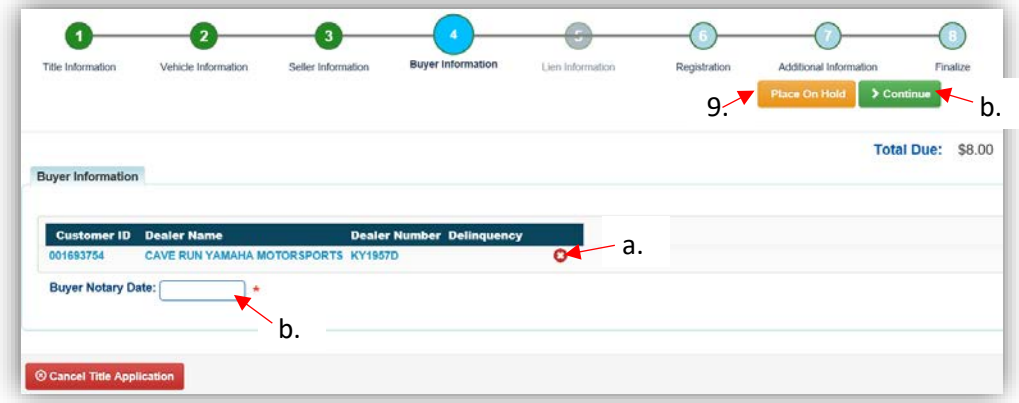

- 10. If the Boat does not have a current Registration, and the Owner does not wish to Register, click > Continue
	- a. If the registration is to be added, click Add Registration

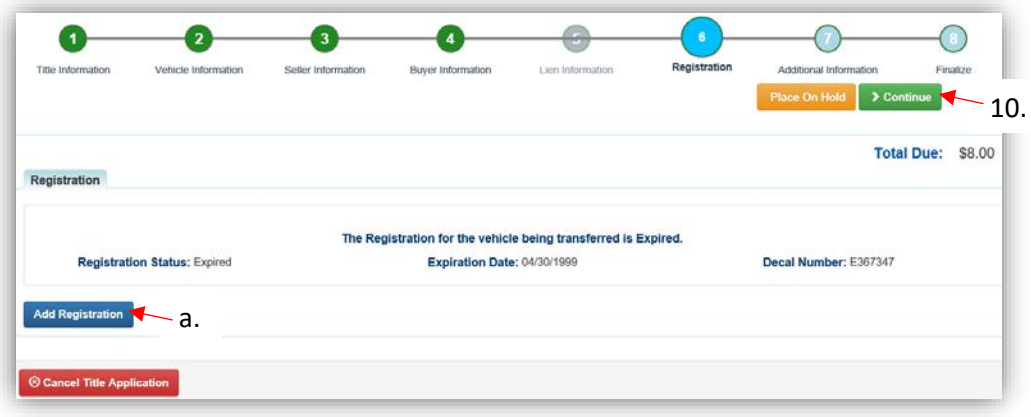

11. Click  $\overline{1^{Add}}$  to add the registration to the application, then  $\overline{2}$  Continue.

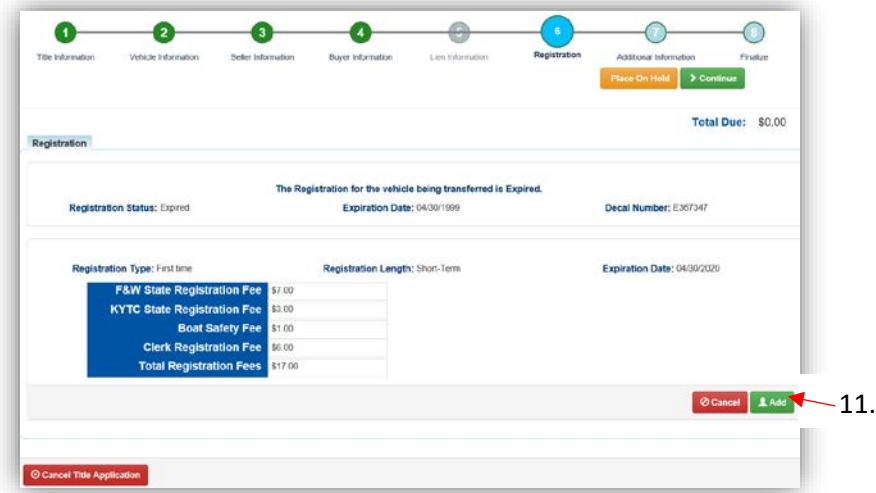

12. Return to this step to remove the registration if necessary.

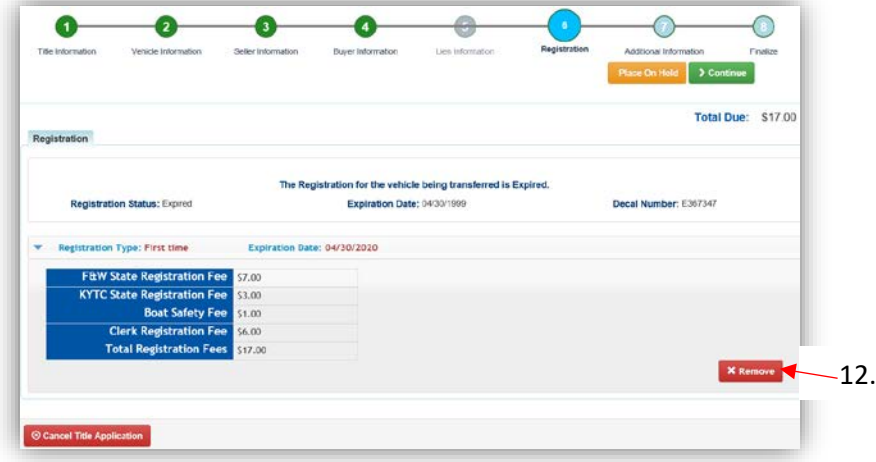

- 13. On the Additional Information Page, the Use Tax Description will be 'Resale Exemption'
	- a. A Date of Purchase is required before clicking  $\geq$  Continue.

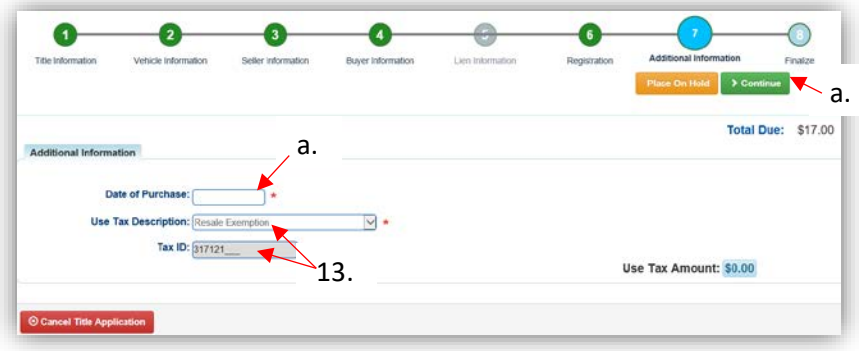

- 14. Review the Finalize Title Application Page. If anything is red, click on either the bubble at the top or the warning itself to be taken to the page that needs attention.
	- a. When all necessary data is entered, click Add To Cart and check out as normal.

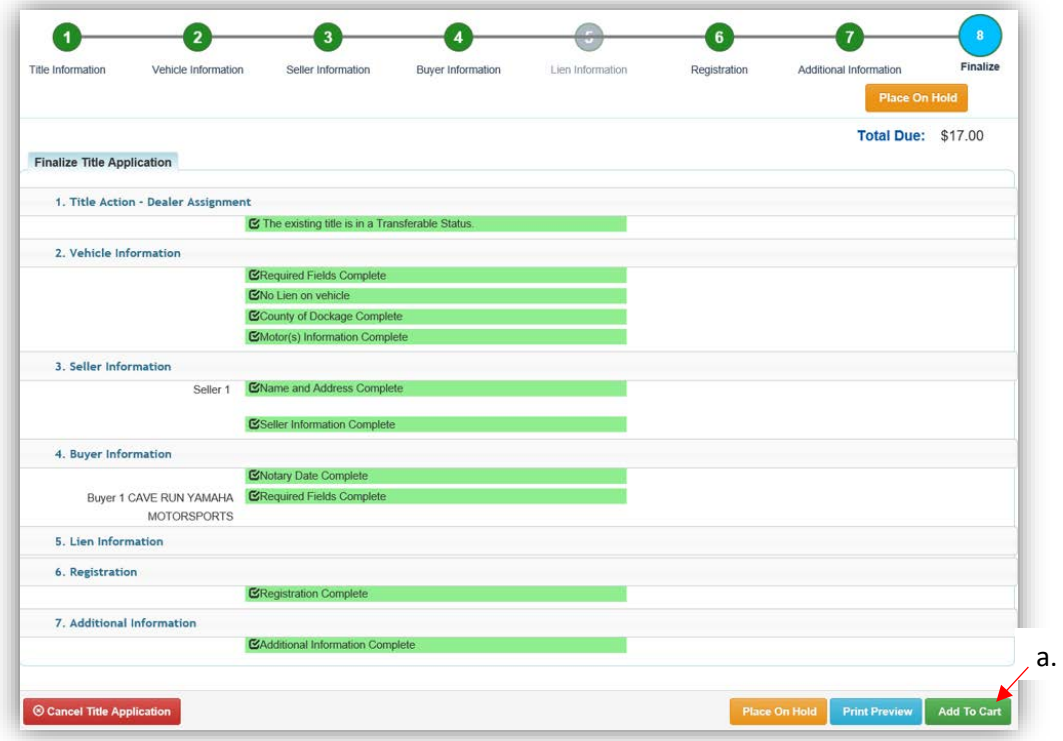

\*The 'Editing a Title Application from the Shopping Cart' section of the Title Application Additional Information Manual may be helpful if you need to change something after this point. Also, reference the the Point of Sale Manual for info on Checking Out from the Shopping Cart.

15. Dealer Assignment Applications will not go to your Application Queue. They will go directly to an Active Title after successfully passing the NCIC theft check.

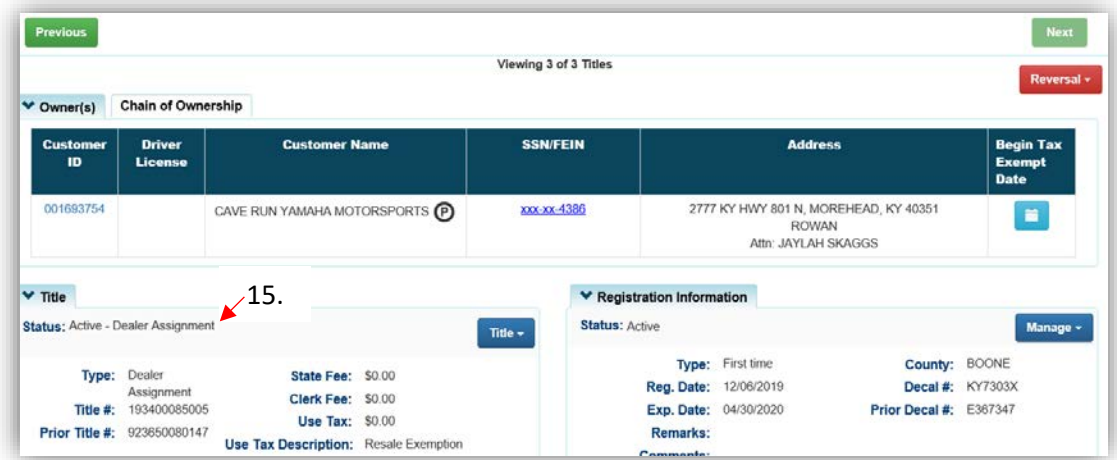

- 16. If there was delinquent Ad Valorem due on this boat at the time of the Dealer Assignment, it does not have to be paid in order to process the Dealer Assignment Application. However, the previous Owner/Seller in the transaction is still responsible for paying them.
	- a. The boat tile is pink to alert that although they are not the current owner, the boat is still in the section with current vehicles because they owe Ad valorem taxes.
	- b. In the Manage dropdown, 'Ad Val Payment' is the only option.

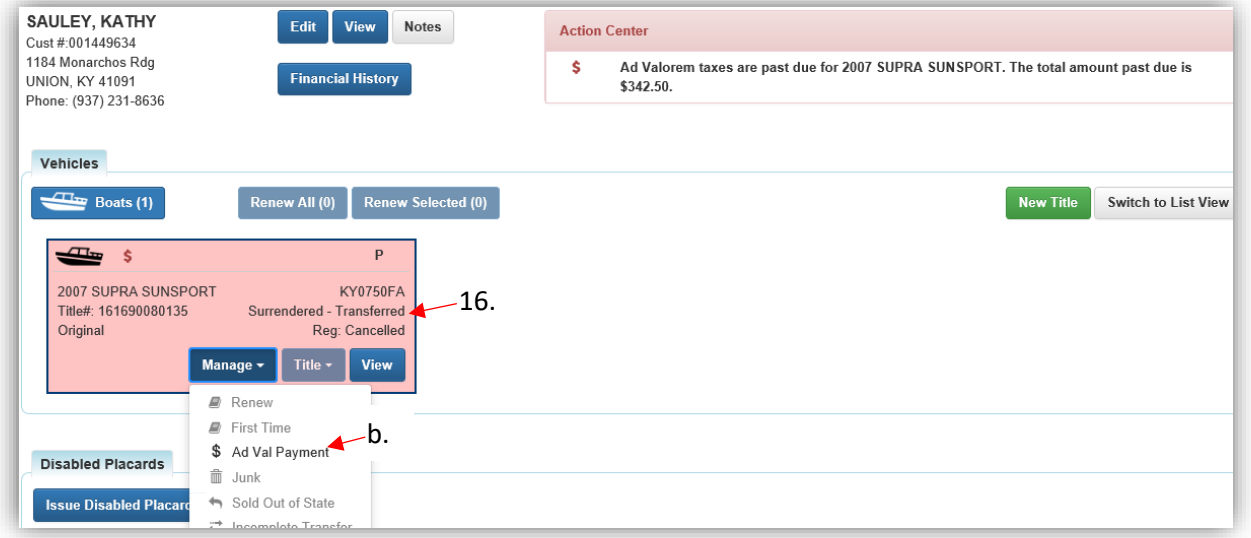

17. After the ad valorem is paid, the boat will go to the Previously Owned Vehicles section of the Customer Account page.

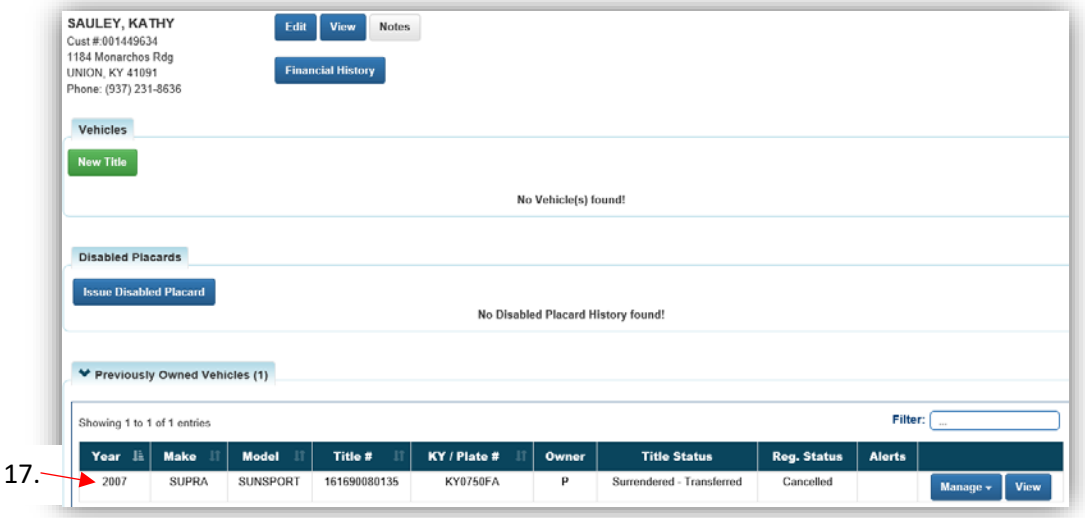

#### Duplicate Title Application

- <span id="page-21-0"></span>• Duplicate Title Applications do not go to the 'For Approval' Title Application Queue. After they are checked out, they will be sent to be printed if they pass the NCIC theft check.
- If the boat does not have a valid HIN or KAVIS displays a message that the title is not eligible for a Duplicate due to an Owner name change, Customer Account Merge, or edited vehicle attributes, process an Update Title Application instead. On the Additional Information Step, request Extra Review from MVL and include in the comments that the Customer is requesting a Duplicate title. That way they understand why there is no previous title scanned into PODD.
- 1. From a **Customer Account Page**, in the tile view, click the **Title v** dropdown and select <sup>他 Duplicate</sup>. Continue with Step 4.

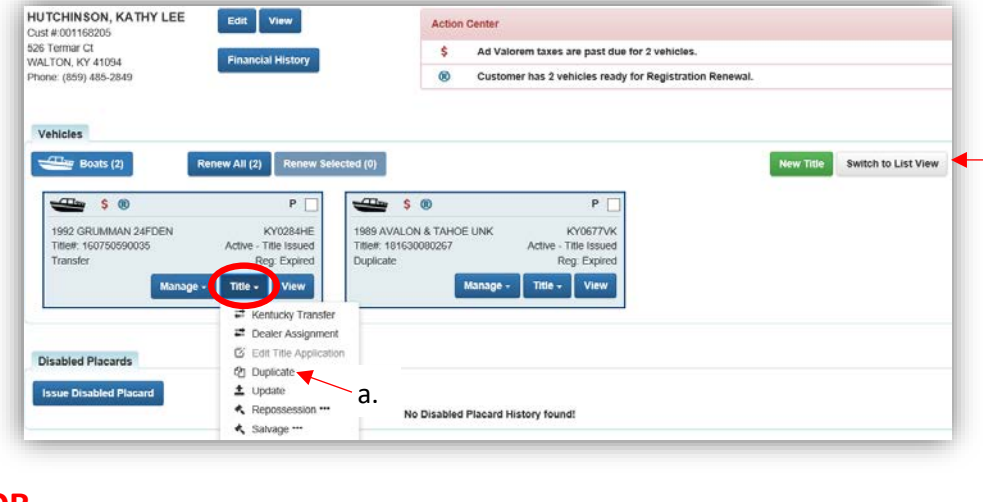

#### **OR**

- 2. From a **Customer Account Page**, in the list view:
	- a. Select the checkbox for the specific boat.
	- b. Click the  $\overline{\text{Title}} \cdot \text{dropdown}$  and select  $\overline{\text{ap}}$  Duplicate. Continue with Step 4.

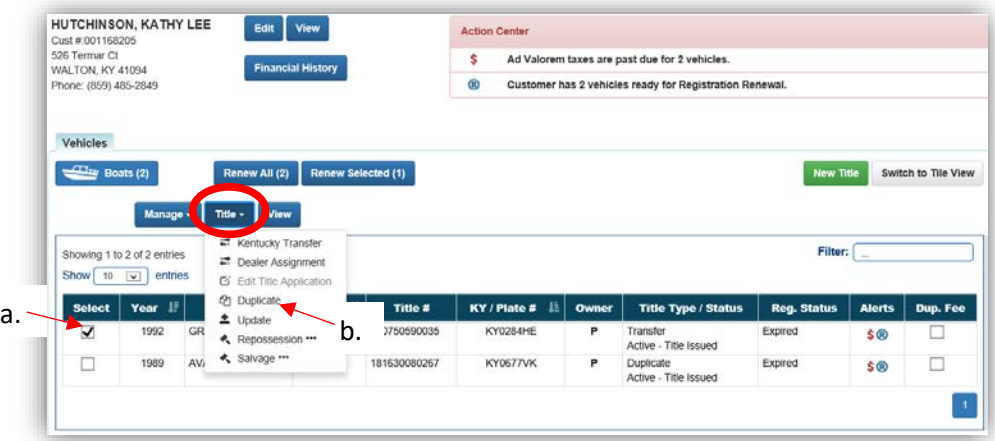

#### **OR**

3. From a **Vehicle Summary Page**, choose<sup> $A$ </sup> Duplicate from the **Title**  $\bullet$  dropdown menu.

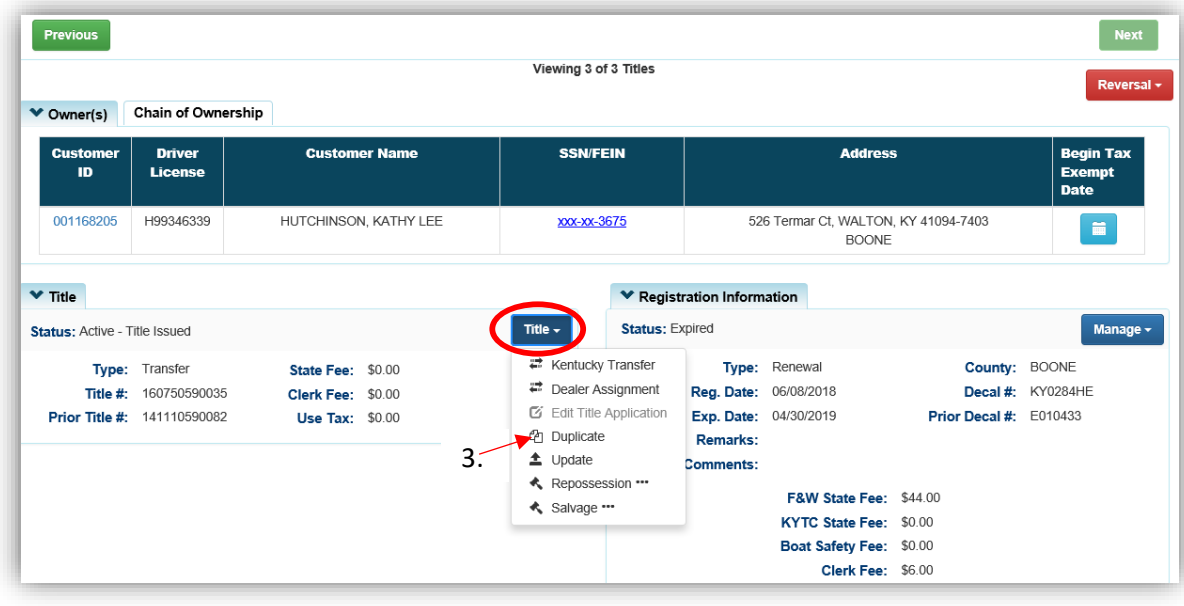

- 4. KAVIS takes you to the Vehicle Information step, look over the boat details and click either of the  $\rightarrow$  Continue buttons.
	- a. Placing the Title Application on hold will save the application to the Seller's Customer Account Page for 60 days.
	- b. If delinquent taxes are due, click 'here' to choose whether they will be paid with this application's fees or in a separate transaction.
		- o See the section titled 'Paying Delinquent Taxes with a Title Application' of the Title Application Additional Information Manual for more information.
	- c. As fees are added and ad valorem is chosen to be paid with the application, the Total Due will be updated.
	- d. <sup>@</sup> Cancel Title Application at any point of this process will delete all progress on this application.

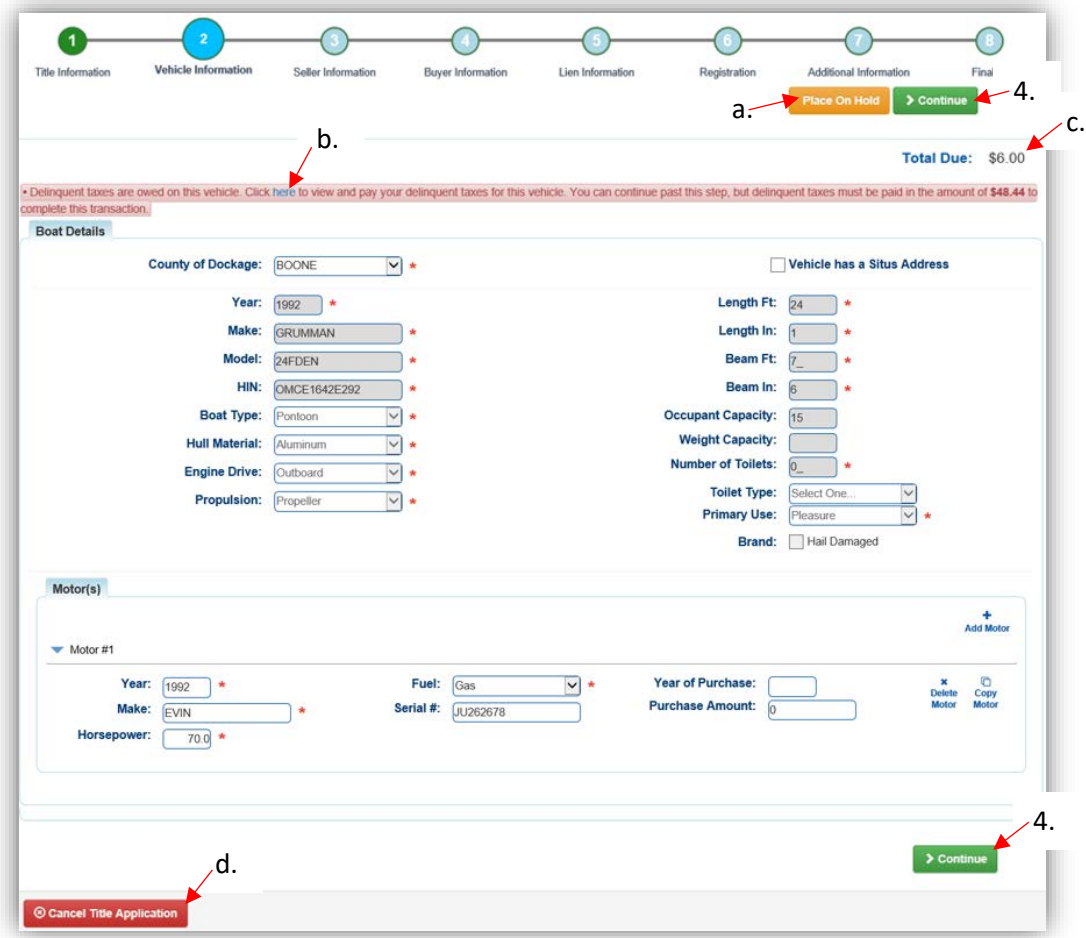

5. Sellers are not a part of Duplicate Titles, click > Continue

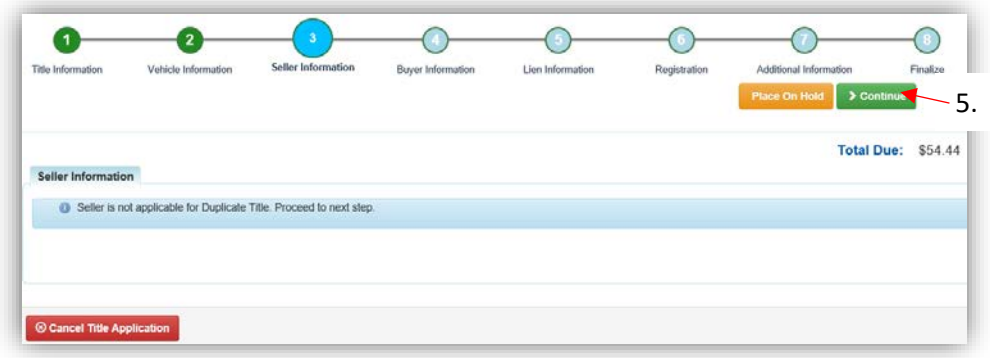

- 6. On the Buyer Information Step, click  $\triangleright$  Continue if there is not a  $\triangleright$  icon next to the Owner.
	- a.  $\blacksquare$  appears next to a customer if their Customer Account page is missing required information.

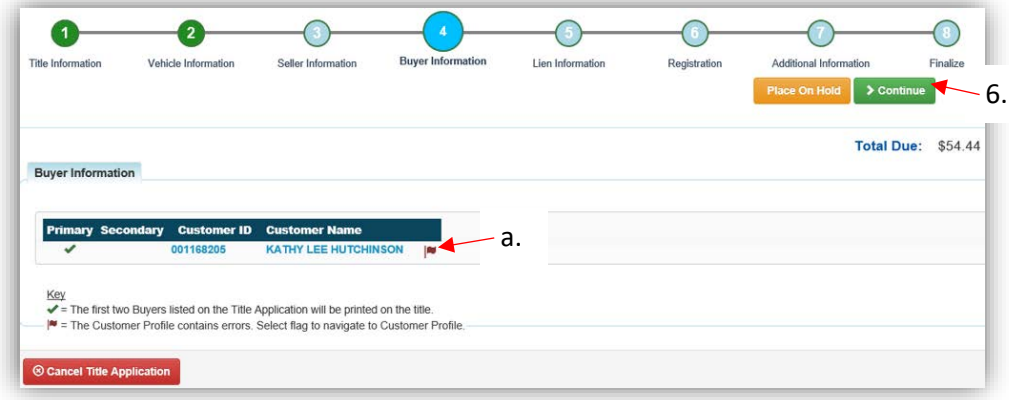

- 7. Click Add Lien if there is 1 or 2 to enter. Active liens will be transferred to the duplicate title.
	- a. If you do not have a lien to enter, click  $\geq$  Continue and skip to step 10.

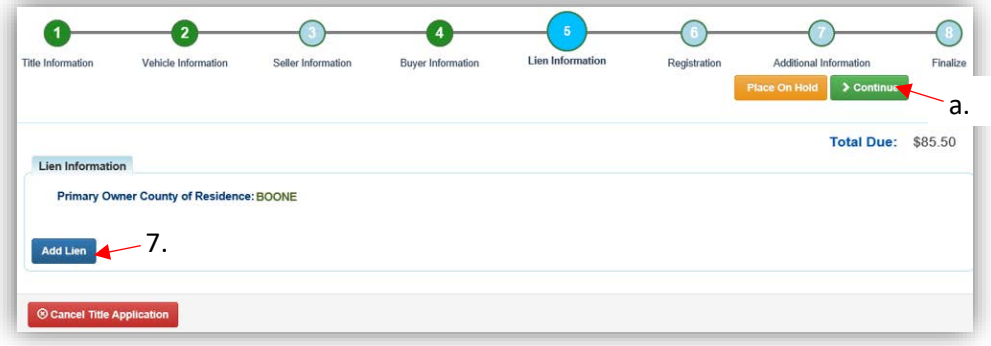

- 8. Pending or Filed is available from the dropdown menu, depending upon if your User account has permission to File a lien, and if the Primary Owner's County of Residence matches your County.
	- a. Enter the necessary information and click  $\sqrt{2 \text{ Add}}$ .
	- b. The checkboxes give you the choice of fees to charge.

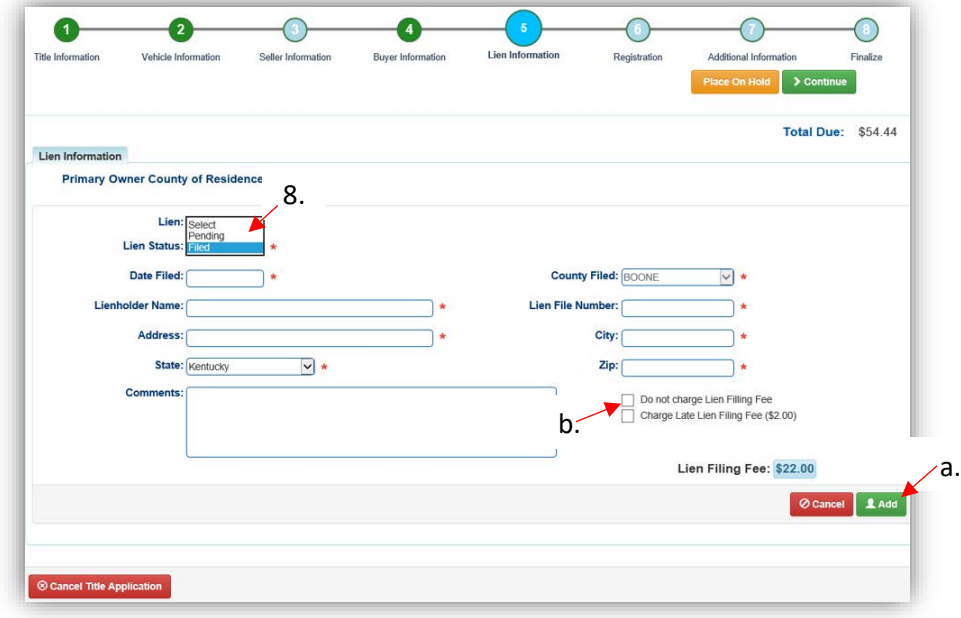

- 9. Click the next to the bank name to view the information entered
	- a. Return to this step at any time to edit or remove the lien.
	- b. There can be no more than 2 liens per title.
		- o The order of the liens is important. The lien with the earlier Date Filed will be printed in the first position on the title.
	- c. Click  $\geq$  Continue when added all liens have been added to the application.

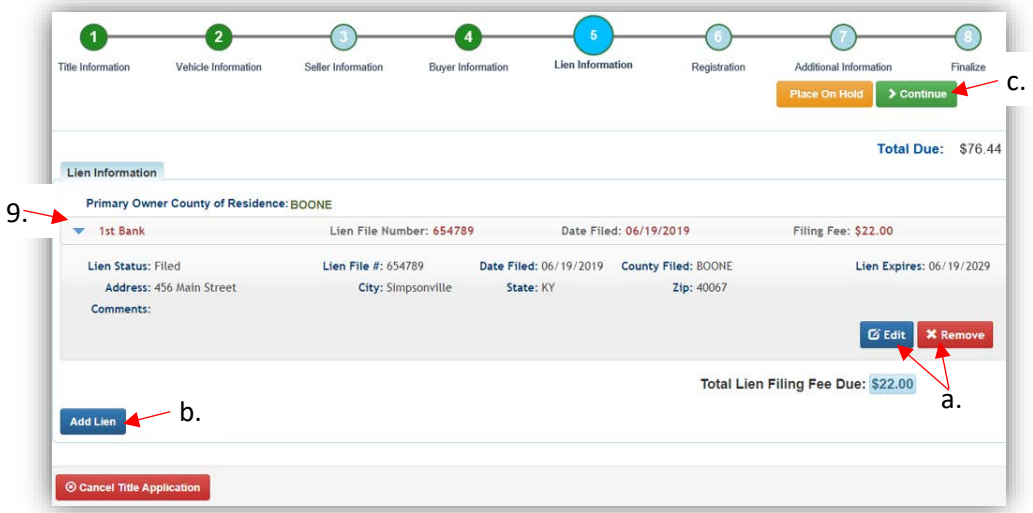

- 10. If the Boat does not have a current Registration, and the Owner does not wish to Register,  $click \rightarrow$  Continue and skip to step 13.
	- a. If registration is to be added to the application, click Add Renewal.

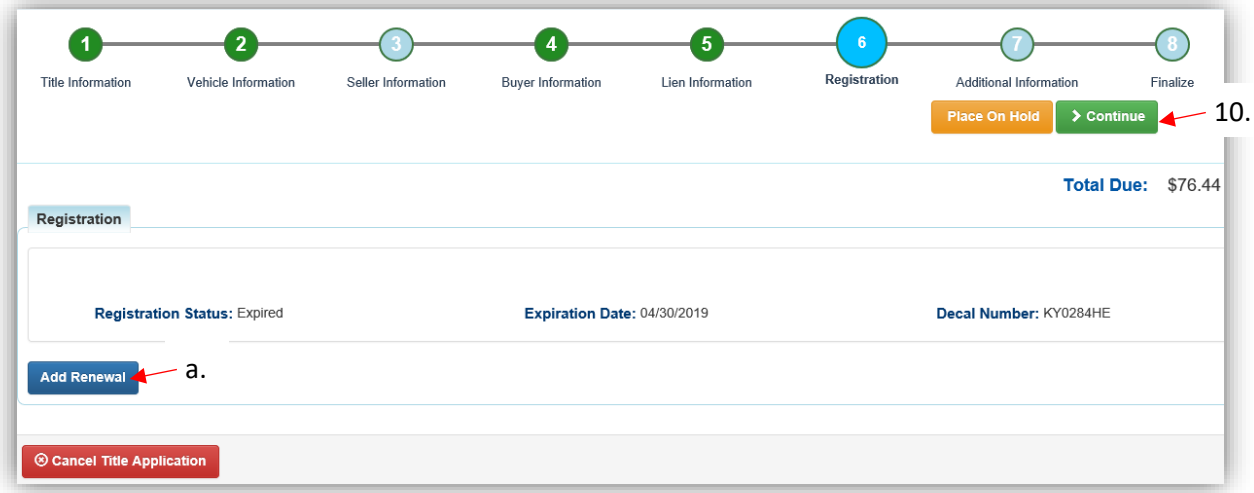

11. Click  $\overline{1^{Add}}$  to add the registration to the application.

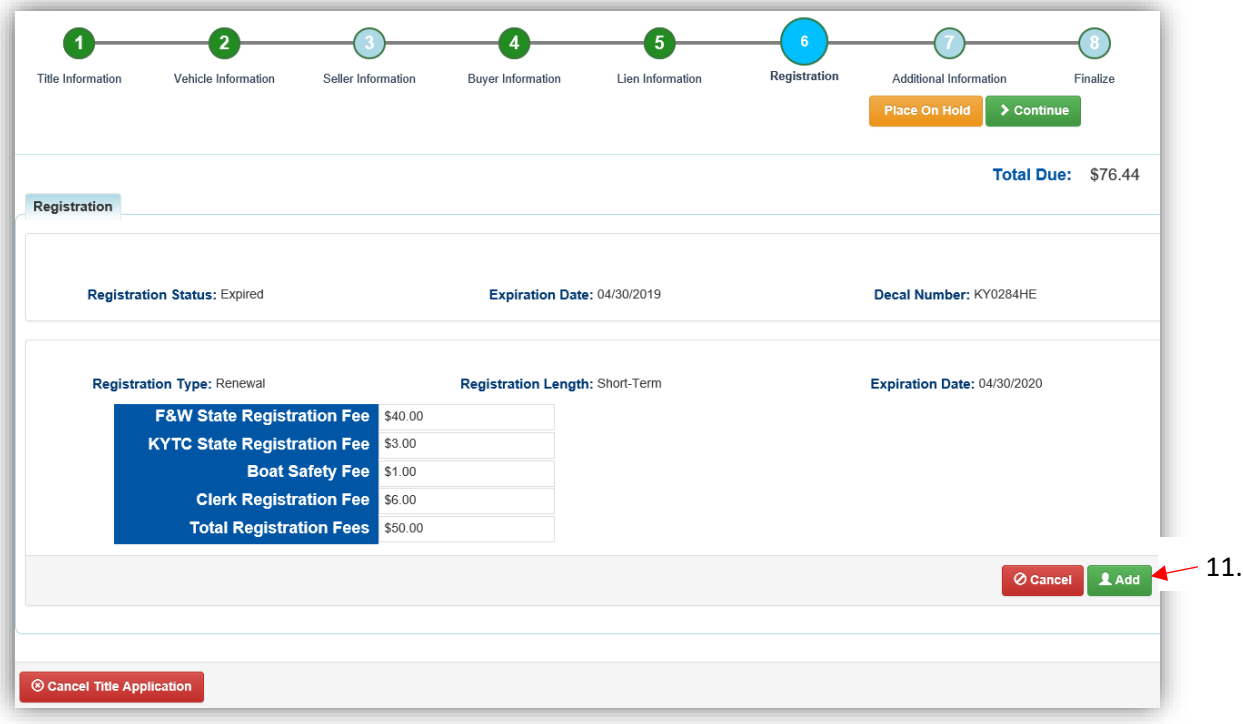

- 12. You may remove the registration if necessary, or click  $\triangleright$  Continue.
	- a. If the owner has other boats with delinquent ad valorem, return to the Buyer Information Step and either include those with the application fees or pay them separately.

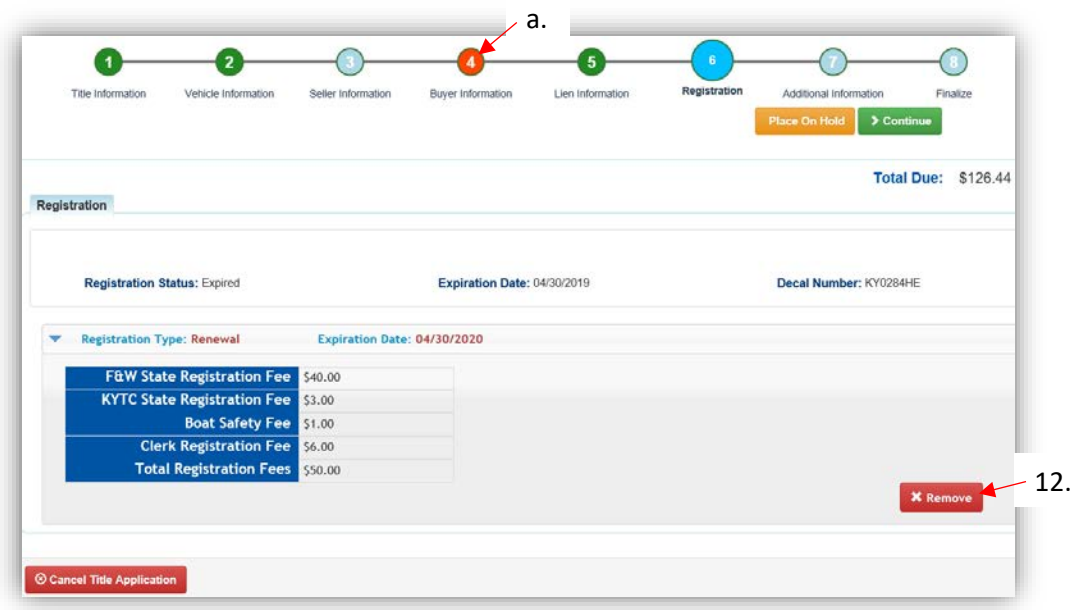

- 13. On the Additional Information Step, selecting the 'Waive Title Fees' checkbox will remove the State and Clerk title fees from the Total Due.
	- a. The Alternate Mailing Address is where the title will be mailed, if it is different than the primary Buyer's mailing address. This is common for duplicate titles requested by a Dealer.
		- o Select the checkbox, then choose the type of address from the dropdown menu and enter the information.

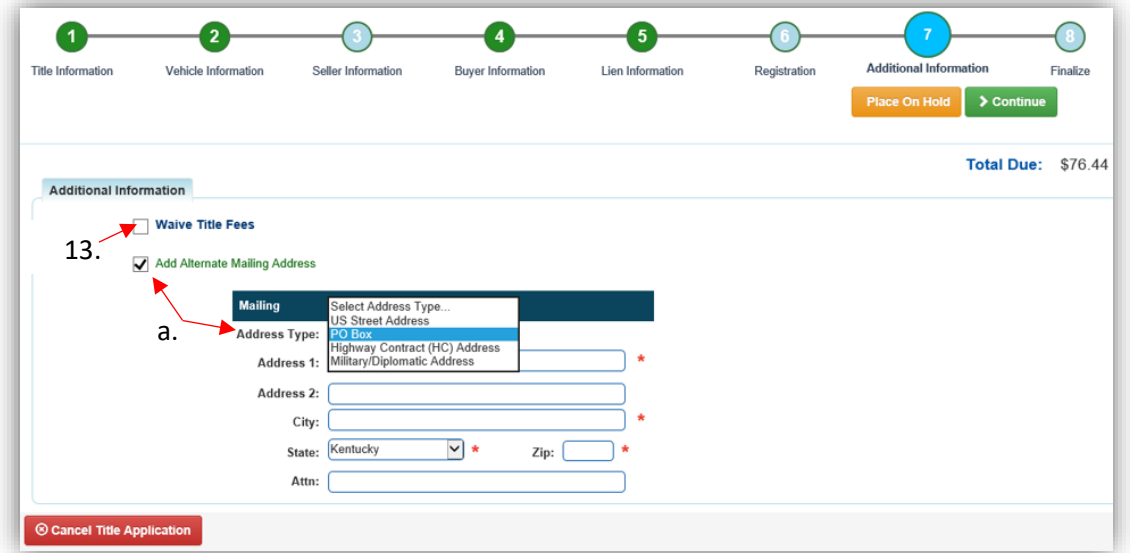

- 14. Review the Finalize Title Application Page. If anything is red, click on either the bubble at the top or the warning itself to be taken to the page that needs attention.
	- a. When all necessary data is entered, click Add To Cart and check out as normal.

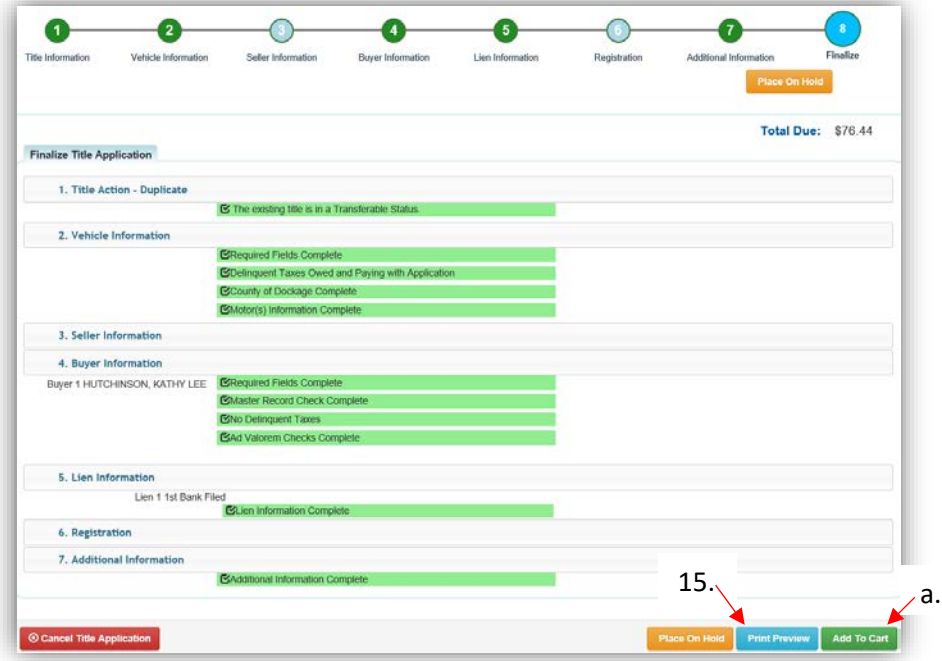

- 15. Click Print Preview to print the new title application filled out with information that was entered during the application process.
	- a. This is not required, just a convenience.

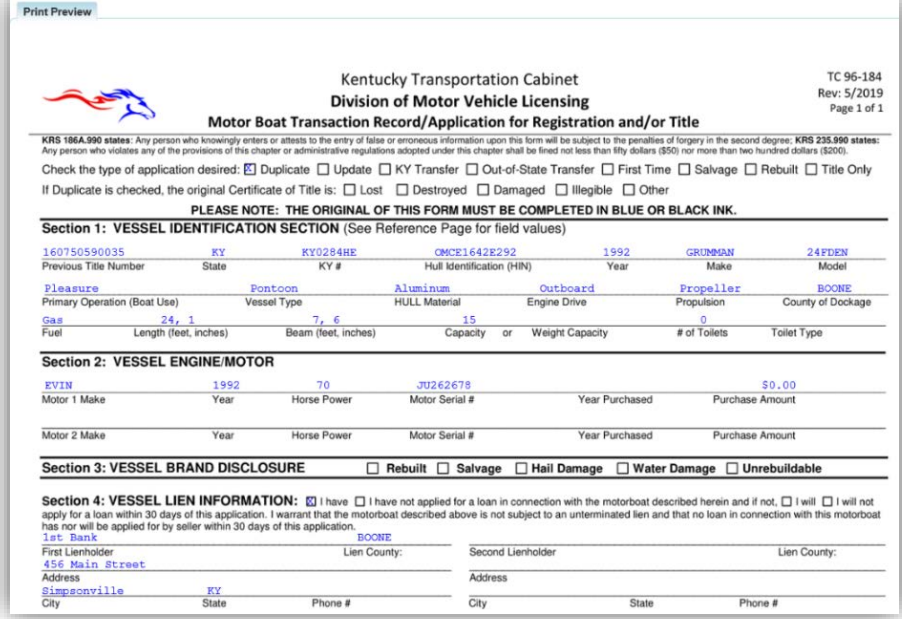

16. At the bottom of the print preview page, you can  $\frac{\Delta \text{Print}}{\Delta}$  and add the application to the Shopping Cart.

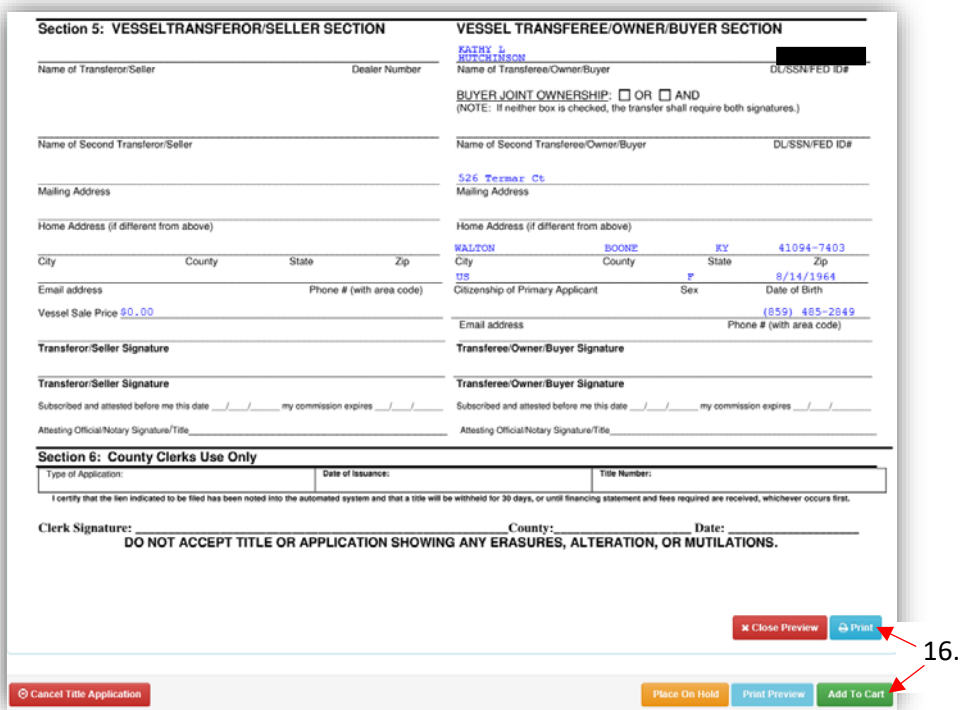

\*The 'Editing a Title Application from the Shopping Cart' section of the Title Application Additional Information Manual may be helpful if you need to change something after this point. Also, reference the the Point of Sale Manual for info on Checking Out from the Shopping Cart.

- 17. Clicking the Title, KY, or HIN #s will take you to the Vehicle Summary Page.
	- a.  $\mathbf{P}$  will allow you to reprint the PODD receipts and any decals if necessary.
	- b.  $\Box$  will print the application, including the new title number.
		- o These 2 buttons are available for 14 days after the transaction is complete.

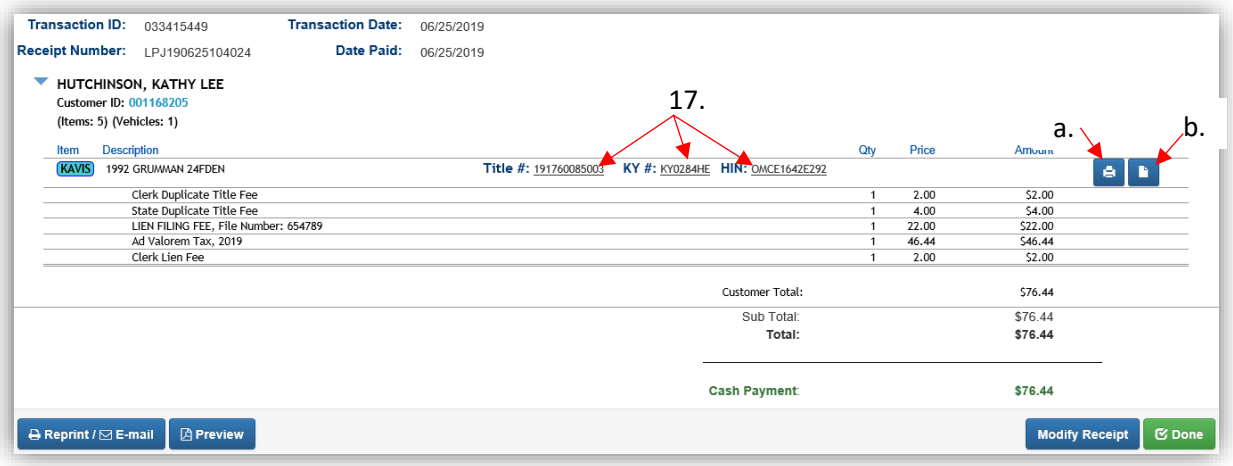

#### Update Title Application

<span id="page-30-0"></span>The typical scenarios for requesting an Update title are Customer name change, vehicle attribute change, including a HIN update or edit. When edits to Year, Make, Model or HIN occur, you are required to perform an Update title. When vehicle attributes change or when a name change occurs, the title is not eligible for a Duplicate, and requires an Update title.

1. From a **Customer Account Page**, in the tile view, click the **Title v** dropdown and select  $\triangle$  Update Continue with Step 4.

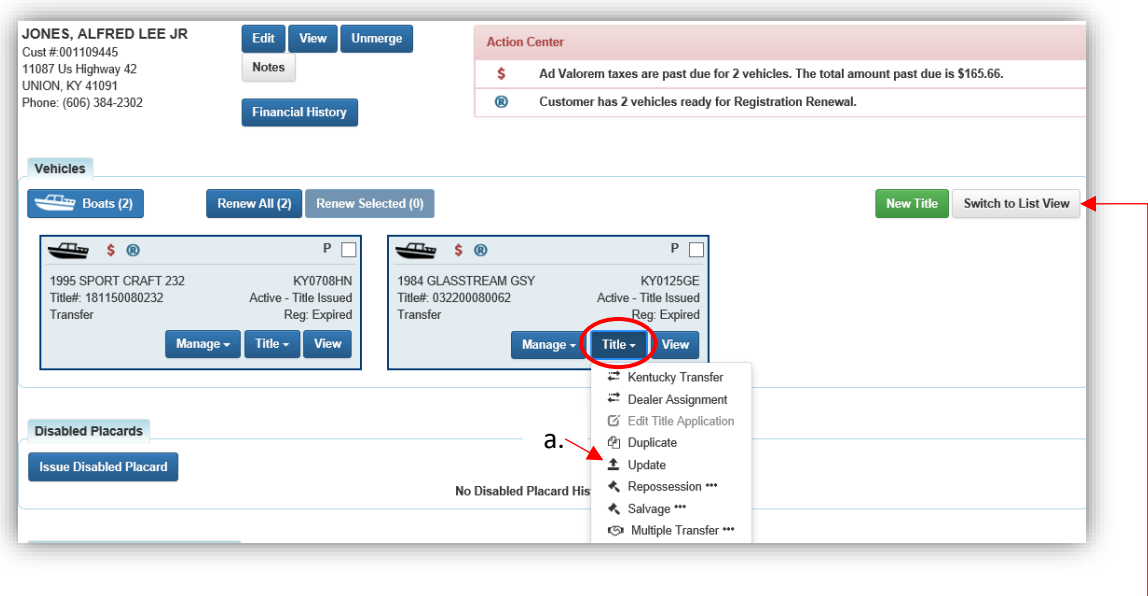

#### **OR**

- 2. From a **Customer Account Page**, in the list view:
	- a. Select the checkbox for the specific boat.
	- b. Click the  $\frac{d}{dx}$  dropdown and select  $\triangle$  Update Continue with Step 4.

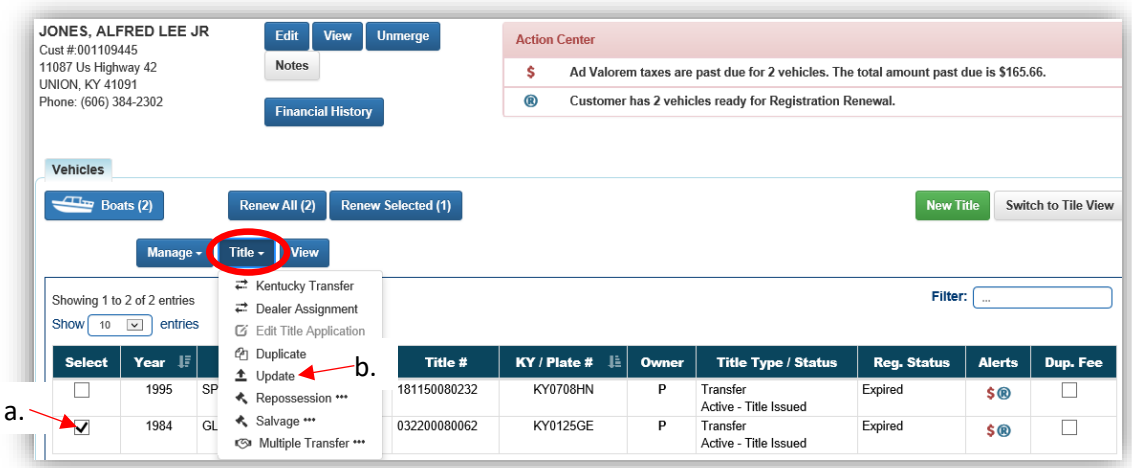

**OR**

#### 3. From a **Vehicle Summary Page**:

- a. Choose  $\triangleq$  Update from the Title  $\sim$  dropdown menu.
- b. Clicking Update from the Vehicle Information section will also start an Update Title Application.

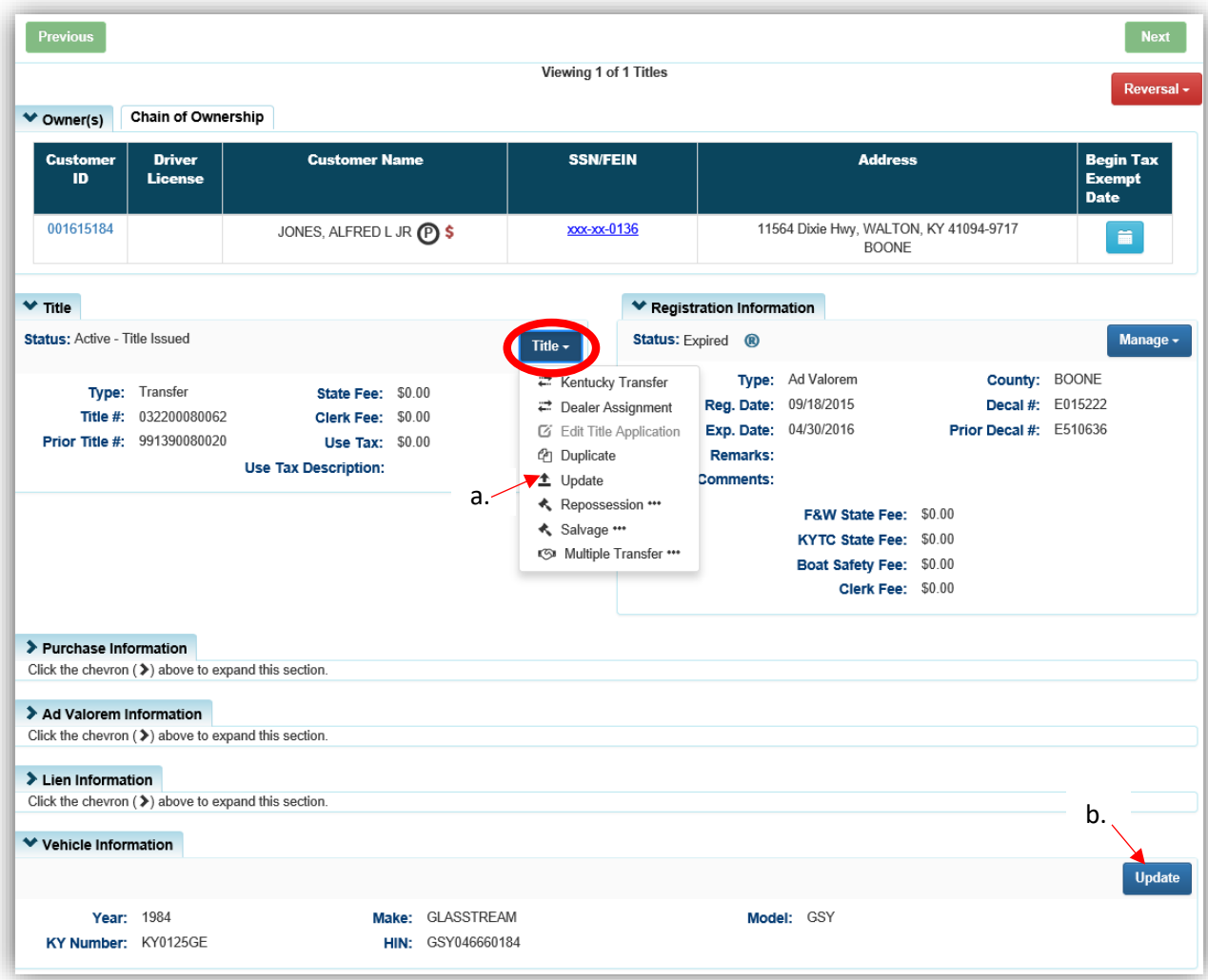

- 4. Change/add the information that needs revision for the updated title and click one of the > Continue buttons.
	- a. Placing the Title Application on hold will save the application to the Seller's Customer Account Page for 60 days.
	- b. If delinquent taxes are due, click 'here' to choose whether they will be paid with this application's fees or in a separate transaction.
		- o See the section titled 'Paying Delinquent Taxes with a Title Application' of the Title Application Additional Information Manual for more information.
	- c. As fees are added and ad valorem is chosen to be paid with the application, the Total Due will be updated.
	- d. If the boat does not have a HIN, or has an invalid HIN, a State-Issued HIN can be requested and KAVIS will create it after checking out/finalizing the application.
	- e. <sup>@</sup> Cancel Title Application at any point of this process will delete all progress on this application.

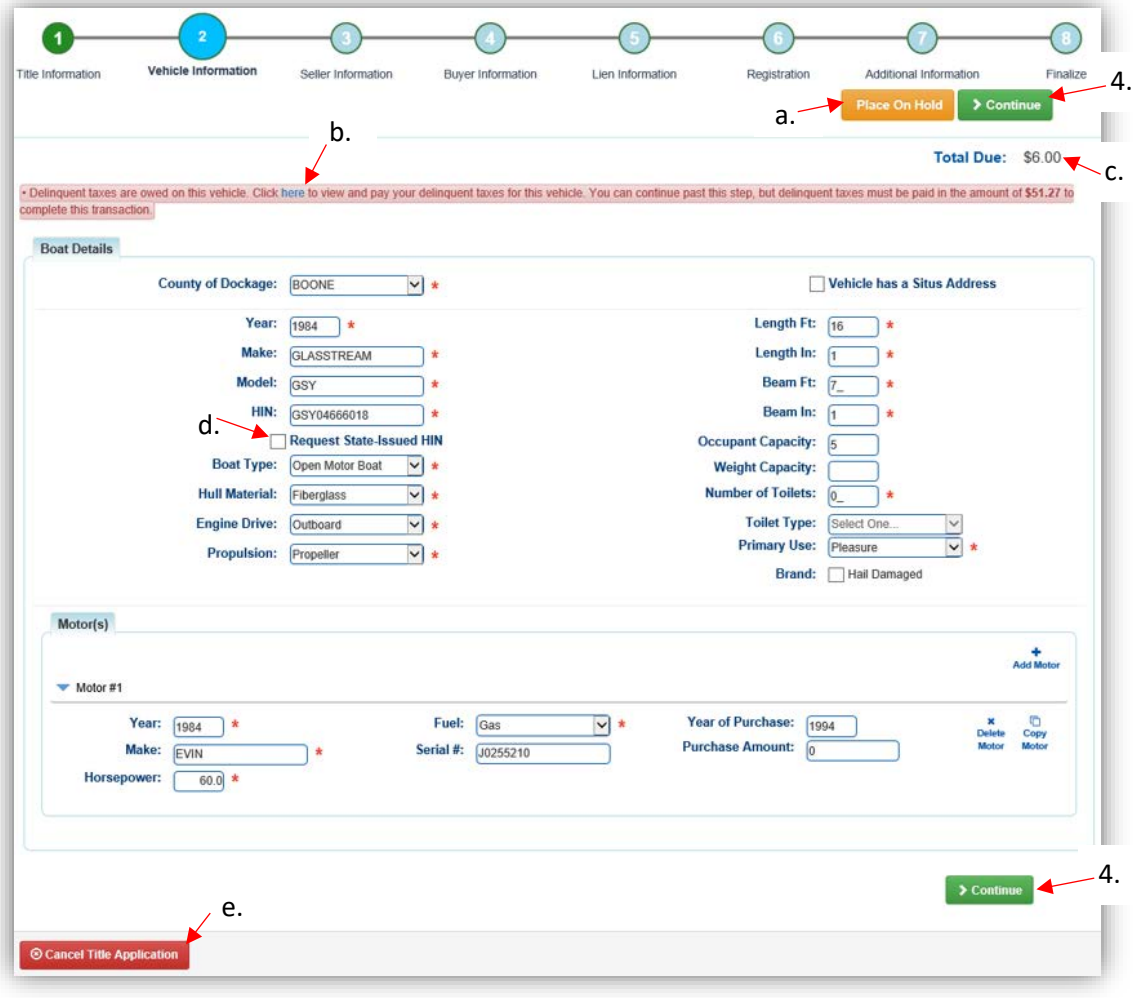

5. There is no Seller in an Updated Title Application, click **> Continue**.

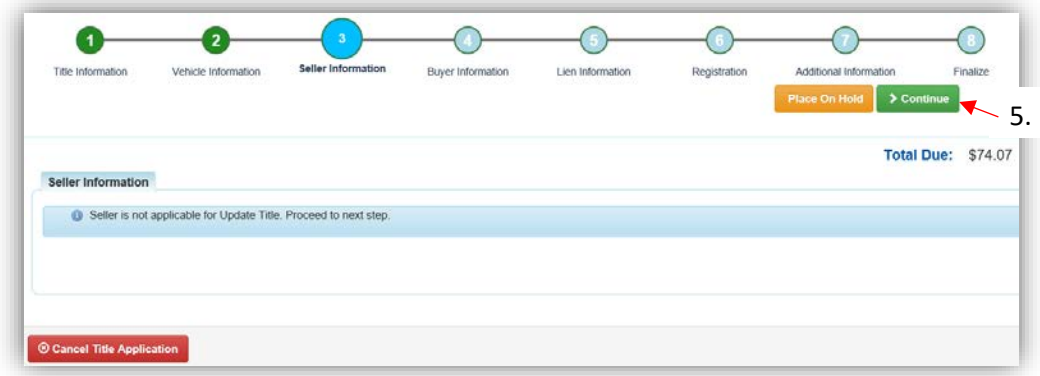

- 6.  $\blacksquare$  appears next to an Owner if their Customer Account page is missing required information.
	- a. You cannot continue without clicking the icon and editing the necessary fields.
	- b. An Owner cannot be added or removed to an Update Title Application.

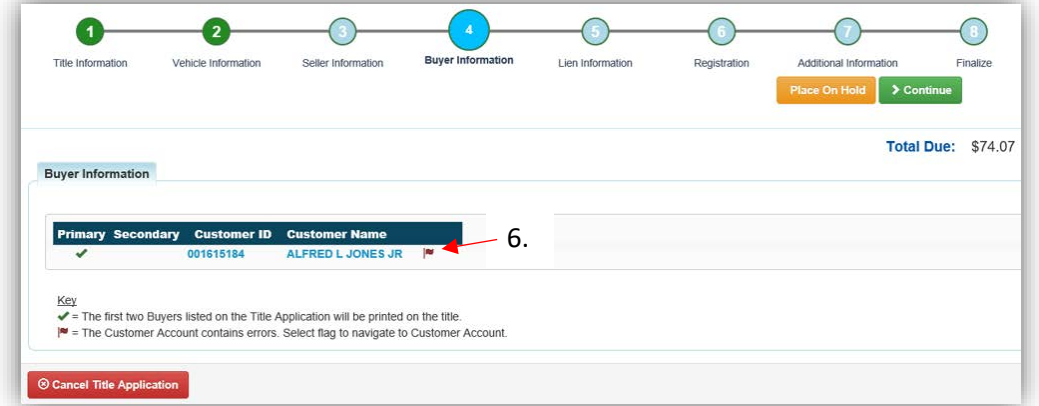

- 7. Click  $\overline{\phantom{a}}$  Add Lien if there is 1 or 2 to enter.
	- a. If there is not a lien to enter, click  $\geq$  Continue and skip to step 10.

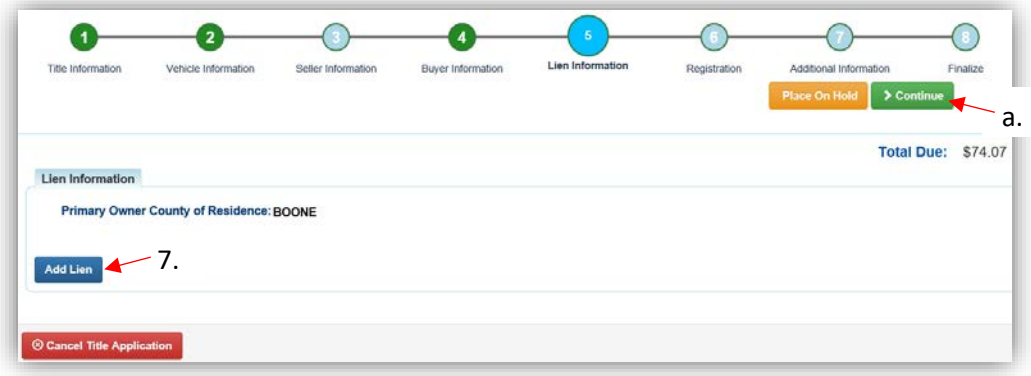

- 8. Pending or Filed is available from the dropdown menu, depending upon if your User account has permission to File a lien, and if the Primary Owner's County of Residence matches your County.
	- a. Enter the necessary information and click  $\sqrt{2 \text{ Add}}$ .
	- b. The checkboxes give you the choice of fees to charge.

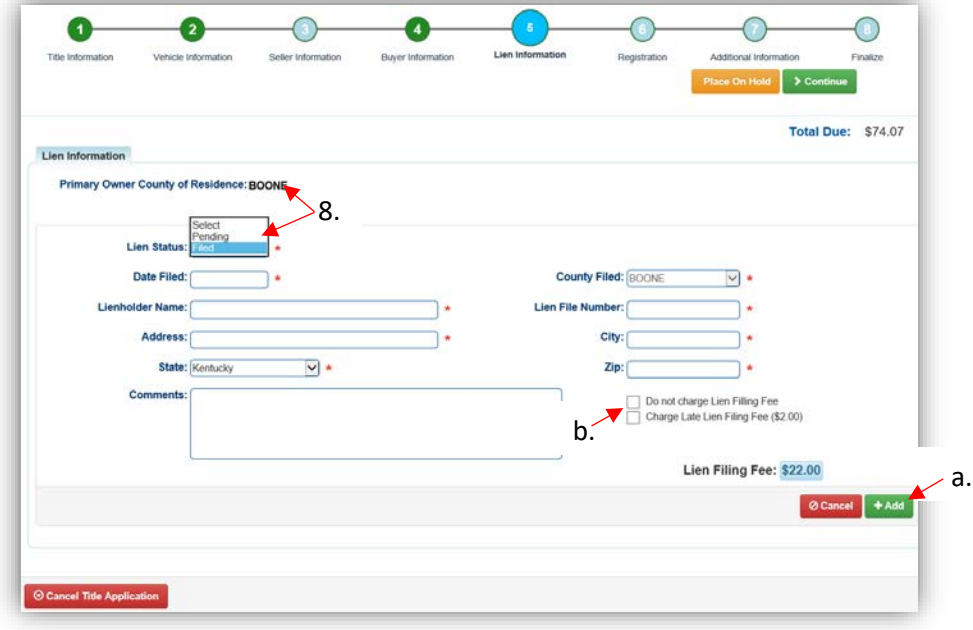

- 9. Click the next to the bank name to view the information entered
	- a. Return to this step at any time to edit or remove the lien.
	- b. There can be no more than 2 liens per title.
		- o The order of the liens is important. The lien with the earlier Date Filed will be printed in the first position on the title.
	- c. Click  $\triangleright$  Continue when added all liens have been added to the application.

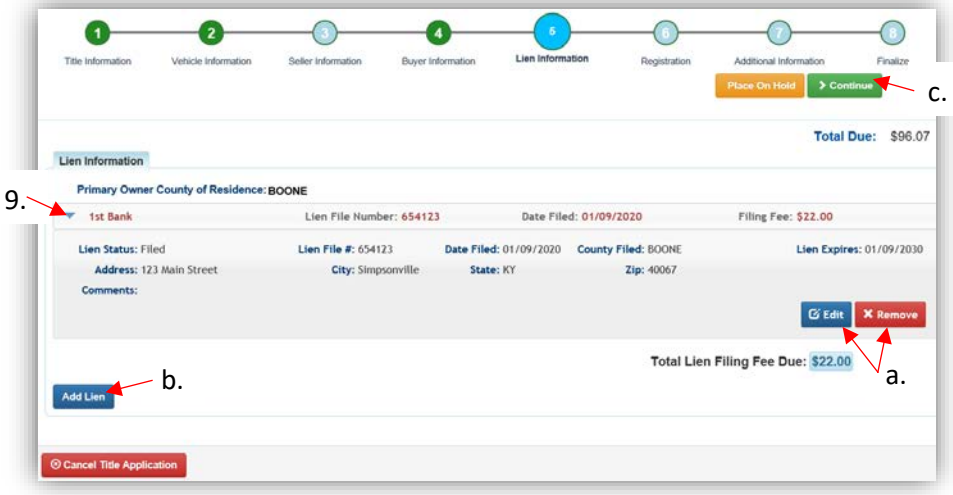

- 10. If the boat does not have a current registration and the Owner(s) do not wish to register it, click  $\geq$  Continue and continue with step 13.
	- a. If registration is to be added, click Add Registration

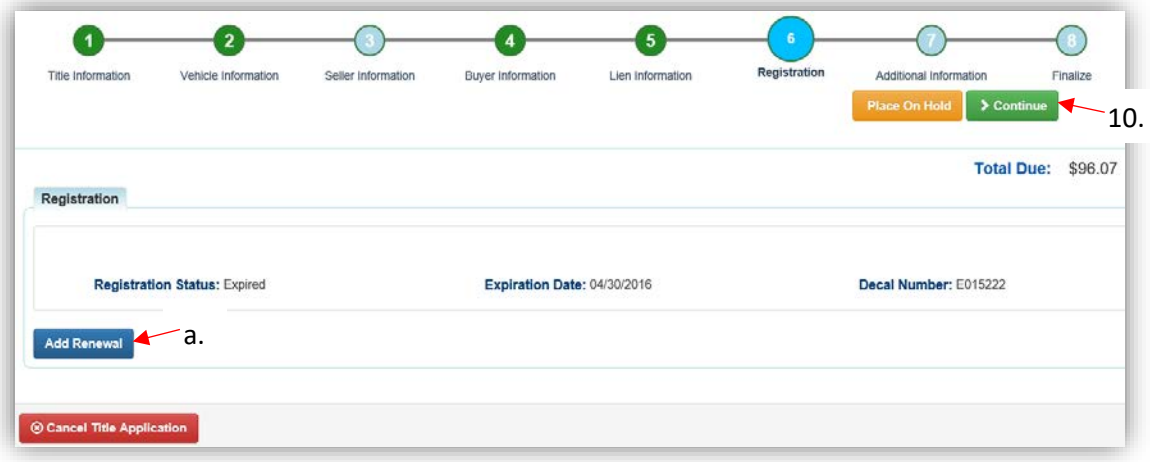

11. Click  $\overline{1^{Add}}$  to add the registration to the application.

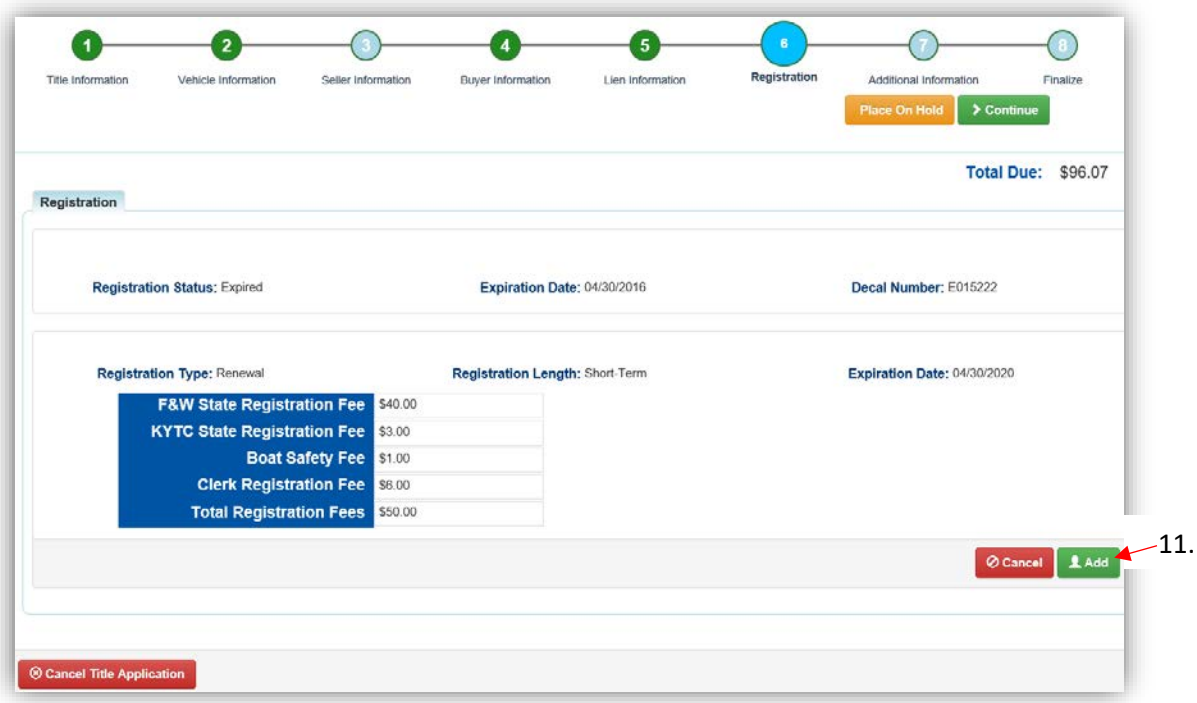
- 12. Return to this step and remove the registration if necessary.
	- a. If the owner has other boats with delinquent ad valorem, return to the Buyer Information Step and either include those with the application fees or pay them separately.

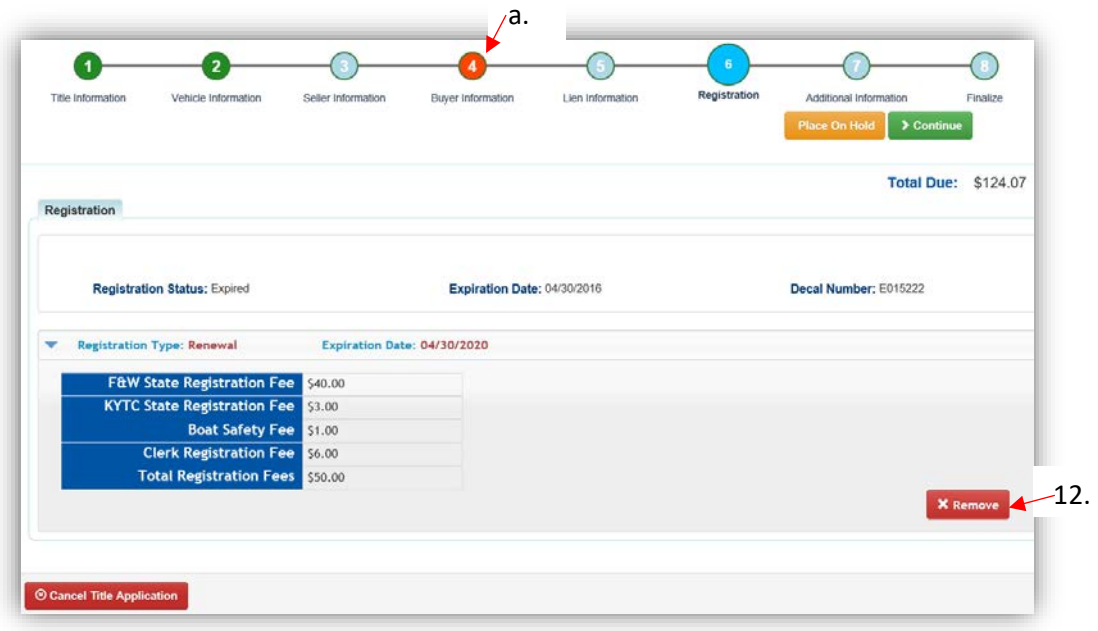

- 13. On the Additional Information Page, extra review by MVL can be requested. Please include any useful comments.
	- a. Selecting the 'Waive Title Fees' checkbox will remove the State and Clerk title fees from the Total Due.

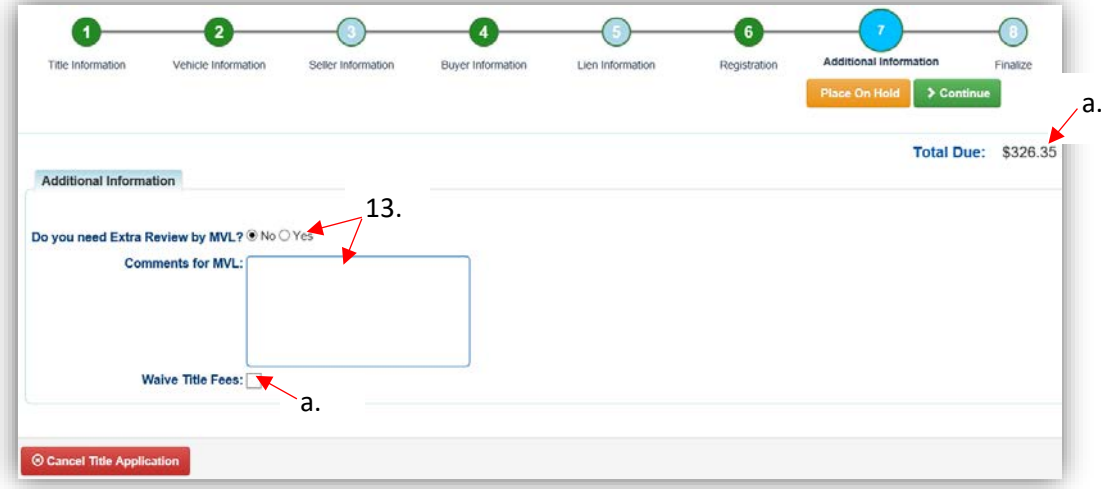

- 14. Review the Finalize Title Application Page. If anything is red, click on either the bubble at the top or the warning itself to be taken to the page that needs attention.
	- a. When all necessary data is entered, click Add To Cart and check out as normal.

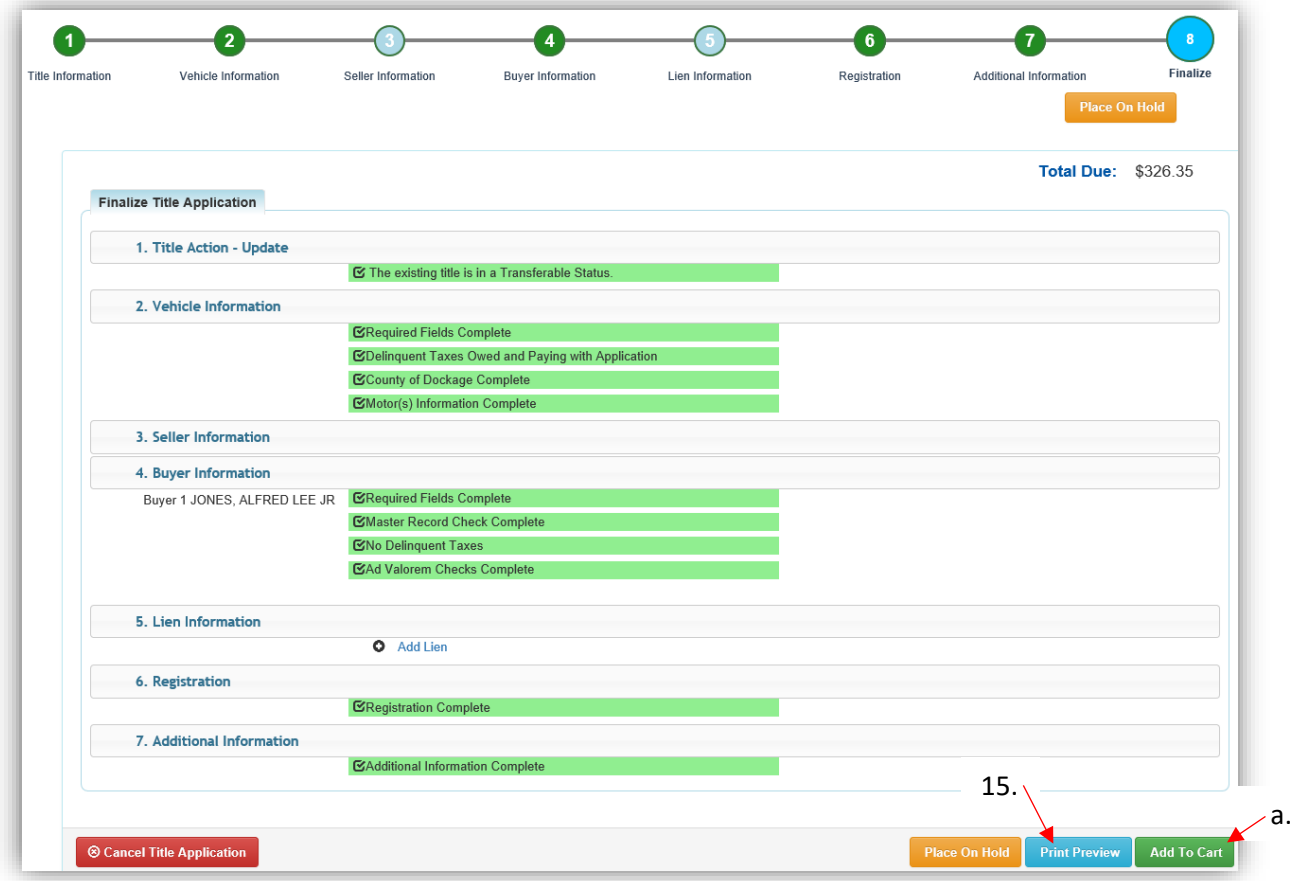

- 15. Click Print Preview to print the new title application filled out with information that was entered during the application process.
	- a. This is not required, just a convenience.

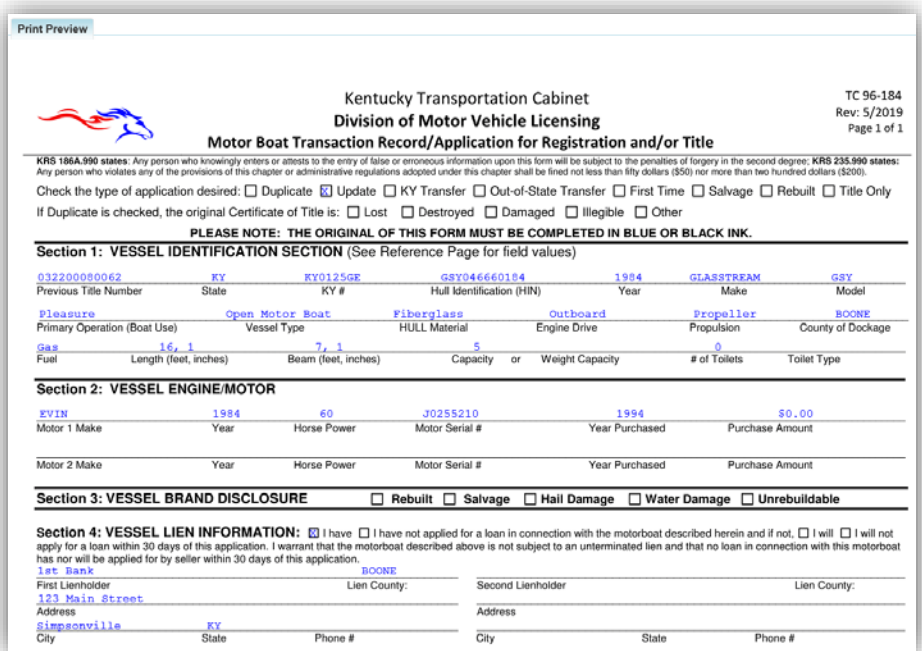

16. At the bottom of the print preview page, you can  $\overline{\text{P}^{\text{rint}}}$  and add the application to the Shopping Cart.

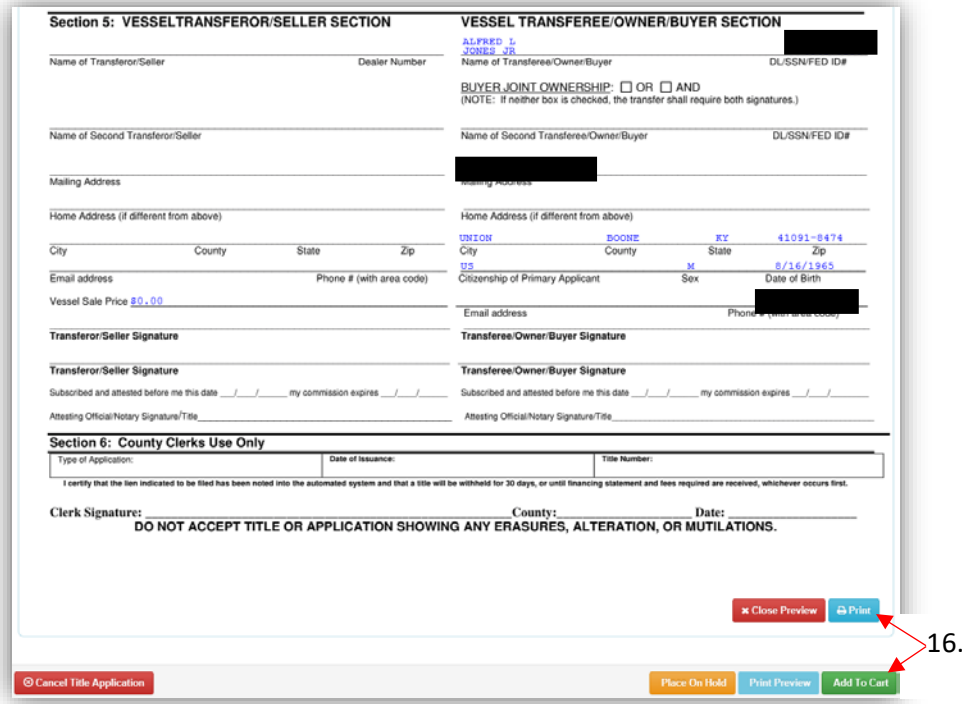

17. Depending on your County's configuration, if you choose to waive the title fees there might be a Manager's Approval before the application can be put in the Shopping Cart.

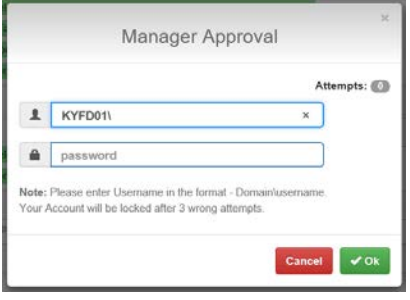

\*The 'Editing a Title Application from the Shopping Cart' section of the Title Application Additional Information Manual may be helpful if you need to change something after this point. Also, reference the the Point of Sale Manual for info on Checking Out from the Shopping Cart.

- 18. If a new state-issued HIN was requested, after the application has been checked out, the Transaction Summary will have the new HIN.
	- a. Clicking the Title, KY, or HIN #s will take you to the Vehicle Summary Page.
	- b.  $\Box$  will allow you to reprint the PODD receipts and any decals if necessary.
	- c.  $\Box$  will print the application, including the new title number and HIN, if requested. o These 2 buttons are available for 14 days after the transaction is complete.

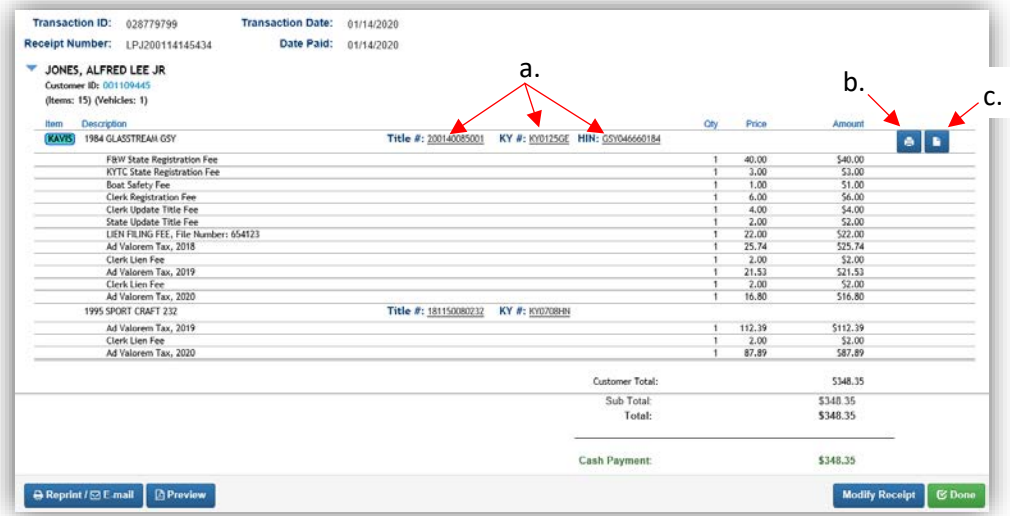

19. From the new Vehicle Summary Page, the Vehicle Information section will include the new HIN.

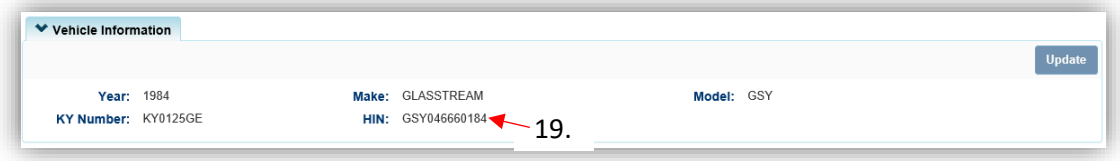

# Repossession Title Applications

- The seller of the boat being repossessed does **NOT** have to pay for current Ad Valorem owed on the boat or any other boat owned for a Repossession application to be completed successfully.
- Any Ad Valorem owed by the seller for the boat is still due and can be found on their customer account.
- The buyer (repossessor) is required to pay any delinquencies they (the buyer) currently has on any boats they own for a Repossession application to be completed successfully.
- The lien holder will not be taxed for the years they hold the title of the boat.

## Repossession-Lienholder Transfer

This is how to process an application for boats that are being Repossessed and will go into the possession of the lienholder.

From the Customer Account Page, in the Title v dropdown menu choose 'Repossession'.

a. Then from the extended dropdown, choose 'Repo-Lienholder Transfer'.

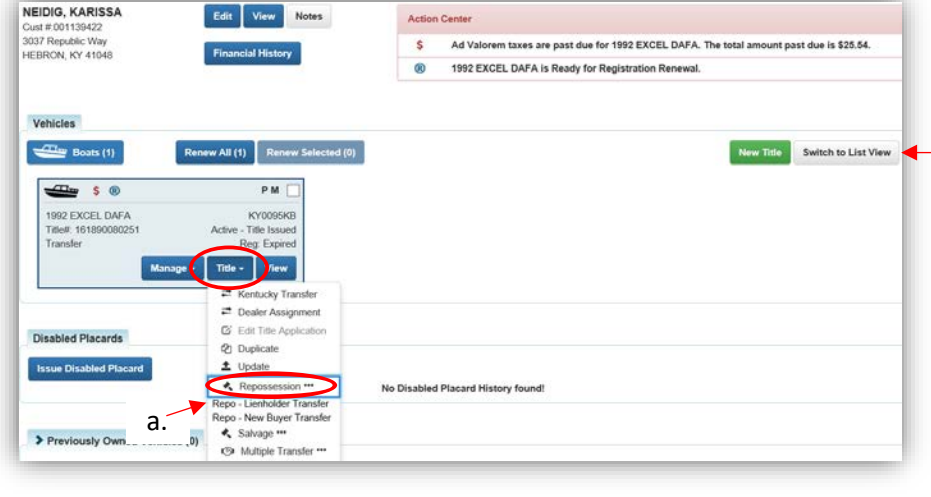

#### **OR**

- 2. From the Customer Account Page, in the list view:
	- a. Select the checkbox next to the correct vehicle.
	- b. In the Title v dropdown menu choose 'Repossession', then from the extended dropdown choose 'Repo-Lienholder Transfer'.

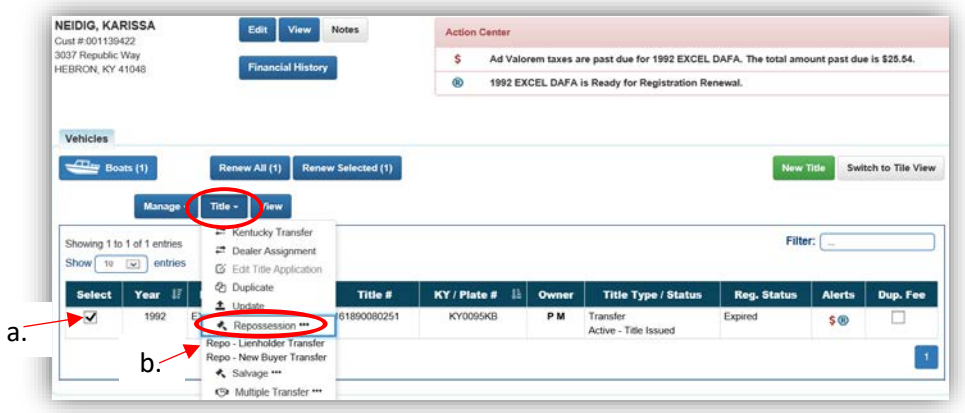

### **OR**

- 3. From the Vehicle Summary Screen, in the Title v dropdown menu, choose 'Repossession'.
	- a. Then from the extended dropdown, choose 'Repo-Lienholder Transfer'.

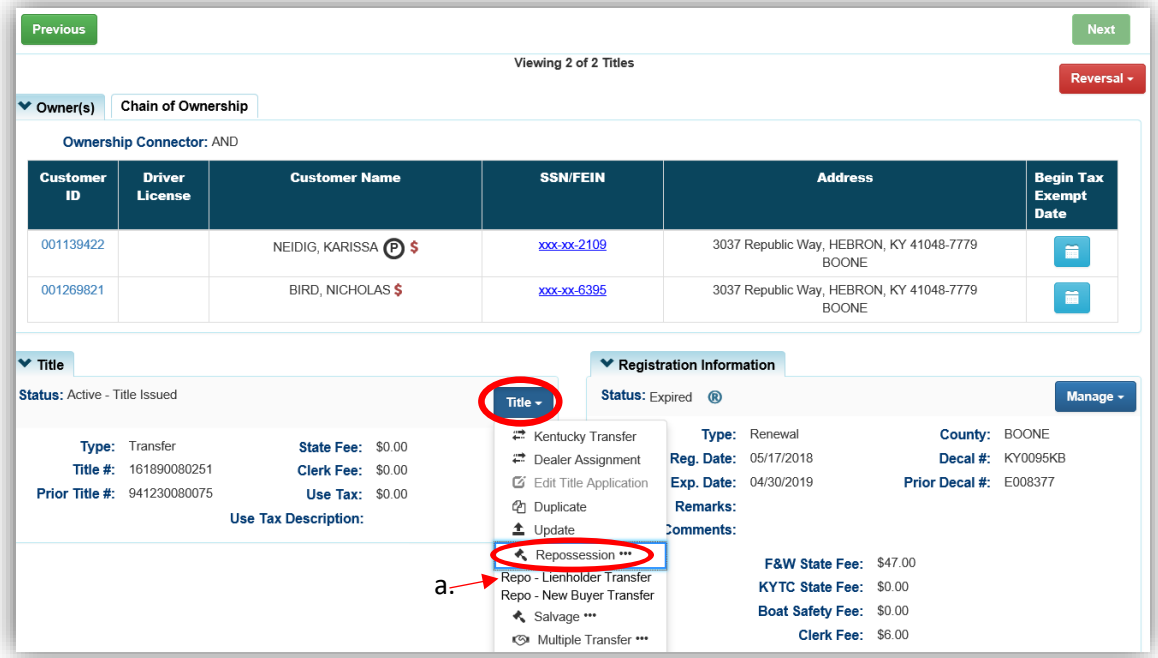

- 4. Review the vehicle and motor information and click either of the  $\triangleright$  Continue buttons.
	- a. Placing the Title Application on hold will save the application to the Seller's Customer Account Page for 60 days.
	- b. As delinquent ad val and fees are added to the application, the Total Due is updated. Since this is a KY Transfer, the starting fees include the final transfer fees (\$9) and any Registration fees, if the Registration is active.
	- c. If the boat does not have a HIN, or has an invalid HIN, you can request a State-Issued HIN and KAVIS will create it after checking out/finalizing the application.
	- d. **@ Cancel Title Application** at any point of this process will delete all progress on this application.

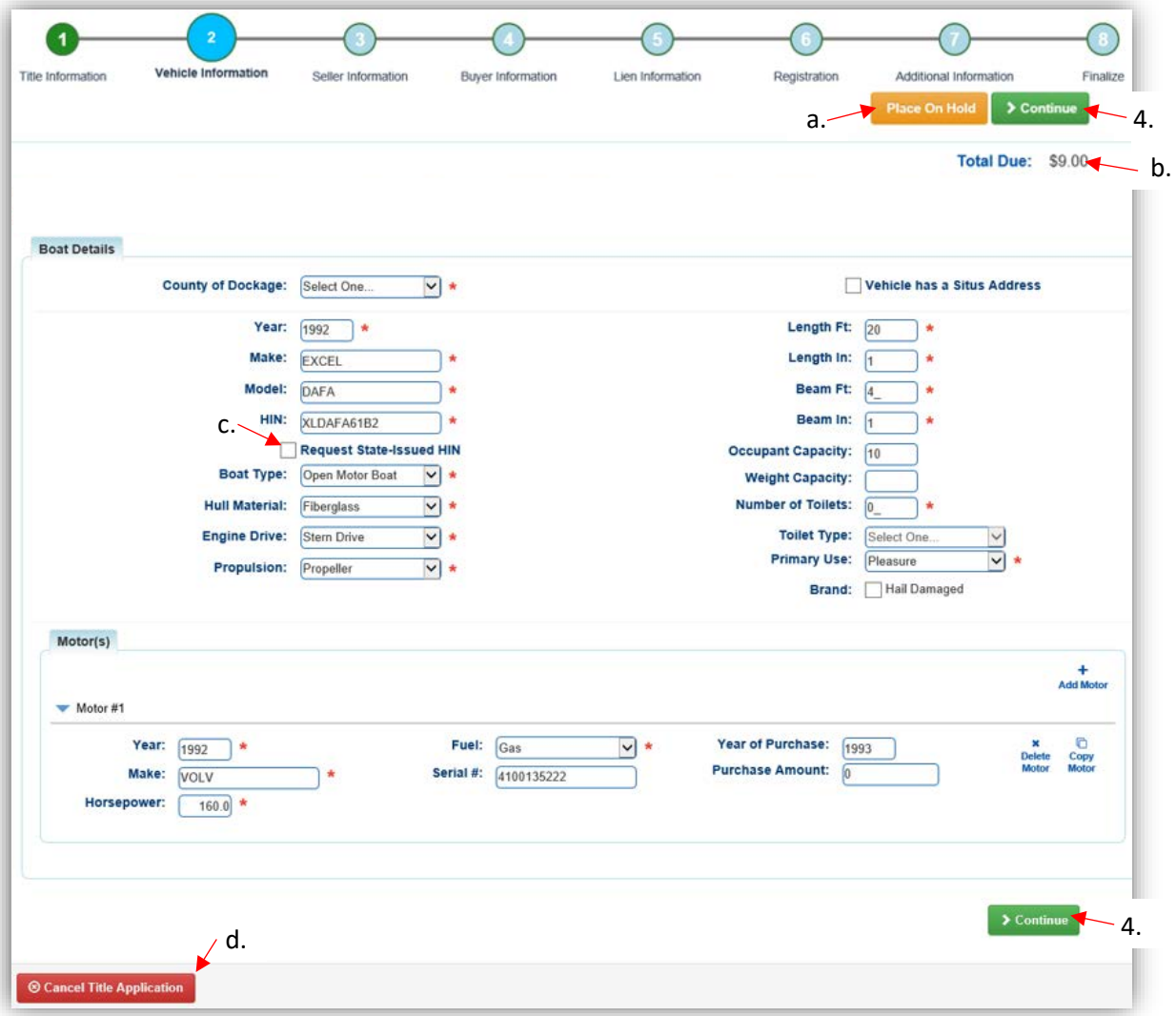

5. The Seller(s) cannot be changed, click  $\rightarrow$  Continue.

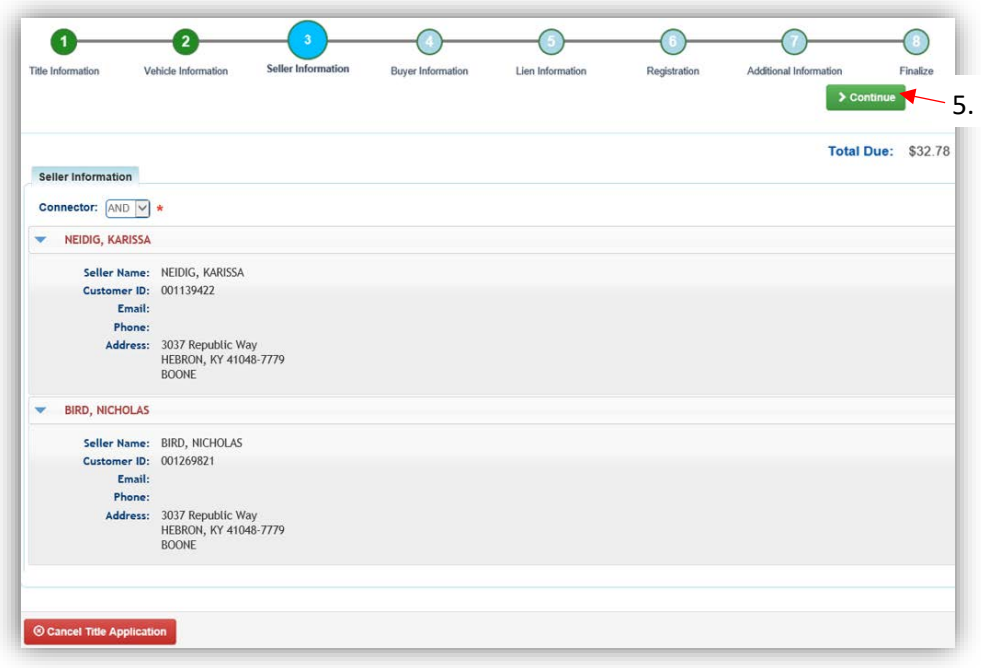

6. Choose Add a Buyer

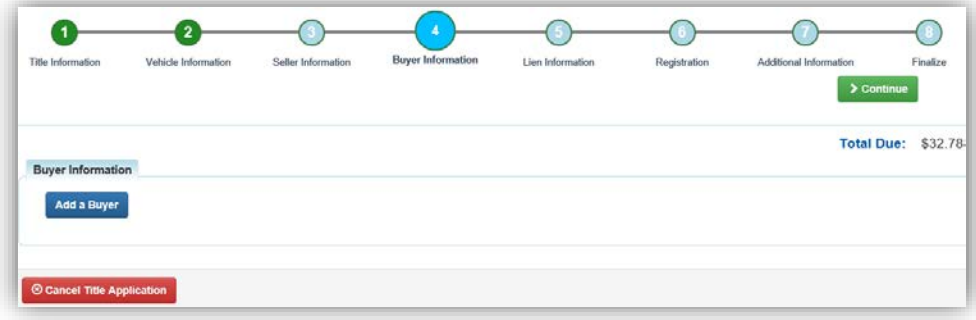

- 7. Lienholders may be an Individual or an Organization, so make sure to search both in the dropdown menu before adding them as a customer.
	- a. If they are not currently a KAVIS customer, add them by clicking  $\bullet$  Add New Customer.

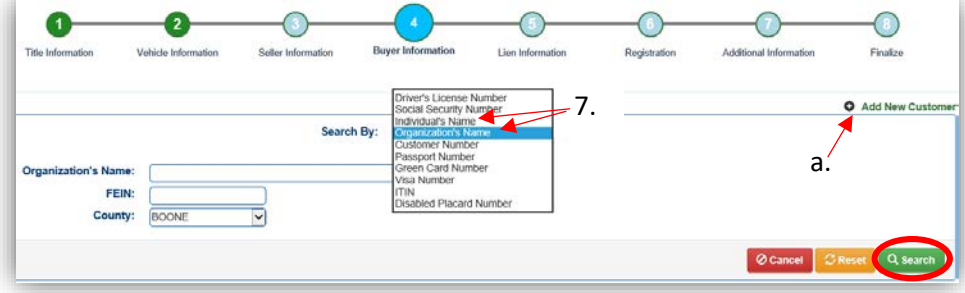

- 8. Only 1 buyer is allowed for a Lienholder Repossession.
	- a. Add the required Buyer Notary Date and select **> Continue**.
	- b. You may click  $\bullet$  if you have chosen incorrectly to go back to the search above.
	- c. Placing the Title Application on hold after Buyer(s) have been added will save the information to both the Seller's and Buyer's Customer Account Pages for 60 days.

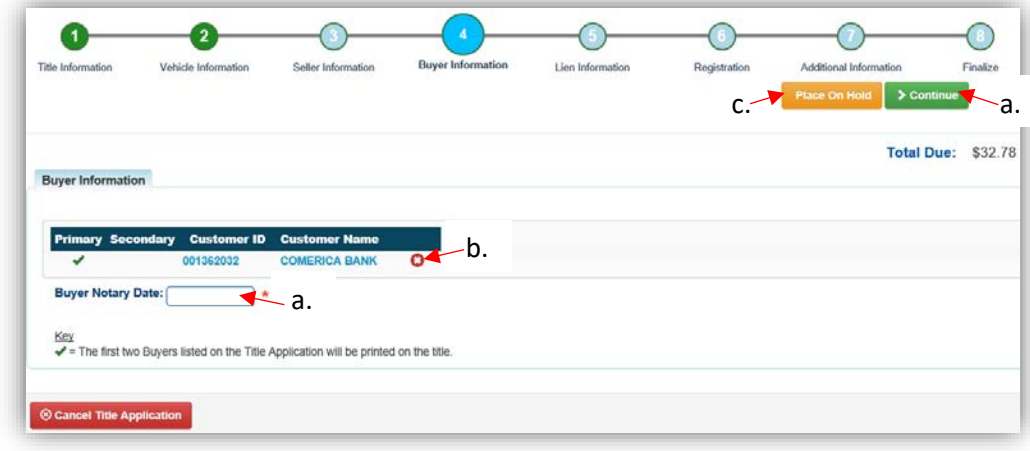

- 9. If the boat does not have a current registration and the Buyer(s) do not wish to register it or if the current active registration will be transferred to the lienholder, click  $\triangleright$  Continue and continue with step 18.
	- a. If registration is to be added, click Add Registration

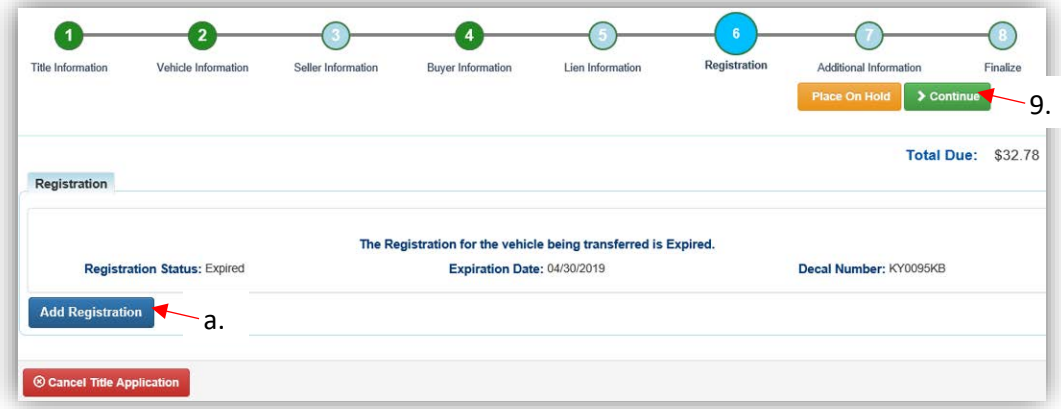

10. Click  $\frac{2 \text{ Add}}{10}$  to add the registration to the application, then  $\geq$  Continue.

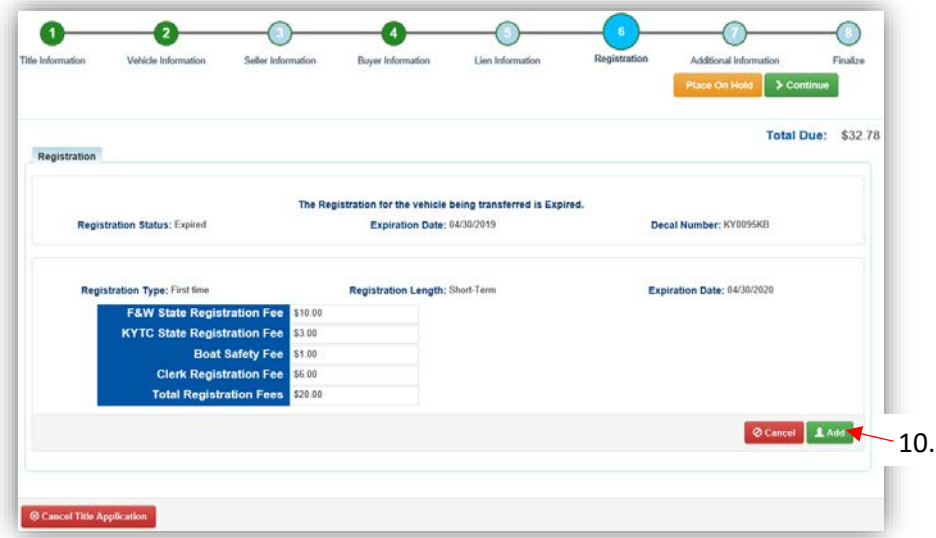

11. Return to this step to remove the registration if necessary.

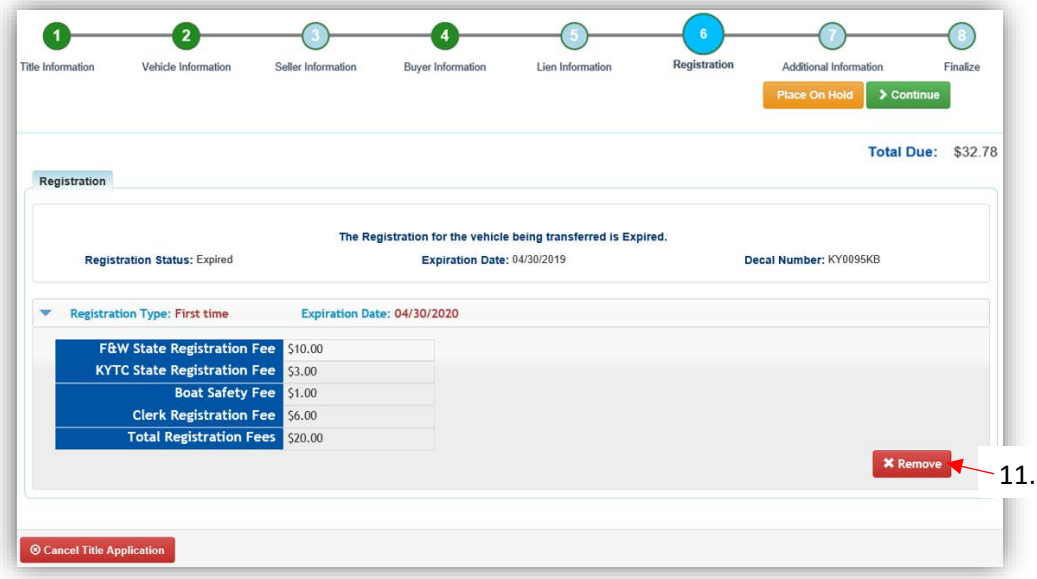

- 12. On the Additional Information Page, the Use Tax Description will be 'No Sale'.
	- a. The Date of Purchase, Purchase Price, and request for MVL Extra Review are optional.

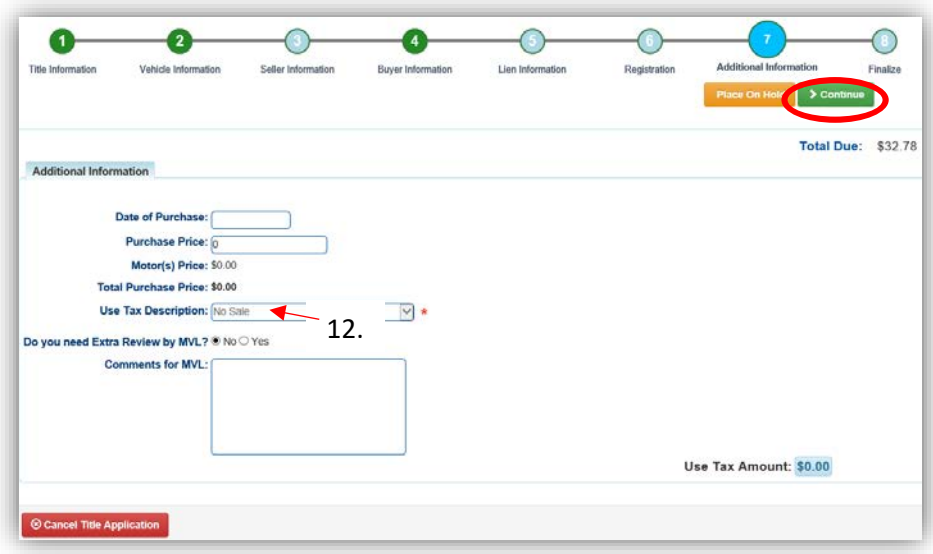

- 13. Review the Finalize Title Application Page. If anything is red, click on either the bubble at the top or the warning itself to be taken to the page that needs attention.
	- a. When all necessary data is entered, click Add To Cart and check out as normal.

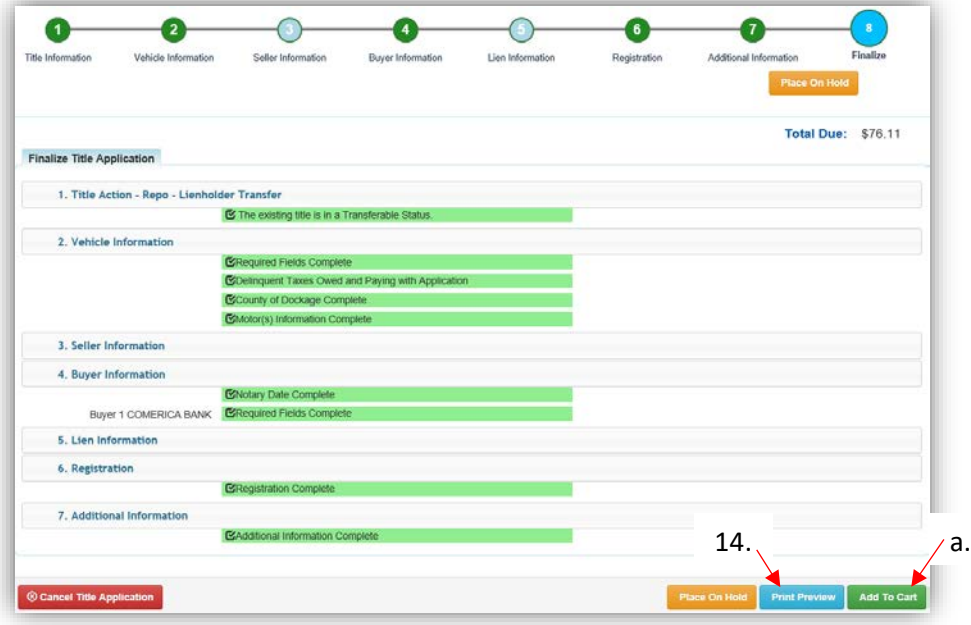

- 14. Click Print Preview to print the new title application filled out with information that you entered during the application process.
	- a. This is not required, just a convenience.

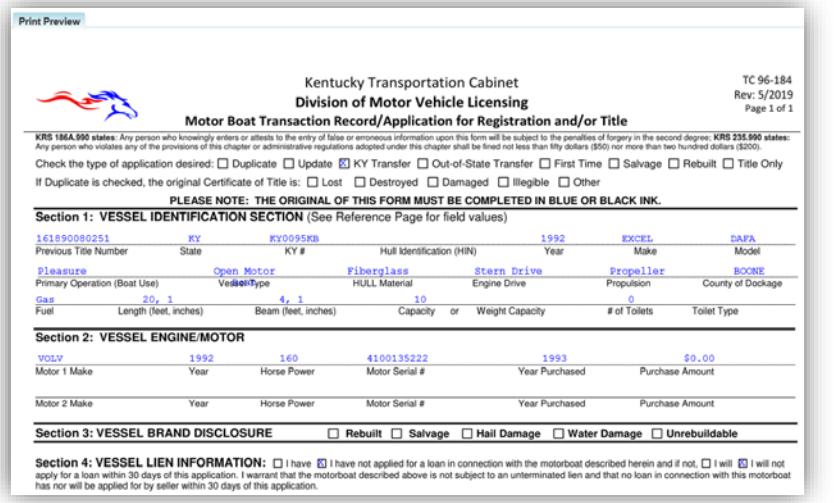

15. At the bottom of the print preview page, there are options to  $\text{P}$  Print and add the application to the Shopping Cart.

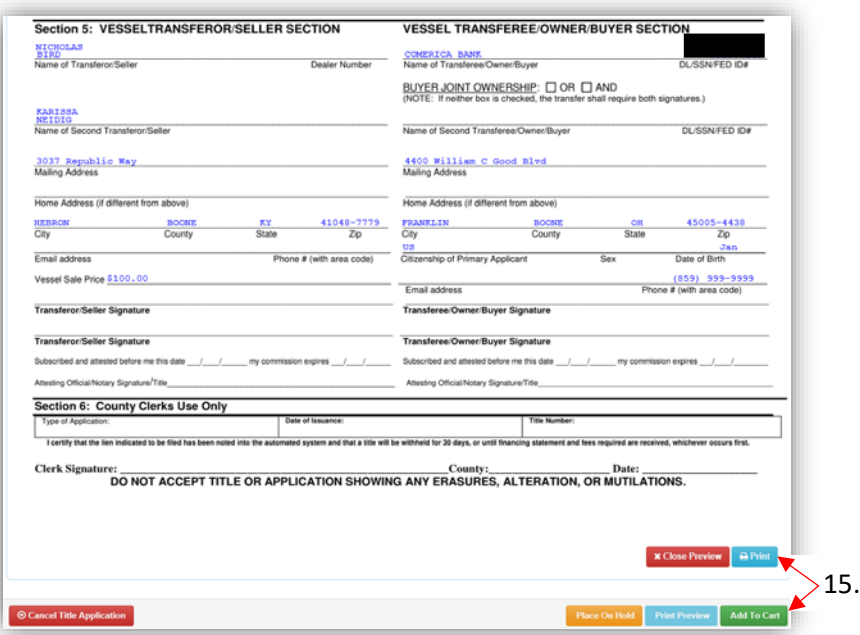

\*The 'Editing a Title Application from the Shopping Cart' section of the Title Application Additional Information Manual may be helpful if you need to change something after this point. Also, reference the the Point of Sale Manual for info on Checking Out from the Shopping Cart.

- 16. If a new state-issued HIN was requested, after the application has been checked out, the Transaction Summary will have the new HIN.
	- a. Clicking the Title, KY, or HIN #s will take you to the Vehicle Summary Page.
	- b.  $\Box$  will allow you to reprint the PODD receipts and any decals if necessary.
	- c.  $\Box$  will print the application, including the new title number and HIN, if requested. o These 2 buttons are available for 14 days after the transaction is complete.

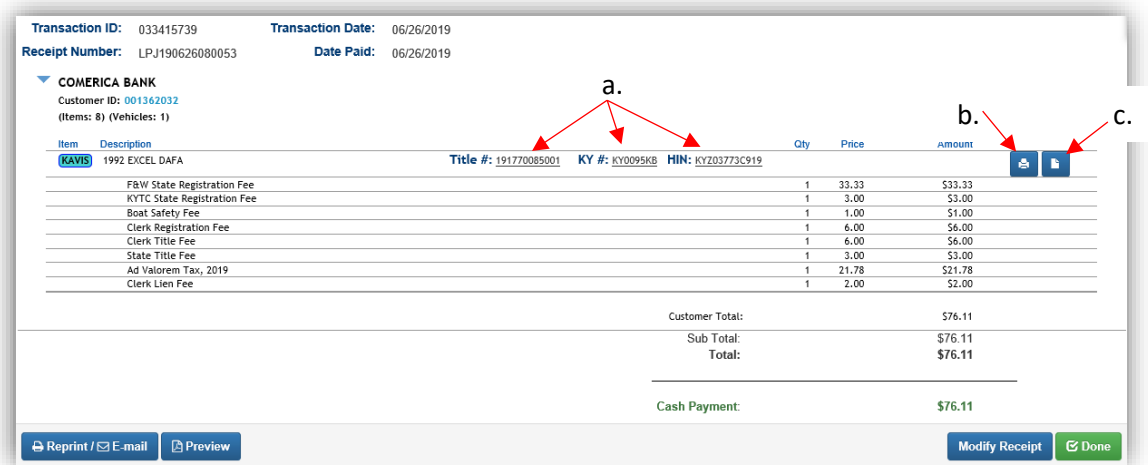

17. From the new Vehicle Summary Page, the Vehicle Information section will include the new HIN.

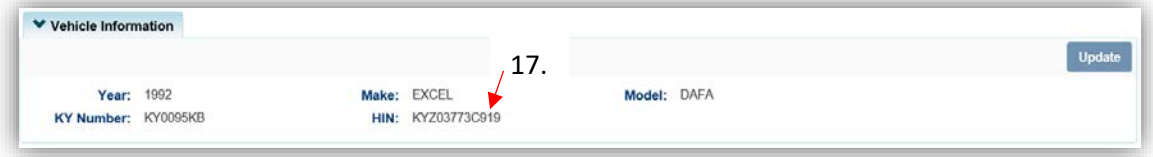

# Repossession-New Buyer Transfer

This is how to process an application for boats that are being Repossessed and will go into the possession of a Kentucky Resident or Organization.

**Note: The seller of the boat being repossessed does not have to pay for current Ad Valorem owed on the boat or any other boat owned for the Repossession-New Buyer Transfer to be completed successfully. However, the buyer is required to pay any delinquencies they (the buyer) currently has on any boats they own.**

- 1. From the Customer Account Page, in the tile view, in the Title v dropdown menu choose 'Repossession'.
	- a. Then from the extended dropdown, choose 'Repo-New Buyer Transfer'. Continue with Step 4.

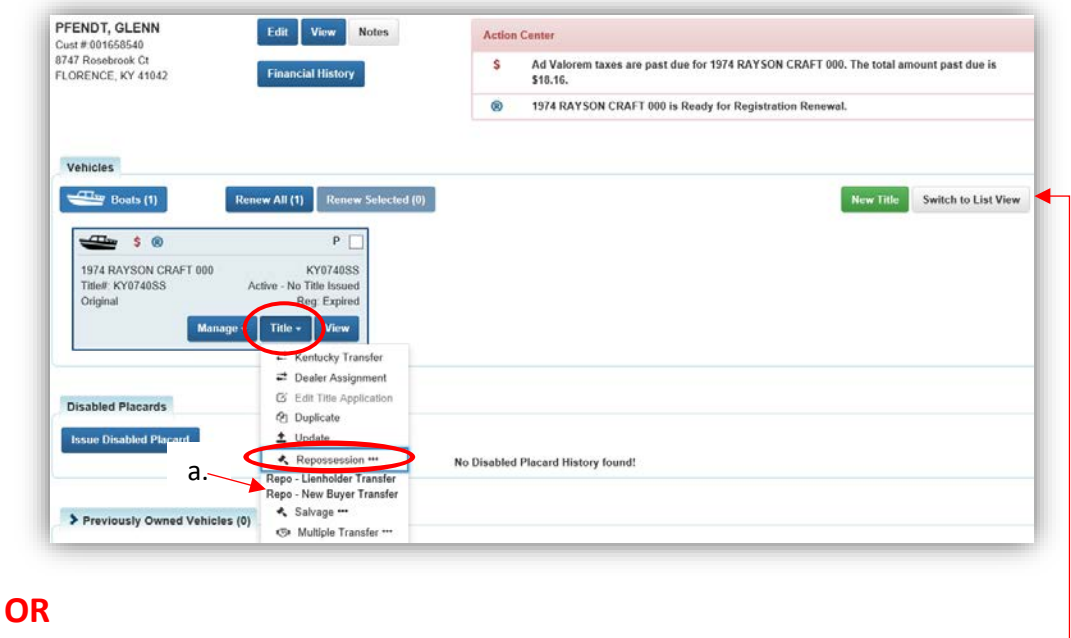

- 2. From the Customer Account Page, in the list view:
	- a. Select the checkbox for the correct vehicle.
	- b. From the Title v dropdown menu choose 'Repossession', then from the extended dropdown choose 'Repo-New Buyer Transfer'. Continue with Step 4.

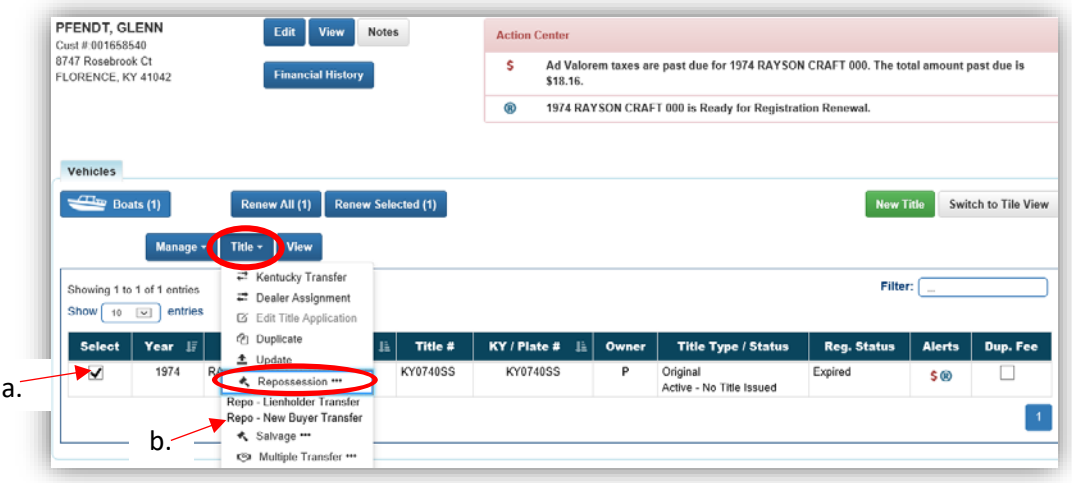

## **OR**

- 3. From the Vehicle Summary Screen, in the Title v dropdown menu, choose 'Repossession'.
	- a. Then from the extended dropdown, choose 'Repo-New Buyer Transfer'.

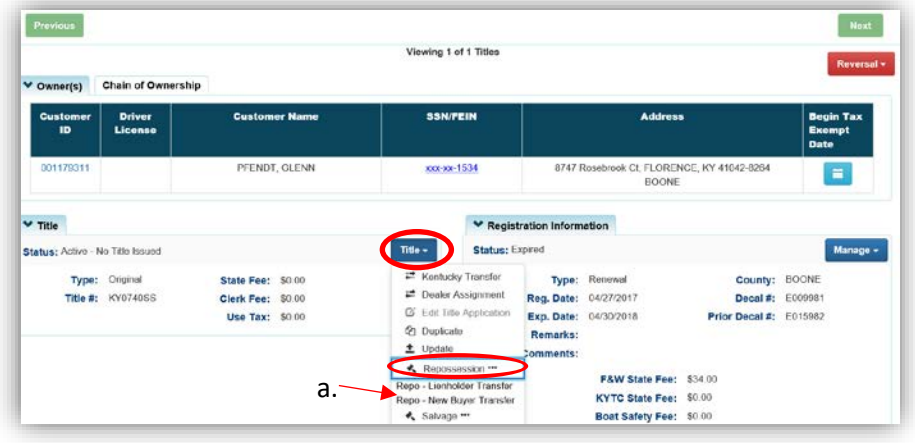

- 4. Review the Vehicle and Motor Information and click either of the  $\triangleright$  Continue buttons.
	- a. Placing the Title Application on hold will save the application to the Seller's Customer Account Page for 60 days.
	- b. As delinquent ad val and fees are added to the application, the Total Due is updated. Since this is a KY Transfer, the starting fees include the final transfer fees (\$9) and any Registration fees, if the Registration is active.
	- c. If the boat does not have a HIN, or has an invalid HIN, a State-Issued HIN can be requested and KAVIS will create it after checking out/finalizing the application.
	- d. **@ Cancel Title Application** at any point of this process will delete all progress on this application.

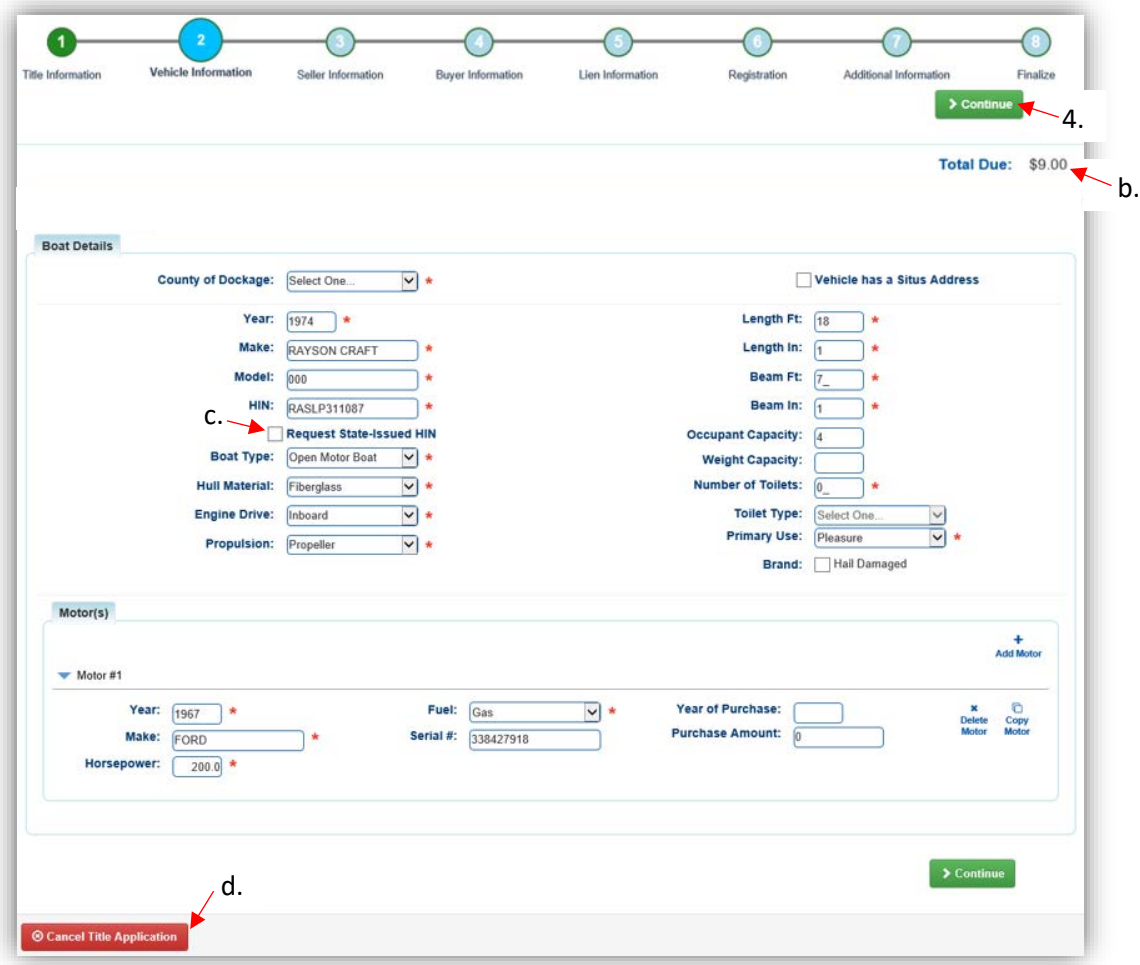

5. In a New Buyer Transfer, the Seller cannot be changed, click > Continue.

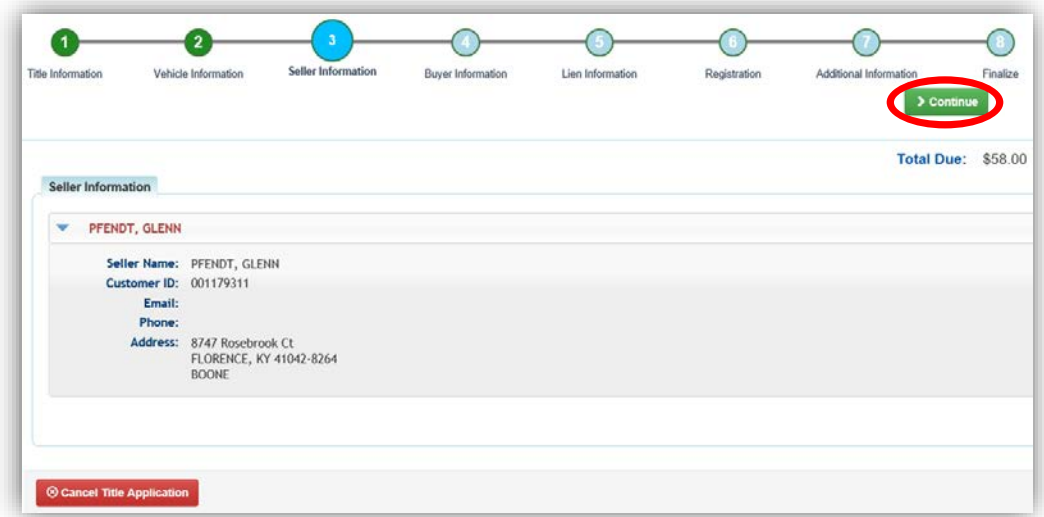

6. Choose Add a Buyer

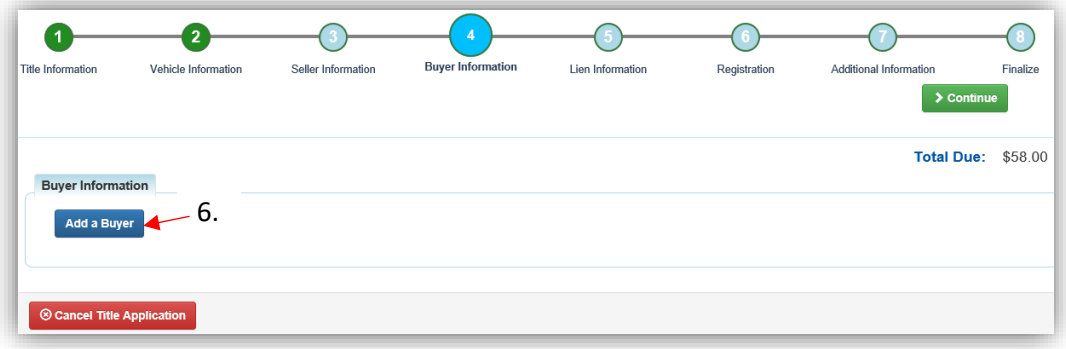

- 7. Scan a Driver's License, or search by one of the other options and click **R** Search.
	- a. If they are not currently a KAVIS customer, add them by clicking  $\bullet$  Add New Customer.

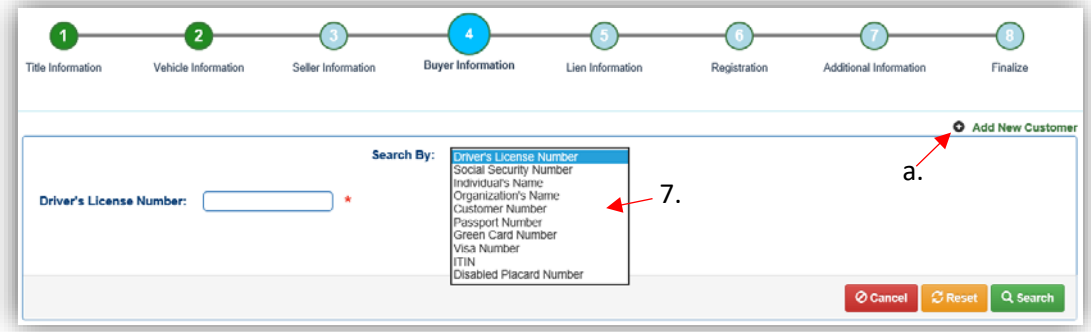

- 8. On the Buyer Information Page:
	- a. An ownership connector (and/or) is required for more than one buyer.
	- b. The **S** Pay All button will appear if any of the Buyers have past due Ad Valorem. They can be paid either with this application's fees or in a separate transaction.
		- o See the section titled 'Paying Delinquent Taxes with a Title Application' of the Title Application Additional Information Manual for specifics on this functionality.
	- c. Click  $\bullet$  to remove the specific Buyer from the application.
	- d.  $\blacksquare$  appears next to a customer if their Customer Account page is missing required information.
		- o You cannot continue without clicking the icon and editing the necessary fields.
	- e. The PVA office will need to be called if a Buyer has PVA Issues.
		- o Click **C** Check PVA to refresh once the PVA is finished resolving the issues to see if they have created any new delinquencies that need to be paid.
	- f. Enter the required Buyer Notary Date.
	- g. Add additional Buyers if necessary (only the first 2 will be printed on the title).
	- h. The positions of the owners can be switched by clicking  $\bullet$ .
	- i. Placing the Title Application on hold after Buyer(s) have been added will save the information to both the Seller's and Buyer's Customer Account Pages for 60 days.

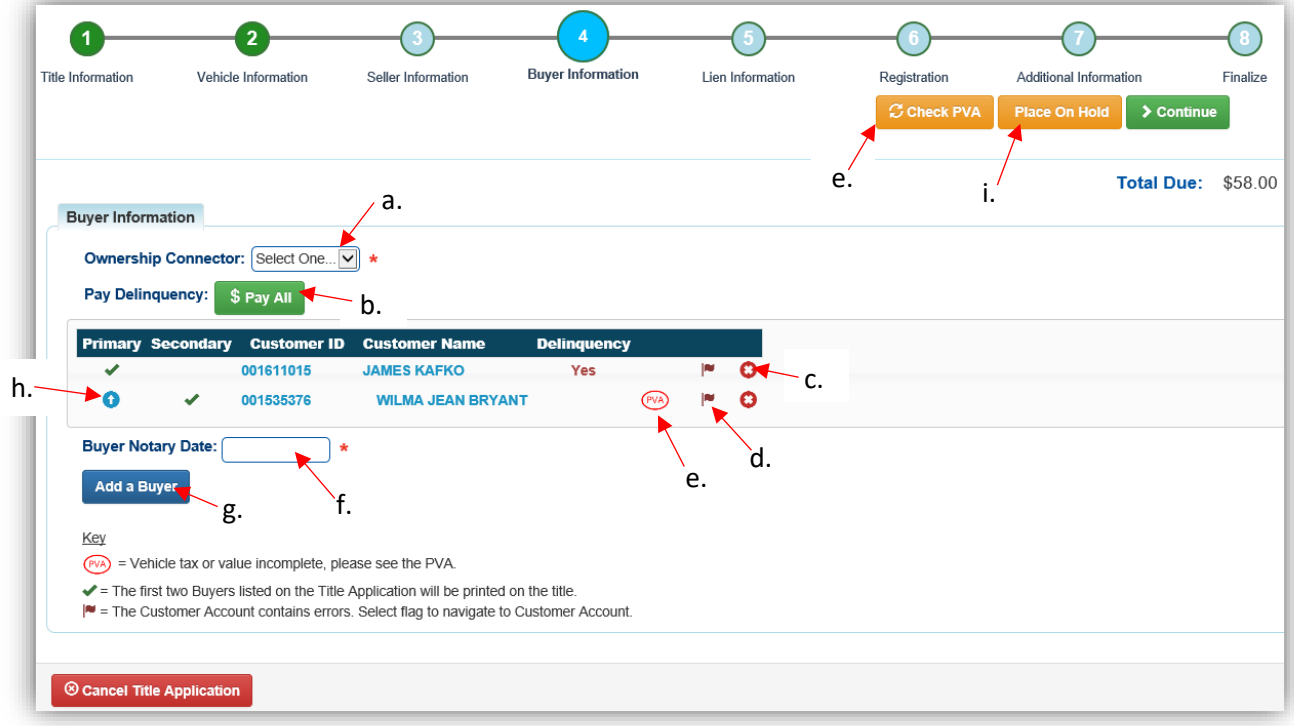

- 9. Once all of the information is correct, click  $\triangleright$  Continue
	- a. If delinquent ad val was chosen to be paid with the application fees, the  $\frac{\$ \text{Edif Pay All}}{\$ \text{Edif Pay All}}$ button is available if the customer would like to pay them separately.

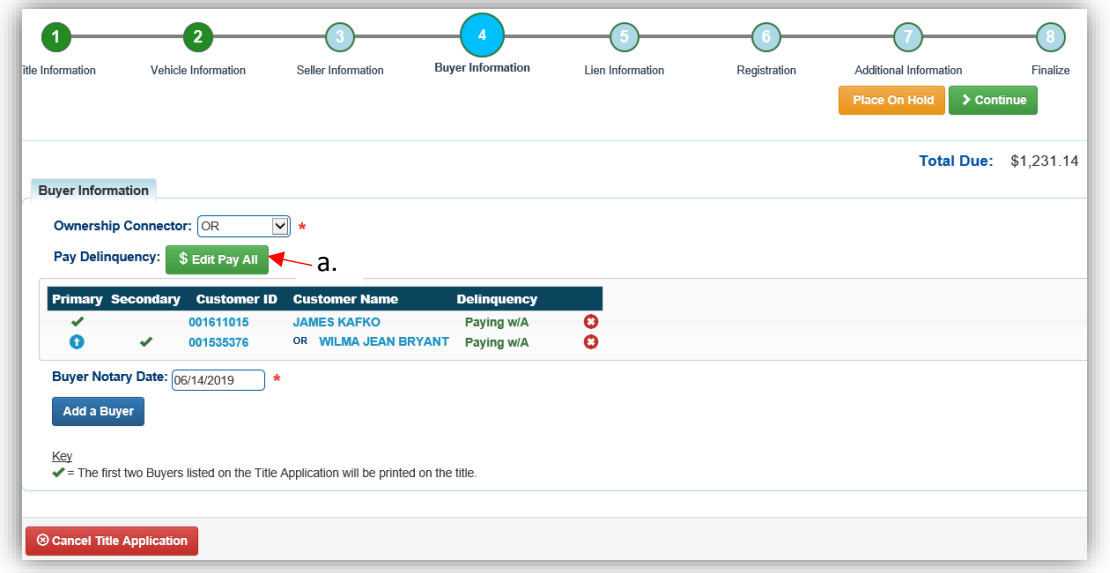

# 10. Click Add Lien if applicable.

a. If there is not a lien to enter, click  $\geq$  Continue and skip to step 13.

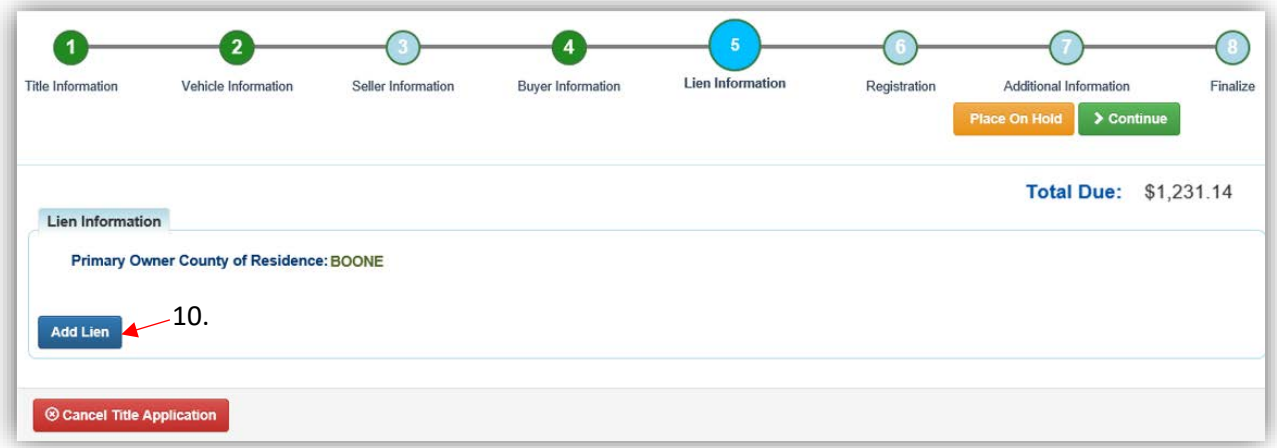

- 11. Pending or Filed is available from the dropdown menu, depending upon if your User account has permission to File a lien, and if the Primary Owner's County of Residence matches your County.
	- a. Enter the necessary information and click  $\sqrt{2 \text{ Add}}$ .
	- b. The checkboxes give you the choice of fees to charge.

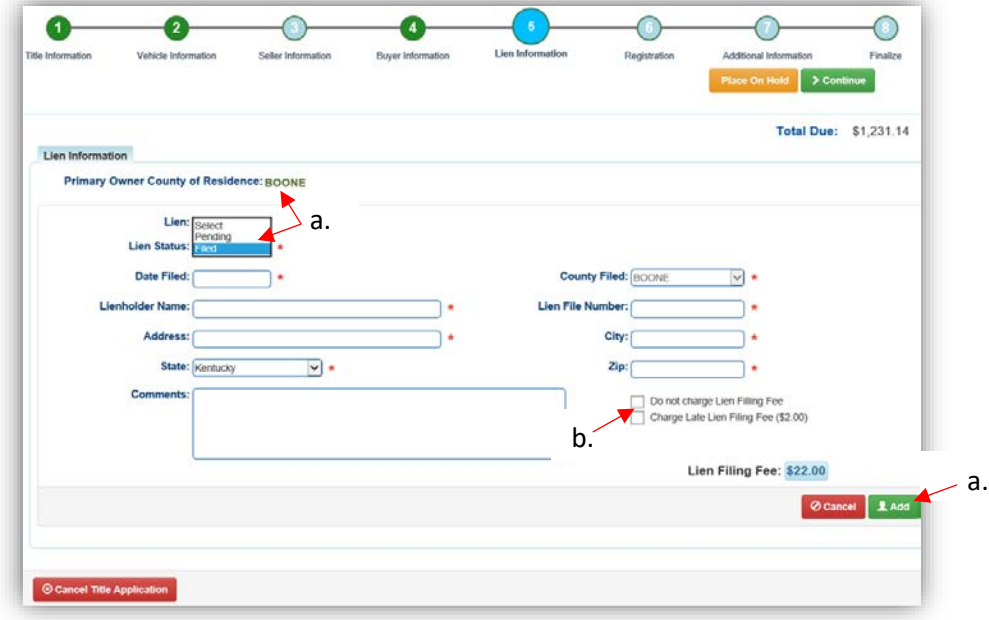

- 12. Click the next to the bank name to view the information entered
	- a. Return to this step at any time to edit or remove the lien.
	- b. There can be no more than 2 liens per title.
		- o The order of the liens is important. The lien with the earlier Date Filed will be printed in the first position on the title.
	- c. Click  $\triangleright$  Continue when added all liens have been added to the application.

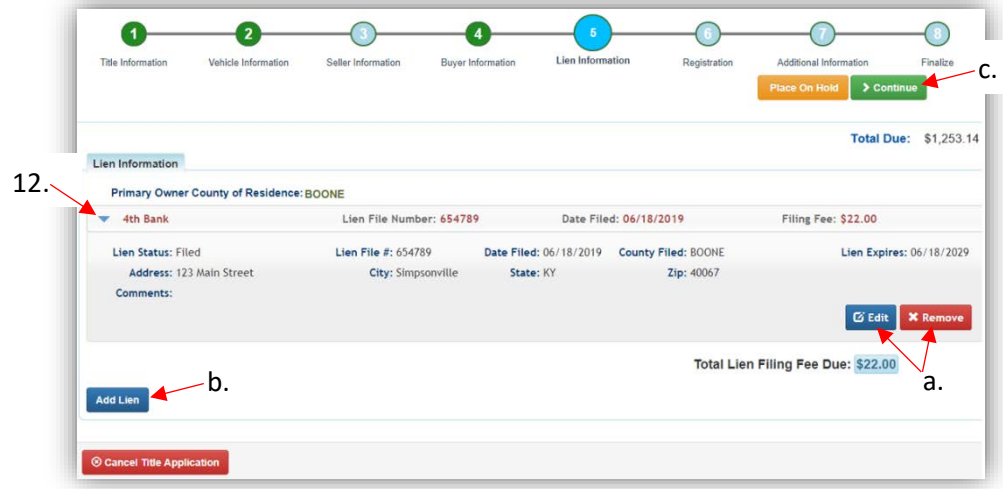

- 13. If the boat does not have a current registration and the Buyer(s) do not wish to register it or if the current active registration will be transferred to the new owners, click  $\rightarrow$  Continue and continue with step 16.
	- a. If registration is to be added, click Add Registration

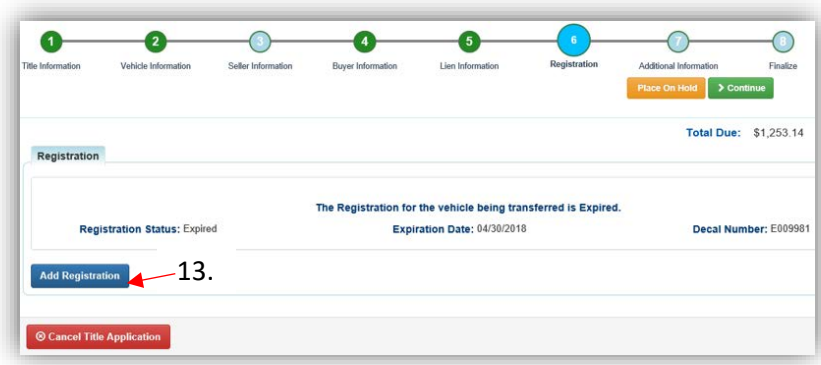

14. Click **A** Add to add the registration to the application.

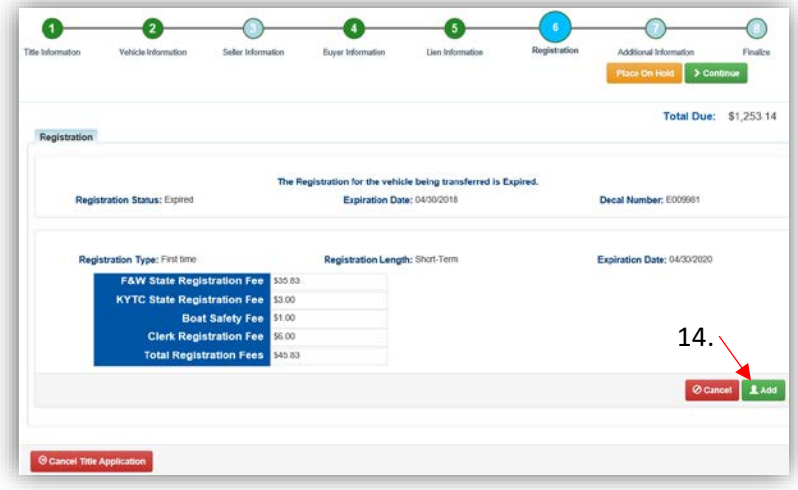

15. Return to this step to remove the registration if necessary.

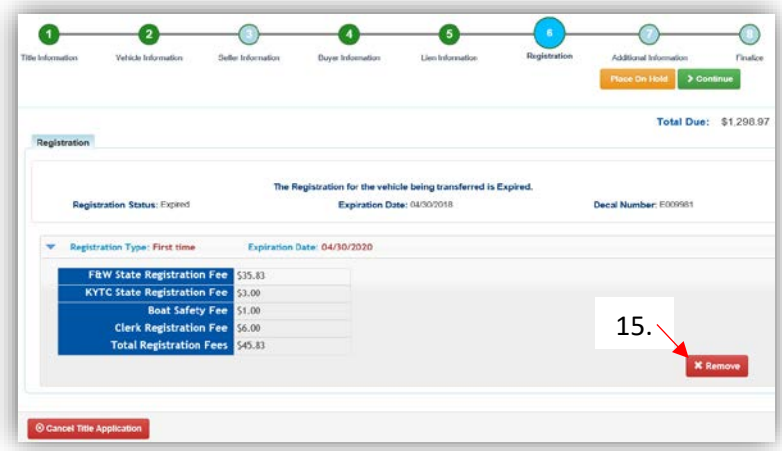

- 16. On the Additional Information Page, you may request Extra Review from MVL (please include any useful comments).
	- a. A Date of Purchase and Purchase Price are required
	- b. If a Motor Price was added on the Vehicle Information step, it will be added to the Purchase Price to give you the Total Purchase Price
	- c. Clicking  $\bullet$  Add Trade-In will open a box to add the value and Identification #.
		- o The Trade-In Value will be subtracted from the 'Total Purchase Price'.

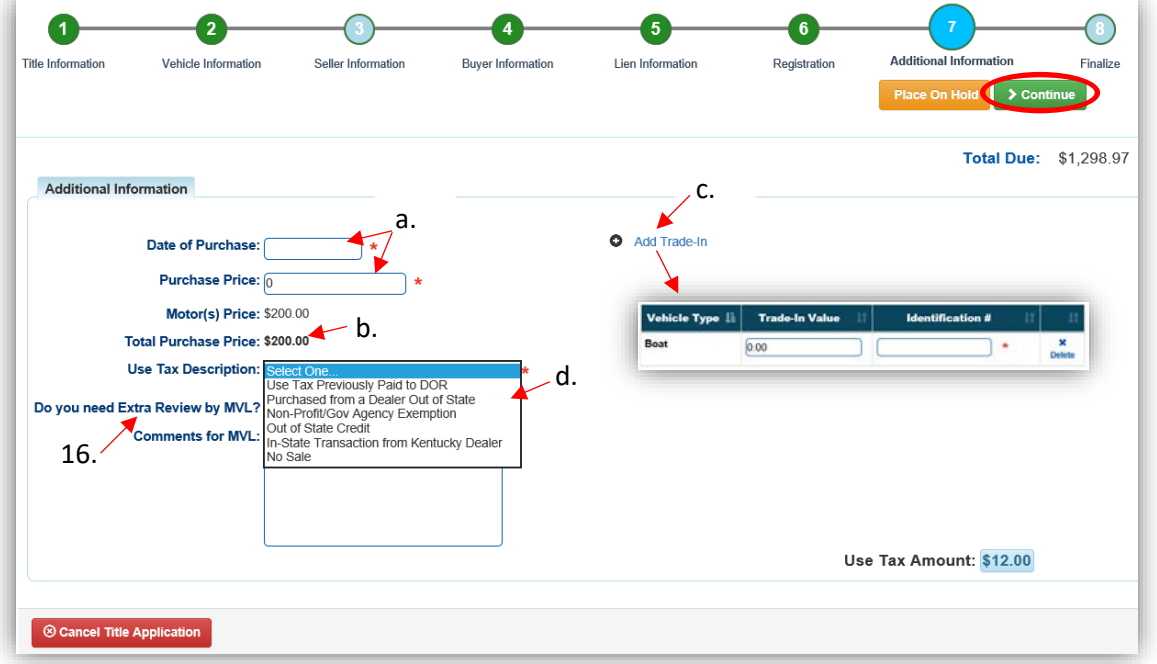

- d. The Use Tax Description has several options, the following require additional info.
	- o The Non-Profit/Government Agency Exemption option requires a Purchase Number:

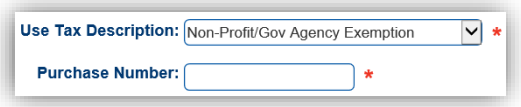

o The Out of State Credit option requires you to enter the amount of Use Tax collected by another state:

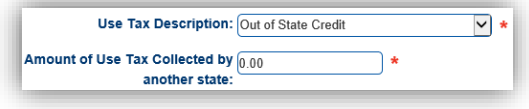

- 17. Review the Finalize Title Application Page. If anything is red, click on either the bubble at the top or the warning itself to be taken to the page that needs attention.
- 2  $\bigcirc$  $\bullet$  $\bullet$  $\bullet$  $\bullet$ 0 itle Inform Vehicle Informat Seller Information Buyer Information Lien Informal Registration Total Due: \$1,286.97 **Finalize Title Application** 1. Title Action - Repo - New Buyer Transfer **■ The existing title is in a Trai** 2. Vehicle Information **Exequired Fields Complete** GDelinquent Taxes Owed and Paying with Application **ESCounty of Dockage Complete** GMotor(s) Information Co. 3. Seller Information 4. Buver Information **Ownership Connector: AND EXOwnership Connector Comp** ENotary Date Complete Buyer 1 KAFKO, JAMES **ERequired Fields Complete EMaster Record Check Complete** GNo Delinquent Taxes GAd Valorem Checks Complete Buyer 2 BRYANT, WILMA JEAN ERequired Fields Compl EMaster Record Check Complete **EXO Delinquent Taxes** GAd Valorem Checks Compl 5. Lien Information Lien 1 4th Bank Filed **E** Lien Info **6.** Registration 7. Additional Information GAdd 18. $\odot$  Cancel Title Application
- a. When all necessary data is entered, click Add To Cart

- 18. Click Print Preview to print the new title application already filled out with information that you entered during the application process.
	- a. This is not required, just a convenience.

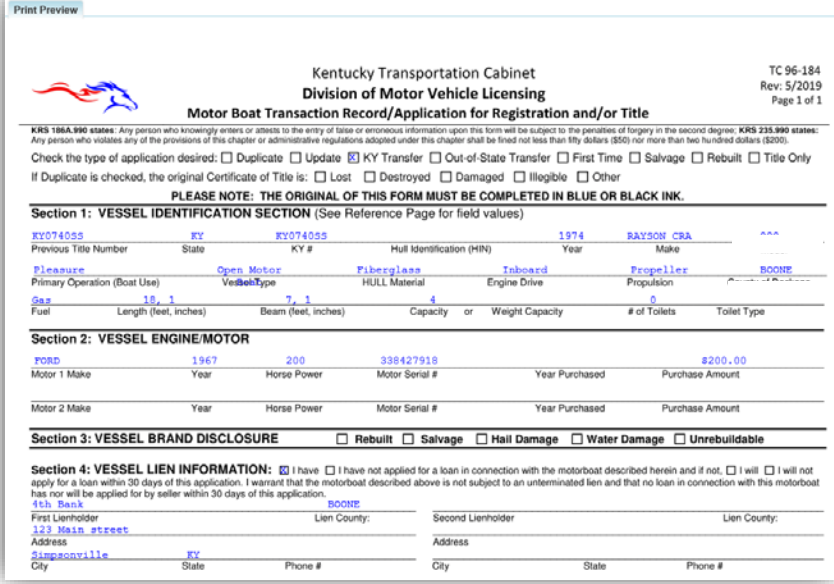

19. At the bottom of the print preview page, there are options to  $\text{Print}$  and add the application to the cart.

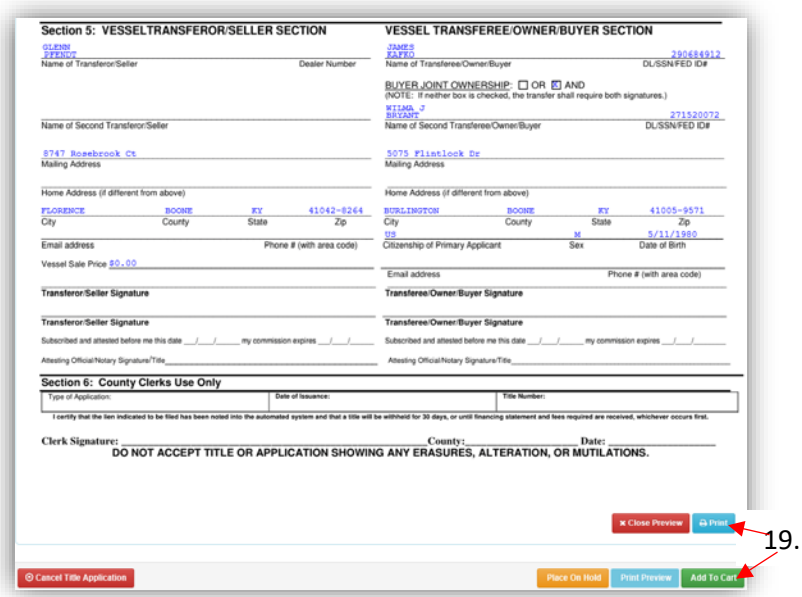

\*The 'Editing a Title Application from the Shopping Cart' section of the Title Application Additional Information Manual may be helpful if you need to change something after this point. Also, reference the the Point of Sale Manual for info on Checking Out from the Shopping Cart.

- 20. If a new state-issued HIN was requested, after the application has been checked out, the Transaction Summary will have the new HIN.
	- a. Clicking the Title, KY, or HIN #s will take you to the Vehicle Summary Page.
	- b.  $\Box$  will allow you to reprint the PODD receipts and any decals if necessary.
	- c.  $\Box$  will print the application, including the new title number and HIN, if requested. o These 2 buttons are available for 14 days after the transaction is complete.

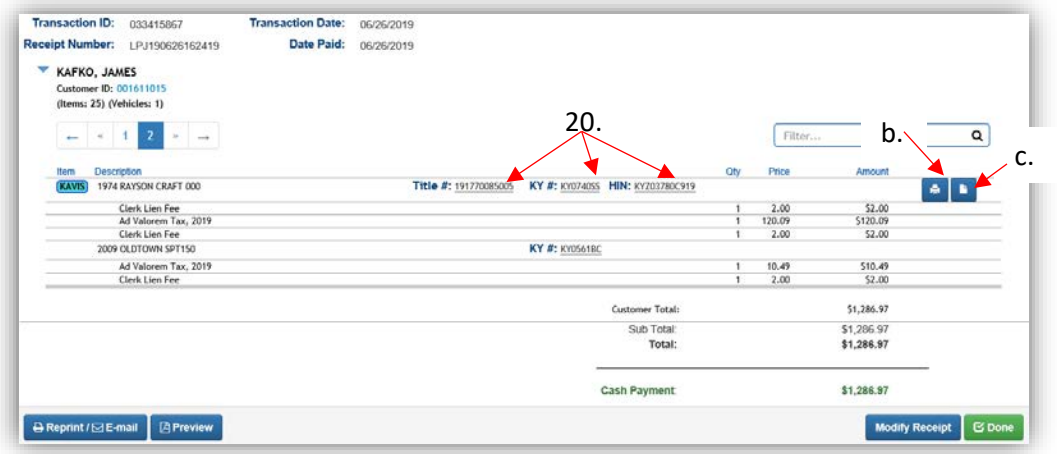

21. From the new Vehicle Summary Page, the Vehicle Information section will include the new HIN.

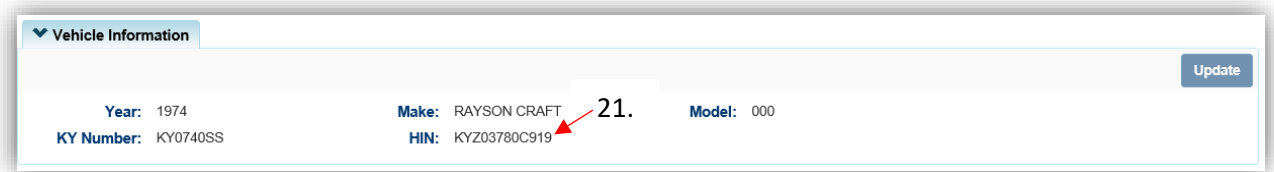

# Salvage Title Applications

The following sections are how to process a salvage title application for a current Kentucky title.

- Start with the current KY title, from either the Owner's Customer Account Page or the Vehicle Summary Page.
- Salvage titles cannot be registered; they are to be issued to boats that are no longer functional on water, while they are being repaired prior to applying for a Rebuilt Title.
- The following Salvage title applications will not go to your Title Application Queue, they will be sent to be printed the evening after they have been checked out.

## Salvage - Update

This title action is used when a Customer owns a vehicle that does not have a Salvage title, but the title needs to become a Salvage due to extensive damage, or in the situation that an Active printed Salvage title exists, and the Customer needs to update their title.

• Only delinquent Ad Valorem on the title being updated will need to be paid, either with the application fees or in a separate transaction.

Start with the title that is being transferred, either from the current Owner's Customer Account Page, or from the boat's Vehicle Summary Page.

- 1. From a **Customer Account Page**, in the tile view, from the **Title -** dropdown menu choose **≮** Salvage …
	- a. Then from the extended dropdown, choose 'Salvage-Update'. Continue with Step 4.

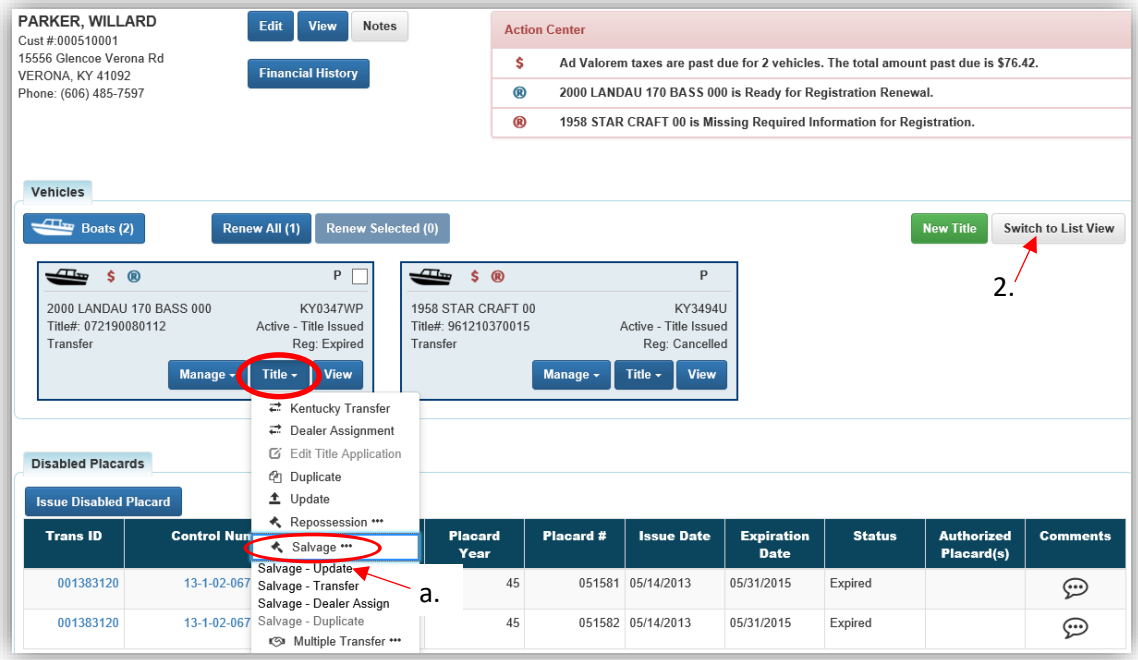

**OR**

- 2. From the Customer Account Page, in the list view, select the checkbox next to the correct vehicle.
	- a. In the Title  $\cdot$  dropdown menu choose  $\star$  Salvage \*\*\*, then from the extended dropdown, choose 'Salvage-Update'. Continue with Step 4.

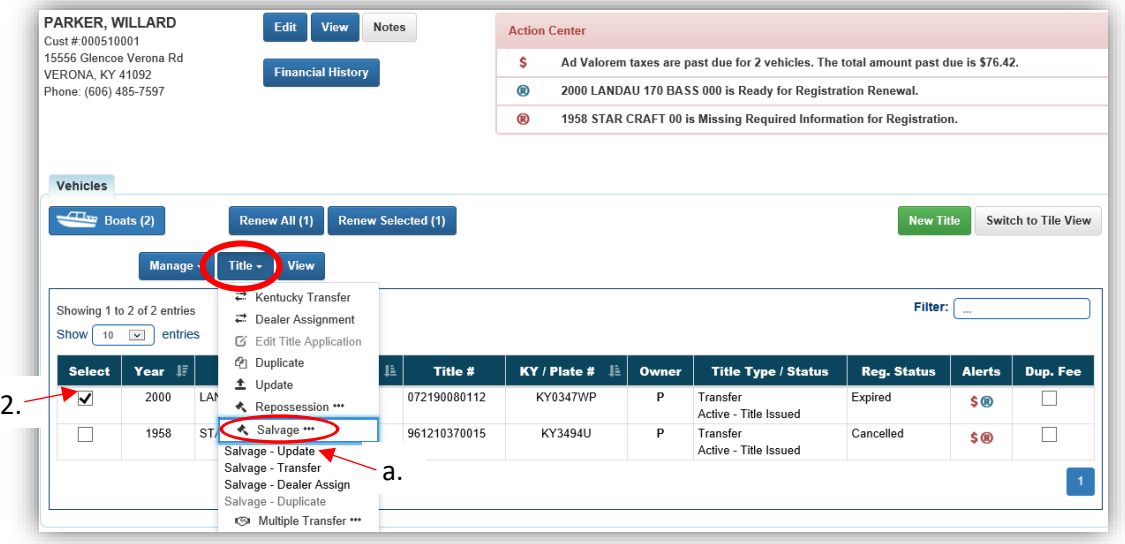

### **OR**

- 3. From the Vehicle Summary Page, in the Title  $\bullet$  dropdown menu choose  $\bullet$  Salvage ...
	- a. Then from the extended dropdown, choose 'Salvage-Update'. Continue with Step 4.
	- b. When there is an existing lien on the current title and the Customer requests a Salvage title, KAVIS requires that the lien is released. This lien can be refiled with the salvage title application.

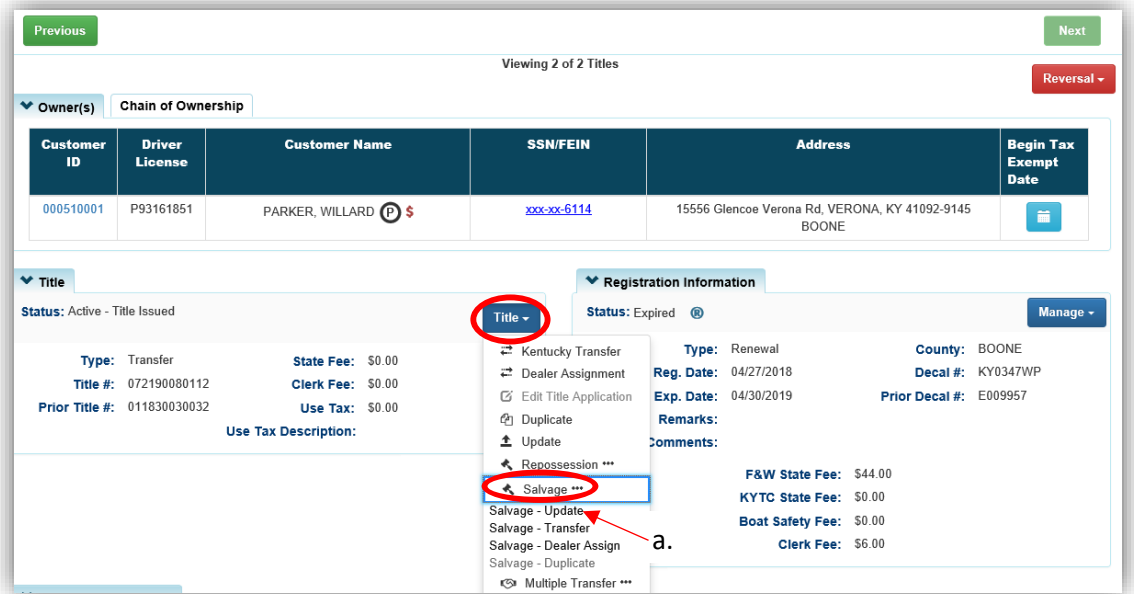

- 4. Change/add any information that needs revision for the updated title and click one of the > Continue buttons.
	- a. Placing the Title Application on hold will save the application to the Seller's Customer Account Page for 60 days.
	- b. If delinquent taxes are due, click 'here' to choose whether they will be paid with this application's fees or in a separate transaction.
		- o See the section titled 'Paying Delinquent Taxes with a Title Application' of the Title Application Additional Information Manual for more information.
	- c. As fees are added and ad valorem is chosen to be paid with the application, the Total Due will be updated.
	- d. If the boat you enter does not have a HIN, or has an invalid HIN, you can request a State-Issued HIN and KAVIS will create it after checking out/finalizing the application.
	- e. Select the corresponding checkboxes if there is hail or water damage to the vehicle.
	- f. **@ Cancel Title Application** at any point of this process will delete all progress on this application.

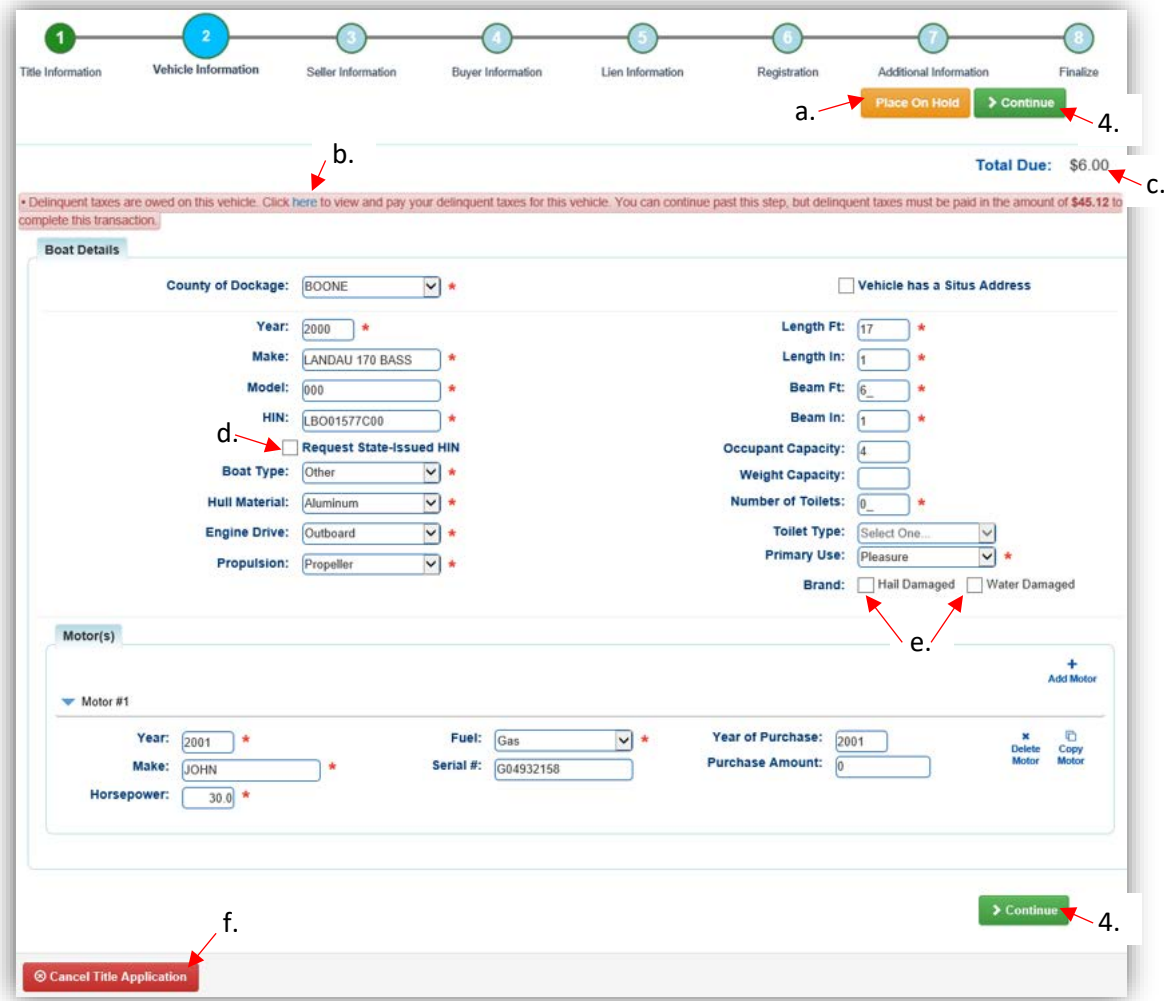

5. There is no seller for an Updated Title, click  $\geq$  Continue

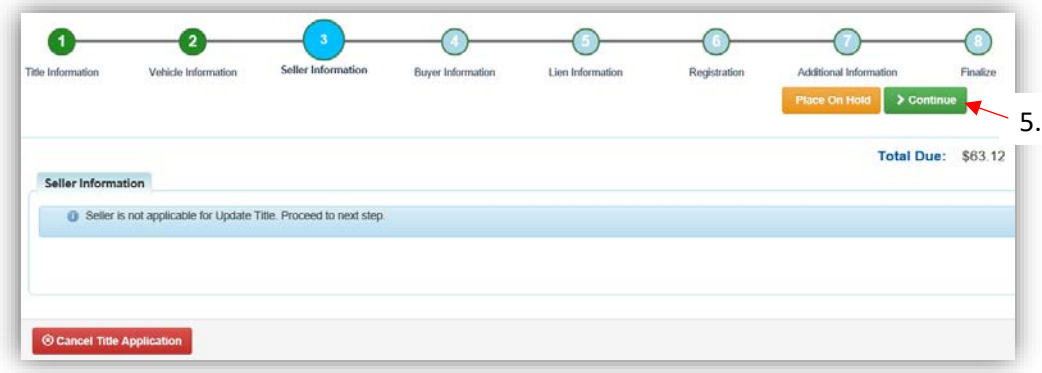

- 6.  $\blacksquare$  appears next to an Owner if their Customer Account page is missing required information.
	- a. You cannot continue without clicking the icon and editing the necessary fields.
	- b. An Owner cannot be added or removed to an Update Title Application.

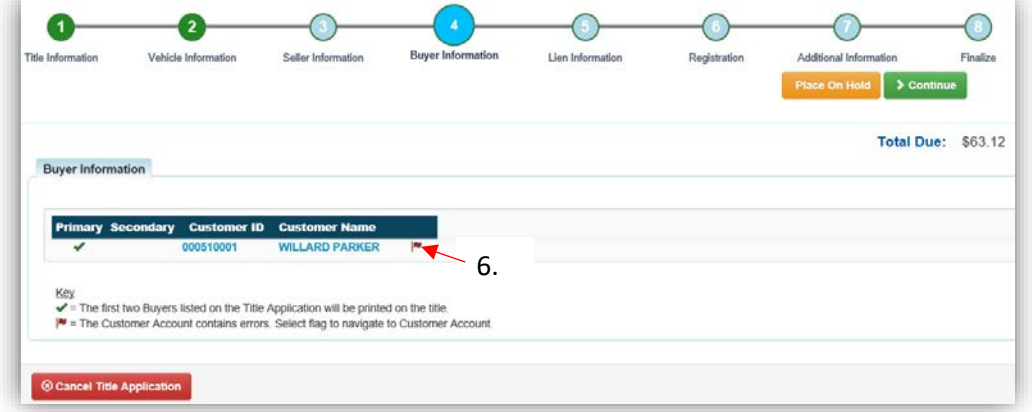

- 7. Click Add Lien if there is 1 or 2 to enter.
	- a. If there is not a lien to enter, click  $\geq$  Continue and skip to step 10.

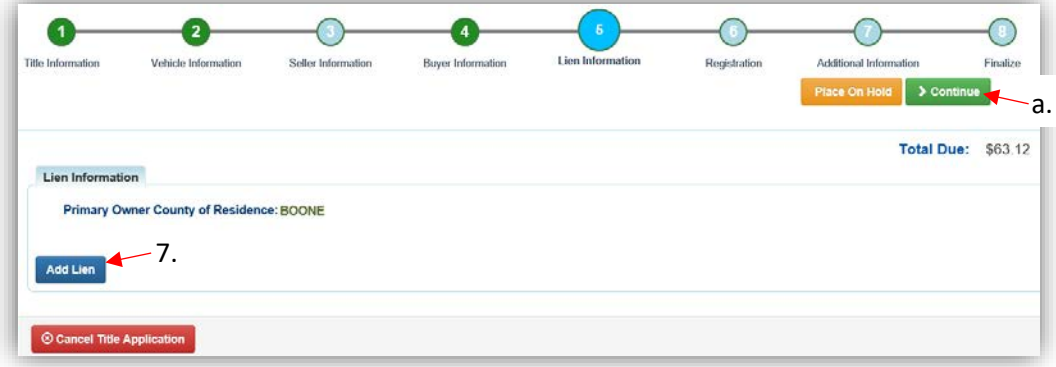

- 8. Pending or Filed is available from the dropdown menu, depending upon if your User account has permission to File a lien, and if the Primary Owner's County of Residence matches your County.
	- a. Enter the necessary information and click  $\sqrt{2 \text{ Add}}$ .
	- b. The checkboxes give you the choice of fees to charge.

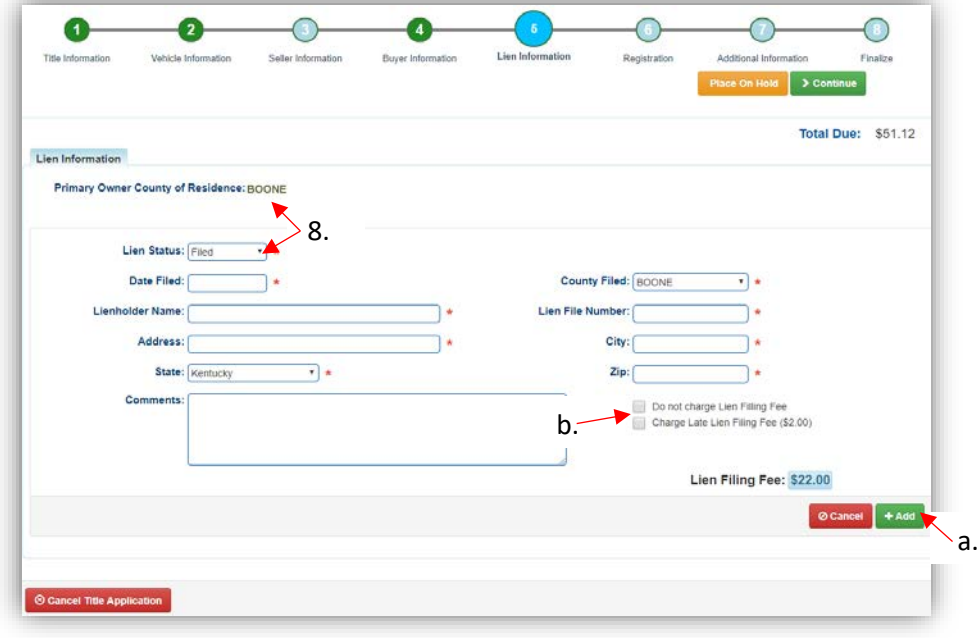

- 9. Click the next to the bank name to view the information entered.
	- a. Return to this step at any time to edit or remove the lien.
	- b. There can be no more than 2 liens per title.
		- o The order of the liens is important. The lien with the earlier Date Filed will be printed in the first position on the title.
	- c. Click  $\triangleright$  Continue when you have added all liens to the title.

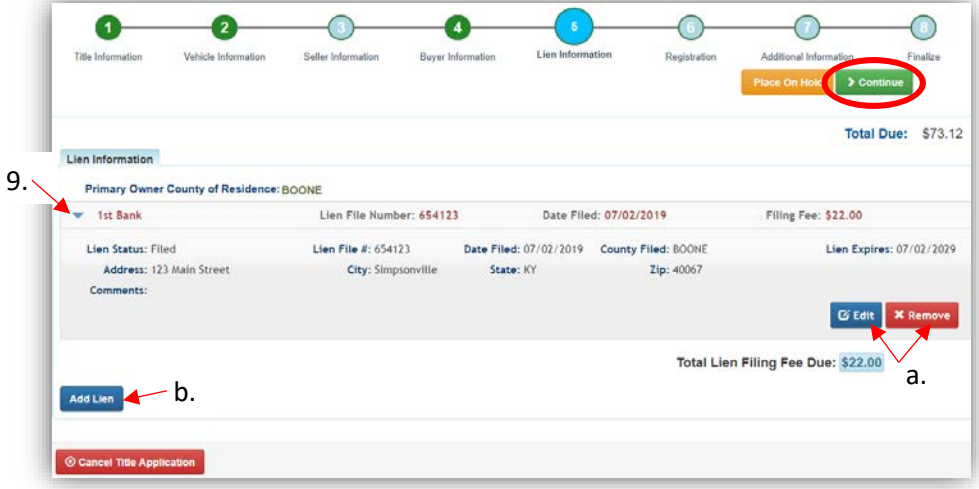

10. On the Additional Information Step, extra review by MVL can be requested.

- a. Select a Review Reason from the dropdown menu and enter a helpful comment.
- b. Select the 'Waive Title Fees' checkbox and the State and Clerk title fees will be removed from the Total Due.

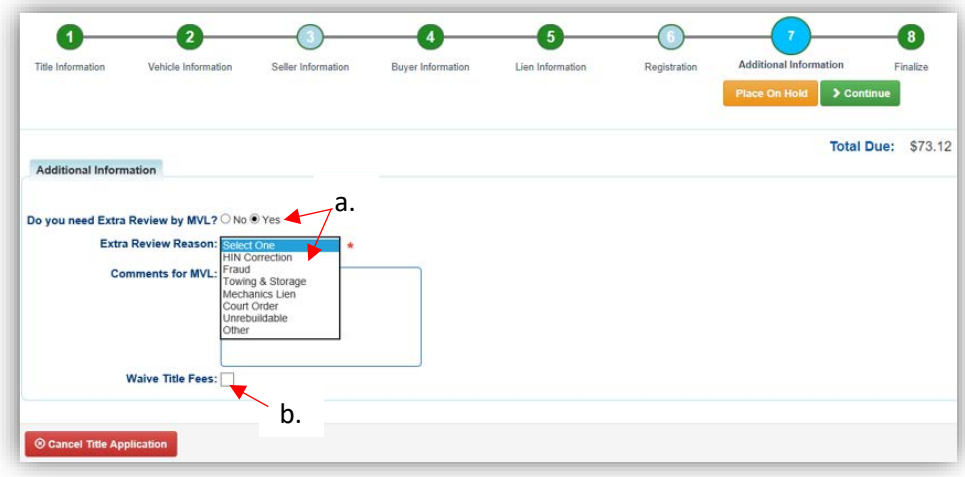

- 11. Review the Finalize Title Application Page. If anything is red, click on either the bubble at the top or the warning itself to be taken to the page that needs attention.
	- a. When all necessary data is entered, click Add To Cart and check out as normal.

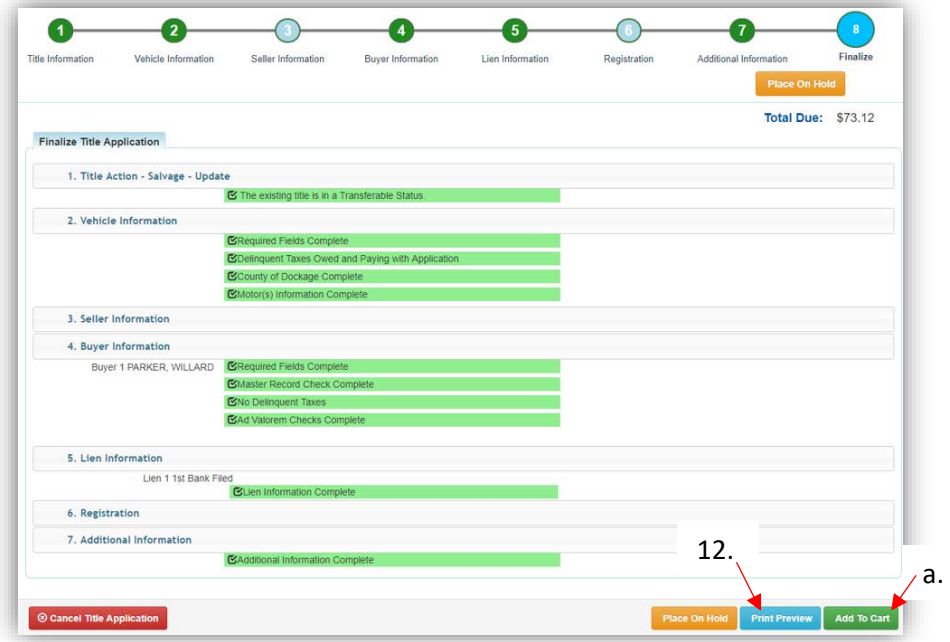

- 12. Click Print Preview to print the new title application filled out with information that was entered during the application process.
	- a. This is not required, just a convenience.

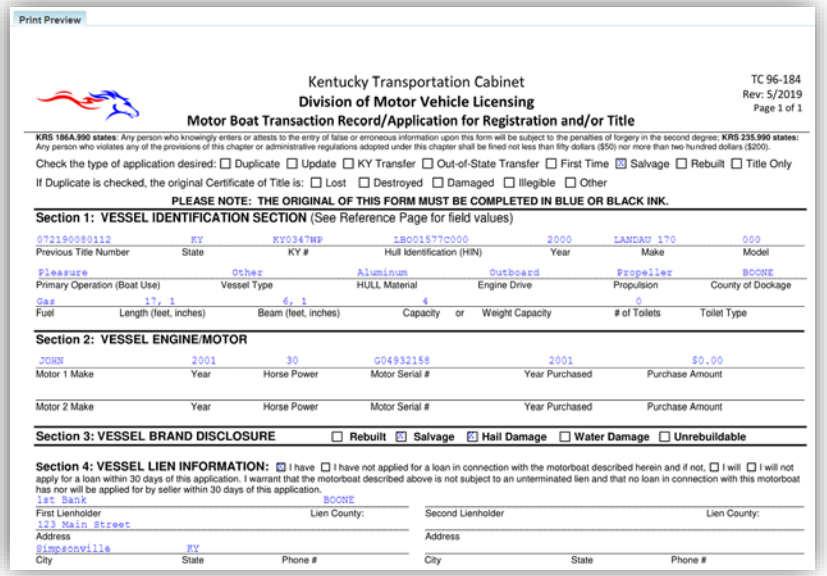

13. At the bottom of the print preview page, you can  $\overline{\text{P}^{\text{rint}}}$  and add the application to the Shopping Cart.

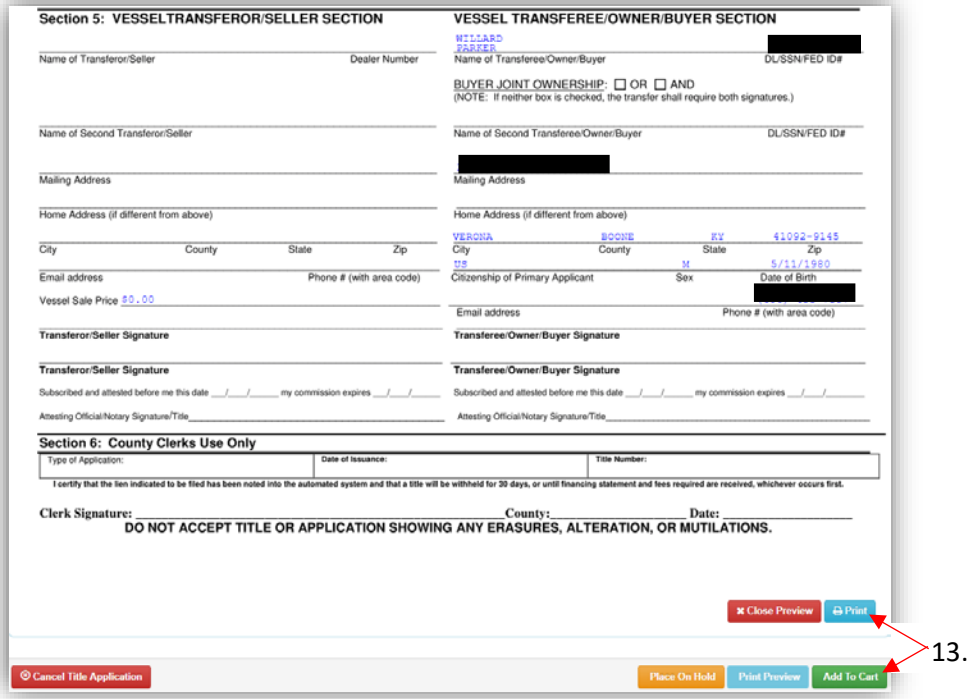

14. Depending on your County's configuration, if you choose to waive the title fees there might be a Manager's Approval before the application can be put in the Shopping Cart.

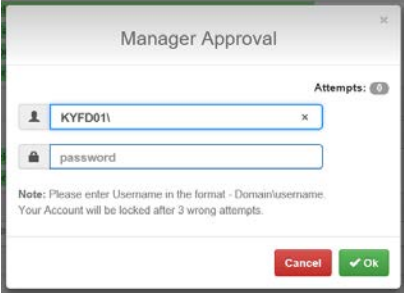

\*The 'Editing a Title Application from the Shopping Cart' section of the Title Application Additional Information Manual may be helpful if you need to change something after this point. Also, reference the the Point of Sale Manual for info on Checking Out from the Shopping Cart.

- 15. If a new state-issued HIN was requested, after the application has been checked out, the Transaction Summary will have the new HIN.
	- a. Clicking the Title, KY, or HIN #s will take you to the Vehicle Summary Page.
	- b.  $\Box$  will allow you to reprint the PODD receipts and any decals if necessary.
	- c.  $\Box$  will print the application, including the new title number and HIN, if requested. o These 2 buttons are available for 14 days after the transaction is complete.

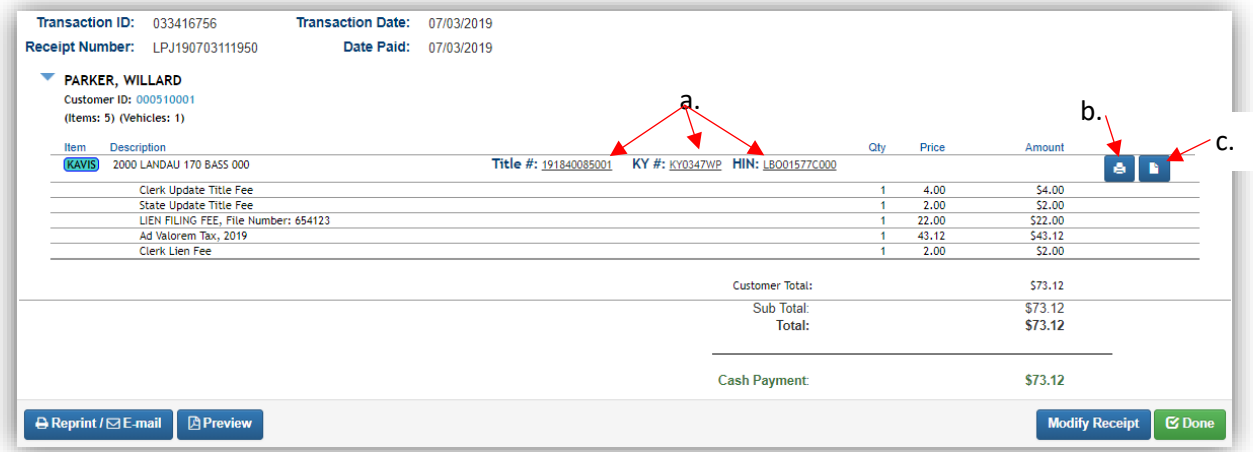

16. From the new Vehicle Summary Page, the Vehicle Information section will include the new HIN.

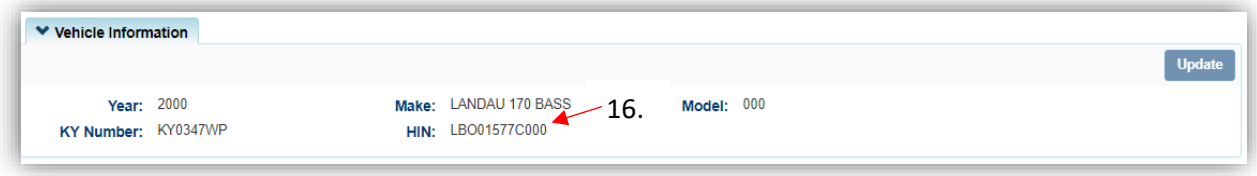

## Salvage - Transfer

This is how to transfer either a Salvage title or a non-Salvage title to a new owner as a Salvage title.

Start with the title that is being transferred, either from the current Owner's Customer Account Page, or from the boat's Vehicle Summary Page.

- 1. From a **Customer Account Page**, in the tile view, from the **Title v** dropdown menu, choose **≮** Salvage …
	- a. Then from the extended dropdown, choose 'Salvage-Transfer'. Continue with Step 4.

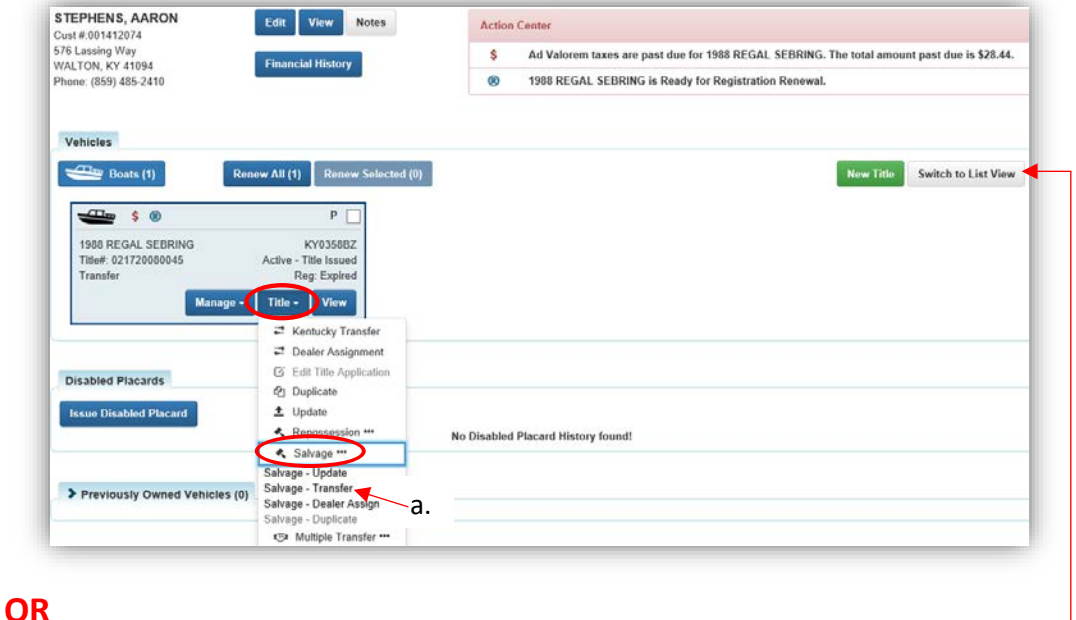

- 2. From the Customer Account Page, in the list view:
	- a. Select the checkbox next to the correct vehicle.
	- b. From the Title  $\overline{\phantom{a}}$  dropdown menu choose  $\overline{\phantom{a}}$  salvage "", then from the extended dropdown, choose 'Salvage-Transfer'. Continue with Step 4.

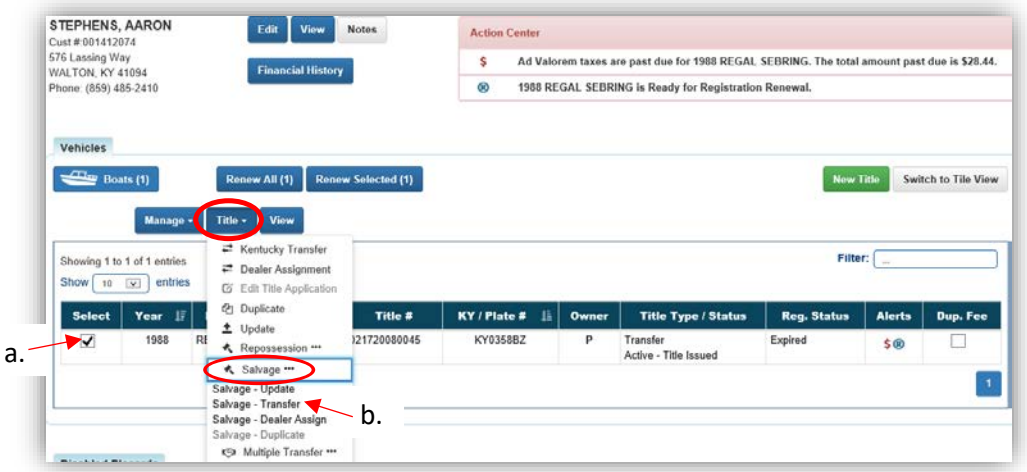

### **OR**

- 3. From the Vehicle Summary Page, in the  $\frac{m}{\sqrt{2}}$  dropdown menu choose  $\hat{\mathbf{r}}$  Salvage ...
	- a. Then from the extended dropdown, choose 'Salvage-Transfer'.

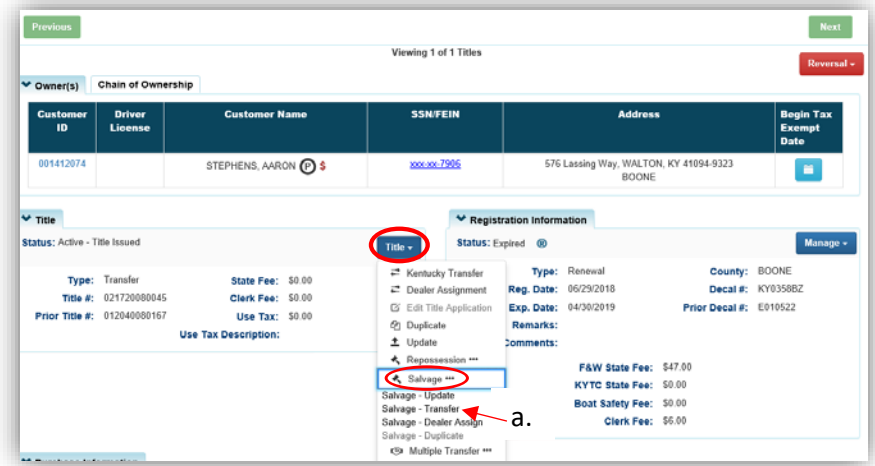

4. You will be taken to the 1<sup>st</sup> step in the application process, select the checkbox if the Buyer is an Insurance Company.

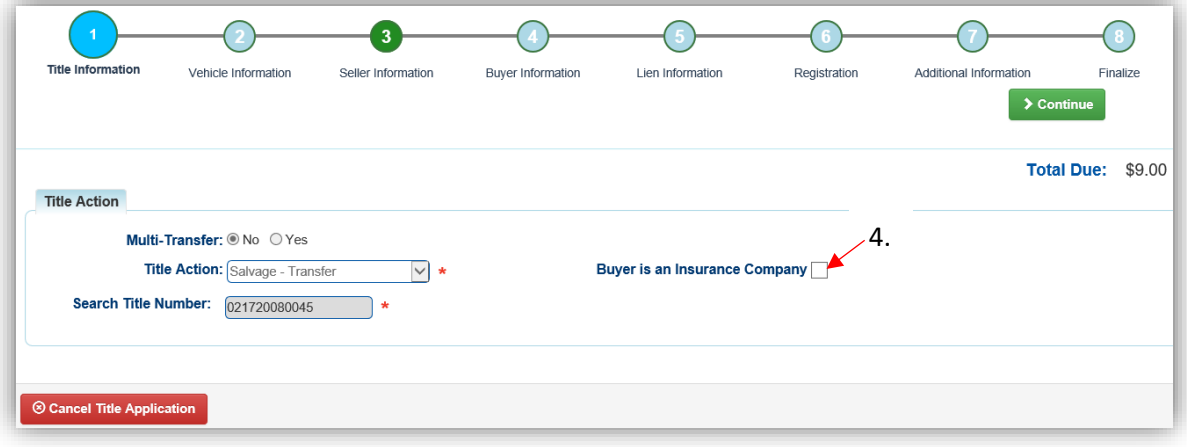

- 5. Review the Vehicle and Motor Information and click either of the  $\triangleright$  Continue buttons.
	- a. Placing the Title Application on hold will save the application to the Seller's Customer Account Page for 60 days.
	- b. If delinquent taxes are due, click 'here' to choose whether they will be paid with this application's fees or in a separate transaction.
		- o See the section titled 'Paying Delinquent Taxes with a Title Application' of the Title Application Additional Information Manual for more information.
	- c. As delinquent ad val and fees are added to the application, the Total Due is updated. Since this is a KY Transfer, the starting fees include the final transfer fees (\$9).
	- d. A County of Dockage must be selected, this is where the boat will be physically stored/docked.
	- e. If the boat does not have a HIN, or has an invalid HIN, a State-Issued HIN can be requested and KAVIS will create it after checking out/finalizing the application.
	- f. Select the corresponding checkboxes if there is hail or water damage to the vehicle.
	- g. **@ Cancel Title Application** at any point of this process will delete all progress on this application.

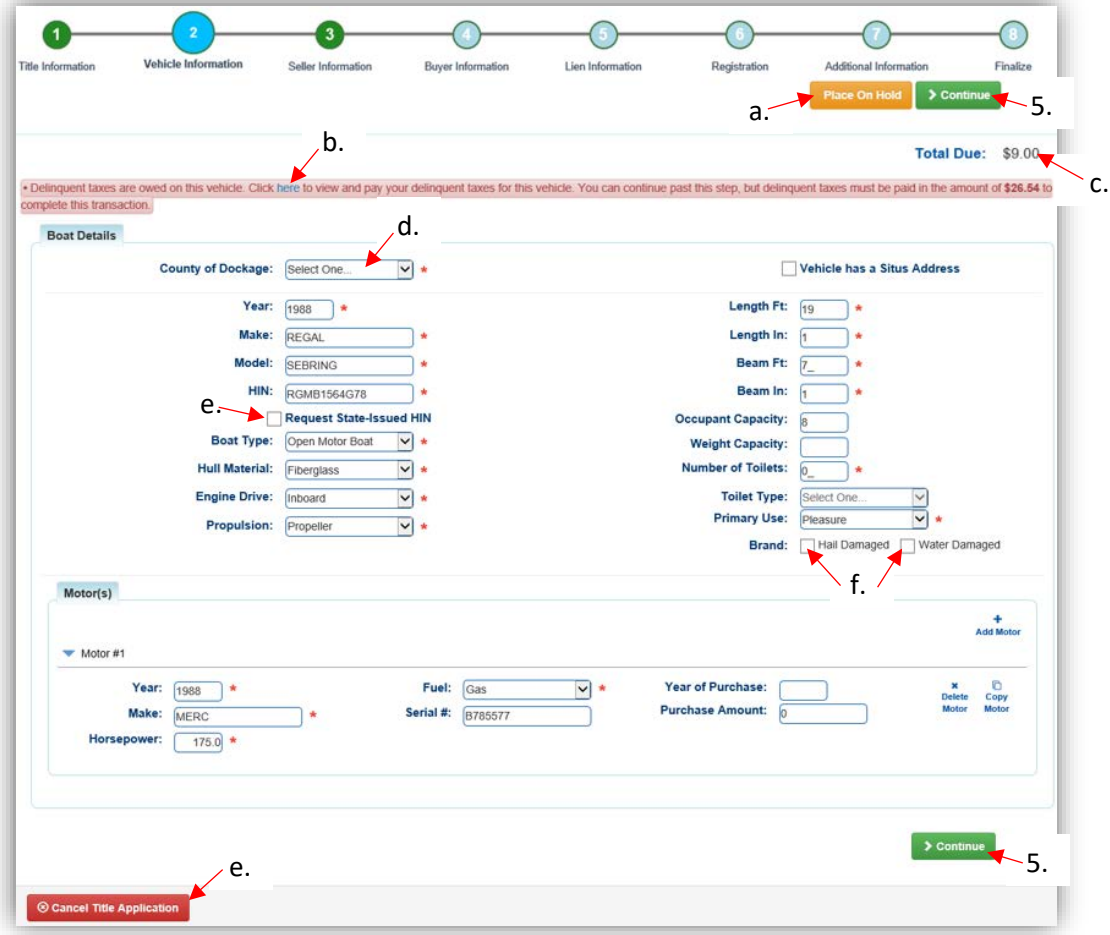
- 6. Add the Seller Notary Date, if applicable.
	- a. Select the checkbox if the Seller is to remain on the title.
	- b. Click  $\rightarrow$  Continue

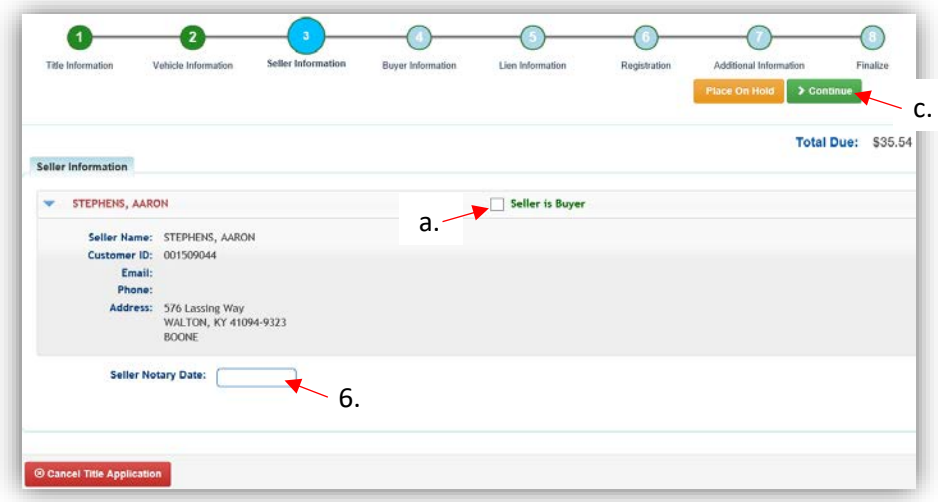

7. On the Buyer Information step, select Add a Buyer

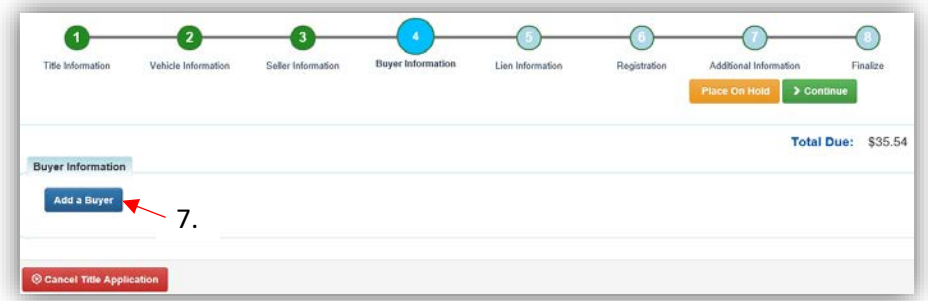

- 8. Scan a Driver's License, or search by one of the other options and click  $\Omega$  Search.
	- a. If you chose the 'Buyer is an Insurance Company' checkbox in the  $1<sup>st</sup>$  Title Information step, search by the Organization's Name.
	- b. If they are not currently a KAVIS customer, add them by clicking  $\bullet$  Add New Customer.

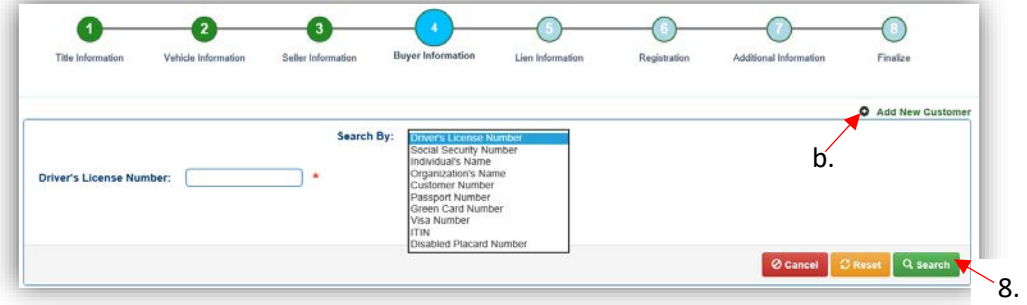

- 9. On the Buyer Information Page:
	- a. An ownership connector (and/or) is required when there are 2 or more Buyers.
	- b. The **S** Pay All button will appear if any of the Buyers have past due Ad Valorem. They can be paid either with this application's fees or in a separate transaction.
		- o See the section titled 'Paying Delinquent Taxes with a Title Application' of the Title Application Additional Information Manual for specifics on this functionality.
	- c. The positions of the owners can be switched by clicking  $\bullet$ .
	- d. Add additional Buyers if necessary (only the first 2 will be printed on the title).
	- e. Enter the required Buyer Notary Date.
	- f. The PVA office will need to be called if a Buyer has PVA Issues.
		- $\circ$  Click  $\mathcal G$  Check PVA to refresh and check if the issues have been resolved and to see if they have created any new delinquencies that need to be paid.
	- $g.$  **P** appears next to a customer if their customer profile is missing information.
	- h. Click  $\bullet$  to remove the specific Buyer from the application.
	- i. Placing the Title Application on hold after Buyer(s) have been added will save the information to both the Seller's and Buyer's Customer Account Pages for 60 days.

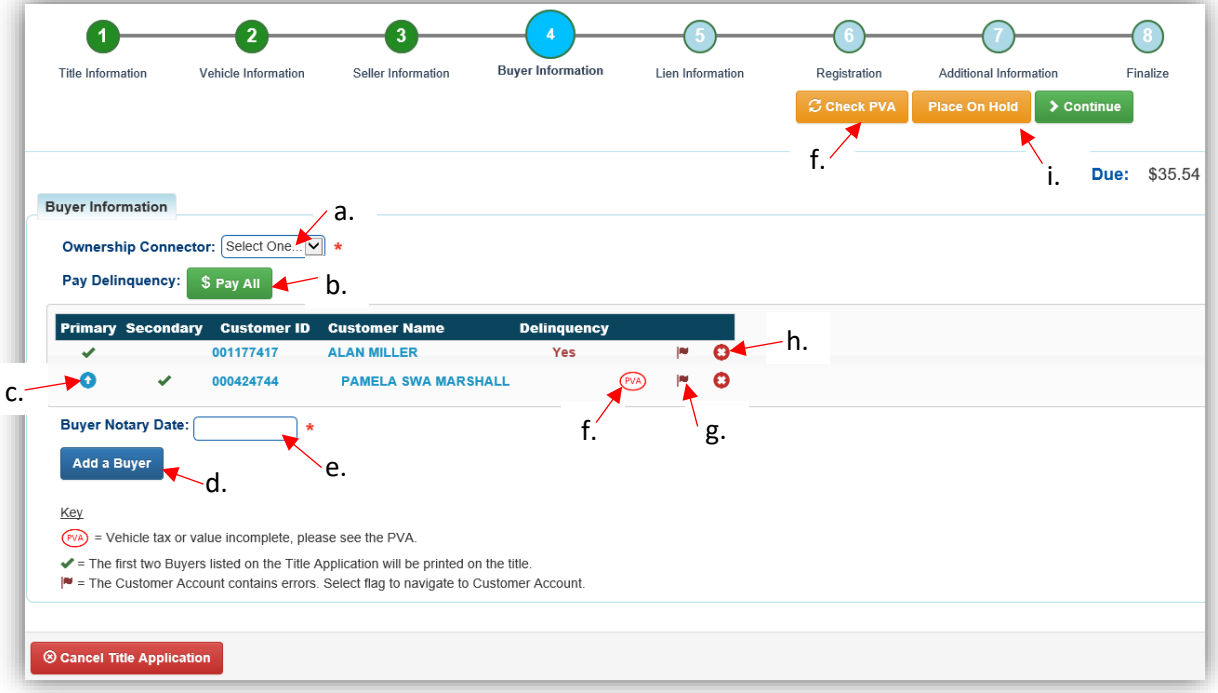

- 10. Once all of the information is correct, click  $\rightarrow$  Continue.
	- a. If delinquent ad val was chosen to be paid with the application fees, the  $\frac{s_{\text{Edit Pay All}}}{s_{\text{Eddi Pay All}}}}$ button is available if the customer would like to pay them separately.

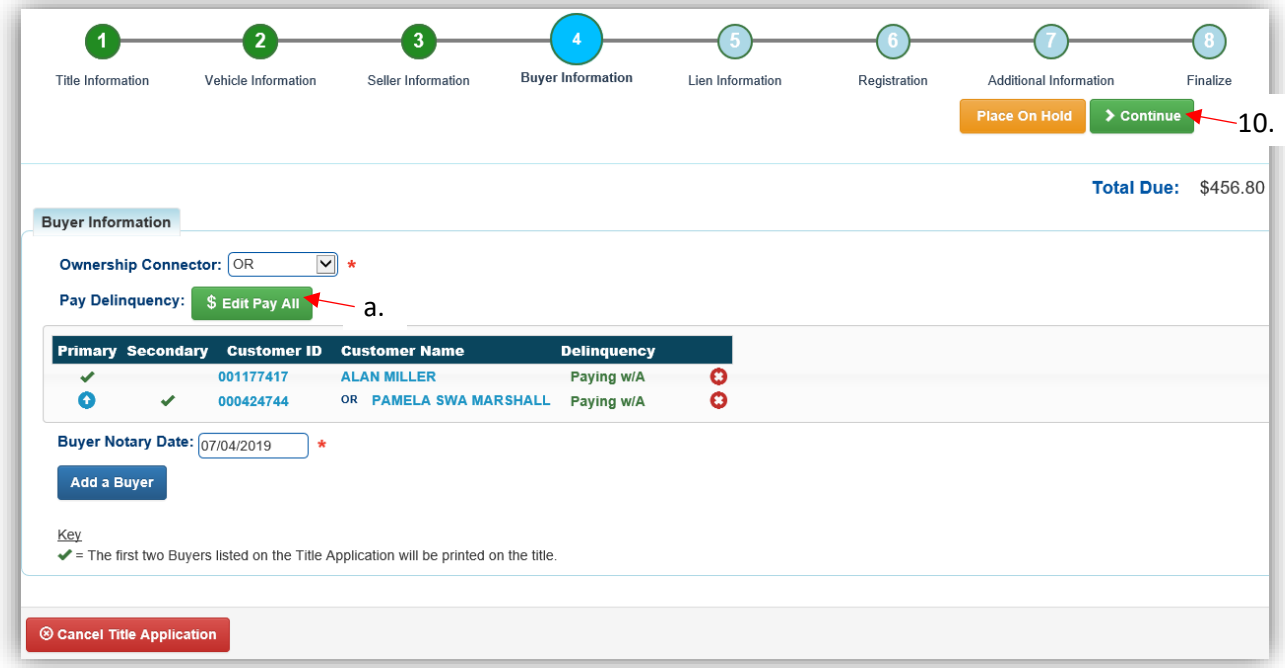

- 11. Click Add Lien if there is 1 or 2 to enter.
	- a. If there is not a lien to enter or if the 'Buyer is an Insurance Company' checkbox in the 1<sup>st</sup> Title Information step was chosen, click **>** Continue and skip to step 14.

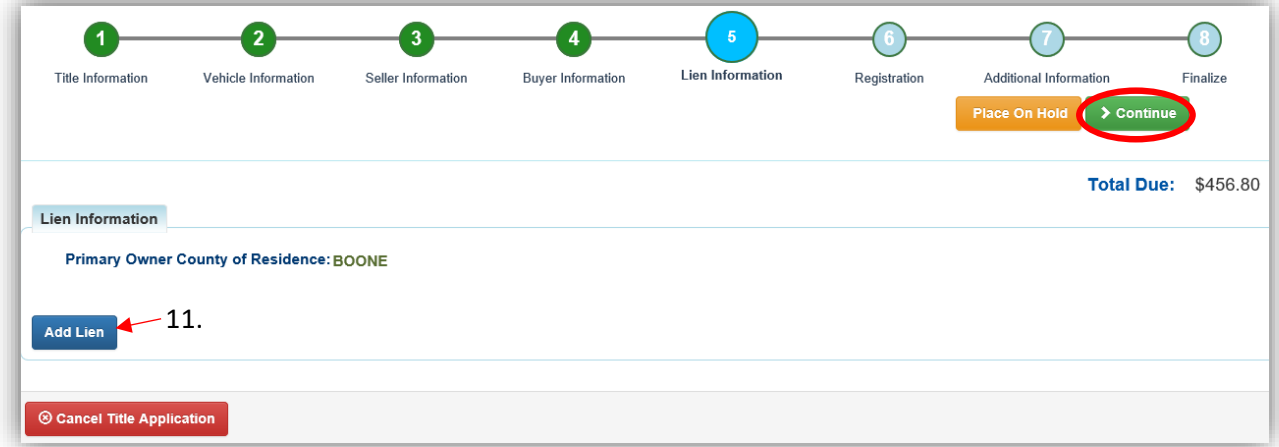

- 12. Pending or Filed is available from the dropdown menu, depending upon if your User account has permission to File a lien, and if the Primary Owner's County of Residence matches your County.
	- a. Enter the necessary information and click  $\sqrt{2 \text{ Add}}$ .
	- b. The checkboxes give you the choice of fees to charge.

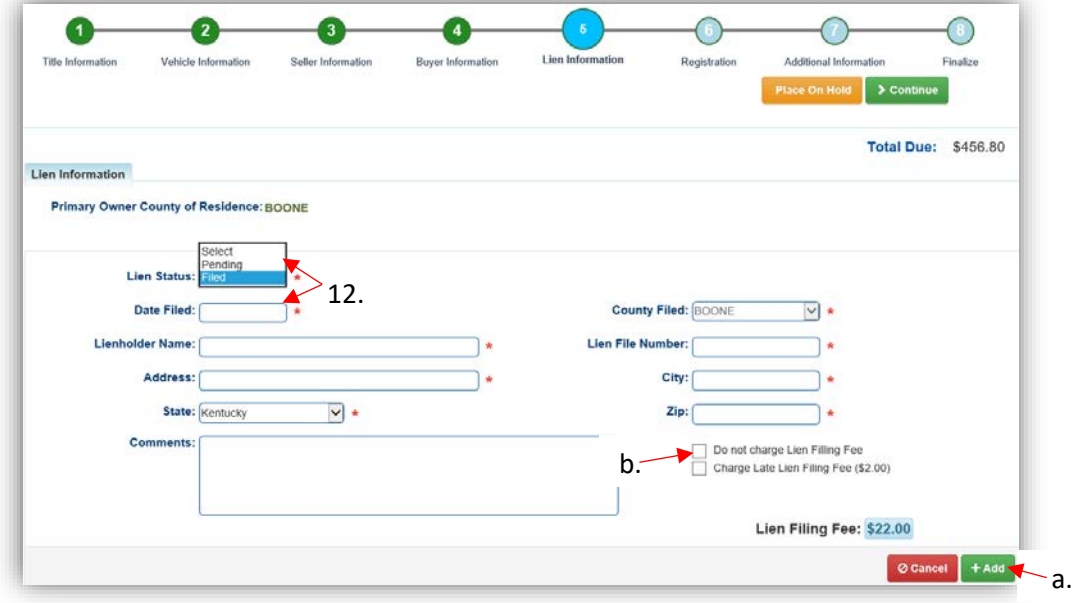

13. Click the next to the bank name to view the information entered.

- a. Return to this step at any time to edit or remove the lien.
- b. There can be no more than 2 liens per title.
- o The order of the liens is important. The lien with the earlier Date Filed will be printed in the first position on the title.
- c. Click  $\triangleright$  Continue when added all liens have been added to the application.

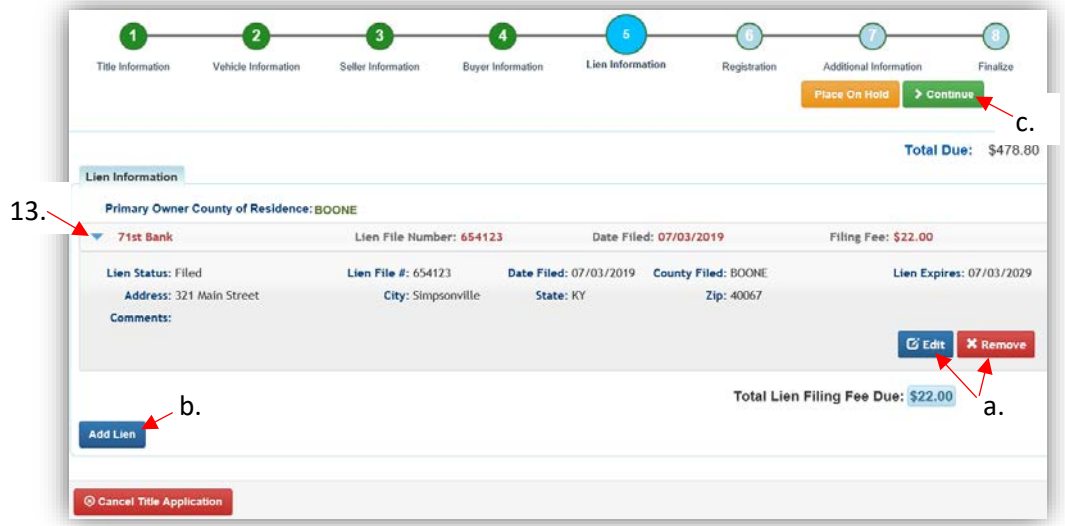

14. Registration cannot be added to a Salvage Title, click  $\geq$  Continue.

a. If the title currently has an active registration, it will be cancelled.

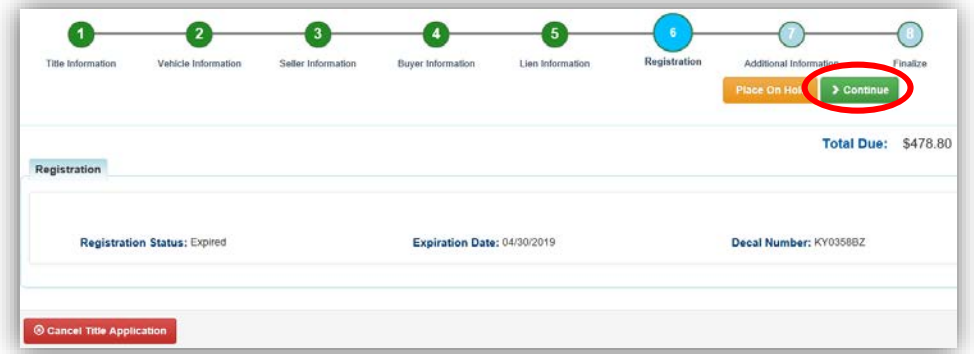

- 15. On the Additional Information Page, extra review by MVL can be requested. Please include any useful comments.
	- a. A Date of Purchase and Purchase Price are required unless the Use Tax Description is 'No Sale'.
	- b. The Use Tax Description menu has several options, the following require additional info.
		- o The Resale Exemption required the Tax ID:

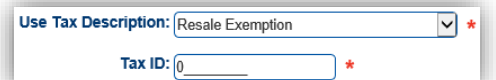

o The Non-Profit/Gov Agency Exemption option requires a Purchase Number:

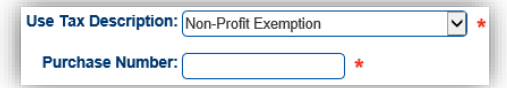

c. Clicking  $\bullet$  Add Trade-In, will open a box to add the value and Identification #. o The Trade-In Value will be subtracted from the 'Total Purchase Price'.

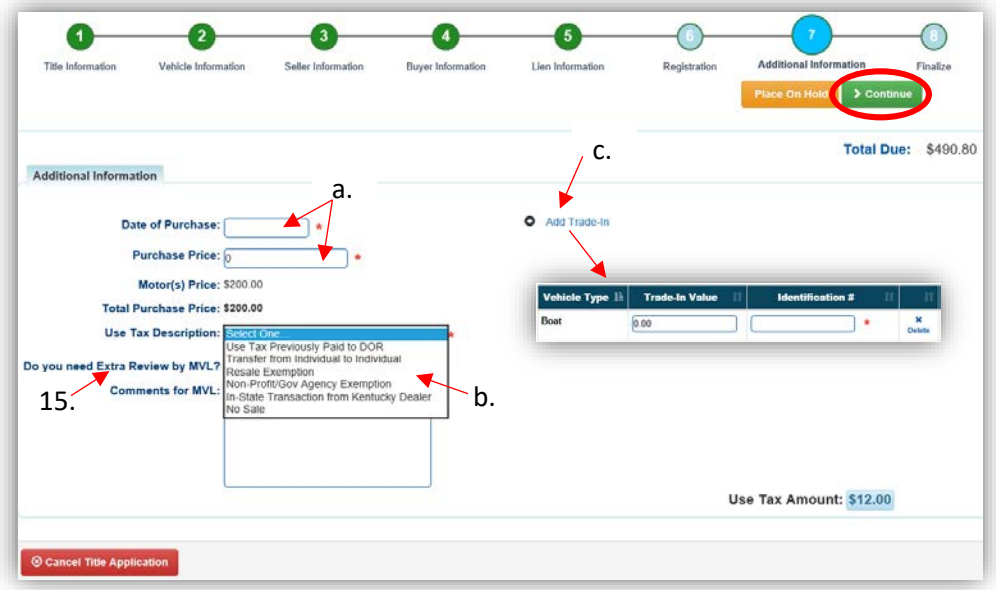

- 16. Review the Finalize Title Application Page. If anything is red, click on either the bubble at the top or the warning itself to be taken to the page that needs attention.
	- a. When all necessary data is entered, click Add To Cart and check out as normal.

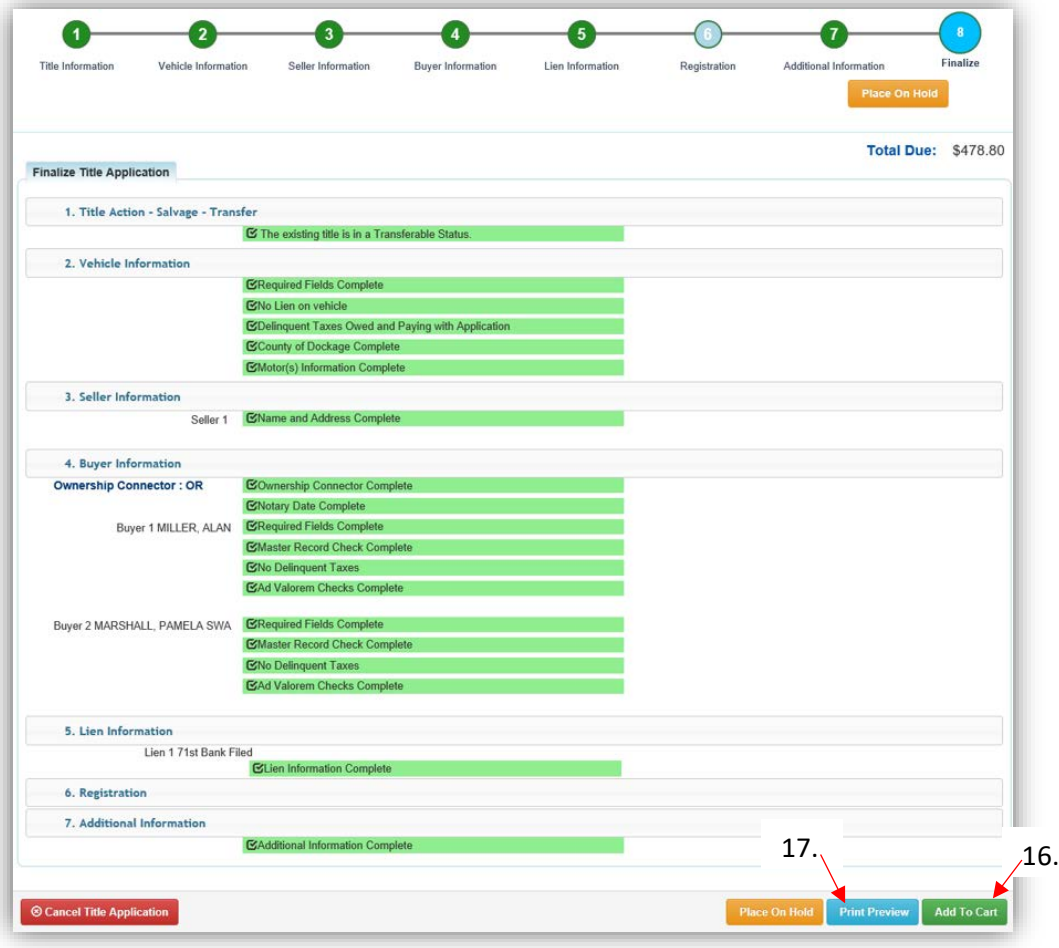

- 17. Click Print Preview to print the new title application filled out with information that was entered during the application process.
	- a. This is not required, just a convenience.

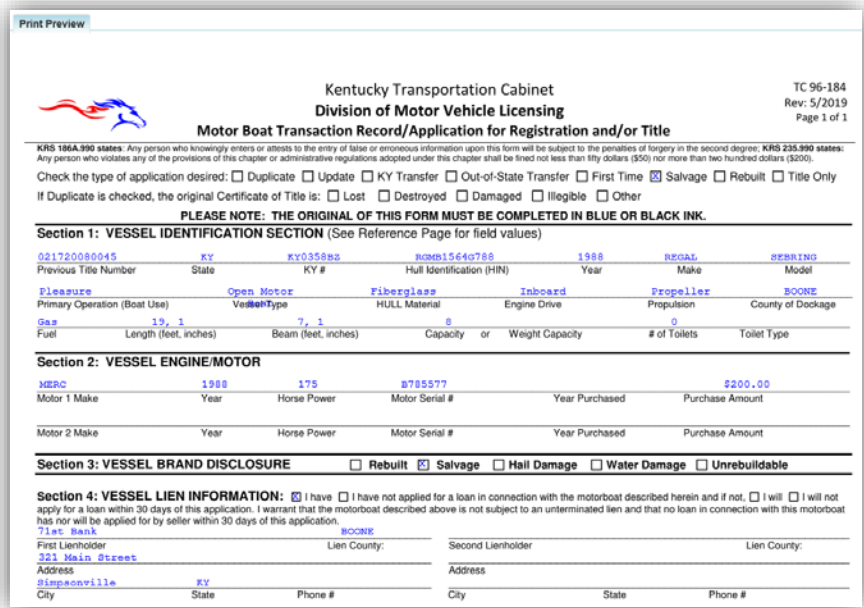

18. At the bottom of the print preview page, you can  $\overline{\Theta}$  Print and add the application to the Shopping Cart.

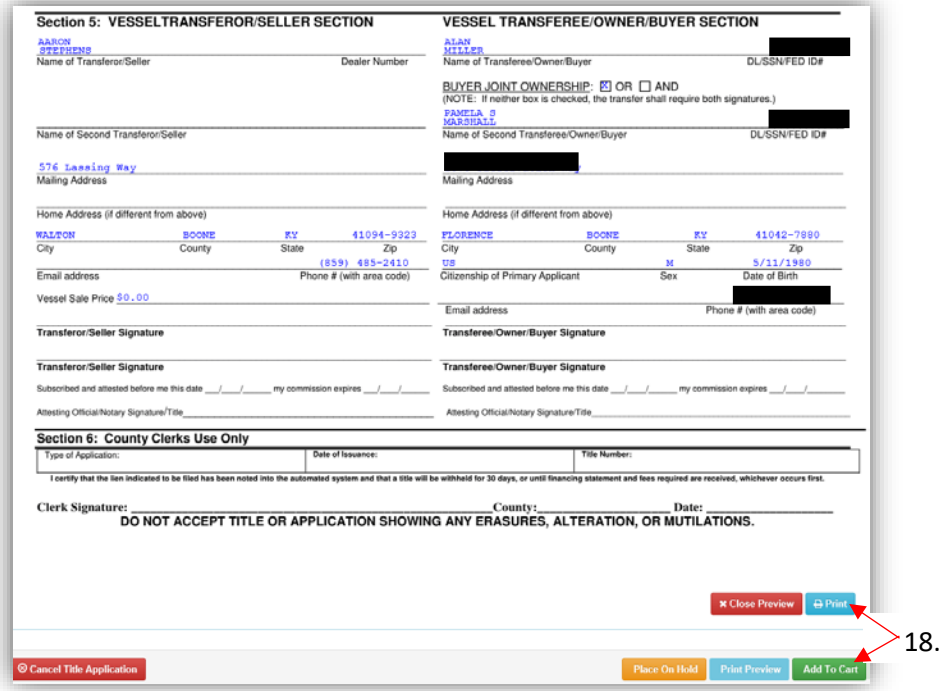

\*The 'Editing a Title Application from the Shopping Cart' section of the Title Application Additional Information Manual may be helpful if you need to change something after this point. Also, reference the the Point of Sale Manual for info on Checking Out from the Shopping Cart.

- 19. If a new state-issued HIN was requested, after the application has been checked out, the Transaction Summary will have the new HIN.
	- a. Clicking the Title, KY, or HIN #s will take you to the Vehicle Summary Page.
	- b.  $\mathbb{R}$  will allow you to reprint the PODD receipts and any decals if necessary.
	- c.  $\Box$  will print the application, including the new title number and HIN, if requested. o These 2 buttons are available for 14 days after the transaction is complete.

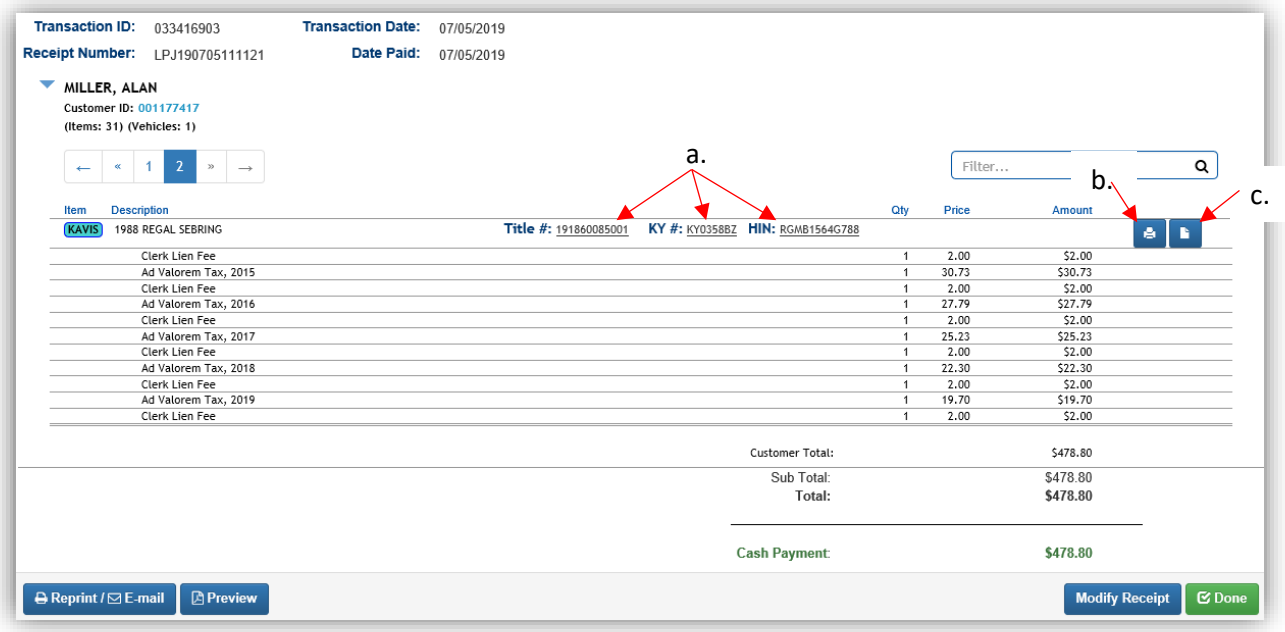

20. On the new Vehicle Summary Page, the Vehicle Information section will include the new HIN, if requested.

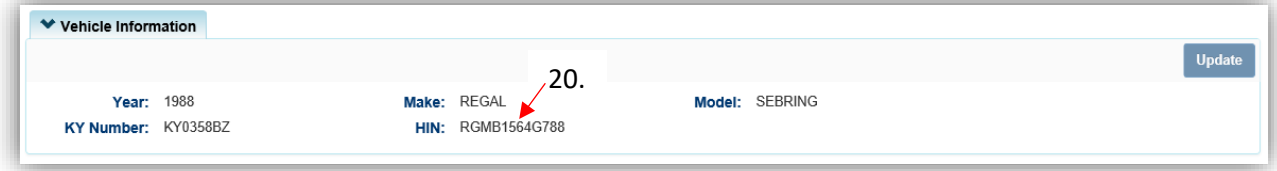

## Salvage - Dealer Assignment

Dealer Assigned Title Applications do not require review by the County Clerks or by MVL. They will not go to the 'For Approval' Application Queue, instead they will go straight to an Active title after the application is checked out.

Start with the title that is being transferred, either from the current Owner's Customer Account Page, or from the boat's Vehicle Summary Page.

- 1. From a **Customer Account Page**, in the tile view, from the **Title v** dropdown menu, choose **≮** Salvage …
	- a. Then from the extended dropdown, choose 'Salvage-Dealer Assign'. Continue with Step 4.

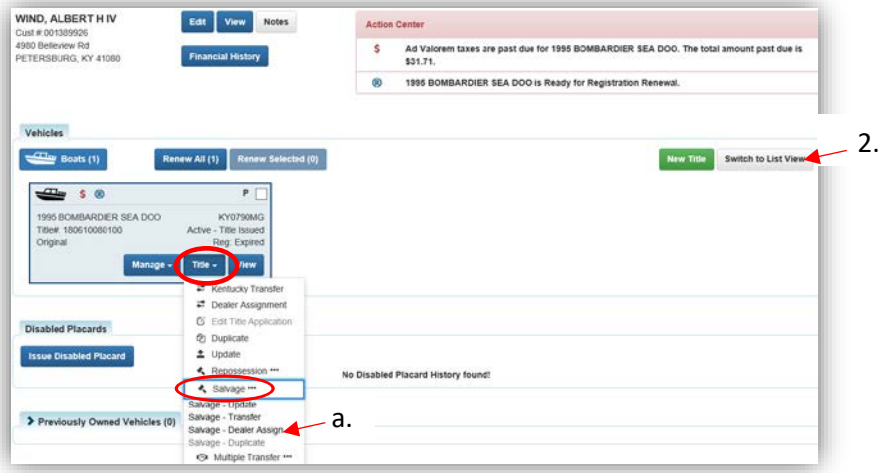

## **OR**

- 2. From the Customer Account Page, in the list view, select the checkbox next to the correct vehicle.
	- a. In the Title  $\cdot$  dropdown menu choose  $\star$  Salvage \*\*\*, then from the extended dropdown, choose 'Salvage-Dealer Assign'. Continue with Step 4.

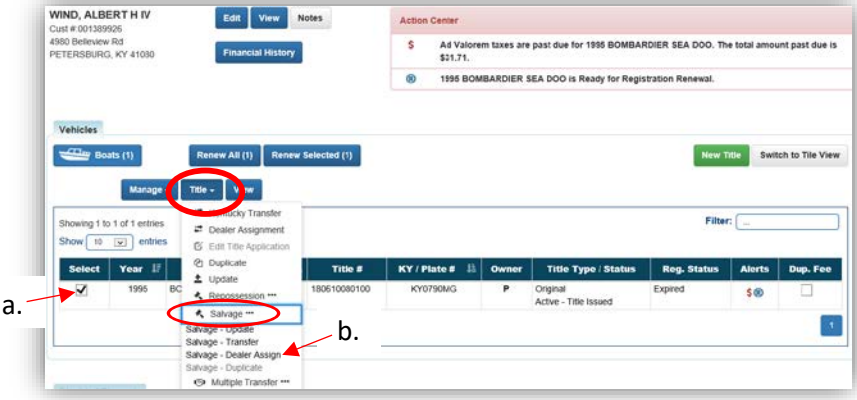

- 3. From the Vehicle Summary Page, in the  $\frac{1}{\pi}$  dropdown menu choose  $\hat{\mathbf{L}}$  Salvage ...
	- a. Then from the extended dropdown, choose 'Salvage-Dealer Assign'.

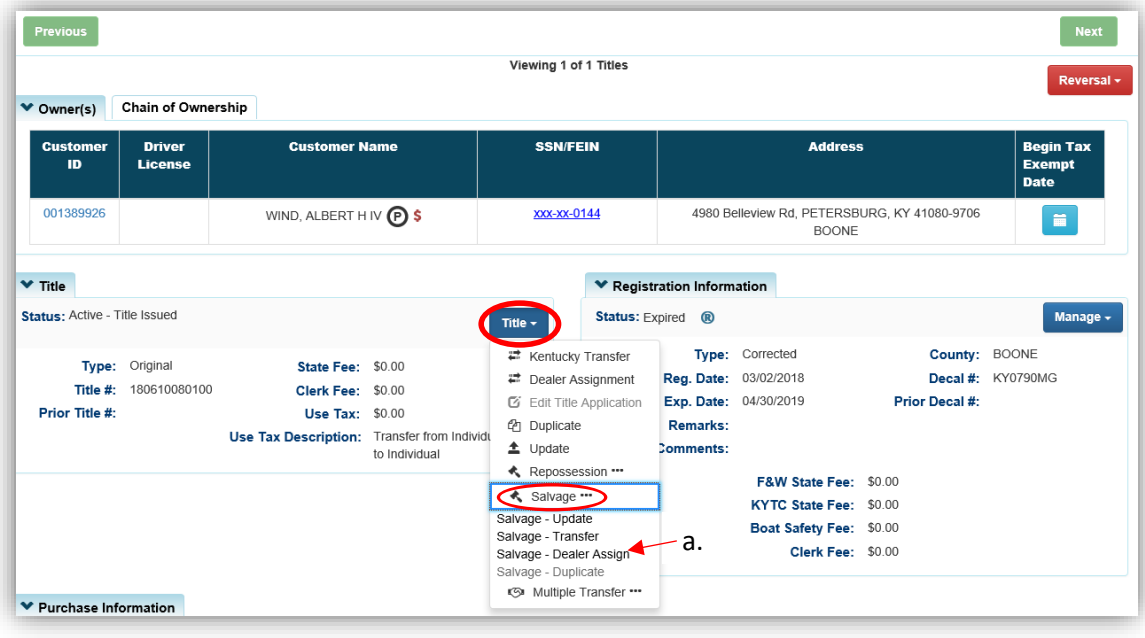

- 4. Review the Vehicle and Motor Information and click one of the **>Continue** buttons:
	- a. Placing the Title Application on hold at this point will save the information to both the Sellers and Buyer's Customer Account Pages for 60 days.
	- b. Select the corresponding checkboxes if there is hail or water damage to the vehicle.
	- c. © Cancel Title Application at any point of this process will delete all progress on this application.

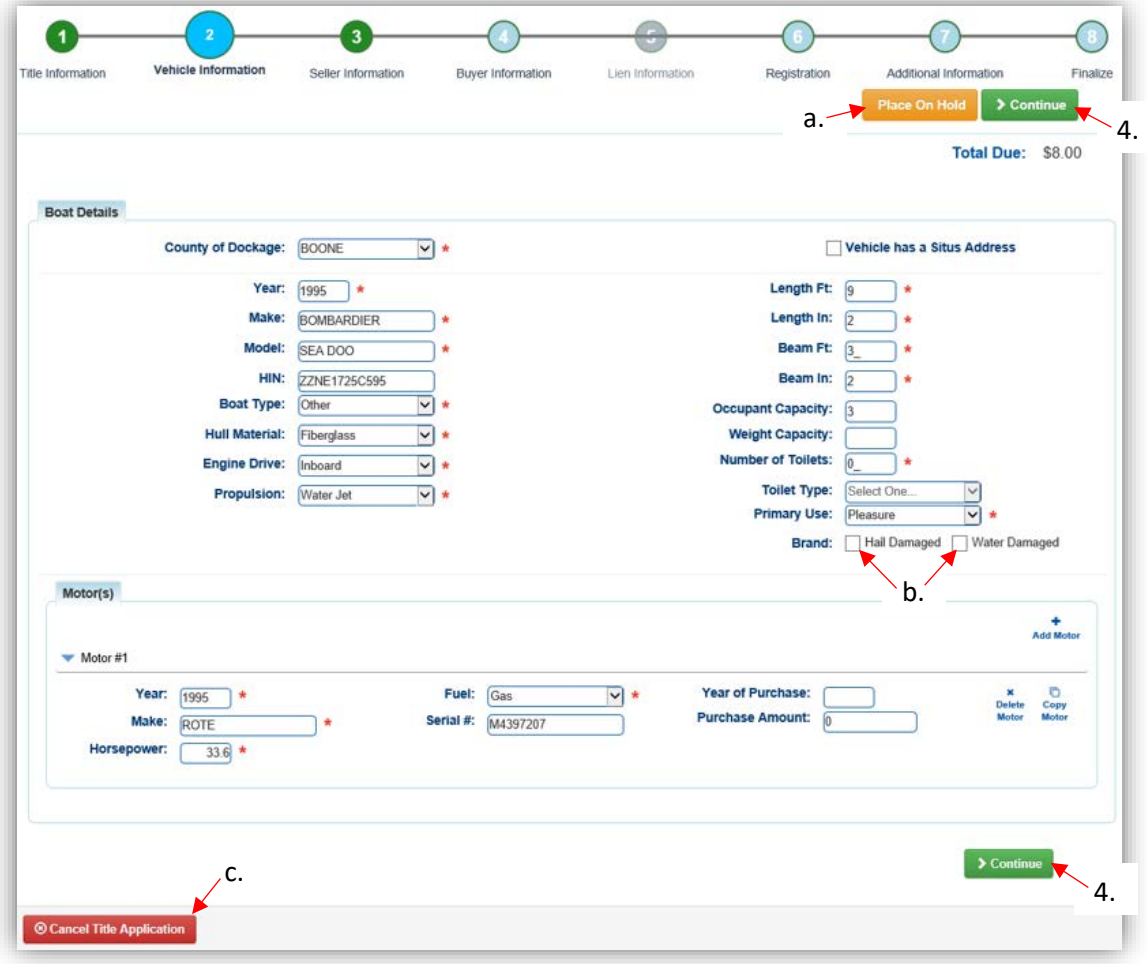

5. Add the Seller Notary Date if applicable, and click > Continue

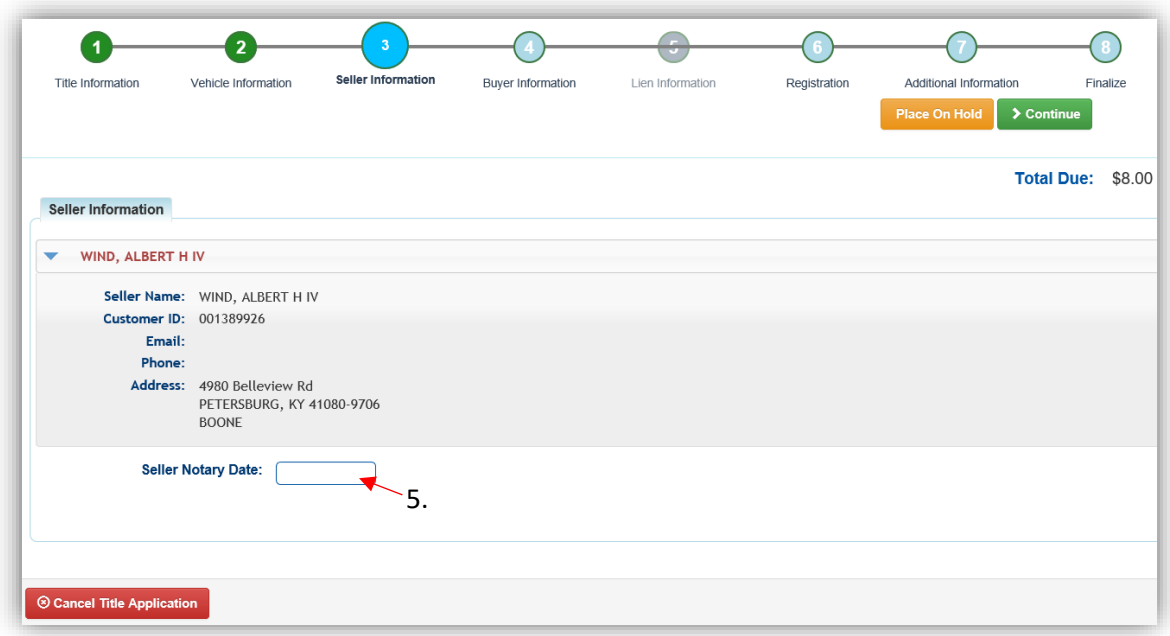

6. Select Add a Buyer

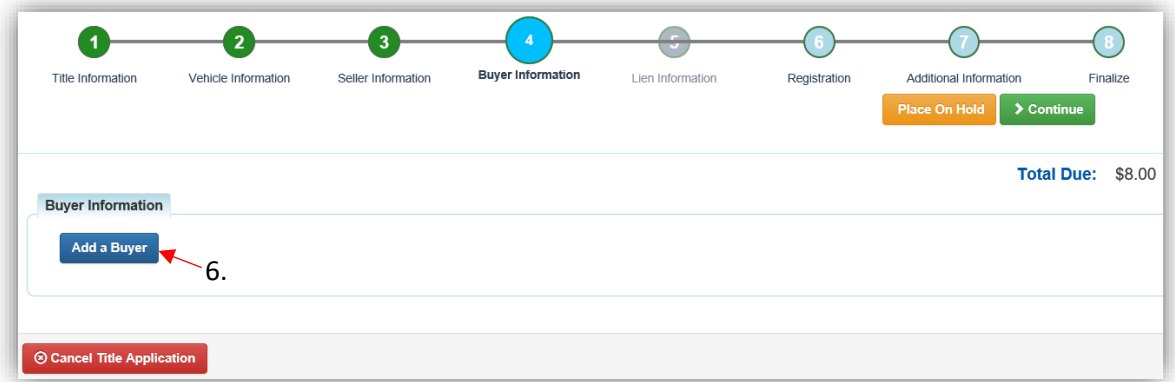

7. Enter the Dealer's info, and click Q Search.

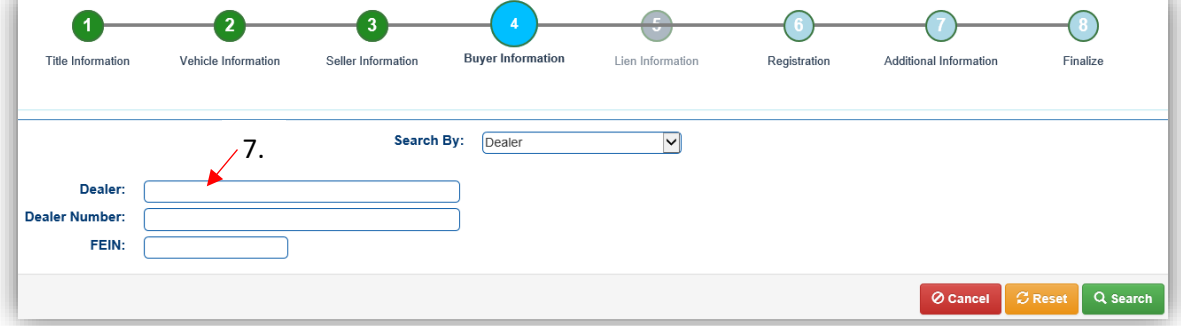

- 8. From the Search Results, click **Select** next to the correct Dealer's account.
	- a. Click Q Display Search Criteria to search change the search criteria.

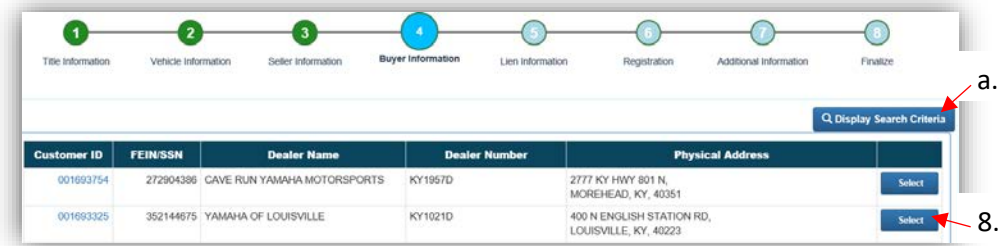

- 9. On the Buyer Information Page, enter the required Buyer Notary Date and click  $\triangleright$  Continue.
	- a. After the Dealer has been added to the applciation, placing the it on hold will save the information to both the Seller's and Buyer's Customer Account Pages for 60 days.

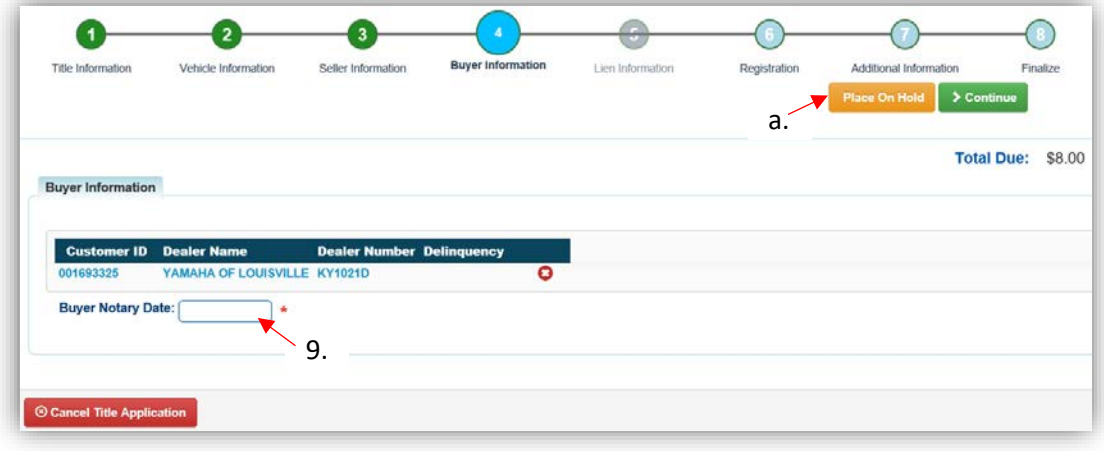

10. On the Additional Information Page, the Use Tax Description will be 'Resale Exemption'

a. A Date of Purchase is required before clicking  $\triangleright$  Continue

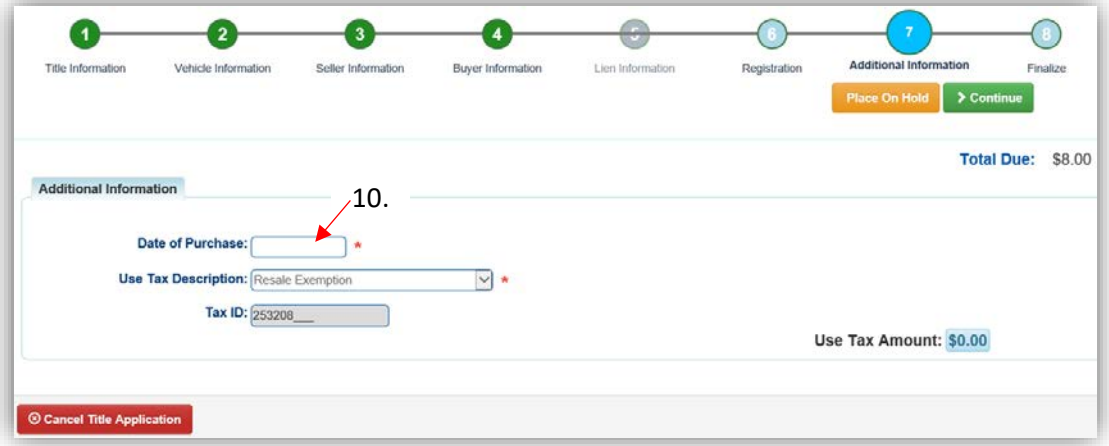

- 11. Review the Finalize Title Application Page. If anything is red, click on either the bubble at the top or the warning itself to be taken to the page that needs attention.
	- a. When all necessary data is entered, click Add To Cart and check out as normal.

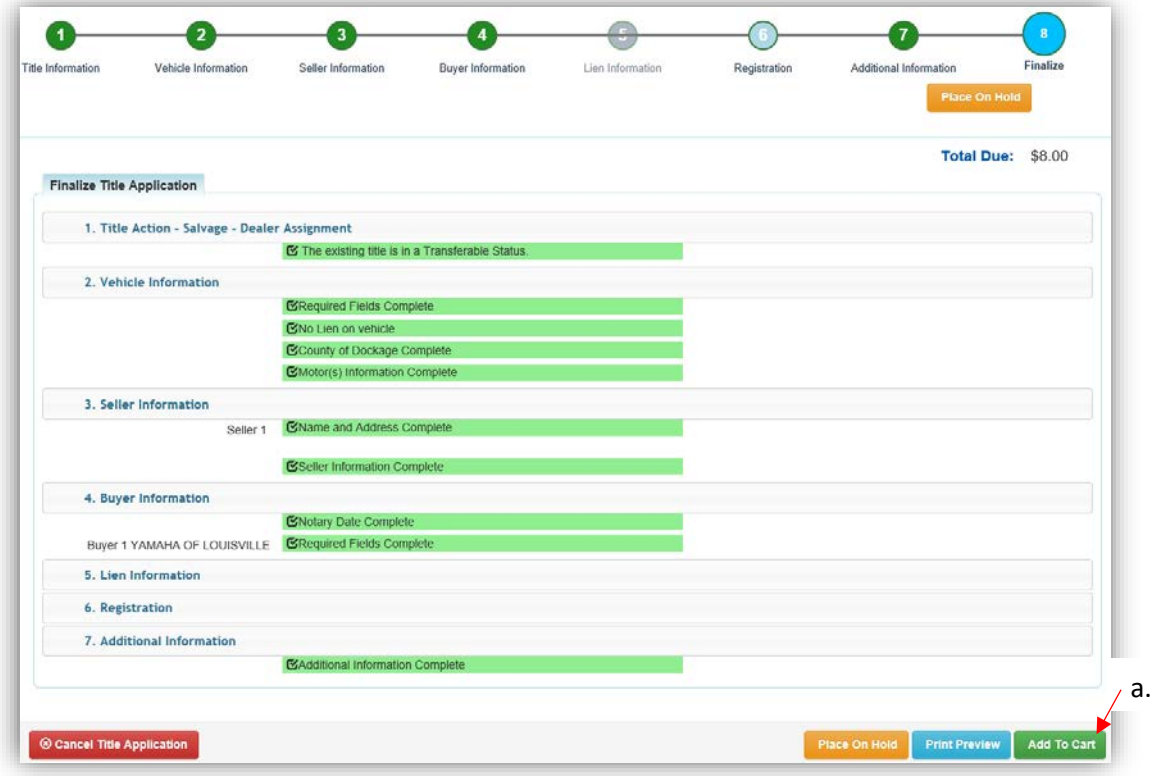

\*The 'Editing a Title Application from the Shopping Cart' section of the Title Application Additional Information Manual may be helpful if you need to change something after this point. Also, reference the the Point of Sale Manual for info on Checking Out from the Shopping Cart.

12. Dealer Assignment Applications will not go to your Application Queue, they will go directly to an Active Title.

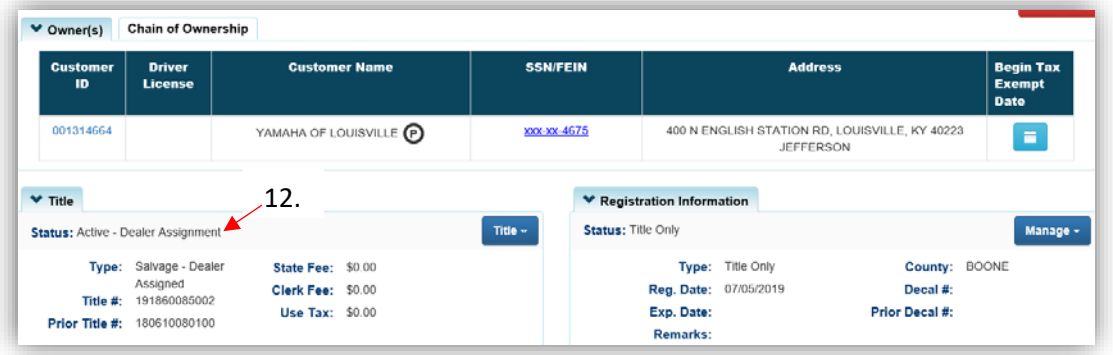

## Salvage - Duplicate

- The Title type must already be a Salvage to get a Duplicate Salvage Title.
- Dealer Assigned Salvages cannot get a Duplicate Salvage Title.
- Duplicate Title Applications require the vehicle to be up to date on its Ad Valorem. Other vehicles owned by the Customer are not required to be up to date with their Ad Valorem in order to complete a Duplicate Title Application.
- Changes can be made to the Situs County, Situs Address, and Motor(s) without making the vehicle ineligible for a Duplicate Title.
- Duplicate Title Applications do not go to your 'For Approval' Title Application Queue, after they are checked out they will be sent to be printed if they pass the NCIC theft check.

Start with the title that is being transferred, either from the current Owner's Customer Account Page, or from the boat's Vehicle Summary Page.

- 1. From a **Customer Account Page**, in the tile view, from the Title v dropdown menu, choose **≮** Salvage …
	- a. Then from the extended dropdown, choose 'Salvage-Duplicate'. Continue with Step 4.

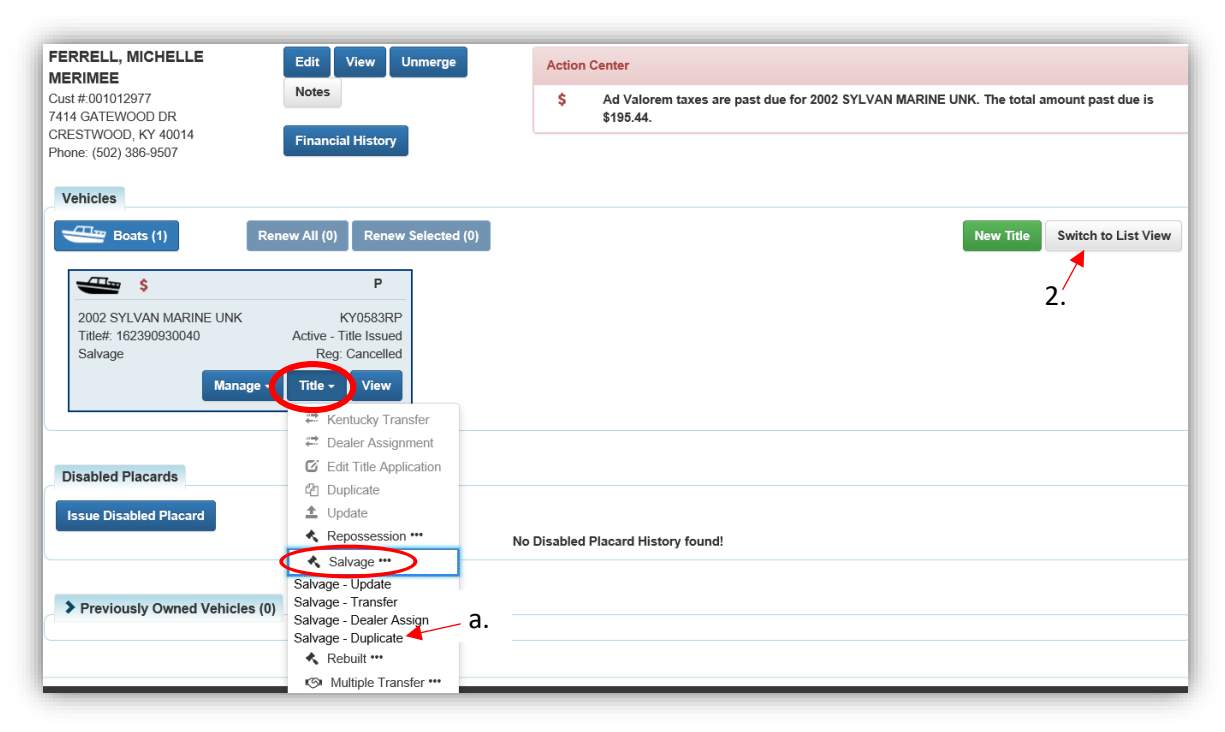

- 2. From the Customer Account Page, in the list view:
	- a. Select the checkbox next to the correct vehicle.
	- b. in the Title v dropdown menu choose  $\triangle$  Salvage \*\*\*, then from the extended dropdown, choose 'Salvage-Duplicate'. Continue with Step 4.

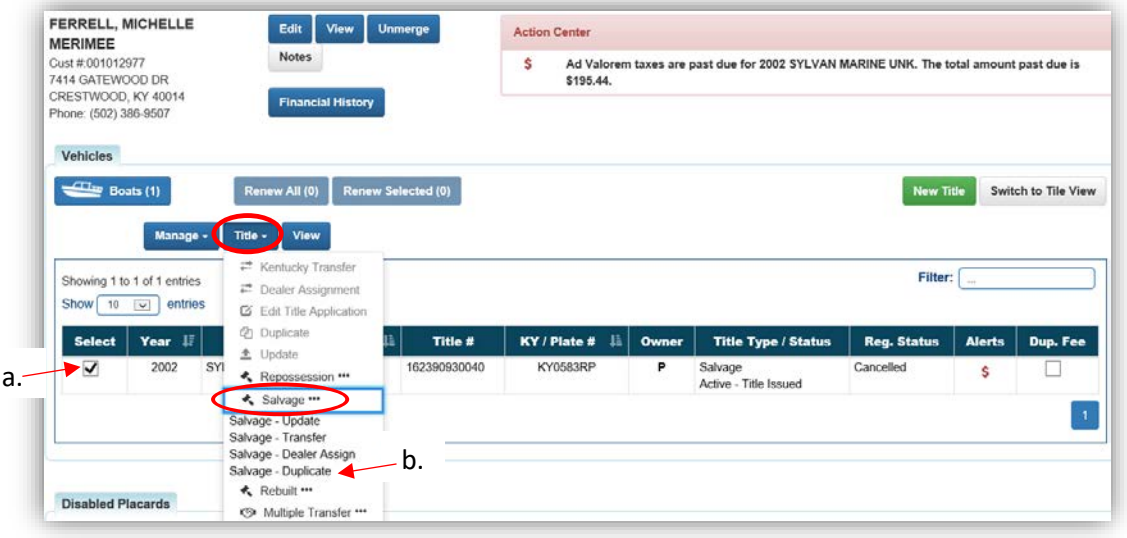

- 3. From the Vehicle Summary Page, in the Title  $\bullet$  dropdown menu choose  $\bullet$  Salvage ...
	- a. Then from the extended dropdown, choose 'Salvage-Duplicate.

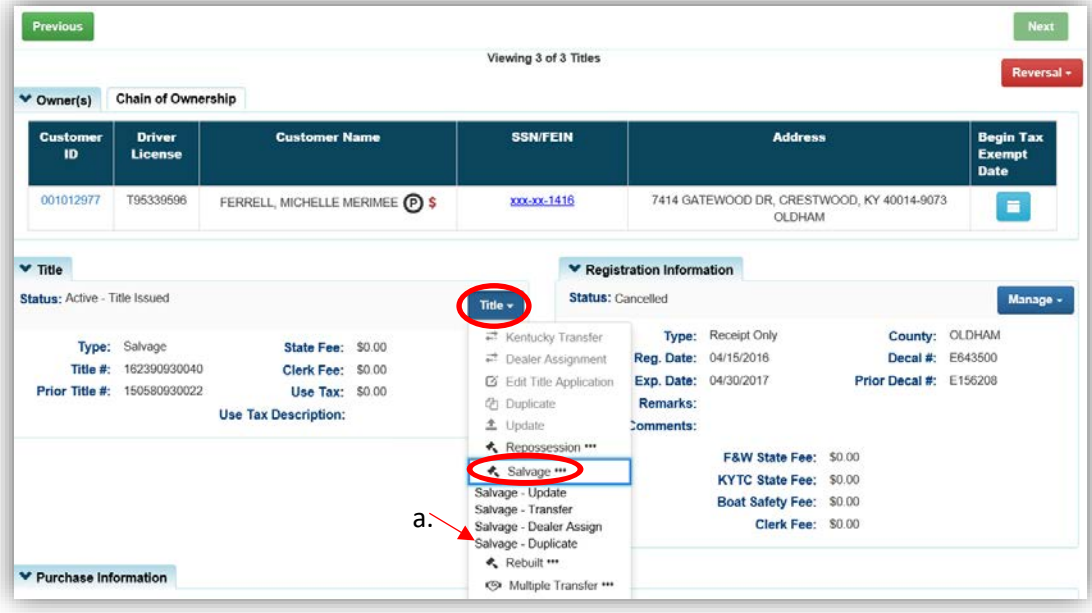

- 4. Review the Vehicle and Motor Information and click either of the  $\triangleright$  Continue buttons.
	- a. Placing the Title Application on hold will save the application to the Seller's Customer Account Page for 60 days.
	- b. If delinquent taxes are due, click 'here' to choose whether they will be paid with this application's fees or in a separate transaction.
		- o See the section titled 'Paying Delinquent Taxes with a Title Application' of the Title Application Additional Information Manual for more information.
	- c. As delinquent ad val and fees are added to the application, the Total Due is updated.
	- d. A County of Dockage must be selected, this is where the boat will be physically stored/docked.
	- e. Select the corresponding checkboxes if there is hail or water damage to the vehicle.
	- f. **@ Cancel Title Application** at any point of this process will delete all progress on this application.

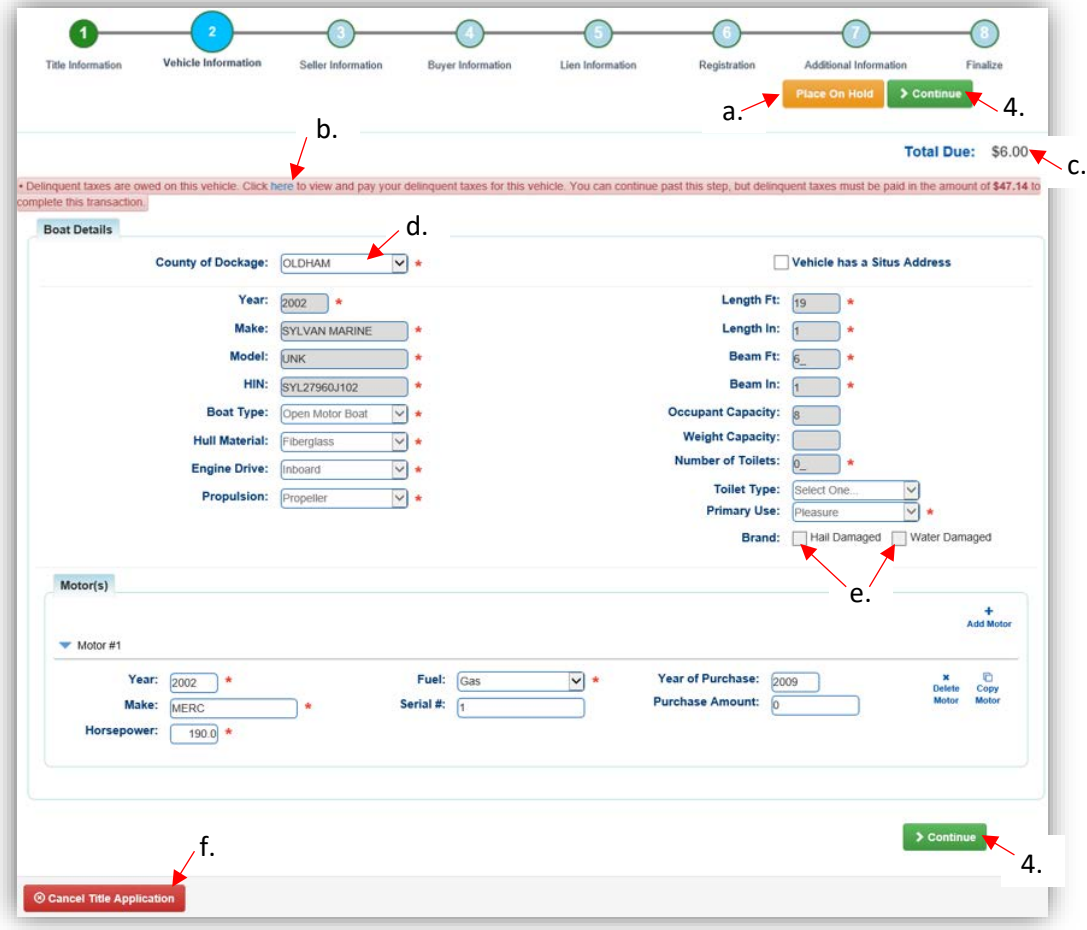

5. Sellers are not a part of Duplicate Titles, click  $\geq$  Continue.

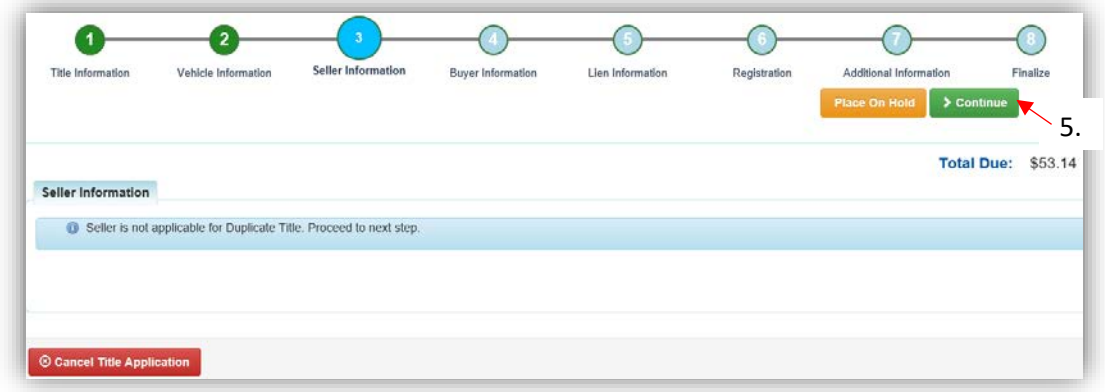

- 6. On the Buyer Information Page, click  $\blacktriangleright$  Continue if there is not a  $\blacktriangleright$  icon next to the Owner.
	- a.  $\Box$  appears next to a customer if their Customer Account page is missing required information.

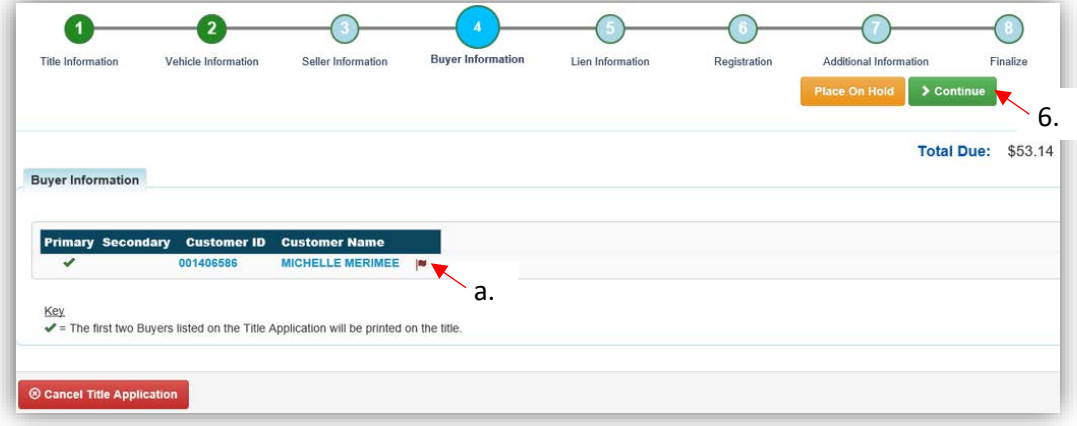

- 7. Click Add Lien if there is 1 or 2 to enter. Active liens will be transferred to the duplicate title.
	- a. If you do not have a lien to enter, click  $\overline{\triangleright}$  Continue and skip to step 10.

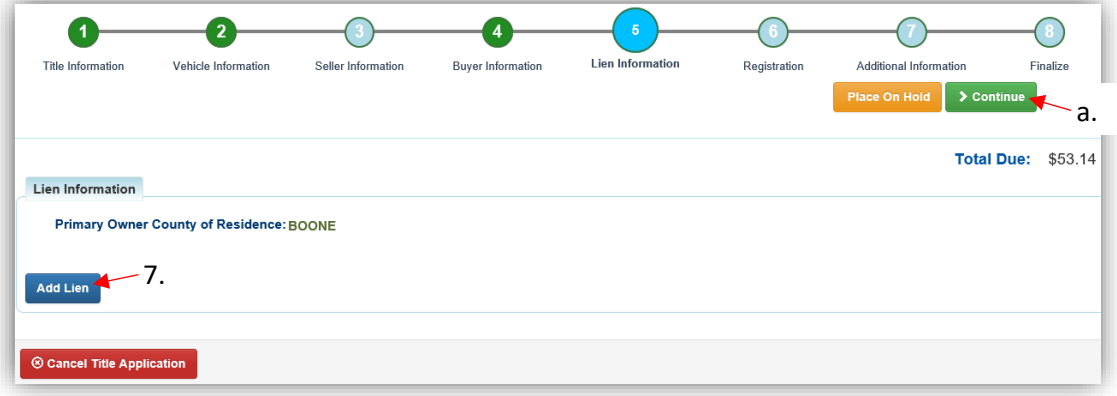

- 8. Pending or Filed is available from the dropdown menu, depending upon if your User account has permission to File a lien, and if the Primary Owner's County of Residence matches your County.
	- a. Enter the necessary information and click  $\sqrt{2 \text{ Add}}$ .
	- b. The checkboxes give you the choice of fees to charge.

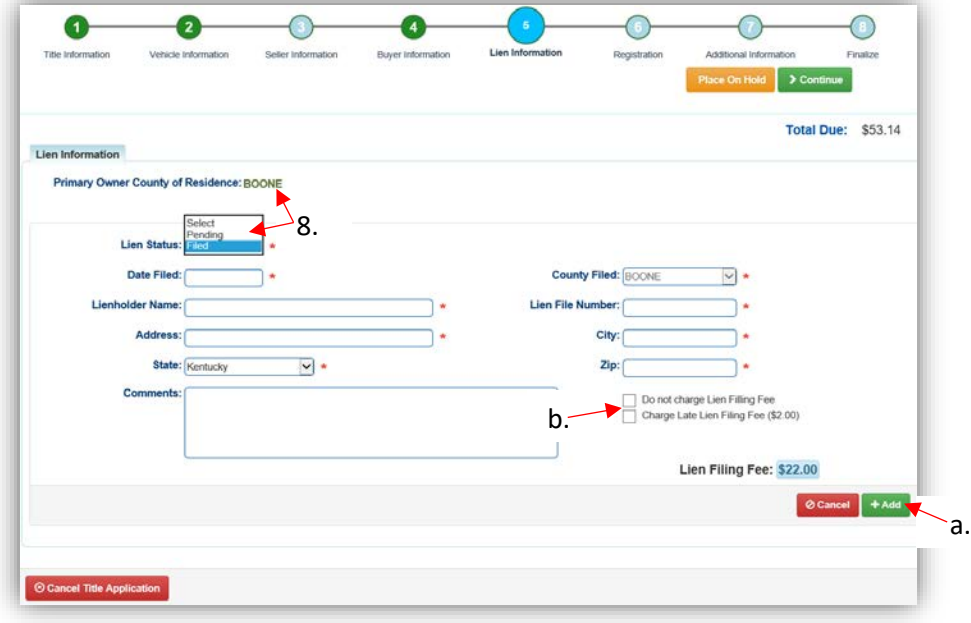

- 9. Click the next to the bank name to view the information entered
	- a. Return to this step at any time to edit or remove the lien.
	- b. There can be no more than 2 liens per title.
		- o The order of the liens is important. The lien with the earlier Date Filed will be printed in the first position on the title.
	- c. Click  $\triangleright$  Continue when added all liens have been added to the application.

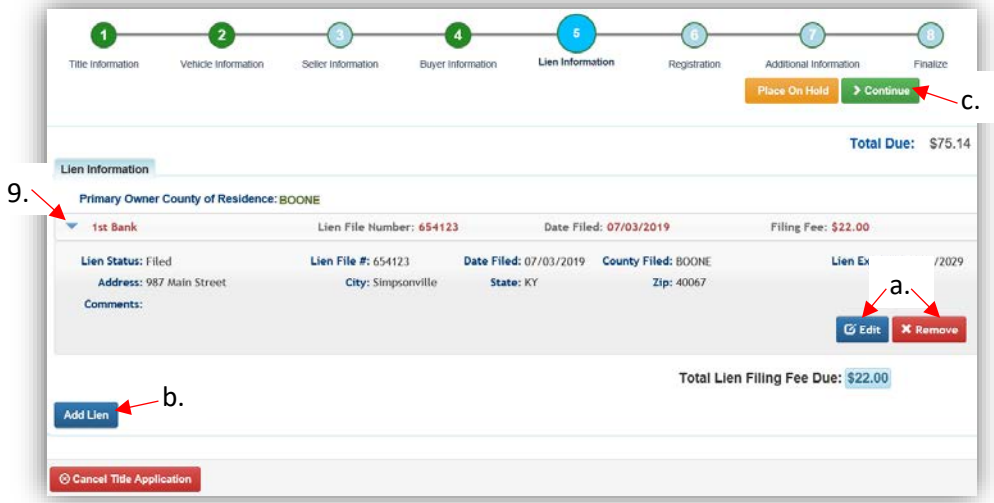

10. A Registration cannot be added to a Salvage Title Application, click  $\triangleright$  Continue

a. If the title has an active registration, it will be cancelled.

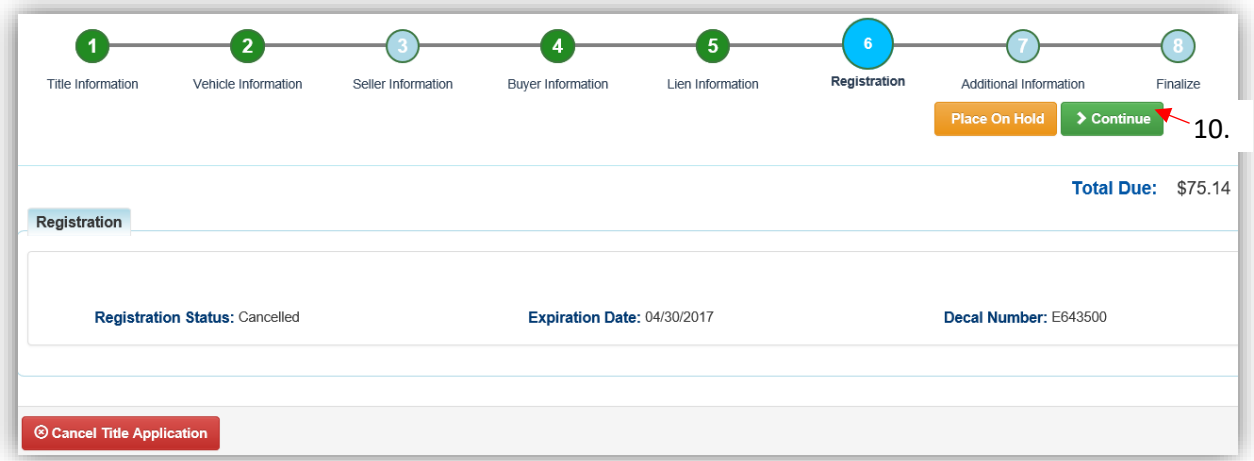

- 11. On the Additional Information Step, selecting the 'Waive Title Fees' checkbox will remove the State and Clerk title fees from the Total Due.
	- a. The Alternate Mailing Address is where the title will be mailed, if it is different than the primary Buyer's mailing address. This is common for duplicate titles requested by a Dealer.
		- o Select the checkbox, then choose the type of address from the dropdown menu and enter the information.

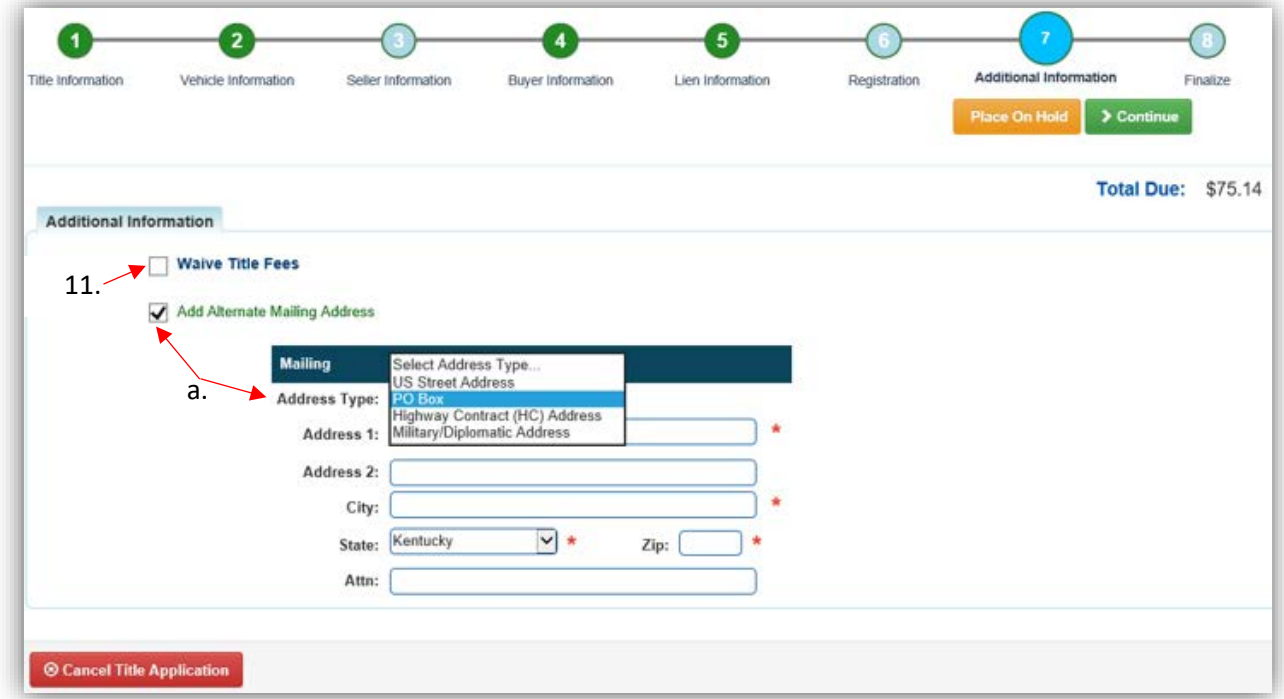

- 12. Review the Finalize Title Application Page. If anything is red, click on either the bubble at the top or the warning itself to be taken to the page that needs attention.
	- a. When all necessary data is entered, click Add To Cart and check out as normal.

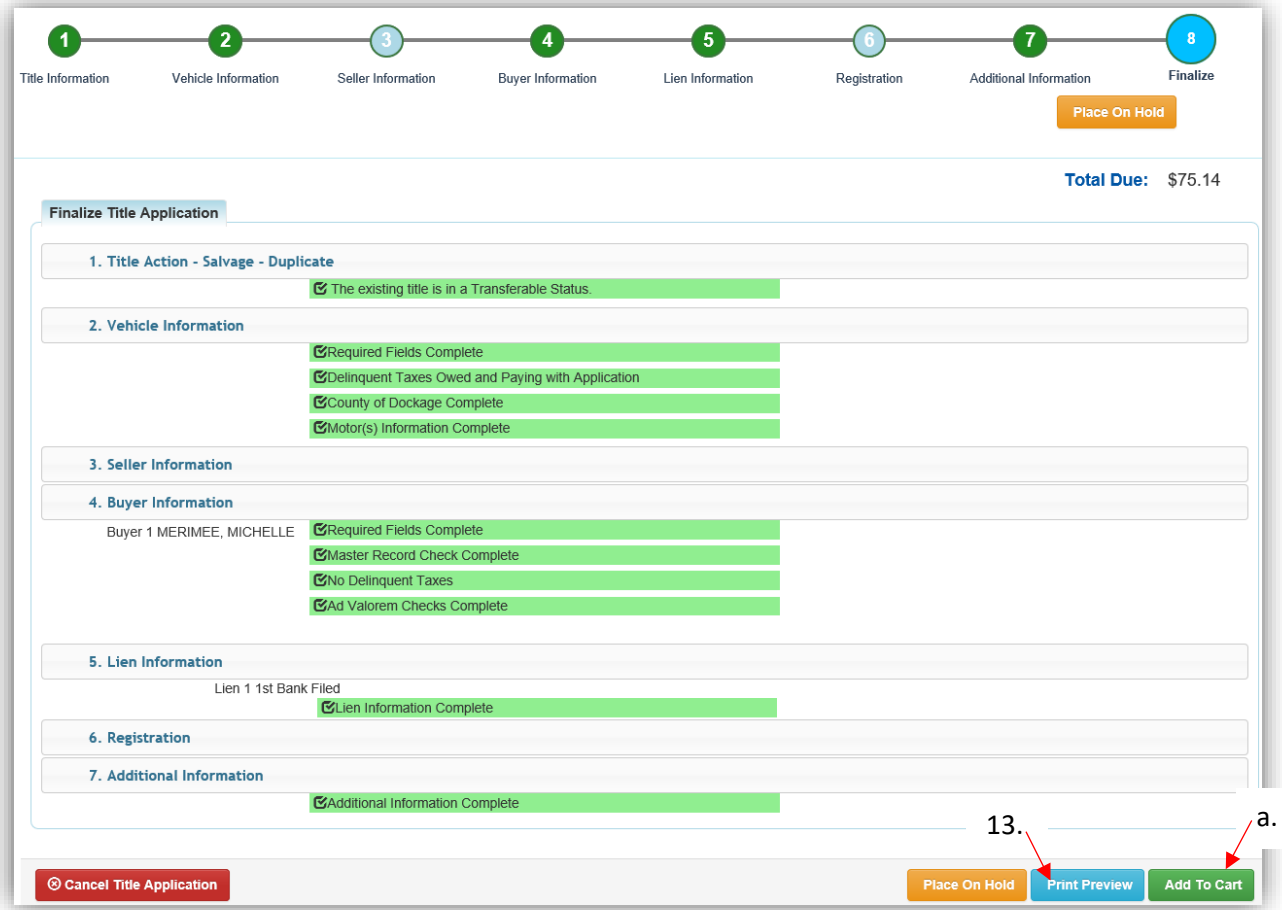

- 13. Click Print Preview to can print the new title application filled out with information that was entered during the application process.
	- a. This is not required, just a convenience.

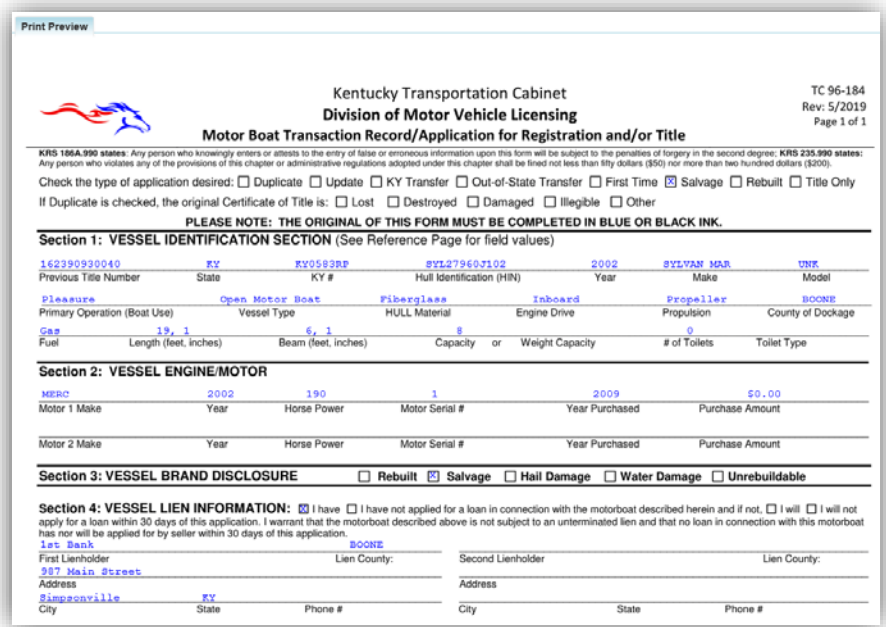

14. At the bottom of the print preview page, you can  $\overline{\Theta}$  Print and add the application to the Shopping Cart.

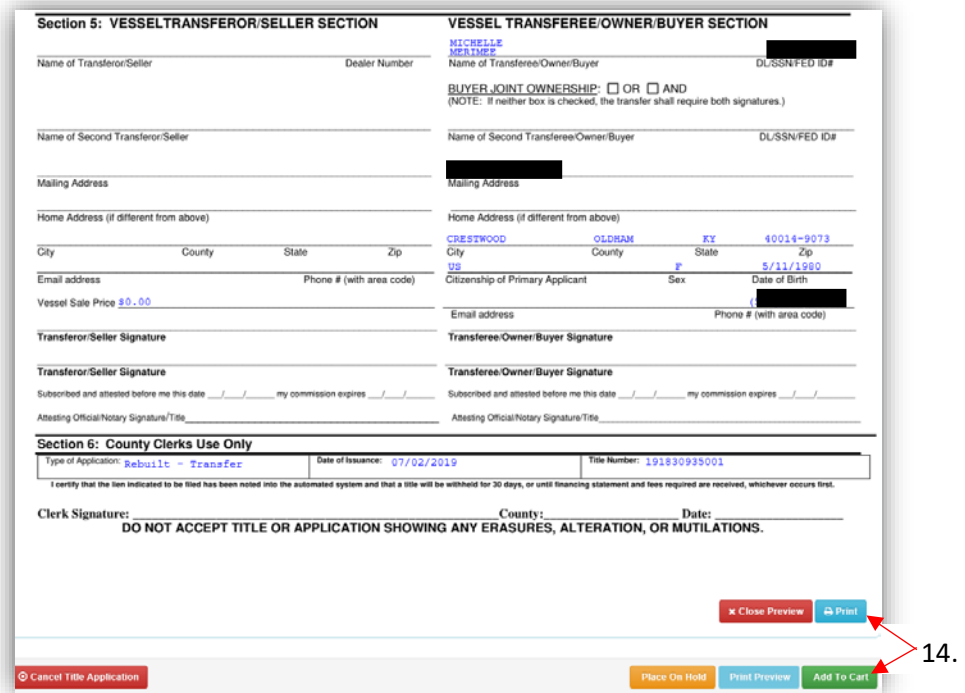

\*The 'Editing a Title Application from the Shopping Cart' section of the Title Application Additional Information Manual may be helpful if you need to change something after this point. Also, reference the the Point of Sale Manual for info on Checking Out from the Shopping Cart.

15. Clicking the Title, KY, or HIN #s will take you to the Vehicle Summary Page.

- a.  $\Box$  will allow you to reprint the PODD receipts and any decals if necessary.
- b.  $\Box$  will print the application, including the new title number.
	- o These 2 buttons are available for 14 days after the transaction is complete.

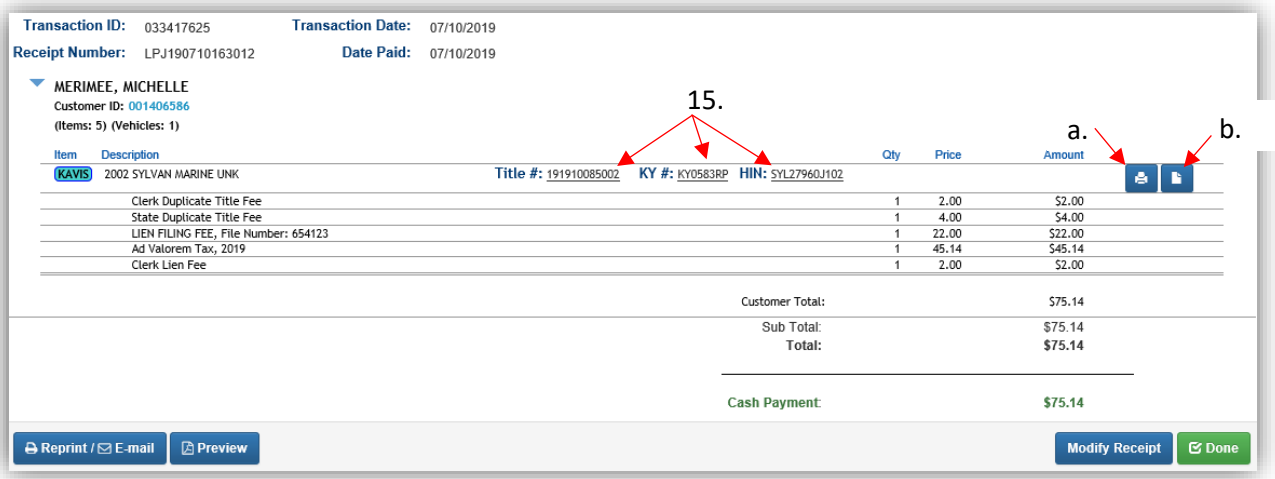

# Rebuilt Title Applications

An Active Kentucky Salvage title must exist in KAVIS before a Rebuilt title application can be processed. At the time of initial title application, Registration cannot be issued. Once the title application and supporting Rebuilt documentation is approved by MVL (the title status will be active), Registration will be available to be issued.

- All supporting documentation for the Rebuilt Application must be scanned into PODD with the application documents.
- To process an application for a homemade boat that needs approval from the Department of Motor Vehicles, you can do so as an Other  $1<sup>st</sup>$  Title Application, there will be a checkbox in the first step that you can select for Homemade Boats.

### Rebuilt – Update

This flow describes how to perform a Rebuilt Title Application on a Salvage Title if there will be no change in ownership.

• Only delinquent Ad Valorem on the title being updated will need to be paid, either with the application fees or in a separate transaction.

Start with the title that is being transferred, either from the current Owner's Customer Account Page, or from the boat's Vehicle Summary Page.

- 1. From a **Customer Account Page**, in the tile view, from the **Title v** dropdown menu, choose **K** Rebuilt \*\*\*
	- a. Then from the extended dropdown choose 'Rebuilt-Update'. Continue with Step 4.

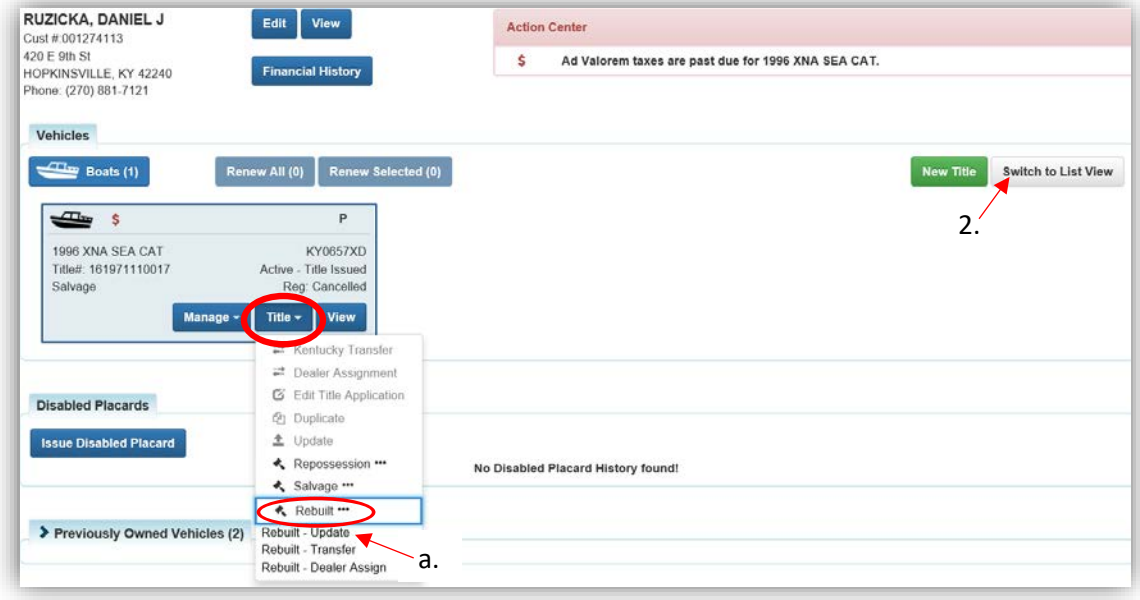

- 2. From the Customer Account Page, in the list view.
	- a. Select the checkbox next to the correct vehicle.
	- b. From the Title  $\bullet$  dropdown menu choose  $\bullet$  Rebuilt "", then from the extended dropdown, choose 'Rebuilt-Update'. Continue with Step 4.

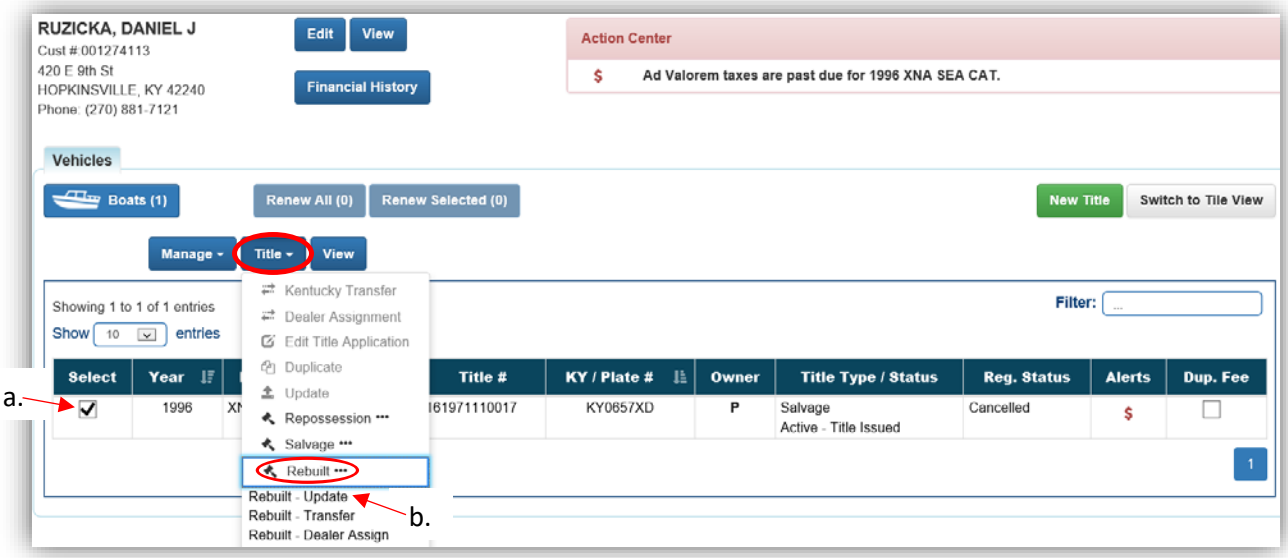

- 3. From the Vehicle Summary Page, in the  $\overline{\text{Title}} \cdot \text{dropdown}$  menu choose  $\text{Re} \cdot \text{Re} \cdot \text{B}$ 
	- a. Then from the extended dropdown, choose 'Rebuilt-Update'.

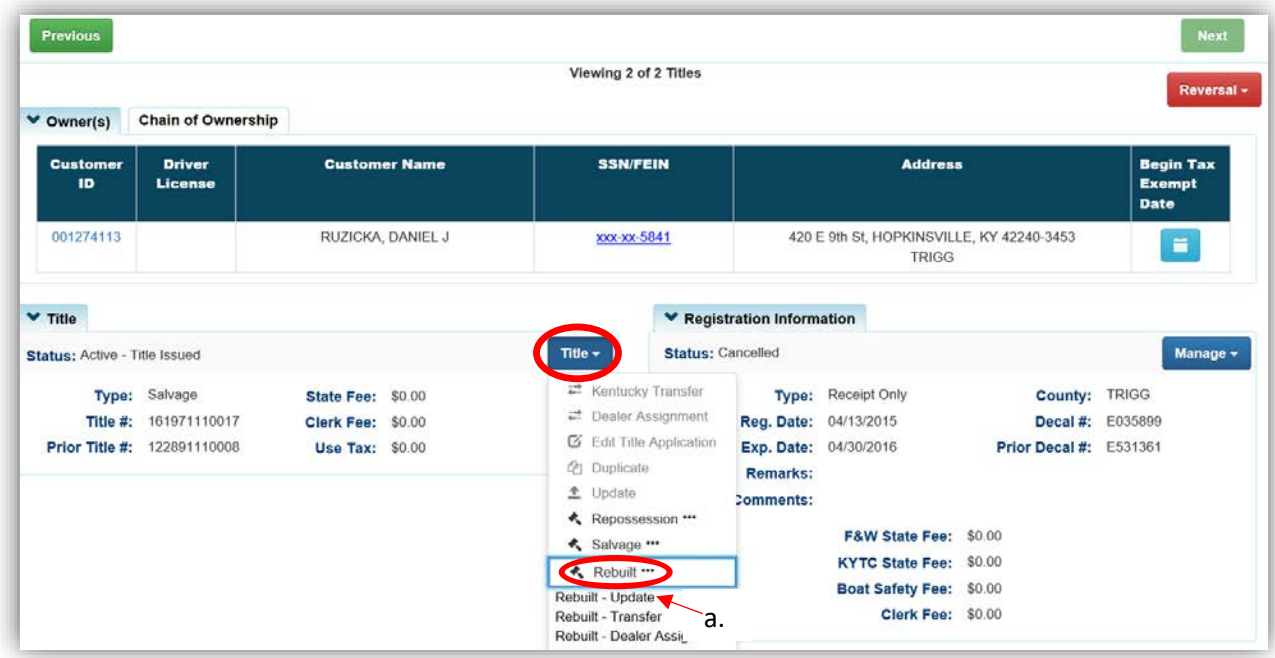

- 4. Change/add any information that needs revision for the updated title and click one of the **> Continue** buttons.
	- a. Placing the Title Application on hold will save the application to the Seller's Customer Account Page for 60 days.
	- b. If delinquent taxes are due, click 'here' to choose whether they will be paid with this application's fees or in a separate transaction.
		- o See the section titled 'Paying Delinquent Taxes with a Title Application' of the Title Application Additional Information Manual for more information.
	- c. As fees are added and ad valorem is chosen to be paid with the application, the Total Due will be updated.
	- d. If the boat you enter does not have a HIN, or has an invalid HIN, you can request a State-Issued HIN and KAVIS will create it after checking out/finalizing the application.
	- e. The Salvage Brand has been checked, if others were chosen when the salvage title was issued, these would also remain checked. The Rebuilt brand is applied to the new title at check out of the title application.
	- f. **@ Cancel Title Application** at any point of this process will delete all progress on this application.

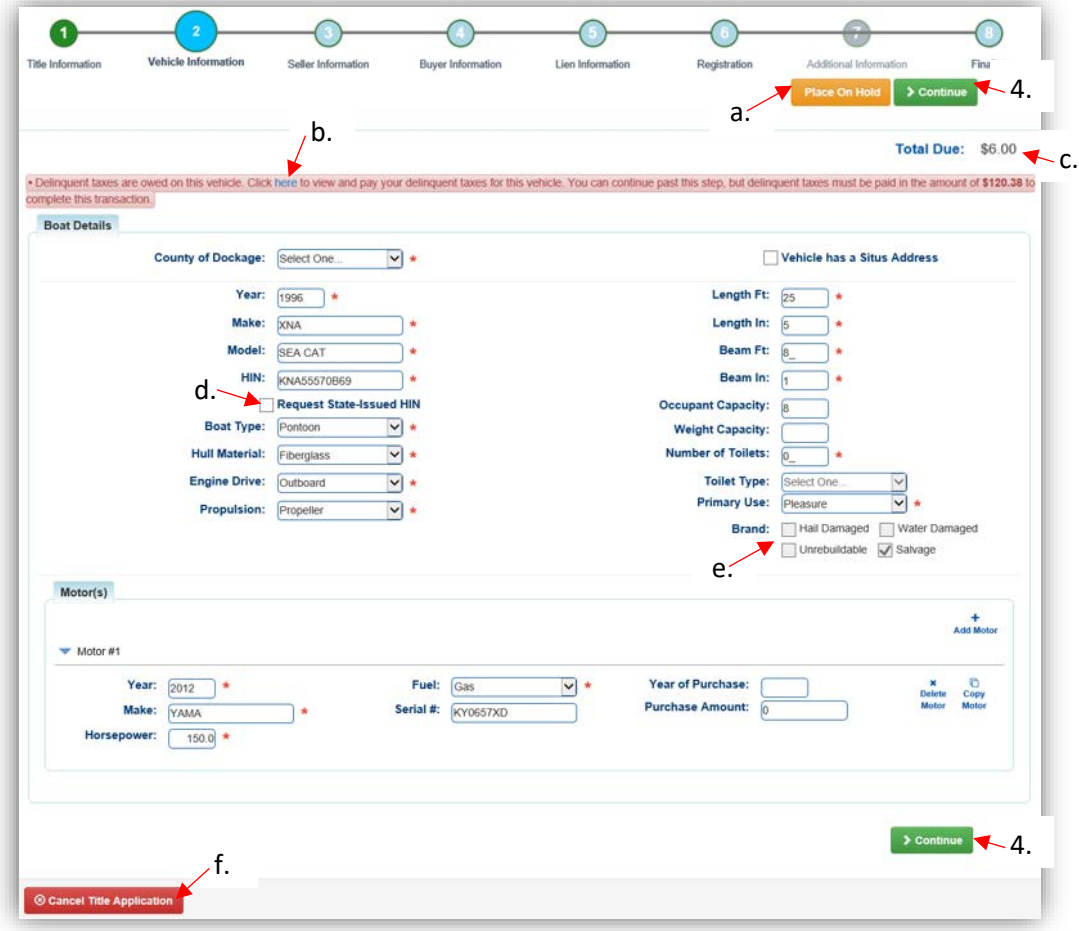

5. There is no seller for an Updated Title, click  $\triangleright$  Continue.

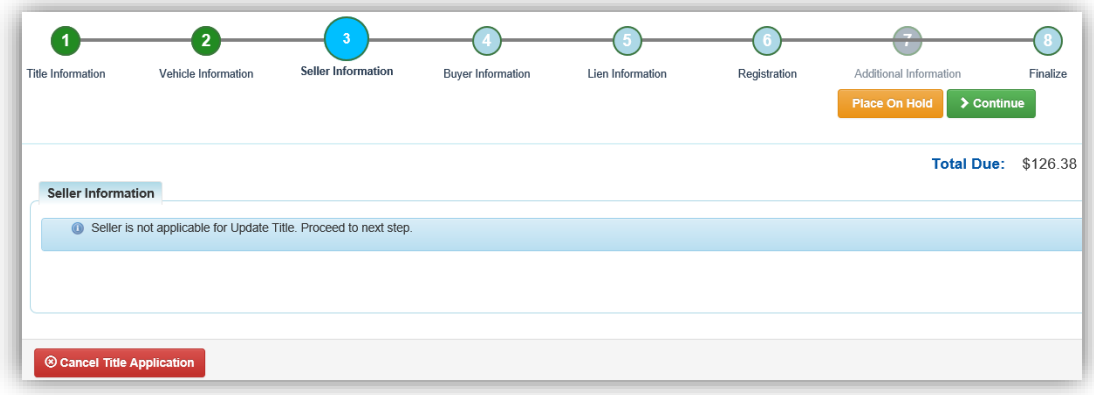

- 6.  $\blacksquare$  appears next to an Owner if their Customer Account page is missing required information.
	- a. You cannot continue without clicking the icon and editing the necessary fields.
	- b. An Owner cannot be added or removed to an Update Title Application.

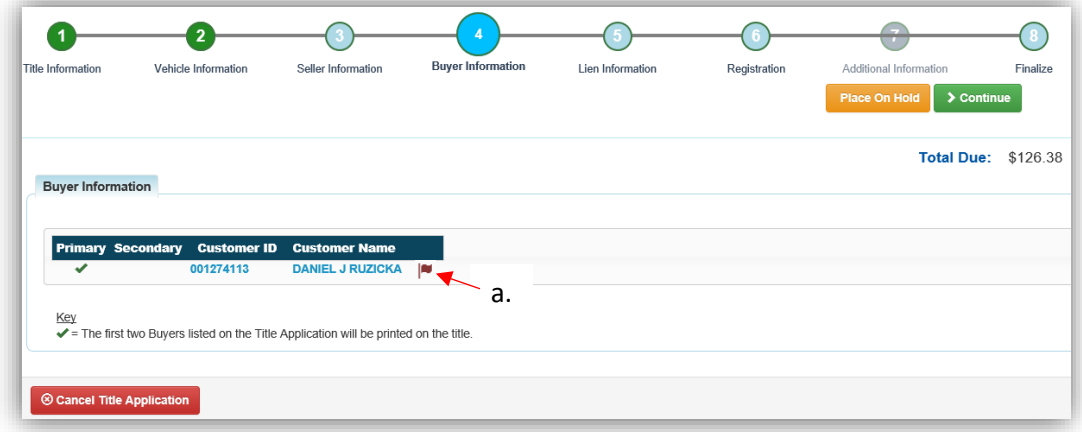

- 7. Click Add Lien if there is 1 or 2 to enter.
	- a. If there is not a lien to enter, click  $\geq$  Continue and skip to step 10.

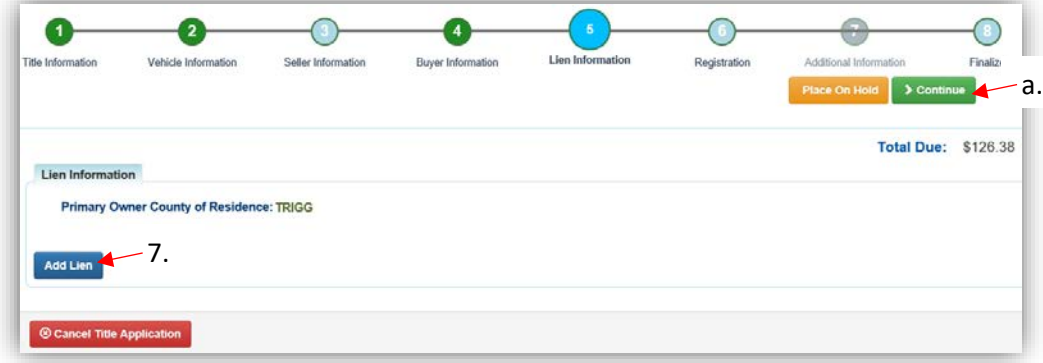

- 8. Pending or Filed is available from the dropdown menu, depending upon if your User account has permission to File a lien, and if the Primary Owner's County of Residence matches your County.
	- a. Enter the necessary information and click  $\sqrt{2 \text{ Add}}$ .
	- b. The checkboxes give you the choice of fees to charge.

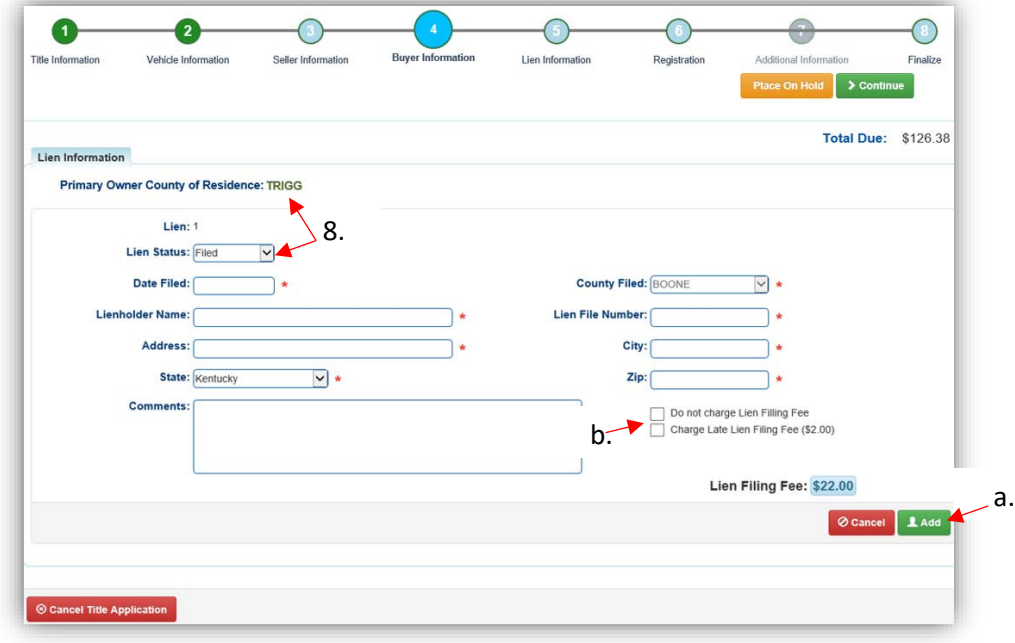

- 9. Click the next to the bank name to view the information entered.
	- a. Return to this step at any time to edit or remove the lien.
	- b. There can be no more than 2 liens per title.
		- o The order of the liens is important. The lien with the earlier Date Filed will be printed in the first position on the title.
	- c. Click  $\triangleright$  Continue when you have added all liens to the title.

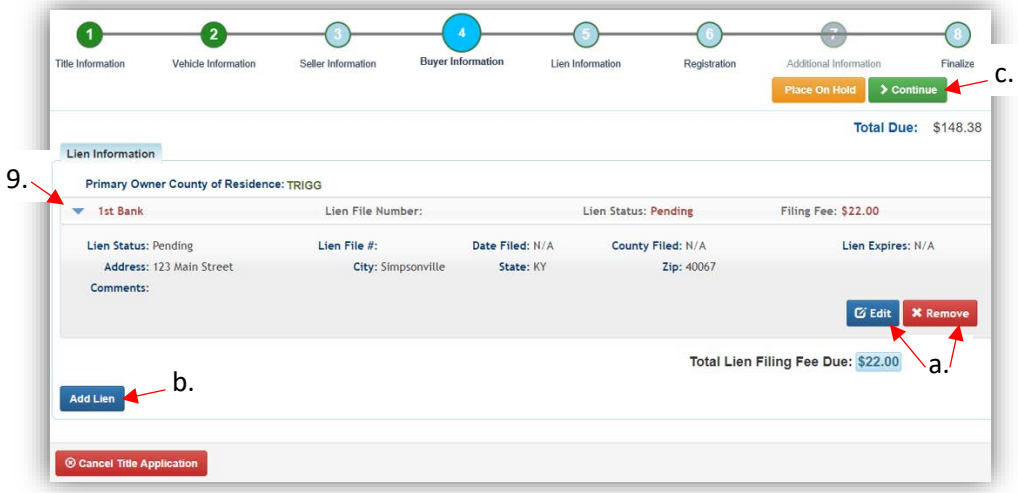

- 10. Review the Finalize Title Application Page. If anything is red, click on either the bubble at the top or the warning itself to be taken to the page that needs attention.
	- a. When all necessary data is entered, click Add To Cart and check out as normal.

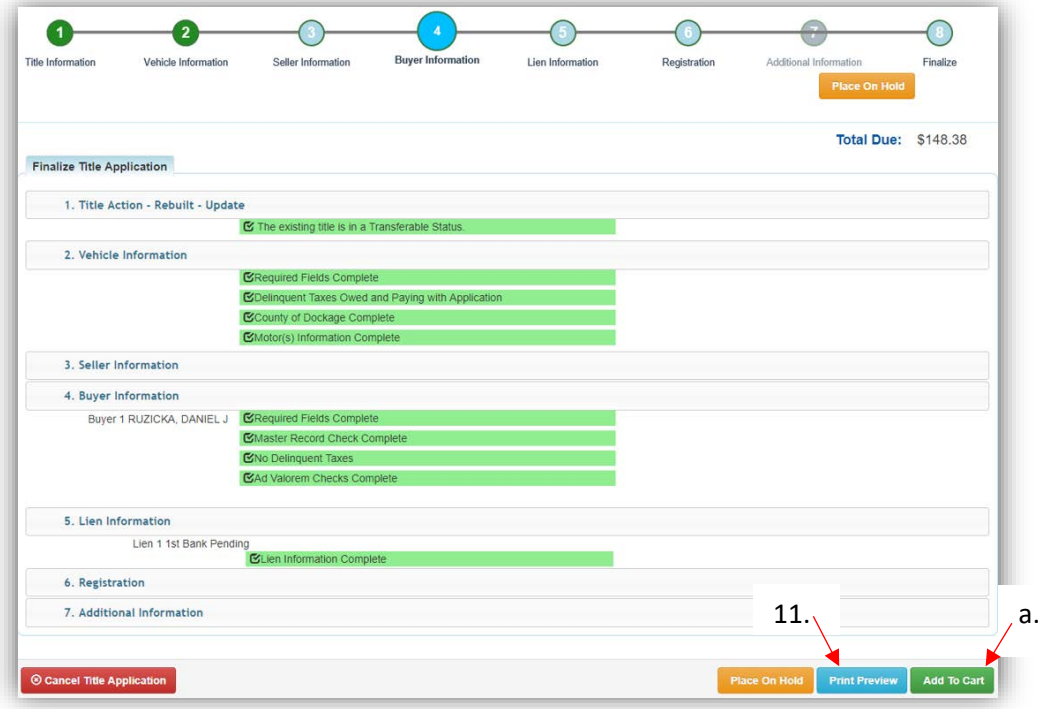

11. Click Print Preview to print the new title application filled out with information that was entered during the application process.

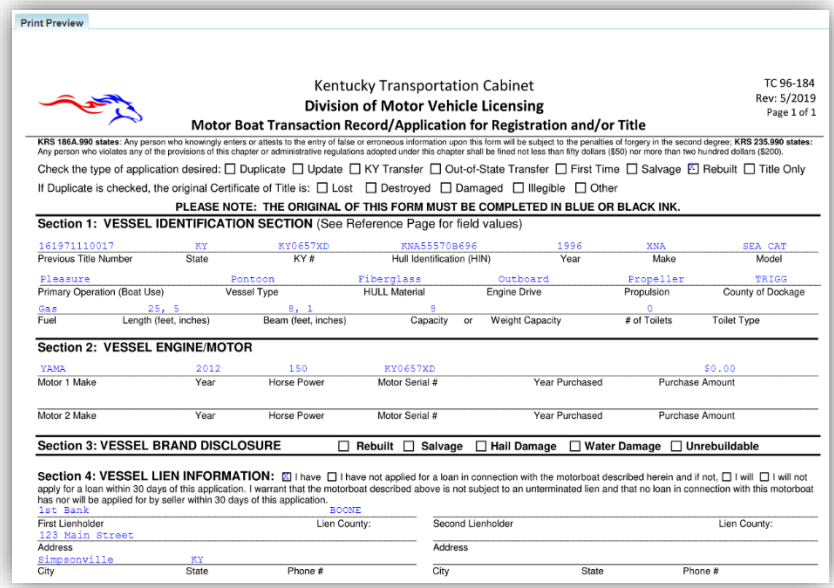

a. This is not required, just a convenience.

12. At the bottom of the print preview page, you can  $\overline{\Theta}$  Print and add the application to the Shopping Cart.

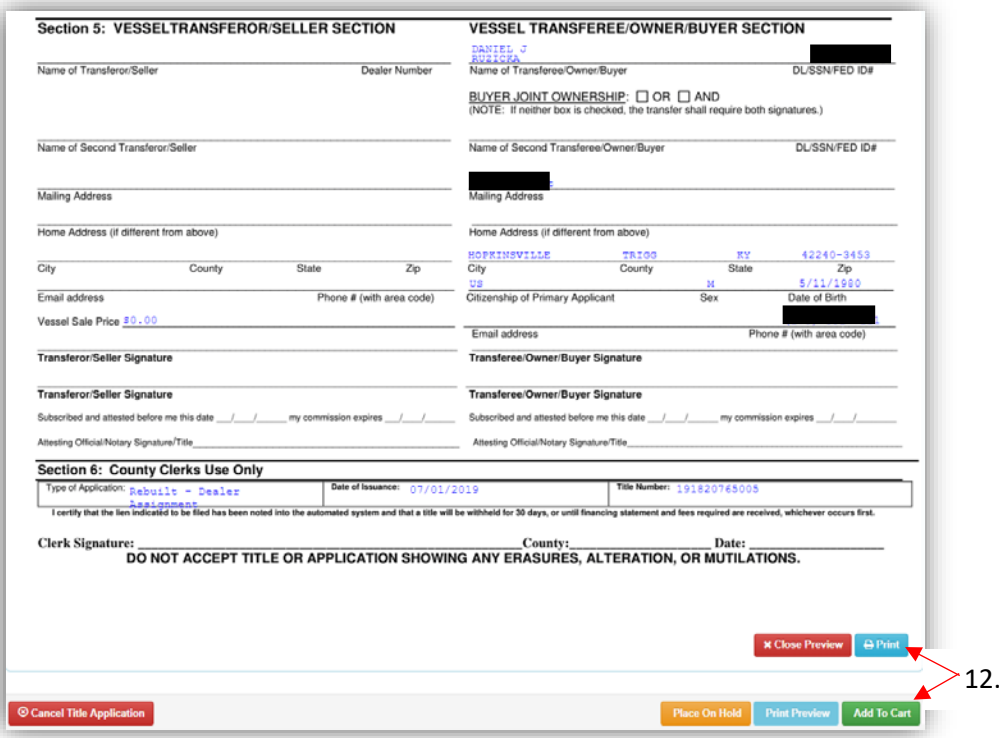

\*The 'Editing a Title Application from the Shopping Cart' section of the Title Application Additional Information Manual may be helpful if you need to change something after this point. Also, reference the the Point of Sale Manual for info on Checking Out from the Shopping Cart.

13. Scan all supporting documentation for the Rebuilt Application for review by MVL with the application documents

# Rebuilt – Transfer

This is how to process a Rebuilt Title Application on a Salvage Title if there will be any change in ownership.

Start with the title that is being transferred, either from the current Owner's Customer Account Page, or from the boat's Vehicle Summary Page.

- 1. From a **Customer Account Page**, in the tile view, from the Title v dropdown menu, choose **\*** Rebuilt \*\*\*
	- a. Then from the extended dropdown, choose 'Rebuilt-Transfer'. Continue with Step 4.

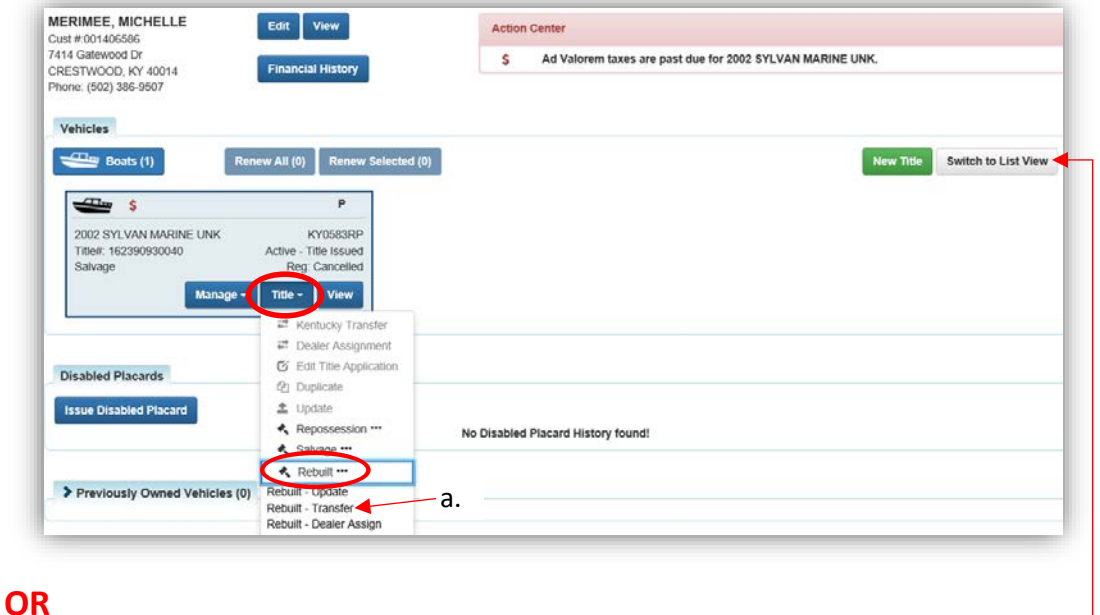

- 2. From the Customer Account Page, in the list view:
	- a. Select the checkbox next to the correct vehicle.
	- b. From the  $\frac{$  Title  $\cdot$  dropdown menu choose  $\triangle$  Rebuilt ... then from the extended dropdown choose 'Rebuilt-Transfer'. Continue with Step 4.

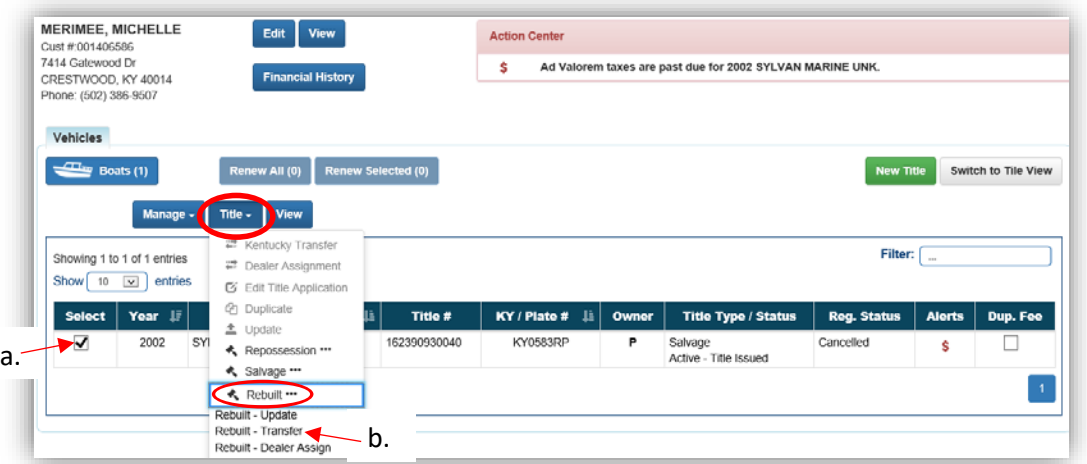

- 3. From the Vehicle Summary Page, in the  $\overline{\text{Title}} \cdot \text{dropdown}$  menu choose  $\text{Rébull} \cdot \text{C}$ .
	- a. Then from the extended dropdown, choose 'Rebuilt-Transfer'.

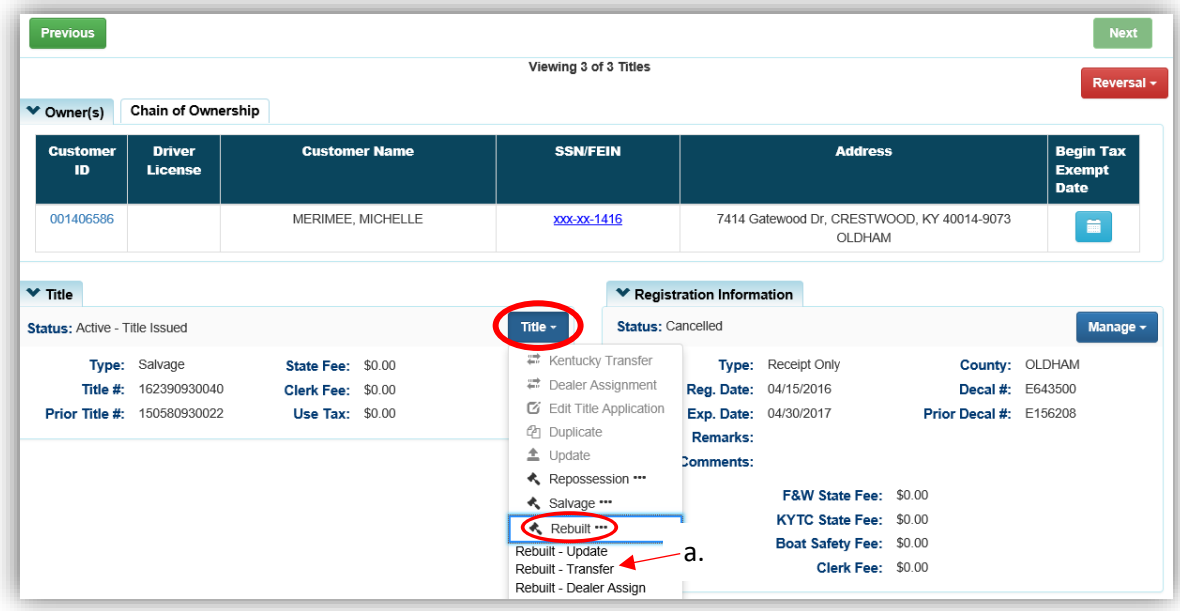

- 4. Review the Vehicle and Motor Information and click either of the  $\triangleright$  Continue buttons.
	- a. Placing the Title Application on hold will save the application to the Seller's Customer Account Page for 60 days.
	- b. If delinquent taxes are due, click 'here' to choose whether they will be paid with this application's fees or in a separate transaction.
		- o See the section titled 'Paying Delinquent Taxes with a Title Application' of the Title Application Additional Information Manual for more information.
	- c. As delinquent ad val and fees are added to the application, the Total Due is updated. Since this is a KY Transfer, the starting fees include the final transfer fees (\$9) and any Registration fees, if the Registration is active.
	- d. A County of Dockage must be selected, this is where the boat will be physically stored/docked.
	- e. If the boat does not have a HIN, or has an invalid HIN, a State-Issued HIN can be requested and KAVIS will create it after checking out/finalizing the application.
	- f. The Salvage Brand has been checked, if others were chosen when the salvage title was issued, these would also remain checked. The Rebuilt brand is applied to the new title at check out of the title application.
	- g. **@ Cancel Title Application** at any point of this process will delete all progress on this application.

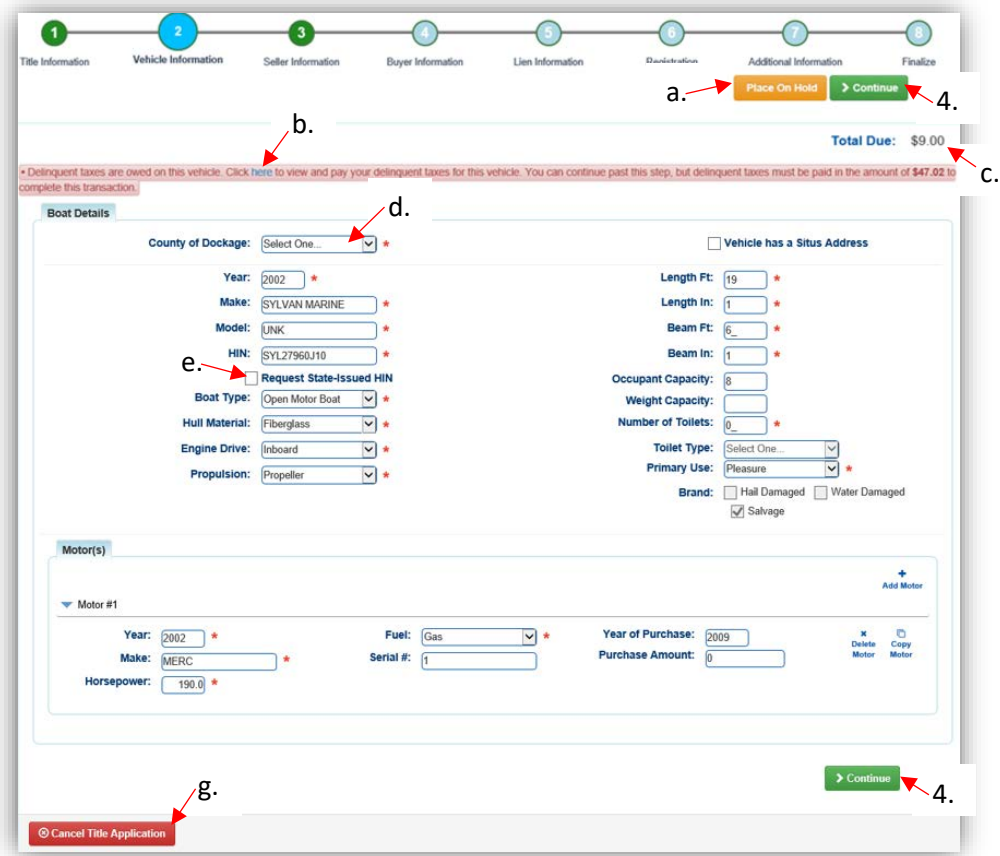

- 5. Add the Seller Notary Date, if applicable.
	- a. Select the checkbox if the Seller is to remain on the title.
	- b. Click  $\triangleright$  Continue

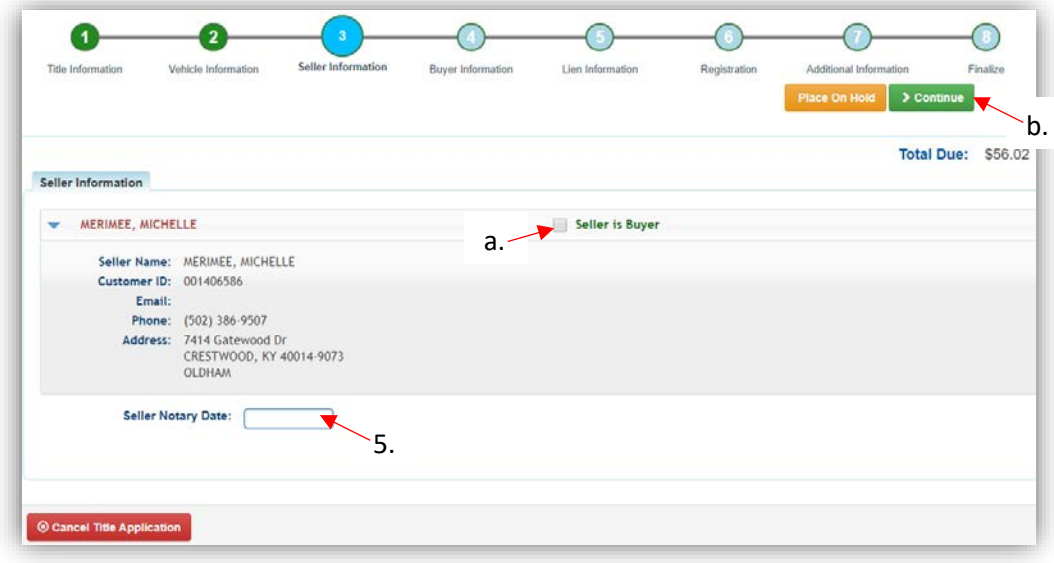

6. On the Buyer Information Step, select Add a Buyer

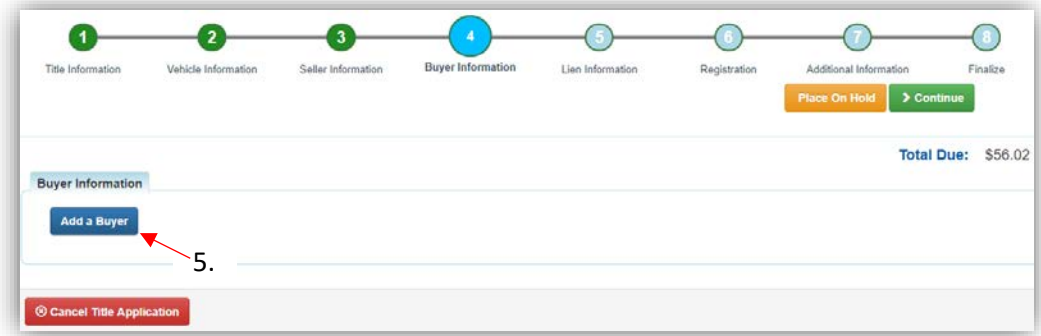

- 7. Choose your search method from the dropdown menu, enter the buyer's info, and click Q Search
	- a. If they are not currently a KAVIS customer, click  $\bullet$  Add New Customer.

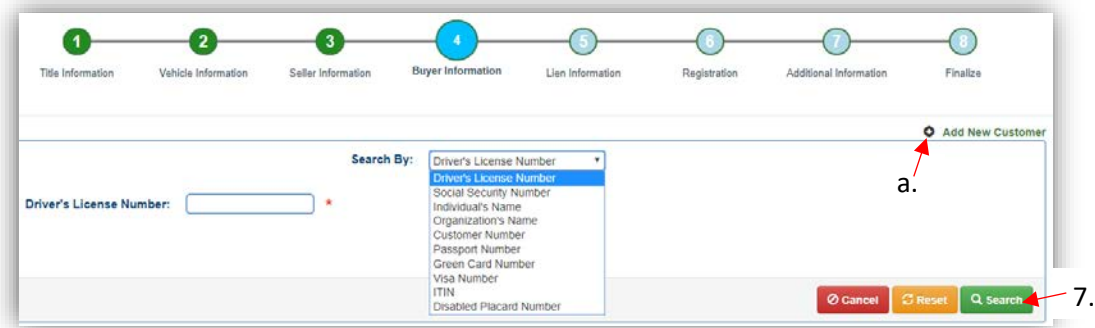

- 8. On the Buyer Information Page, click  $\triangleright$  Continue when all Buyers have been added.
	- a. An ownership connector (and/or) is required when there are 2 or more Buyers.
	- b. The **S** Pay All button will appear if any of the Buyers have past due Ad Valorem. They can be paid either with this application's fees or in a separate transaction.
		- o See the section titled 'Paying Delinquent Taxes with a Title Application' of the Title Application Additional Information Manual for specifics on this functionality.
	- c. The positions of the owners can be switched by clicking  $\bullet$ .
	- d. Add additional Buyers if necessary (only the first 2 will be printed on the title).
	- e. Enter the required Buyer Notary Date.
	- f. The PVA office will need to be called if a Buyer has PVA Issues.
		- $\circ$  Click  $\overline{S}$  Check PVA to refresh once the PVA is finished resolving the issues to see if they have created any new delinquencies that need to be paid.
	- g.  $\|$  appears next to a customer if their Customer Account is missing required information.

o You cannot continue without clicking the icon and editing the necessary fields.

- h. By clicking  $\bigcirc$ , you can Remove the specific Buyer from the application.
- i. Placing the Title Application on hold after Buyer(s) have been added will save the information to both the Seller's and Buyer's Customer Account Pages for 60 days.

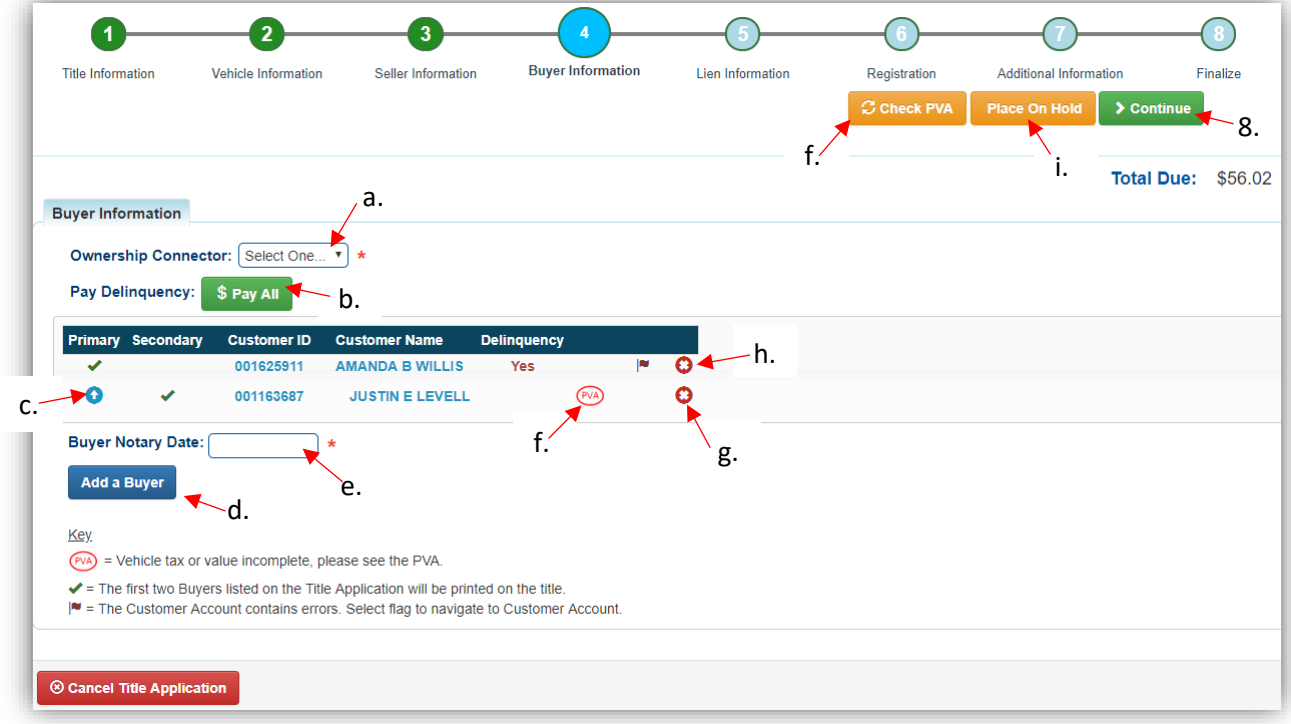

- 9. Once all of the information is correct, click  $\triangleright$  Continue.
	- a. If delinquent ad val was chosen to be paid with the application fees, the  $\frac{s_{\text{Edif Pay All}}}{s_{\text{Edif Pay All}}}}$ button is available if the customer would like to pay them separately.

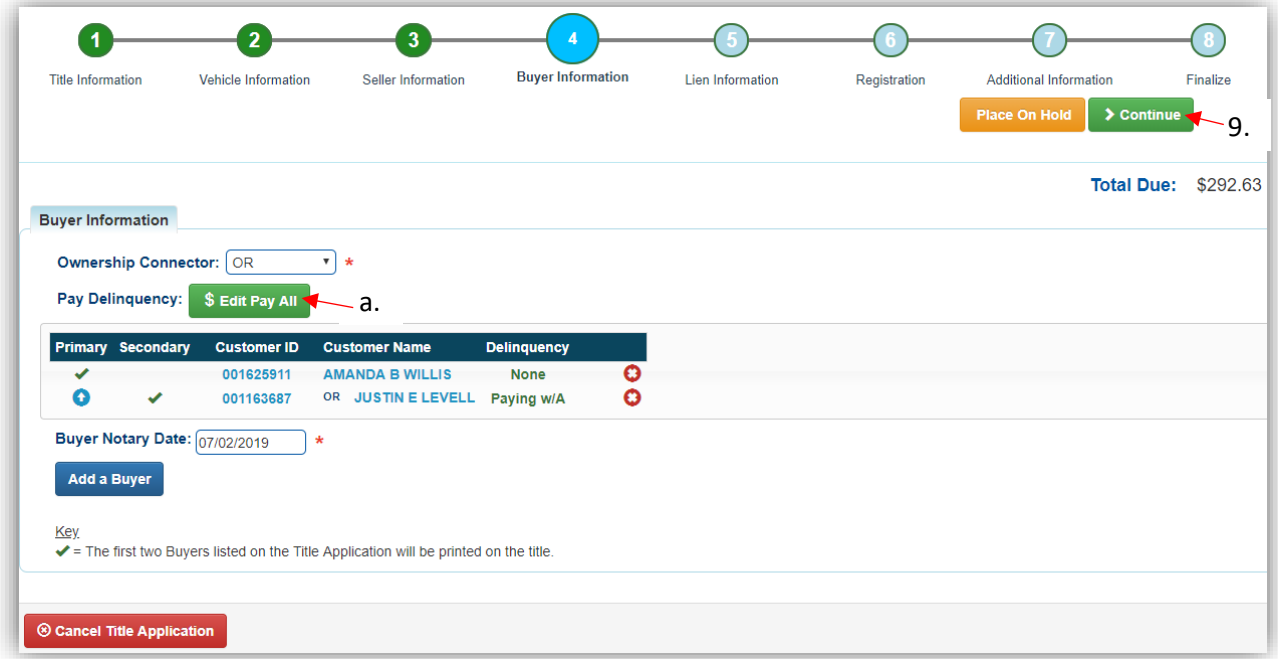

10. Click Add Lien if there is 1 or 2 to enter.

a. If there is not a lien to enter, click  $\geq$  Continue and skip to step 13.

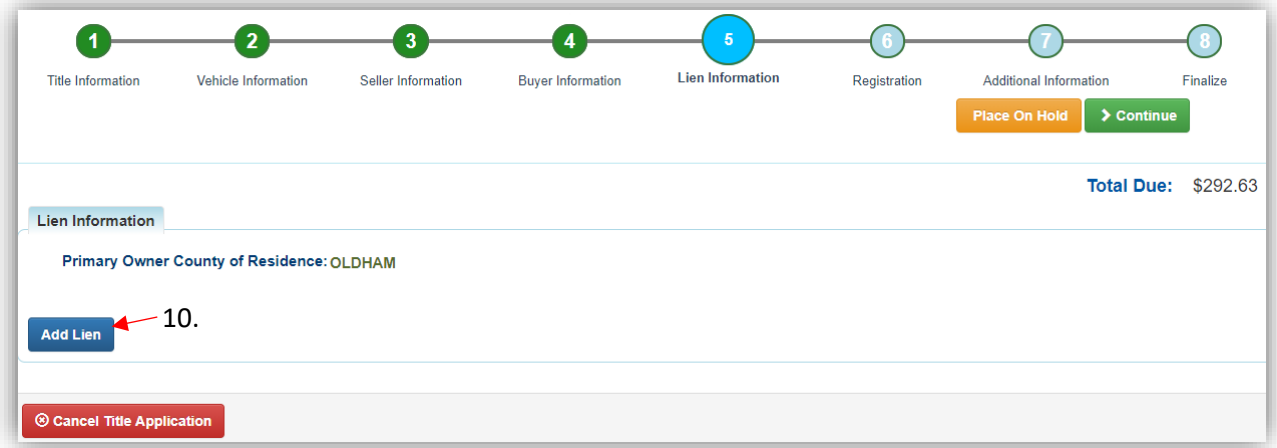
- 11. Pending or Filed is available from the dropdown menu, depending upon if your User account has permission to File a lien, and if the Primary Owner's County of Residence matches your County.
	- a. The checkboxes give you the choice of fees to charge.
	- b. Enter the necessary information and click  $\blacksquare$  Add.

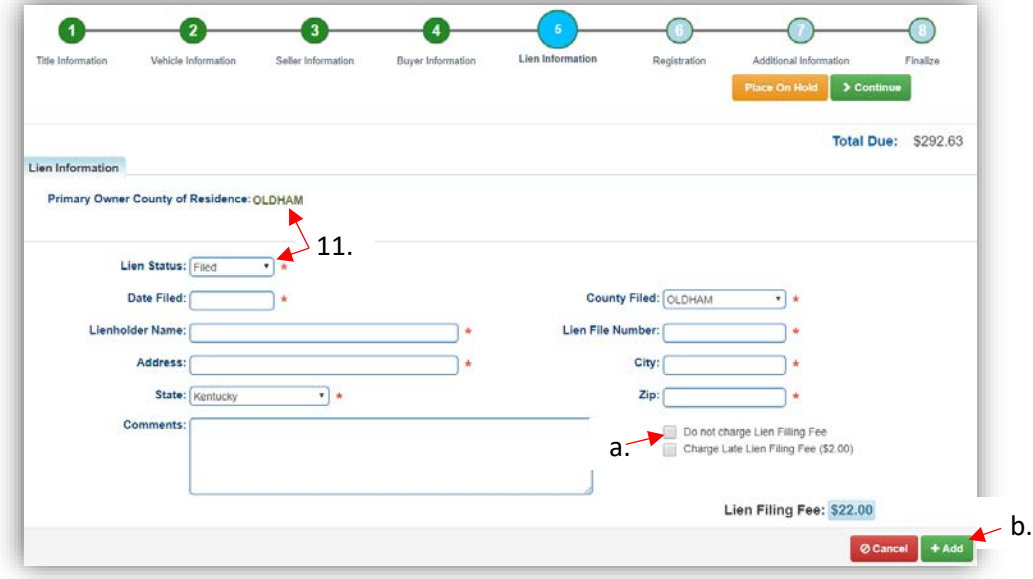

12. Click the next to the bank name to view the information entered

- a. Return to this step at any time to edit or remove the lien.
- b. There can be no more than 2 liens per title.
	- o The order of the liens is important. The lien with the earlier Date Filed will be printed in the first position on the title.
- c. Click  $\triangleright$  Continue when added all liens have been added to the application.

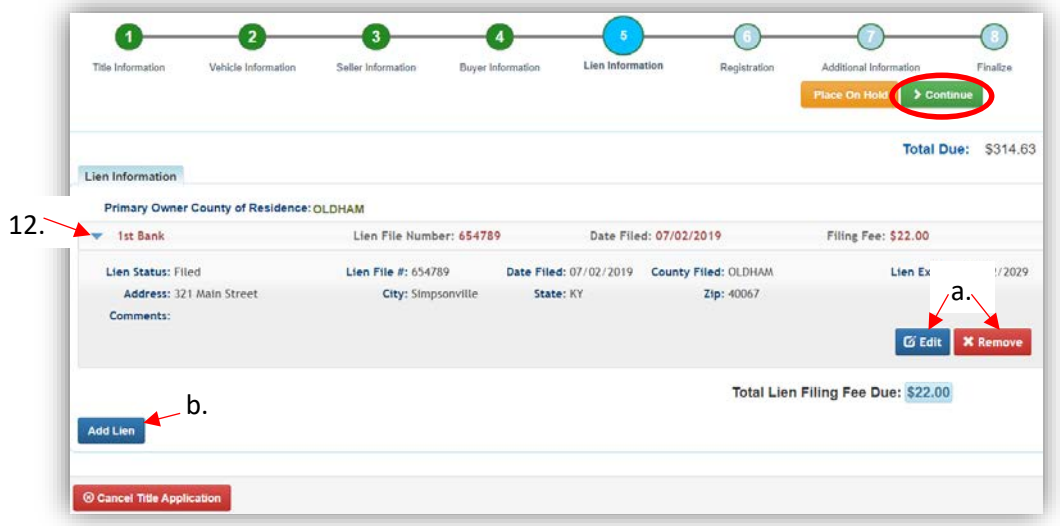

- 13. The Registration step is skipped because Registration cannot be added until after the title application is approved by MVL.
- 14. On the Additional Information Page, you may request extra review by MVL, please include any useful comments.
	- a. Date of Purchase and Purchase Price are required unless the Use Tax Description is 'No Sale'.
	- b. If a Motor Price was added on the Vehicle Information step, it will be added to the Purchase Price to give you the Total Purchase Price.
	- c. Clicking  $\bullet$  Add Trade-In, will open a box to add the value and Identification #. oThe Trade-In Value will be subtracted from the 'Total Purchase Price'.

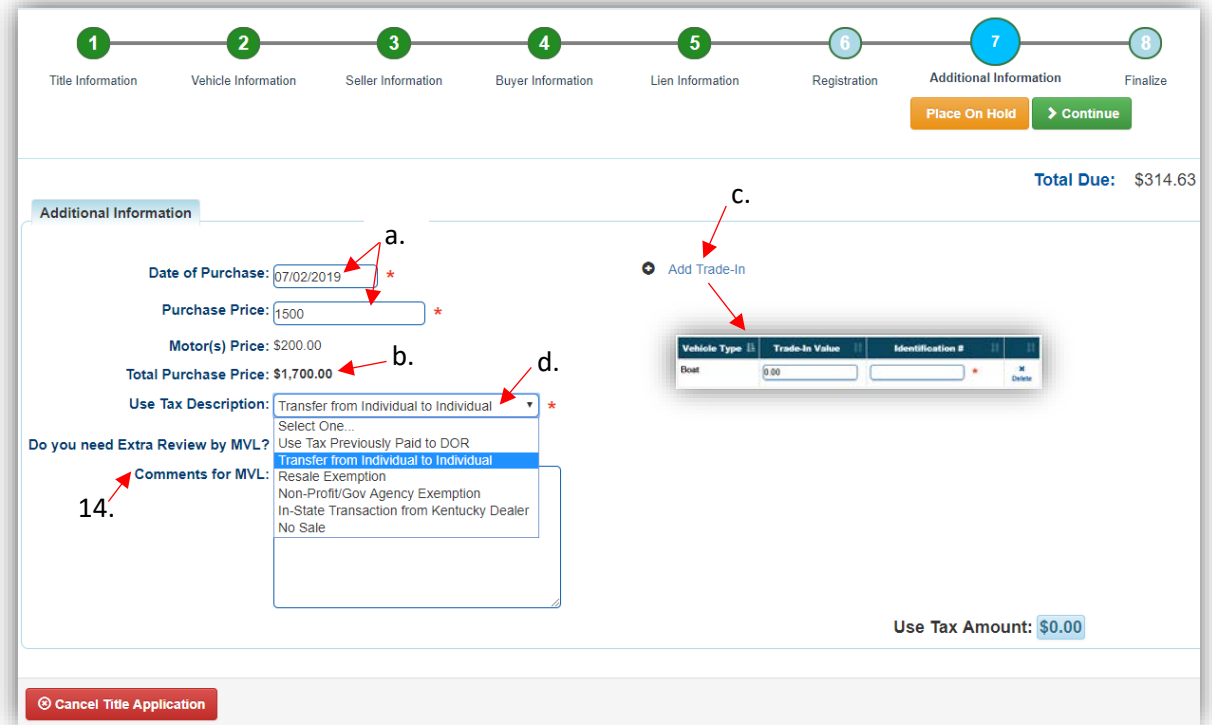

d. The Use Tax Description has several options, the following require additional info: o The Resale Exemption required the Tax ID:

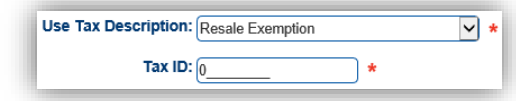

o The Non-Profit/Government Agency Exemption option requires a Purchase Number:

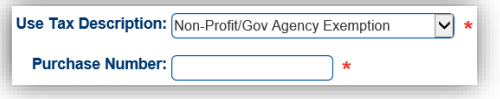

- 15. Review the Finalize Title Application Page. If anything is red, click on either the bubble at the top or the warning itself to be taken to the page that needs attention.
	- a. When all necessary data is entered, click Add To Cart and check out as normal.

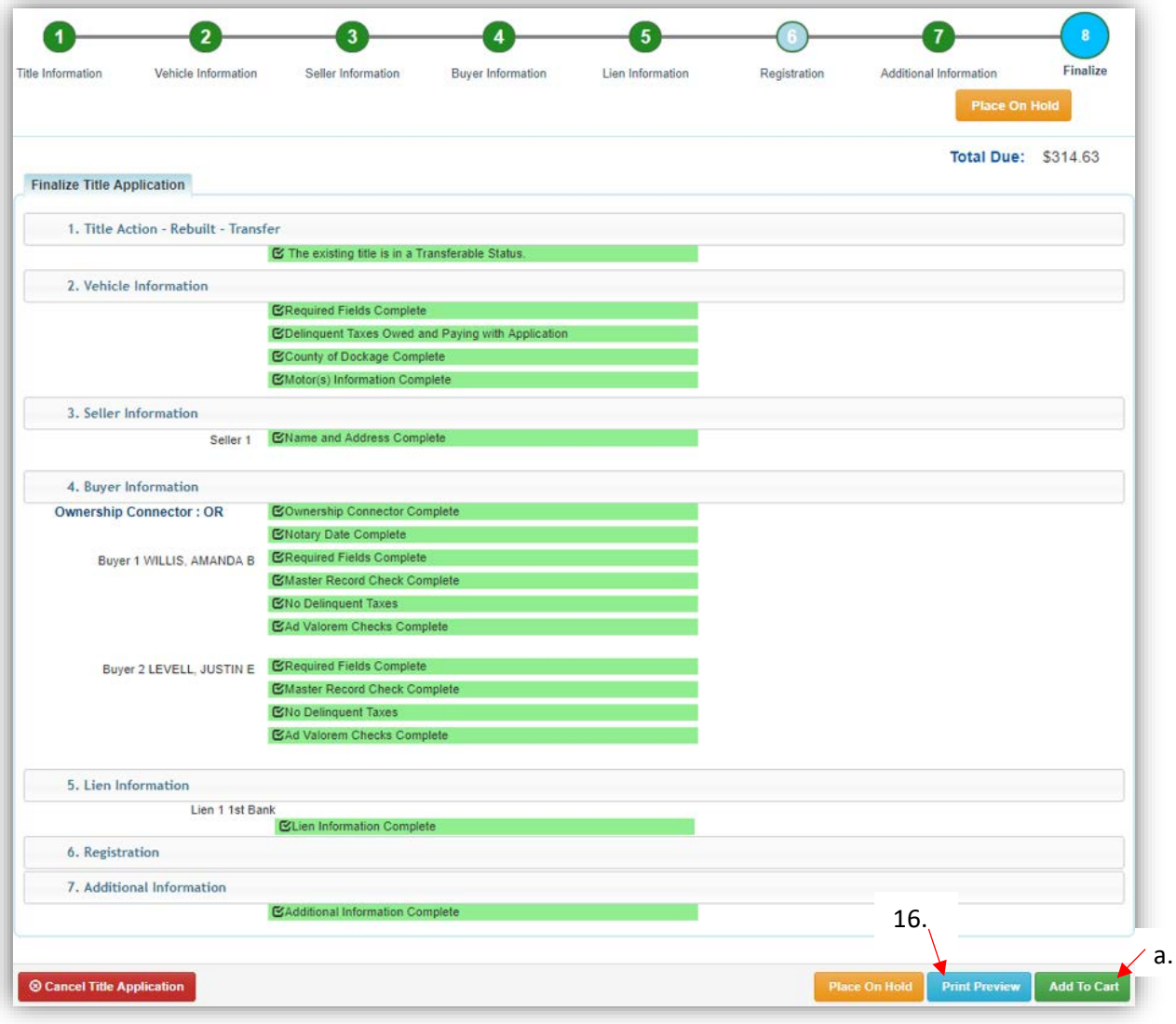

- 16. Click Print Preview to print the new title application filled out with information that was entered during the application process.
	- a. This is not required, just a convenience.

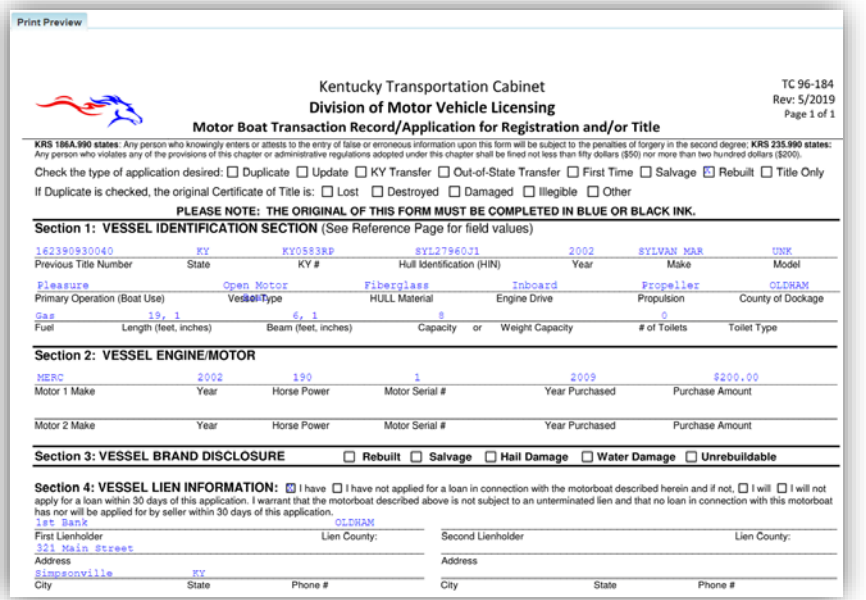

17. At the bottom of the print preview page, there are options to  $\overline{P}$  Print and add the application to the Shopping Cart.

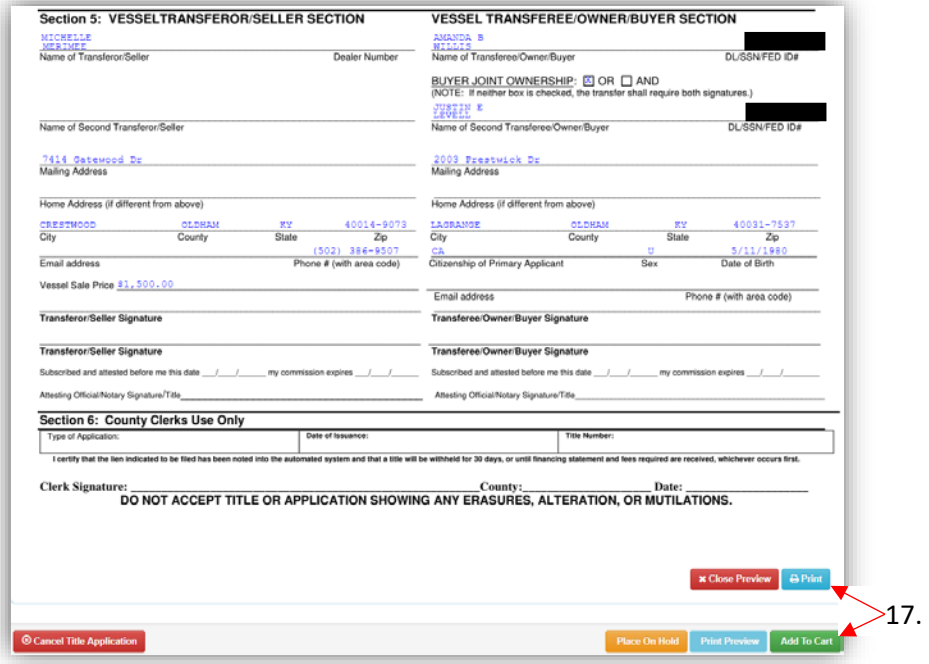

\*The 'Editing a Title Application from the Shopping Cart' section of the Title Application Additional Information Manual may be helpful if you need to change something after this point. Also, reference the the Point of Sale Manual for info on Checking Out from the Shopping Cart.

- 18. If a new state-issued HIN was requested, after the application has been checked out, the Transaction Summary will have the new HIN.
	- a. Clicking the Title, KY, or HIN #s will take you to the Vehicle Summary Page.
	- b.  $\Box$  will allow you to reprint the PODD receipts and any decals if necessary.
	- c.  $\Box$  will print the application, including the new title number and HIN, if requested. o These 2 buttons are available for 14 days after the transaction is complete.

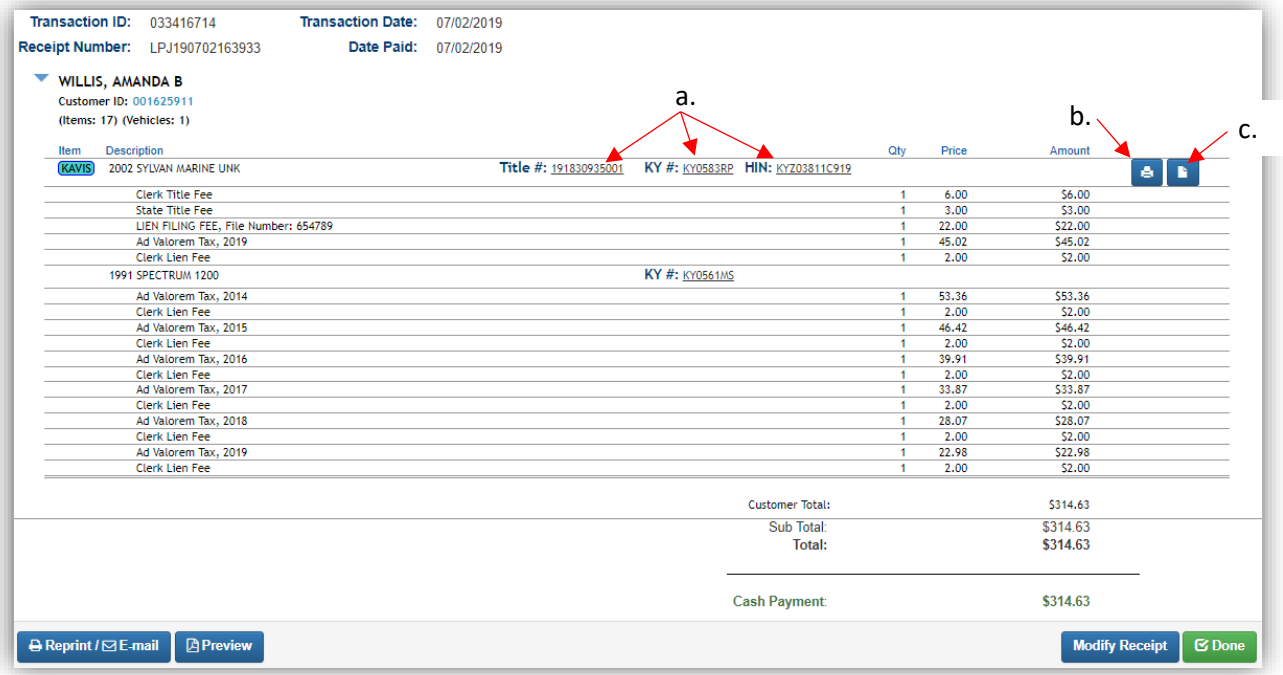

19. From the new Vehicle Summary Page, the Vehicle Information section will include the new HIN, if requested.

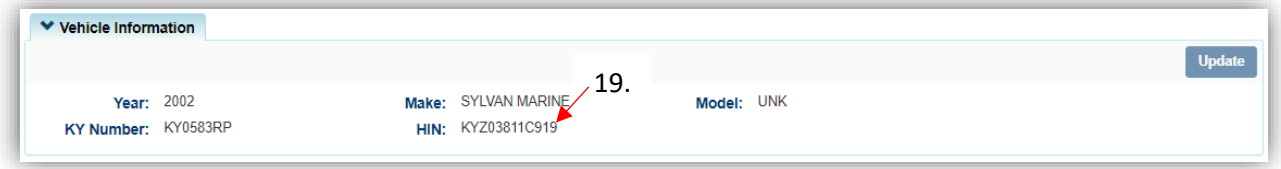

20. Scan all supporting documentation for the Rebuilt Application for review by MVL with the application documents.

## Rebuilt – Dealer Assign

This is how to process a Rebuilt application for a Kentucky Dealer that is taking ownership of a current Kentucky Salvage title.

• If there is delinquent ad valorem due on the boat at the time of the Dealer Assignment, it does not have to be paid in order to process the Dealer Assignment Application. However, the previous Owner/Seller in the transaction is still responsible for the ad valorem on the boat for the years they owned the boat.

Start with the title that is being transferred, either from the current Owner's Customer Account Page, or from the boat's Vehicle Summary Page.

- 1. From a **Customer Account Page**, in the tile view, from the Title v dropdown menu, choose **\*** Rebuilt \*\*\*
	- a. Then from the extended dropdown, choose 'Rebuilt-Dealer Assign'. Continue with Step 4.

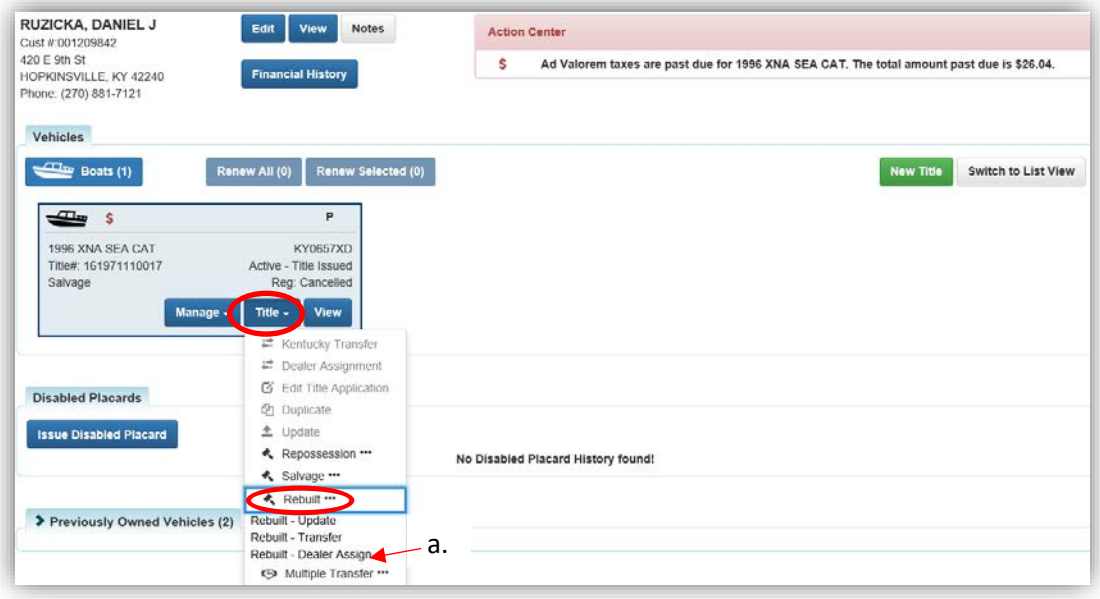

**OR**

- 2. From the Customer Account Page, in the list view:
	- a. Select the checkbox next to the correct vehicle.
	- b. From the Title  $\cdot$  dropdown menu choose  $\cdot$  Rebuilt  $\cdot\cdot$ , then from the extended dropdown choose 'Rebuilt-Dealer Assign'. Continue with Step 4.

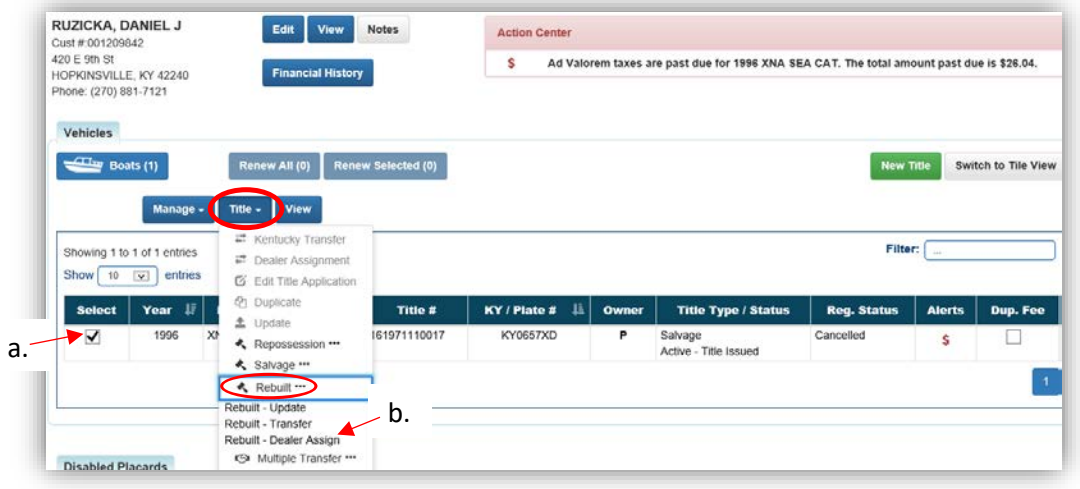

#### **OR**

- 3. From the Vehicle Summary Page, in the  $\frac{m}{\sqrt{1}}$  dropdown menu choose  $\frac{1}{n}$  Rebuilt ...
	- a. Then from the extended dropdown, choose 'Rebuilt-Dealer Assign'.

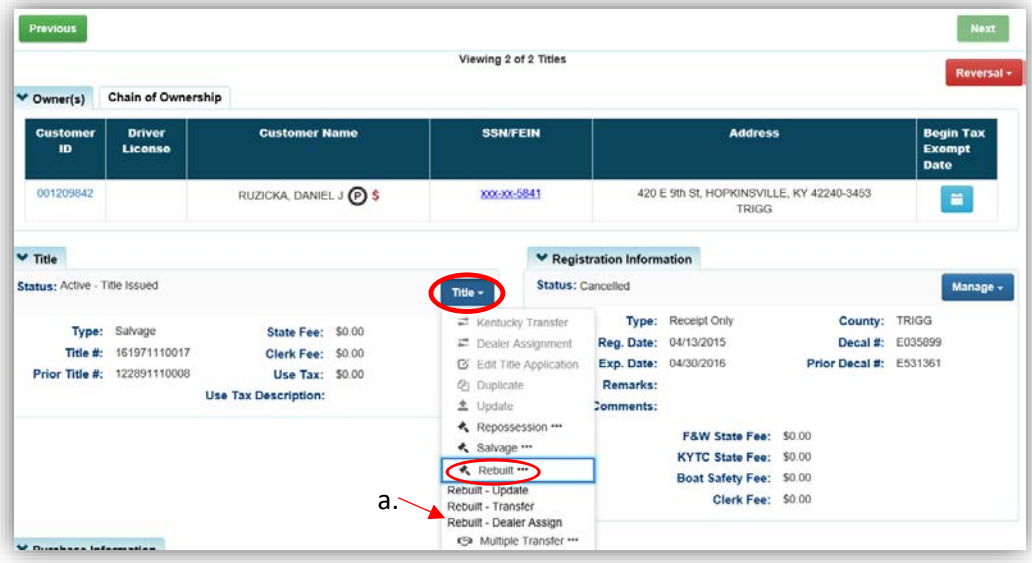

- 4. Review the Vehicle and Motor Information and click one of the  $\triangleright$  Continue buttons.
	- a. Placing the Title Application on hold will save the information to the Seller's Customer Account Page for 60 days.
	- b. If delinquent taxes are due on this boat, they are still owed by the seller, but they do not have to be paid to process a Dealer Assignment (see step 14).
	- c. The Salvage Brand has been checked, if others were chosen when the salvage title was issued, these would also remain checked. The Rebuilt brand is applied to the new title at check out of the title application.
	- d. **@ Cancel Title Application** at any point of this process will delete all progress on this application.

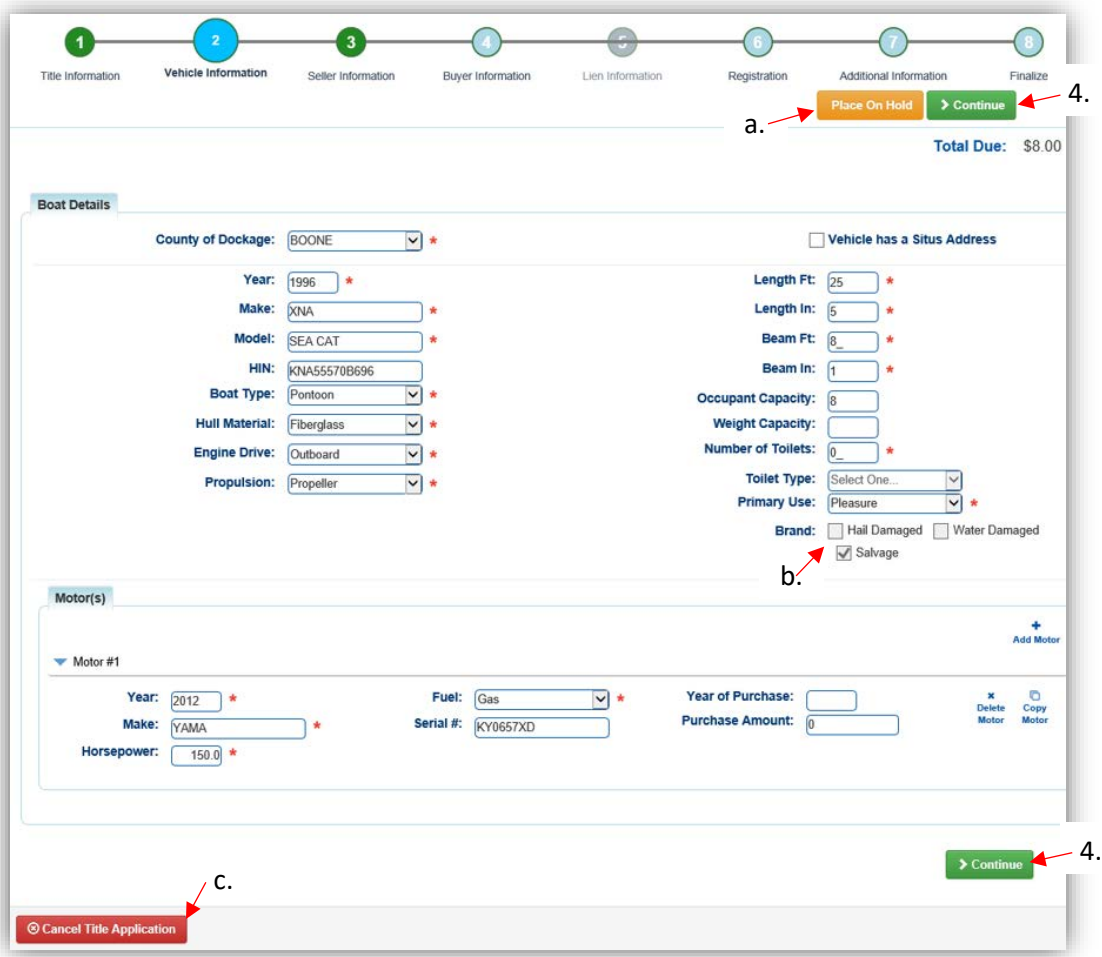

5. Add the Seller Notary Date, if applicable, and click > Continue

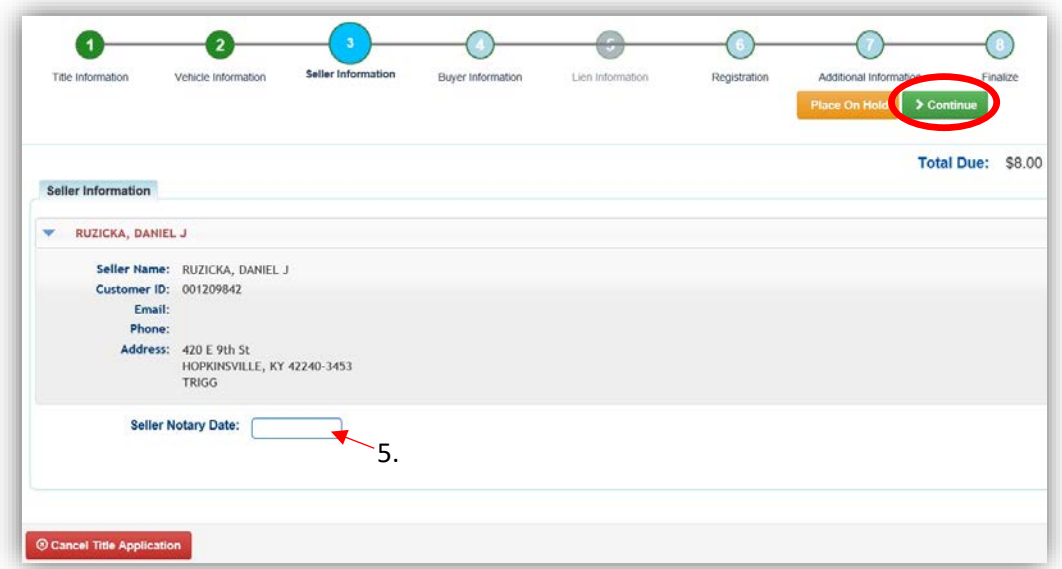

6. Select Add a Buyer

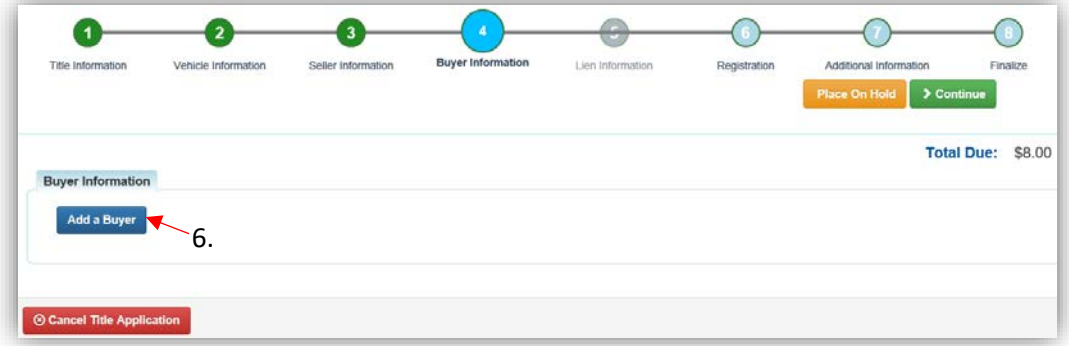

7. Enter the Dealer's info, and click  $\overline{Q}$  Search.

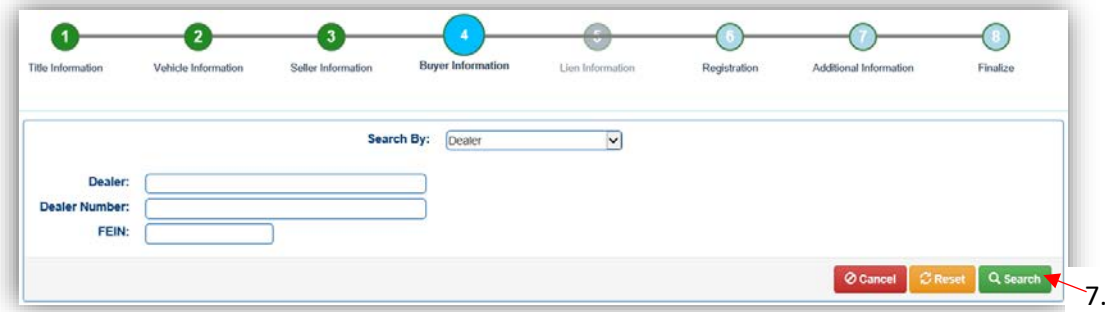

- 8. From the Search Results, click Select next to the correct Dealer's account.
	- a. Click Q Display Search Criteria to search change the search criteria.

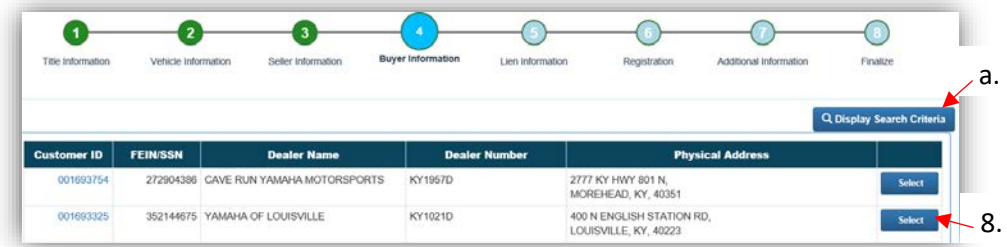

- 9. After the Dealer has been added to the applciation, placing the it on hold will save the information to both the Seller's and Buyer's Customer Account Pages for 60 days.
	- a. Click  $\bullet$  to remove the specific Buyer from the application.
	- b. Enter the required Buyer Notary Date.

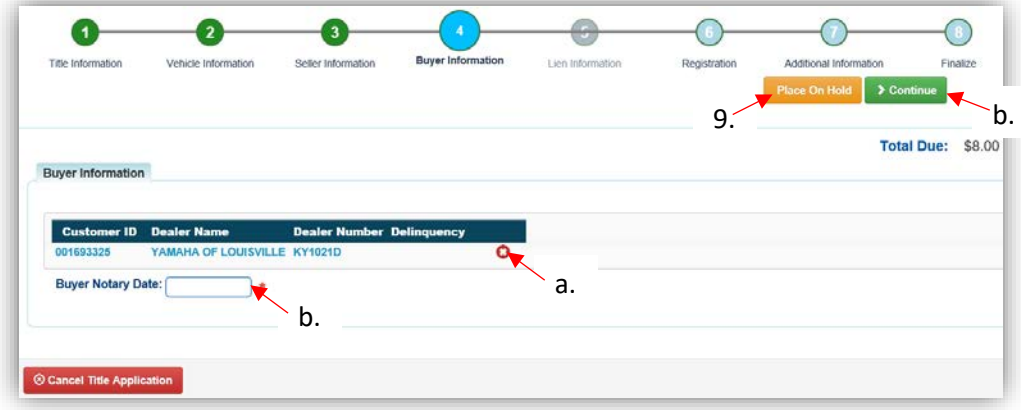

10. On the Purchase Information Page, enter the Date of Purchase and click  $\triangleright$  Continue.

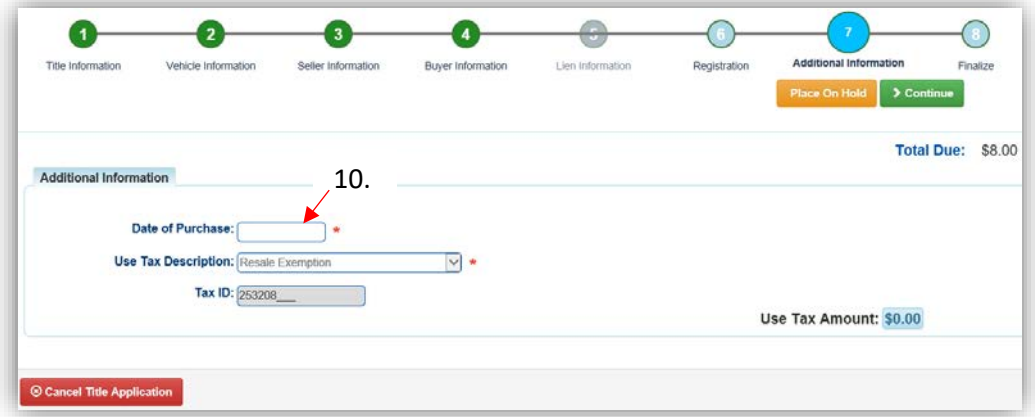

11. The Lien and Registration Steps will be skipped, you cannot add either to a Rebuilt-Dealer Assignment. Registration can be added from the Dealer's Customer Account page.

- 12. Review the Finalize Title Application Page. If anything is red, click on either the bubble at the top or the warning itself to be taken to the page that needs attention.
	- a. When all necessary data is entered, click Add To Cart and check out as normal.

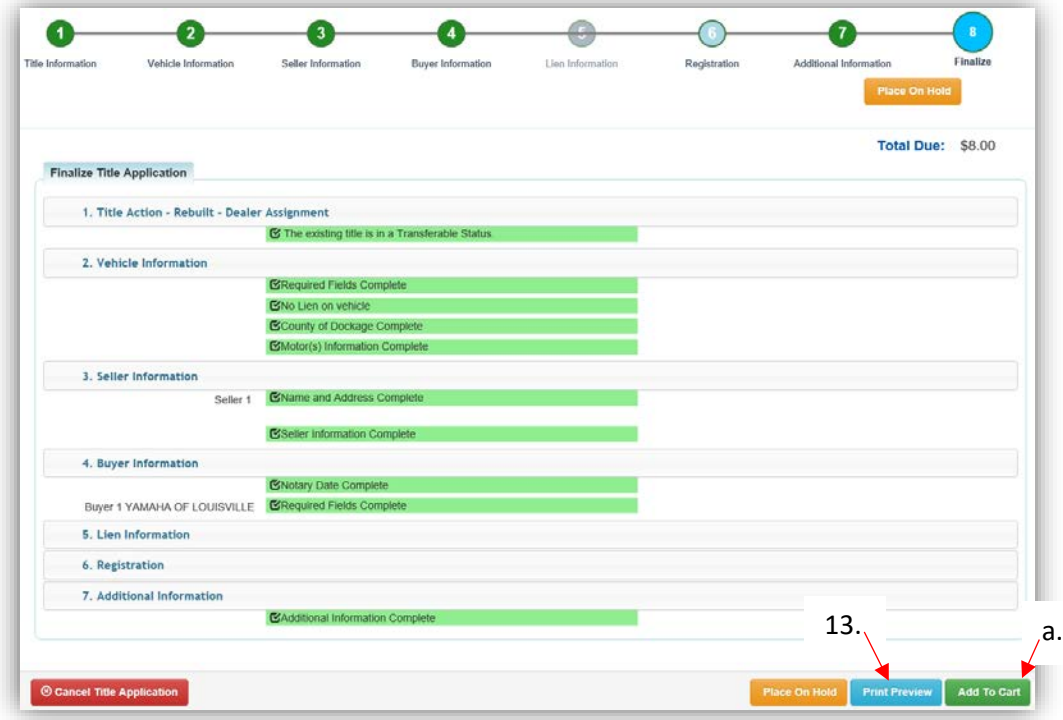

13. Click Print Preview to print the new title application filled out with information that was entered during the application process.

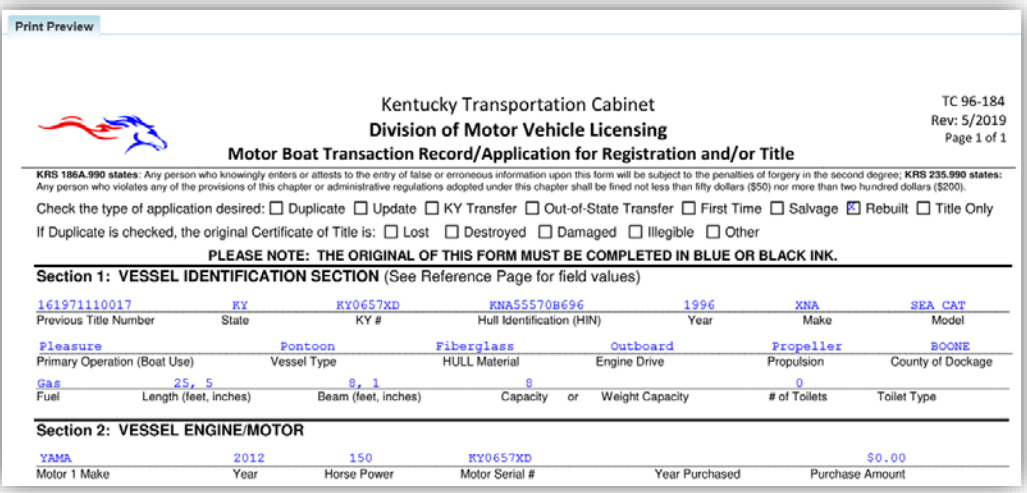

a. This is not required, just a convenience.

14. At the bottom of the print preview page, you can  $\overline{\Theta}$  Print and Add To Cart.

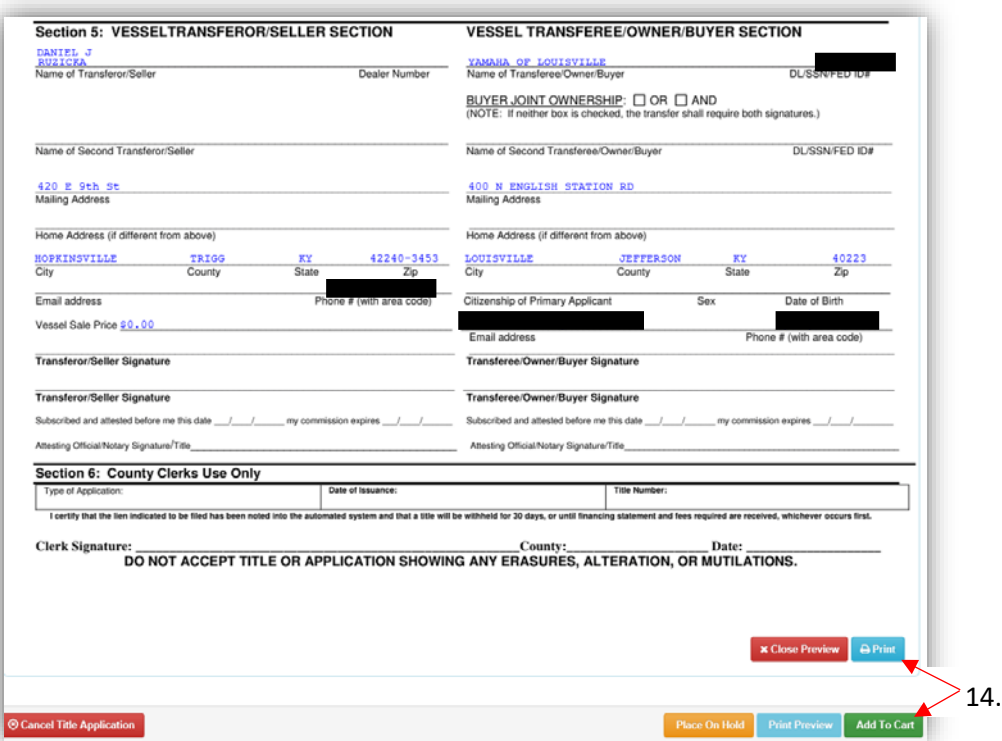

\*The 'Editing a Title Application from the Shopping Cart' section of the Title Application Additional Information Manual may be helpful if you need to change something after this point. Also, reference the the Point of Sale Manual for info on Checking Out from the Shopping Cart.

15. Rebuilt Dealer Assignment Applications will not go directly to Active status like other Dealer Assignment Applications. They will go to the 'For Approval' Application Queue to be reviewed and submitted to MVL.

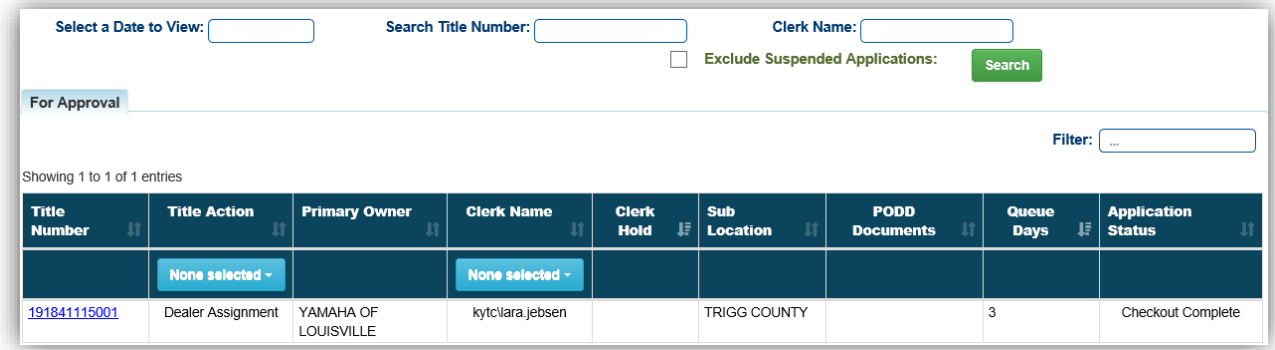

- 16. If there was delinquent ad val due on this boat at the time of the Dealer Assignment, they do not have to be paid in order to process the Dealer Assignment Application. However, the previous Owner/Seller in the transaction is still responsible for paying them for the years they owned the boat.
	- a. The boat tile is pink to alert you that they are not the current owner, however it is still in the section with current vehicles because they still owe ad val on it.
	- b. In the Manage dropdown, 'Ad Val Payment' is the only option.

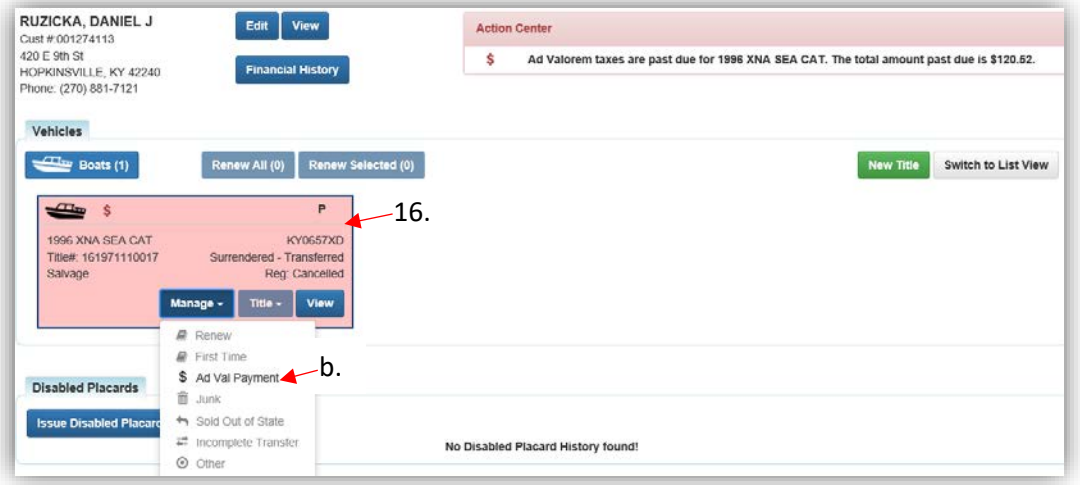

17. After the ad valorem is paid, the boat will go to the Previously Owned Vehicles section of the Customer Account Page.

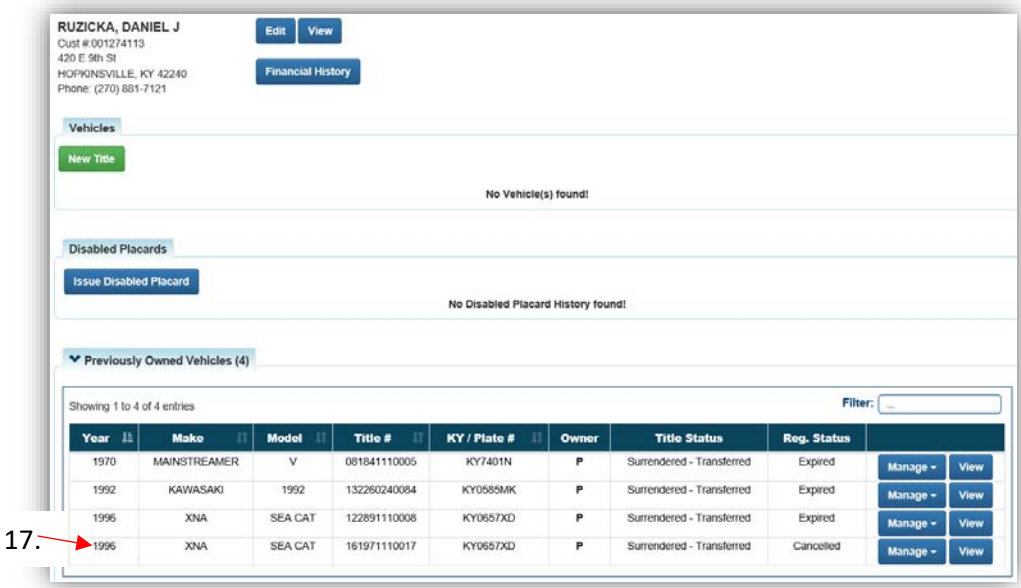

18. Scan all supporting documentation for the Rebuilt Application for review by MVL with the application documents

# Multiple Transfer Applications

This functionality is to process multiple Dealer Assignments in one transaction starting with an active KY Title.

- The final Buyer/Owner in the transaction can be either a Dealer, Individual, or Organization.
- All Intermediate Buyers must be KY Dealers.
	- o There can be up to 5 Intermediate Buyers per application.
- Customers will not be checked for PVA Issues, nor will the payment of delinquent taxes be required since there is a Dealer involved with the transaction.
	- o **Ad valorem** due on the boat being transferred can be added to the Shopping Cart **after** the multi transfer is in the shopping cart.
- If a Dealer's information is incorrect or they do not have a dealer permit for the current year, they must make the changes with the Department of Fish and Wildlife. KAVIS will reflect those changes the following day.
- After the multiple transfer application has been checked out, there will be a title number created for each intermediate buyer/dealer.
	- o If you need to do a **reversal** of a multiple transfer application, you will have to reverse each title in separate transactions. Each reversal will refund the title and/or registration fees associated with the specific title.
- You will not be able to edit multi transfer applications once they have been checked out from the shopping cart. If there is an error that needs to be corrected, you will need to do as many reversals that are necessary until you are at a title before the error and process the rest correctly.

#### **Multiple Transfer Fees**

- If the original title being transferred is NOT a Dealer Assignment, the first Dealer/Buyer will be charged \$8 (\$6 state and \$2 clerk reg fees). Each additional intermediate Dealer/Buyer will be charged a \$6 state reg fee, including the final Dealer/Buyer.
- If the original title being transferred IS a Dealer Assignment, each Dealer/Buyer will be charged a \$6 state reg fee, including the final Dealer/Buyer.
- If the final title is a KY Transfer, there will be a \$9 title fee (\$6 state and \$3 clerk) for the new Owner.

# Multiple Transfer - KY Transfer

This is how to process a Kentucky title application that involves multiple Dealers.

• This will result in an Individual or Organization having ownership of the boat.

There are 3 ways to get started.

- 1. From the Owner's Customer Account Page, in the tile view, click the Title v dropdown and select <a>Multiple Transfer ...
	- a. From the extended dropdown, choose 'Kentucky Transfer'.

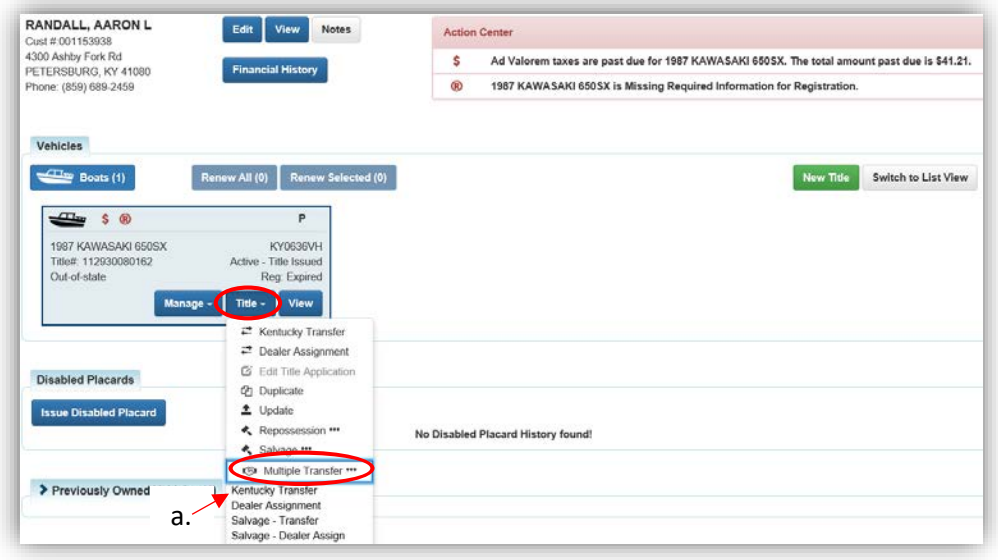

## **OR**

- 2. From the Owner's Customer Account Page, in the list view.
	- a. Select the checkbox next to the correct vehicle.
	- b. From the Title v dropdown menu, select <sup>so Multiple Transfer</sup> \*\*\*, then from the extended dropdown, choose 'Kentucky Transfer'.

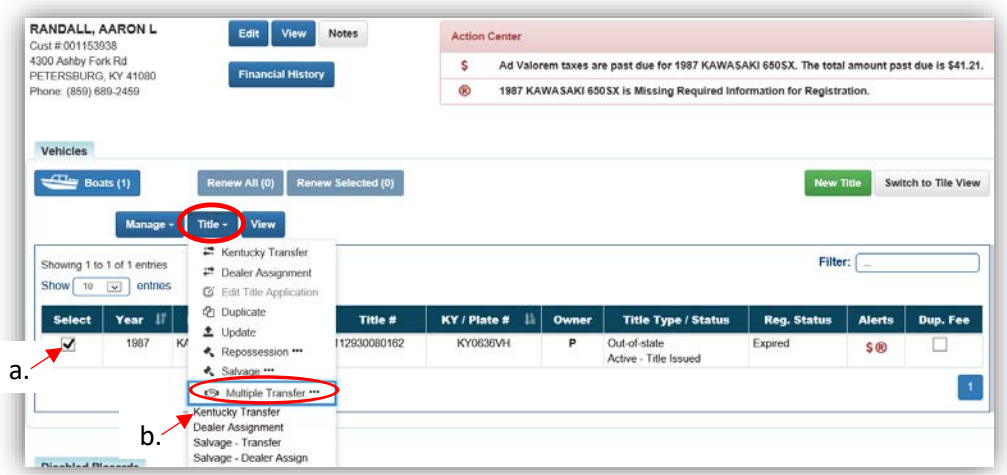

## **OR**

- 3. From the Vehicle Summary Page, in the Title v dropdown menu choose **5** Multiple Transfer \*\*\*
	- a. Then from the extended dropdown, choose 'Kentucky Transfer'.

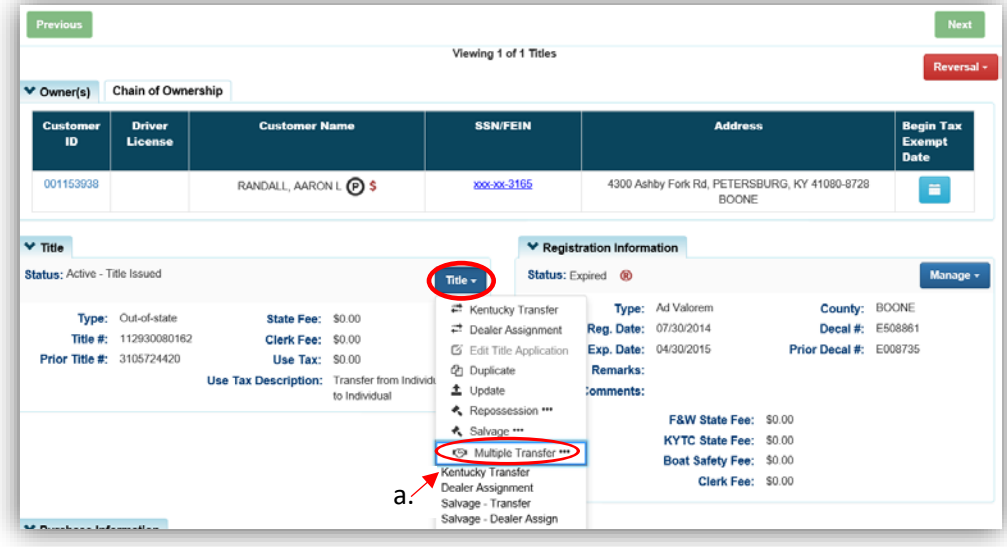

- 4. Review the Vehicle and Motor Information and click either of the  $\triangleright$  Continue buttons.
	- a. Placing the Title Application on hold will save the application to the Seller's Customer Account Page for 60 days.
	- b. As fees are added to the application, the Total Due is updated. Since this is a KY Transfer, the starting fees include the final transfer fees (\$9) and any Registration fees, if the registration is active.
	- c. A County of Dockage must be selected, this is where the boat will be physically stored/docked.
	- d. If the boat does not have a HIN, or has an invalid HIN, a State-Issued HIN can be requested and KAVIS will create it after checking out/finalizing the application.
		- o Include all required HIN application documents with the other documents scanned into PODD.
	- e. <sup>@</sup> Cancel Title Application at any point of this process will delete all progress on this application.

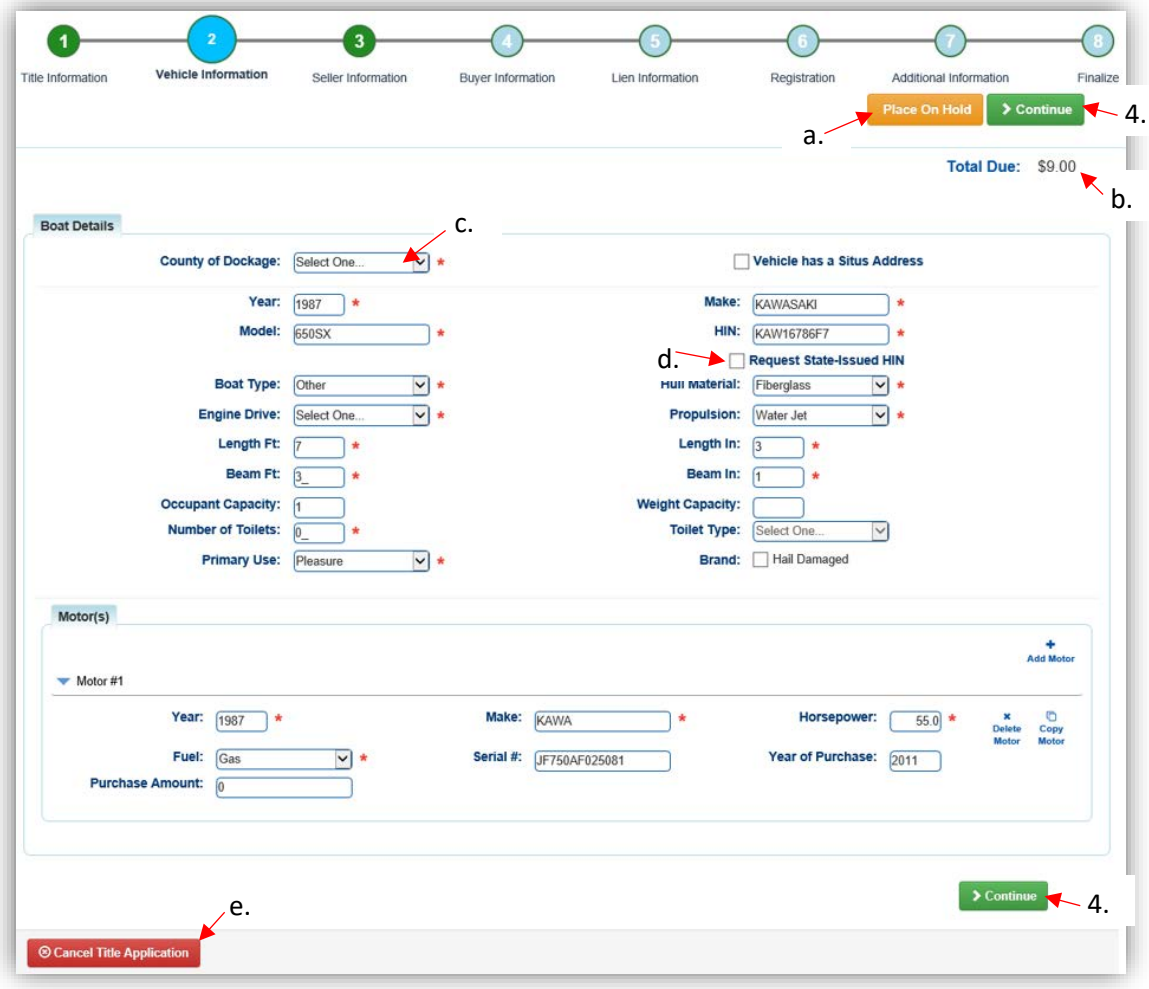

- 2. Add the Seller Notary Date, if applicable.
	- a. Select the checkbox if the Seller is to remain on the title.
	- b.  $Click \n\text{ 2}$  Continue

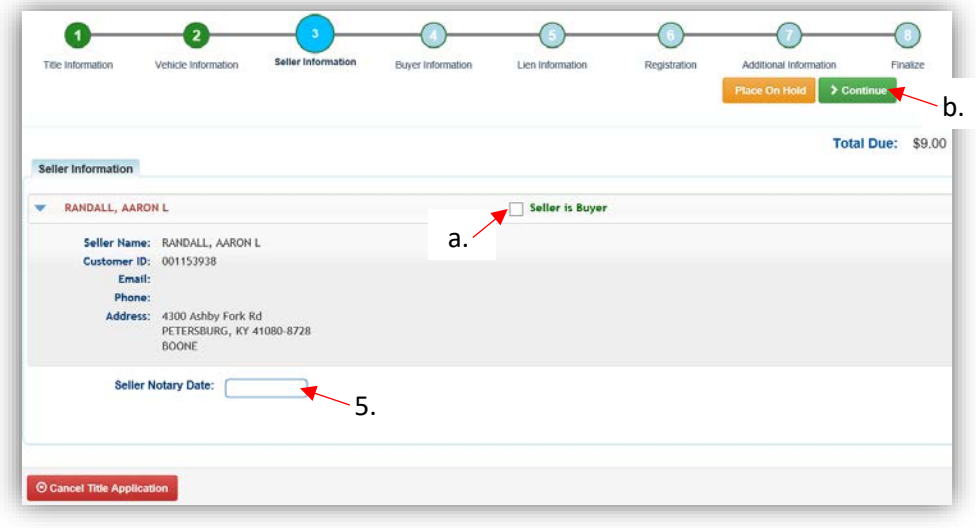

- 3. On the Buyer Information step, select Add a Buyer for the Intermediate Dealer(s).
	- a. There can be up to 5 Intermediate Buyers, they can only be Dealers.

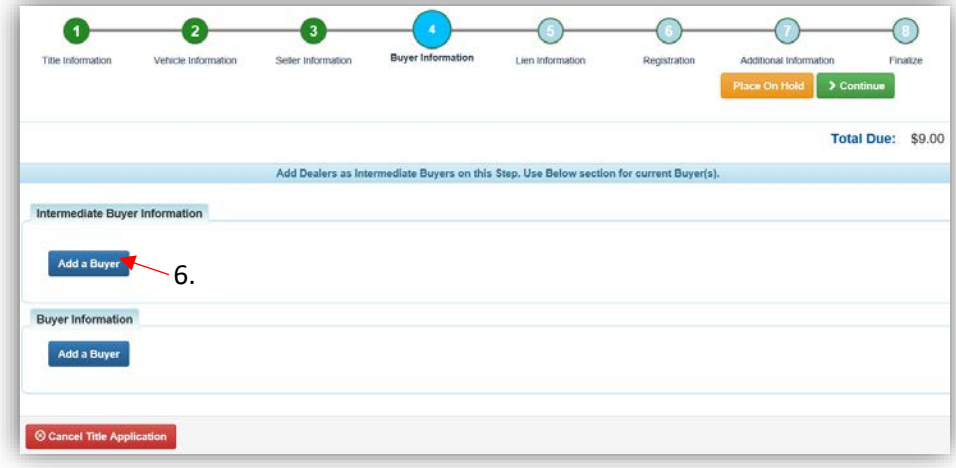

4. Enter the Dealer's info and click Q Search

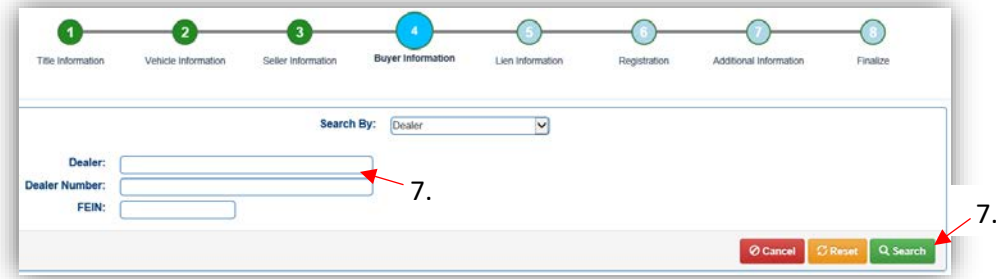

- 5. From the Search Results, click Select next to the correct Dealer's account.
	- a. Click Q Display Search Criteria to change the search requirements.

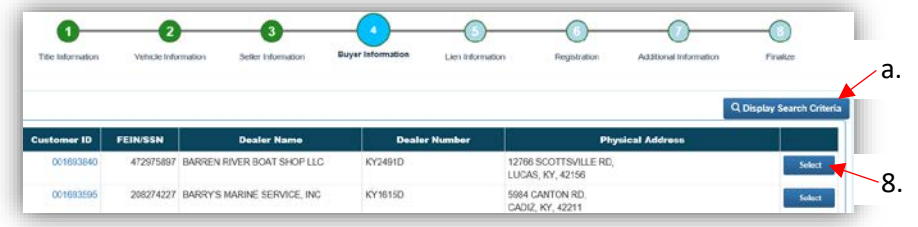

- 6. If the title being transferred is NOT Dealer Assigned, the first Dealer will be charged \$8. Each additional Dealer will be another \$6.
	- a. If the title being transferred is a Dealer Assigned title, each Dealer will be charged \$6.
	- b. Click  $\bullet$  to remove the specific Buyer from the application.
	- c. Adjust the Date of Purchase if necessary.
	- d. Add all other Intermediate Buyers.
	- e. Add the final Buyer.
		- o This is a KY Transfer, so it must be either an Individual or Organization.

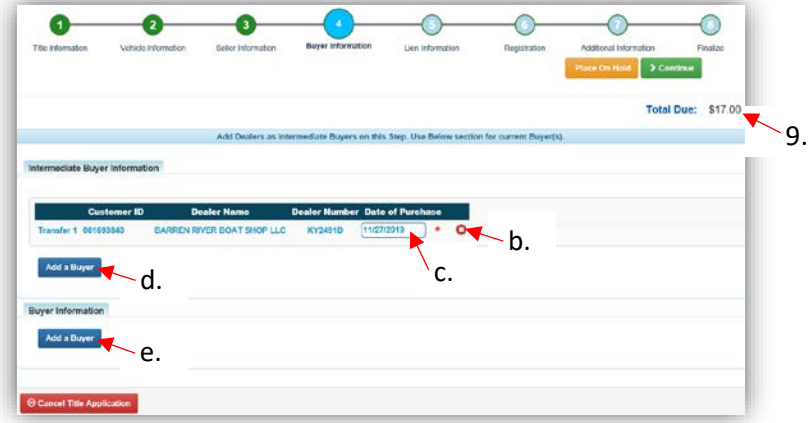

- 7. If the final Buyer is an Individual, scan a Driver's License or enter the information and click Q Search
	- a. If they are not currently a KAVIS customer, add them by clicking  $\bullet$  Add New Customer.

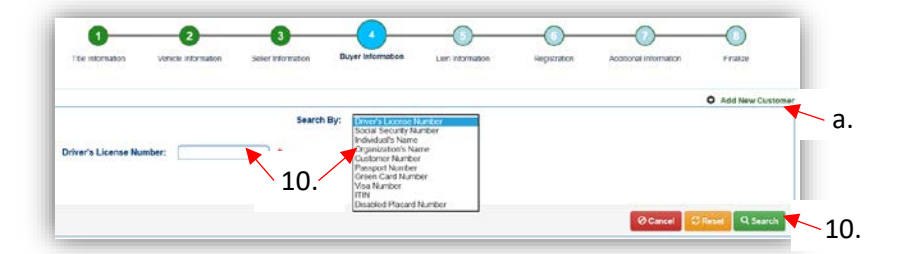

- 8. On the Buyer Information Page, click  $\triangleright$  Continue when all Buyers have been added.
	- a. Adjust the Date of Purchase if it needs to be altered.
	- b. An ownership connector (and/or) is required when there are 2 or more Buyers.
	- c. The positions of the owners can be switched by clicking  $\bullet$ .
	- d. Add additional Buyers if necessary (only the first 2 will be printed on the title).
	- e. Enter the required Buyer Notary Date.
	- f.  $\Box$  appears next to a customer if their Customer Account page is missing required information.
		- o Click the icon and add the missing information.
	- g. Remove a Buyer from the application by clicking  $\bullet$ .
	- h. Placing the Title Application on hold at this point will save the application to both the Seller's and final Buyer's Customer Account Pages for 60 days.

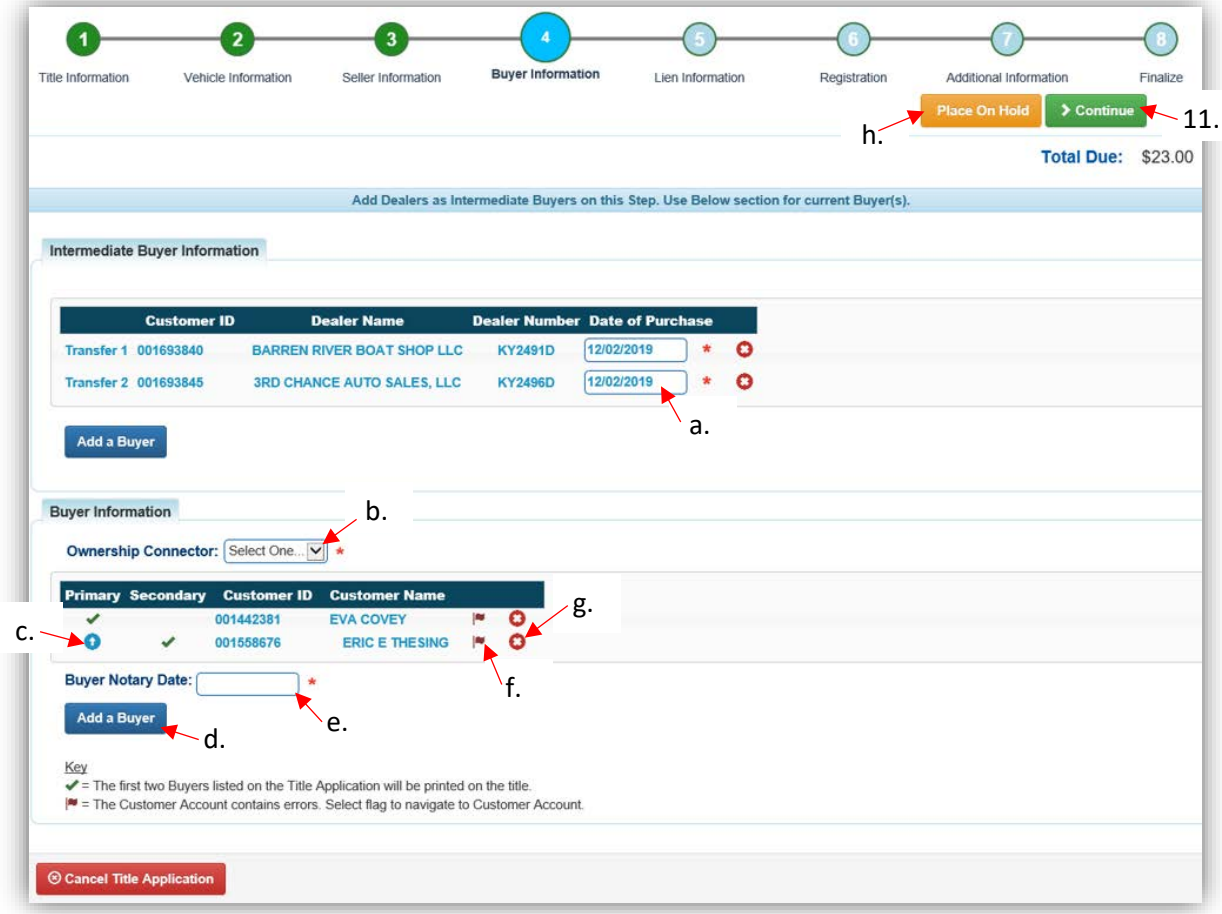

## 9. Click Add Lien if there is one to enter.

a. If there is not a lien, click  $\geq$  Continue and skip to step 15.

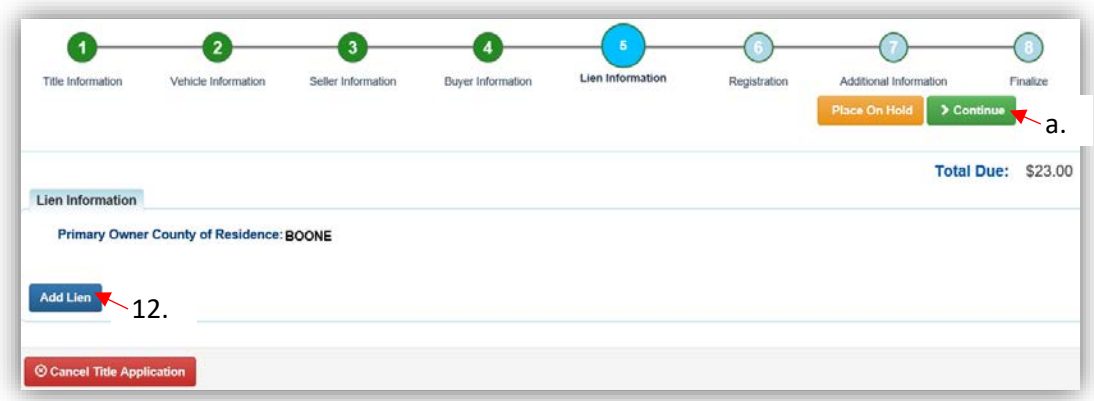

10. If there is a lien to enter, select 'Pending' or 'Filed' from the dropdown menu.

- a. Enter the necessary information, and click  $\sqrt{2 \text{ Add}}$ .
- b. The checkboxes give options of fees to charge.

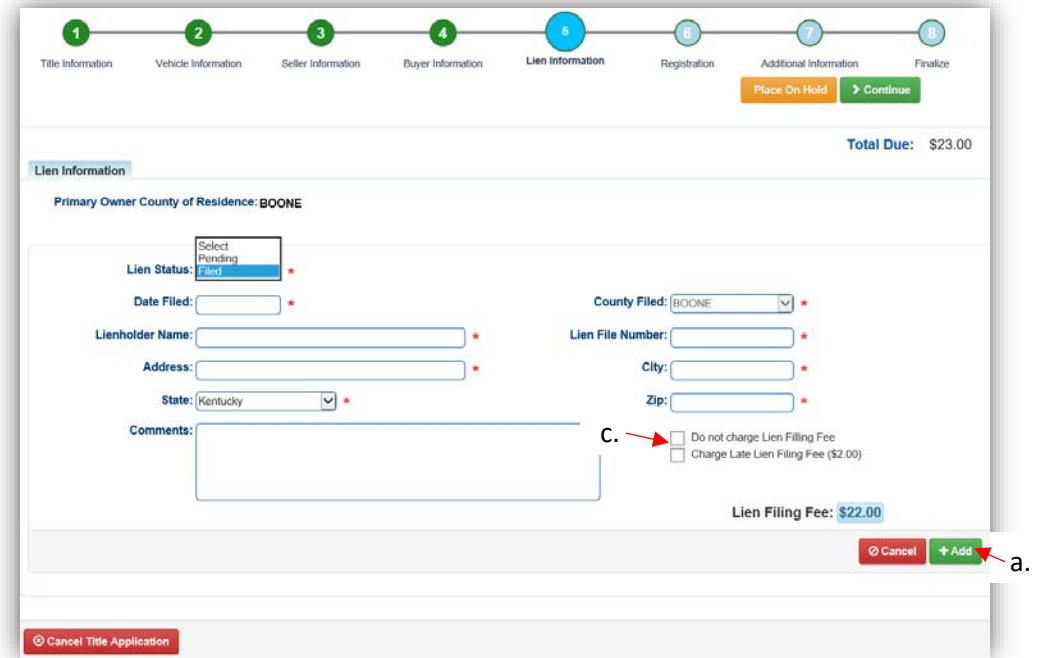

- 11. Click the next to the bank name to view the information entered.
	- a. Return to this step at any time to edit or remove the lien.
	- b. There can be no more than 2 liens per title.
		- o The order of the liens is important. The lien with the earlier Filed Date is given priority.
	- c. Click  $\triangleright$  Continue when all liens have been added to the title.

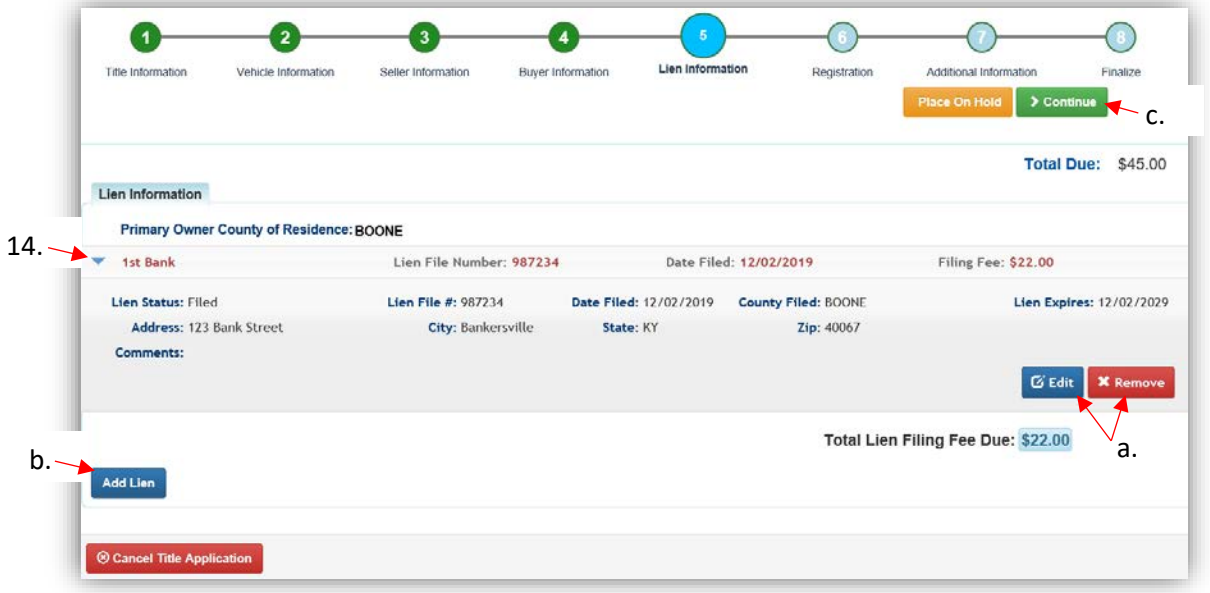

- 12. If the boat does not have a current registration and the Buyer(s) do not wish to register it or if the current active registration will be transferred to the new owners, click  $\rightarrow$  Continue and continue with step 18.
	- a. If registration is to be added, click Add Registration

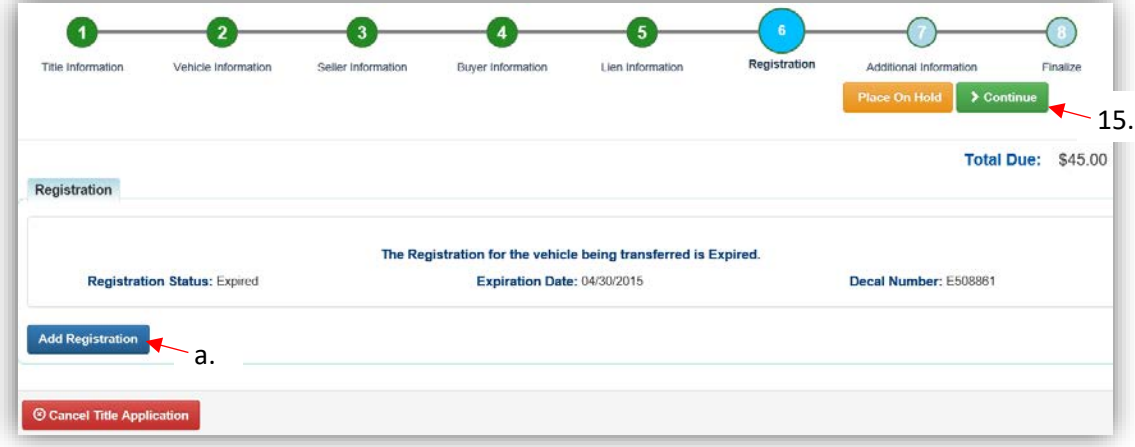

13. Click **Add** to add it to the application.

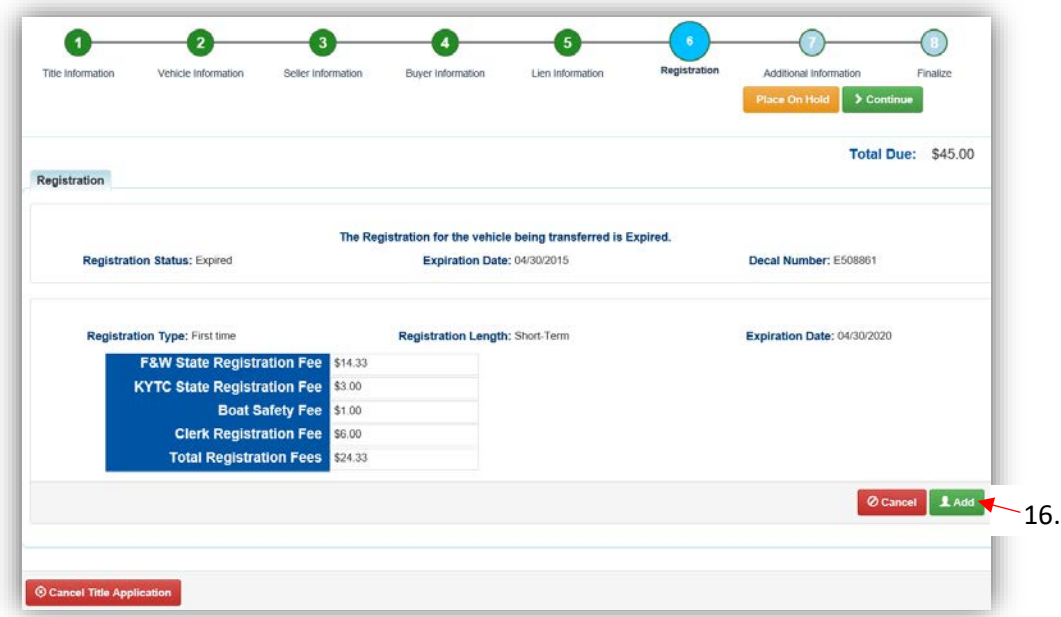

14. Return to this step to remove the registration if necessary.

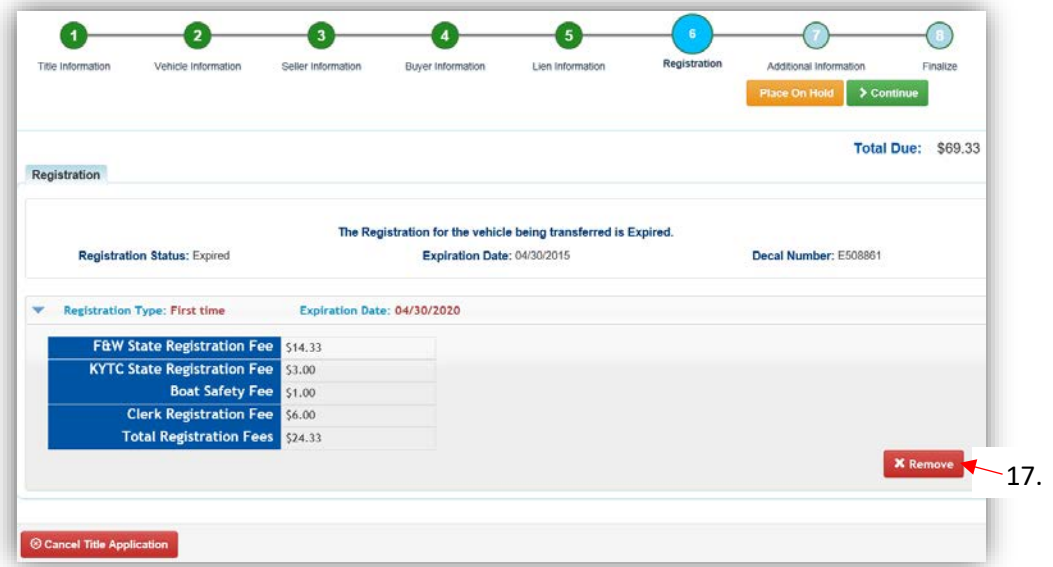

- 15. On the Additional Information Page, extra review by MVL can be requested. Please include any useful comments.
	- a. A Date of Purchase and Purchase Price are required unless the Use Tax Description is 'No Sale'.
	- b. If a Motor Price was added on the Vehicle Information step, it will be added to the Purchase Price to give you the Total Purchase Price.
	- c. Clicking  $\bullet$  Add Trade-In will open a box to add the value and Identification #. o The Trade-In Value will be subtracted from the 'Total Purchase Price'.

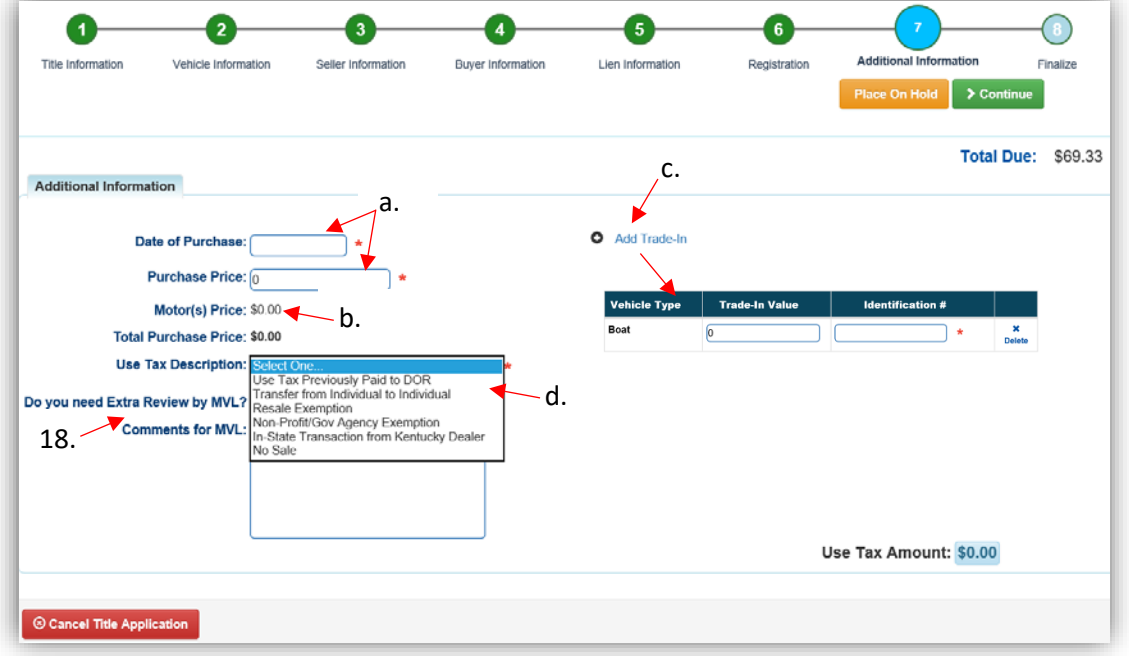

d. The Use Tax Description has several options, the following require additional info: o The Resale Exemption required the Tax ID:

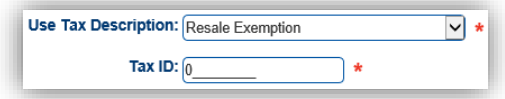

o The Non-Profit/Government Agency Exemption option requires a Purchase Number:

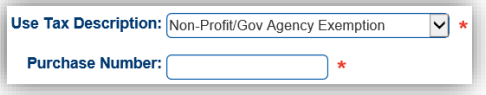

- 16. Review the Finalize Title Application Page. If anything is red, click on either the bubble at the top or the warning itself to be taken to the page that needs attention.
	- a. When all necessary data is entered, click Add To Cart and check out as normal.

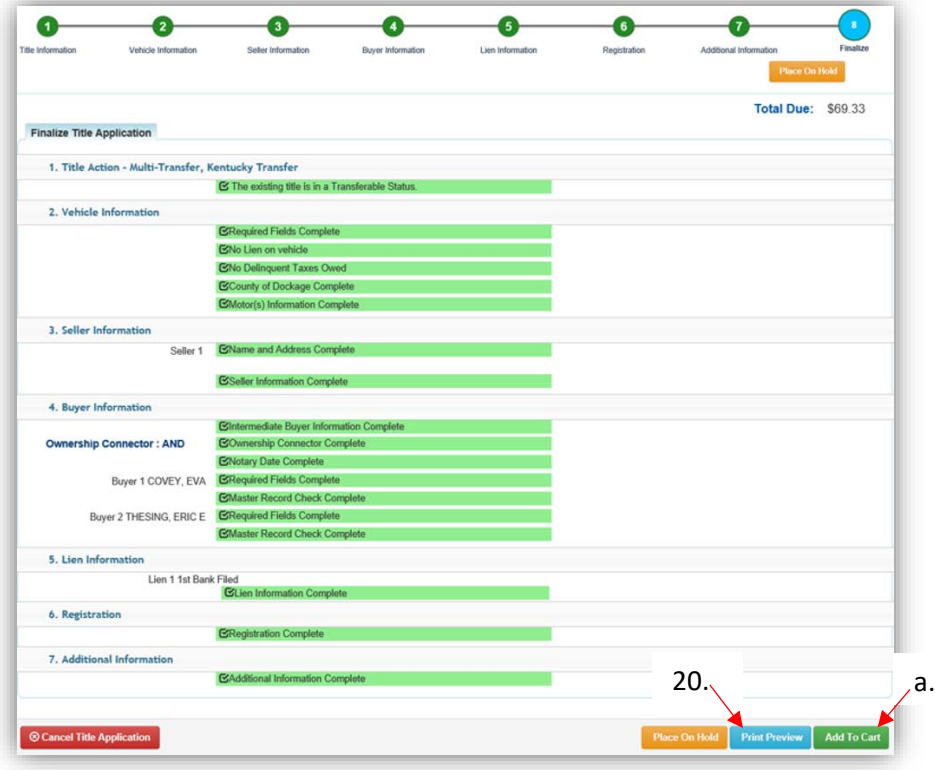

17. Click Print Preview to print the new title application filled out with information that was entered during the application process.

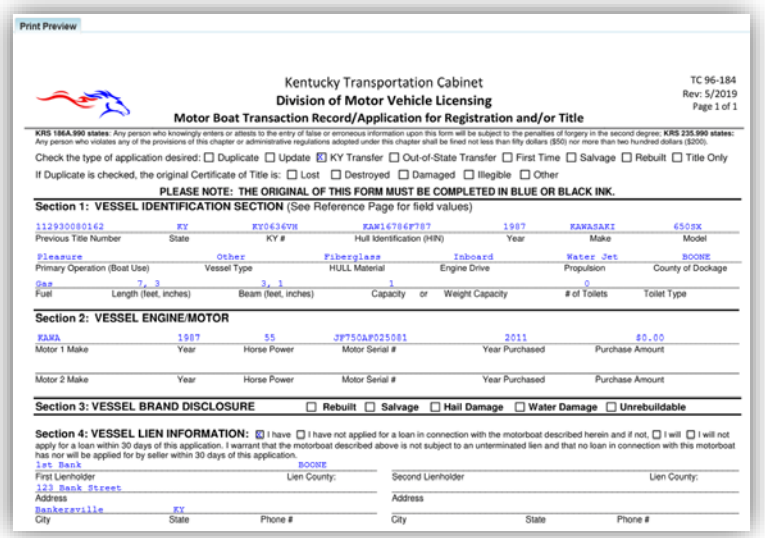

a. This is not required, just a convenience.

18. At the bottom of the print preview page, there are options to  $\overline{\Theta}$  Print and add the application to the Shopping Cart.

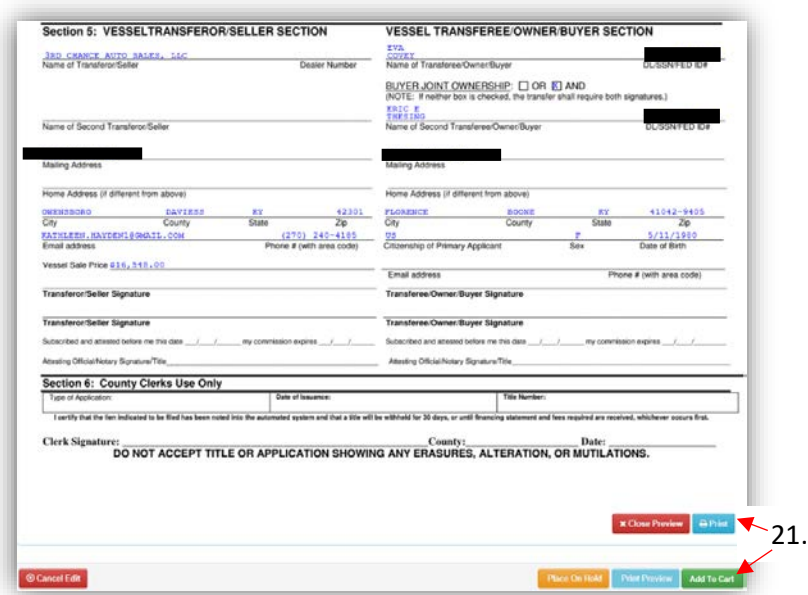

\*The 'Editing a Title Application from the Shopping Cart' section of the Title Application Additional Information Manual may be helpful if you need to change something after this point. Also, reference the the Point of Sale Manual for info on Checking Out from the Shopping Cart.

- 19. The application can also be printed from the Transaction Summary.
	- a. This example did not start with a dealer assignment, so the first intermediate buyer/dealer is \$8 and the second is \$6.

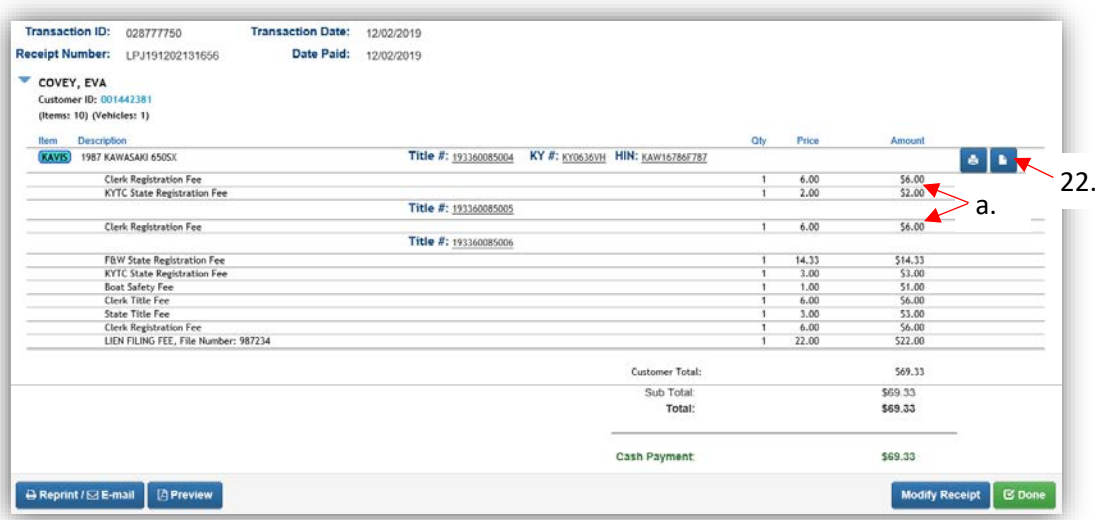

20. From the new Vehicle Summary Page, the Vehicle Information section will include the new HIN, if requested.

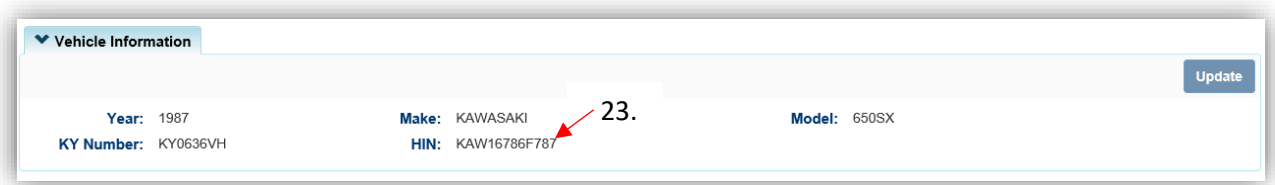

21. The Chain of Ownership tab at the top of the Vehicle Summary Page will include all of the Dealers from the transfer.

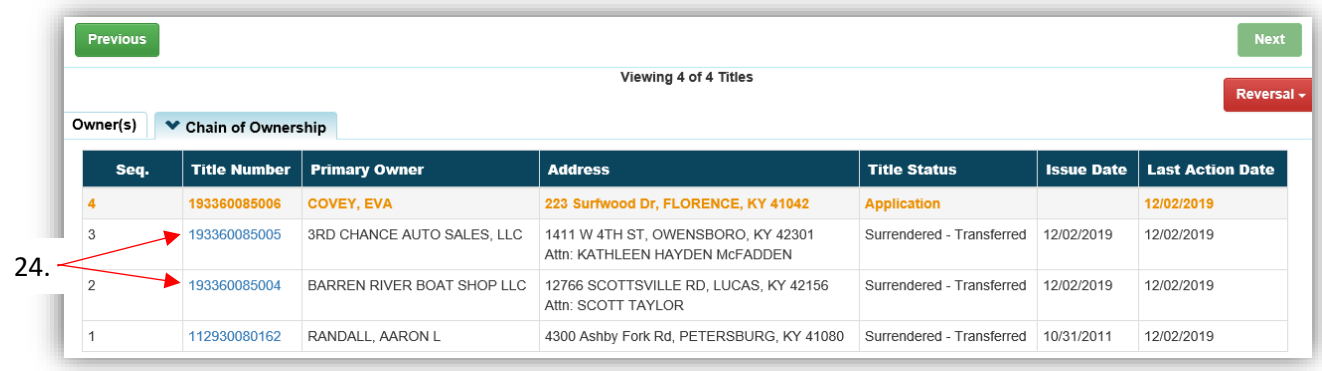

# Multiple Transfer - Dealer Assignment

This is how to process a Kentucky title application that involves multiple Dealers.

- This will result in a Kentucky Dealer having ownership of the boat.
- Dealer Assignment applications will bypass the Title Application Queue and go directly to having an active title status.

There are 3 ways to get started:

- 1. From the Owner's Customer Account Page, in the tile view, click the Title v dropdown and select <a>S<sup>n</sup> Multiple Transfer •••
	- a. Then from the extended dropdown, choose 'Dealer Assignment'.

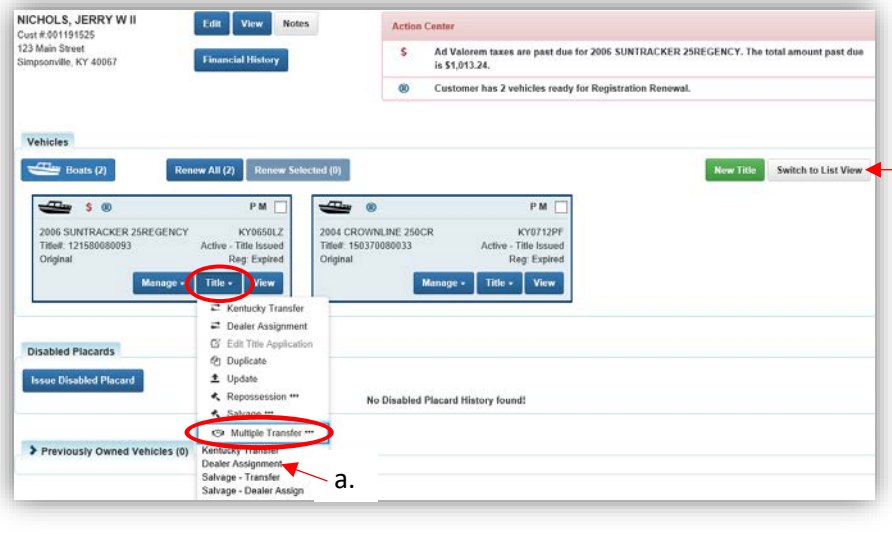

#### **OR**

- 2. From the Owner's Customer Account Page, in the list view.
	- a. Select the checkbox next to the correct vehicle.
	- b. From the Title v dropdown menu, select<sup>res</sup> Multiple Transfer \*\*\*, then from the extended dropdown, choose 'Dealer Assignment'.

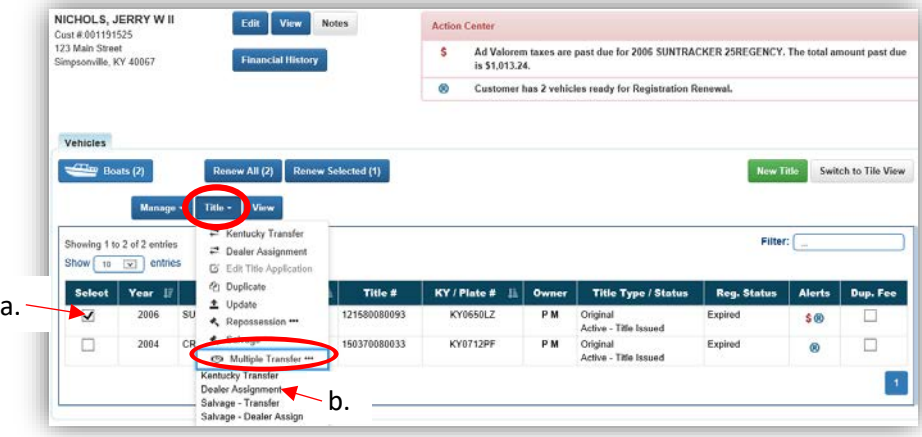

## **OR**

- 3. From the Vehicle Summary Page, in the Title v dropdown menu choose **5** Multiple Transfer \*\*\*
	- a. Then from the extended dropdown, choose 'Dealer Assignment'.

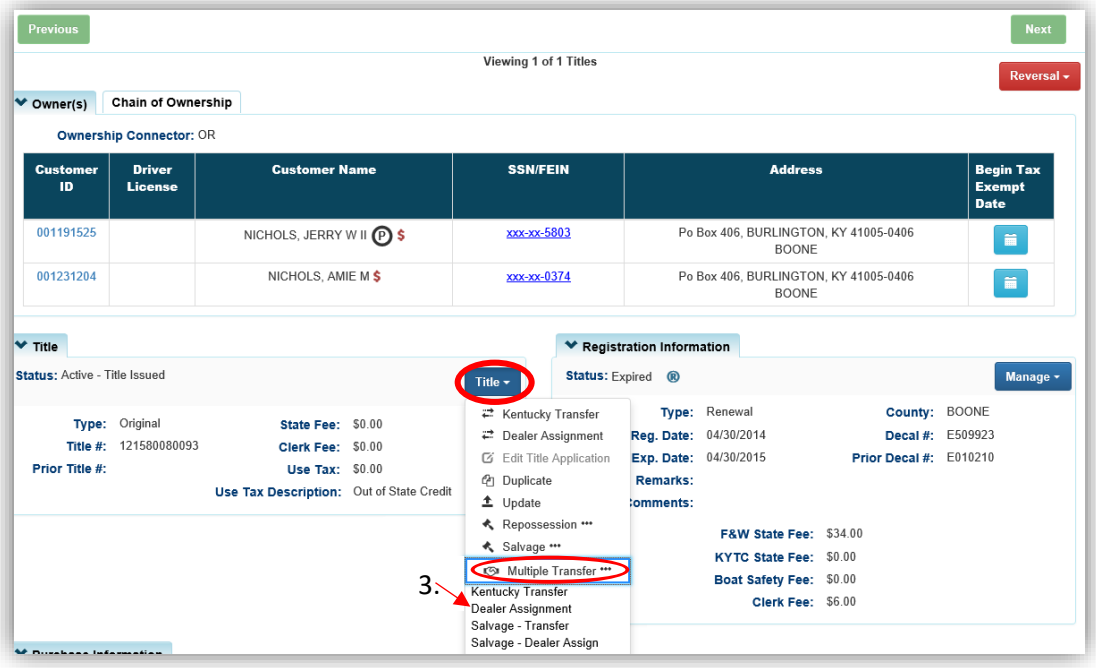

- 4. Review the Vehicle and Motor Information and click one of the  $\triangleright$  Continue buttons.
	- a. Placing the Title Application on hold will save the application to the Seller's Customer Account Page for 60 days.
	- b. As fees are added to the application, the Total Due is updated. Since this is a Dealer Assignment, the starting fee is the final state registration fee (\$6).
	- c. A County of Dockage must be selected, this is where the boat will be physically stored/docked.
	- d. **@ Cancel Title Application** at any point of this process will delete all progress on this application.

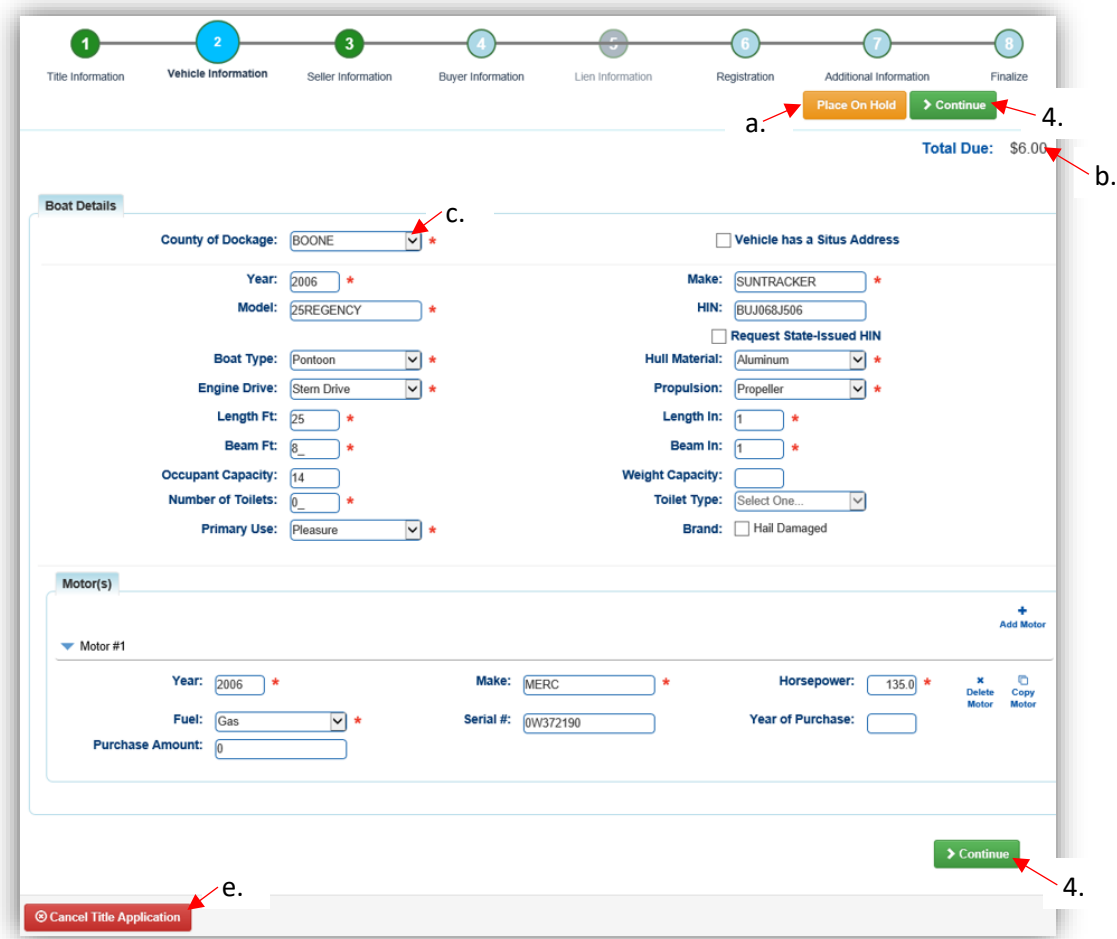

5. Add the Seller Notary Date, if applicable, and click > Continue

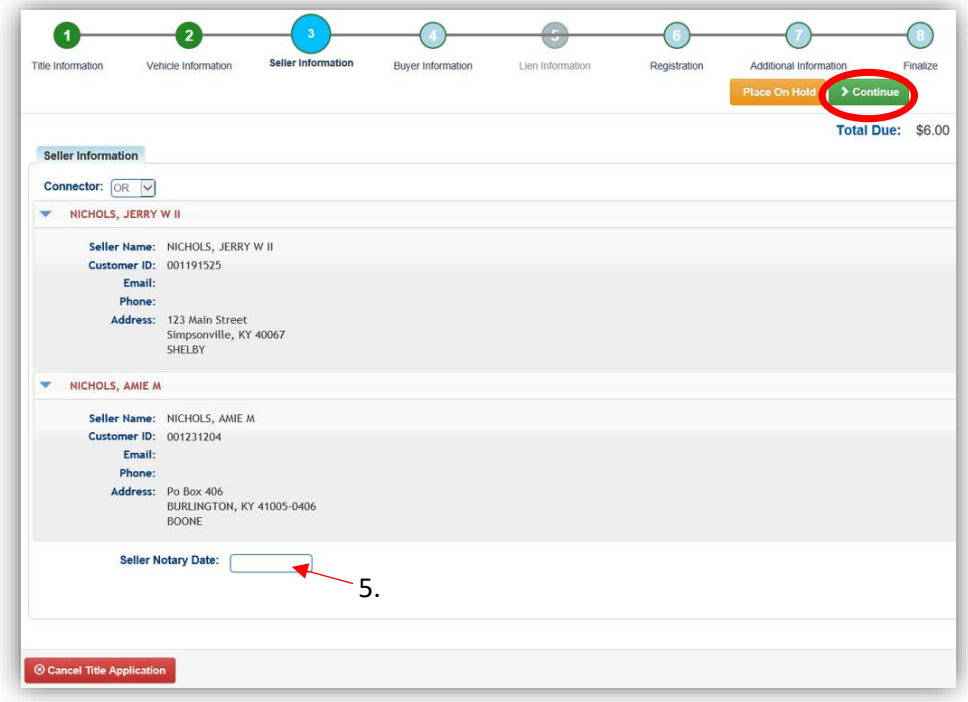

- 6. On the Buyer Information step, select Add a Buyer for the Intermediate Dealer(s).
	- a. There can be up to 5 Intermediate Buyers, they can only be Dealers.

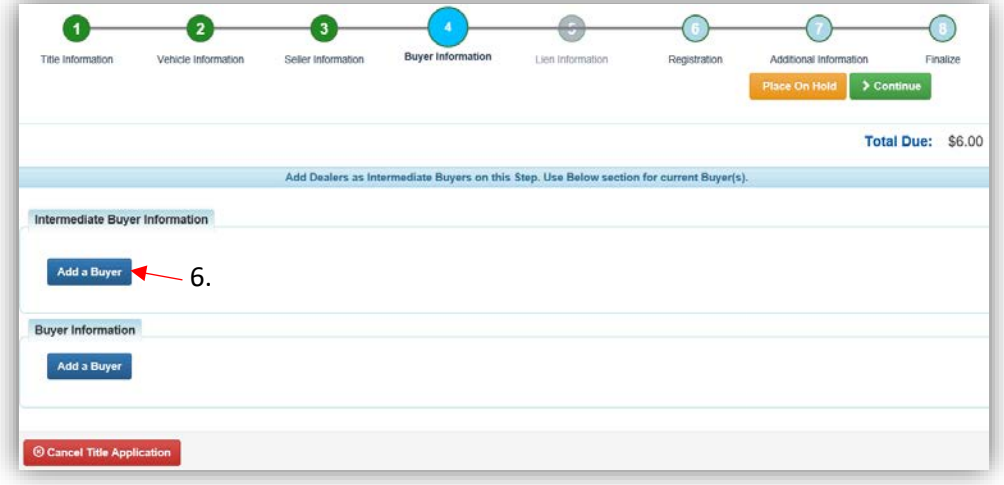

7. Enter the Dealer's info and click Q Search

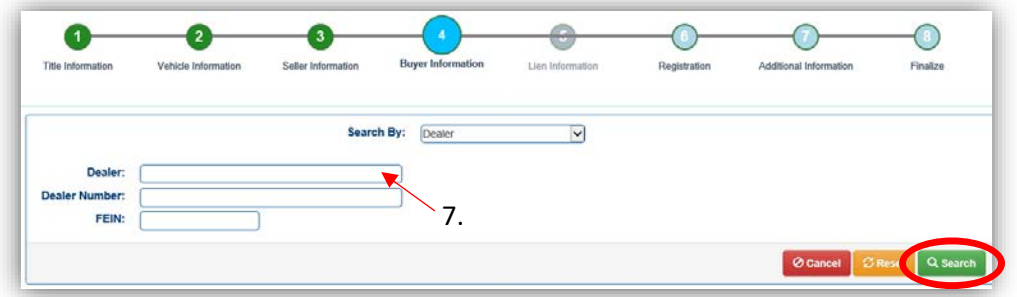

- 8. From the Search Results, click Select next to the correct Dealer's account.
	- a. Click Q Display Search Criteria to search change the search criteria.

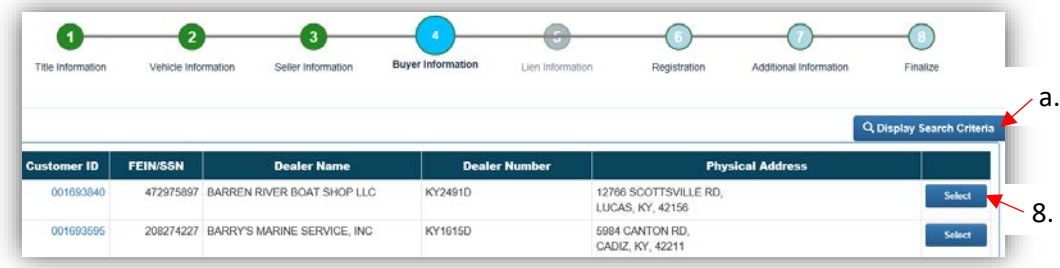

- 9. If the title being transferring is NOT Dealer Assigned, the first Dealer will be charged \$8. Each additional Dealer will be an additional \$6.
	- a. If the title being transferred is a Dealer Assigned title, each Dealer will be charged \$6.
	- b. Click  $\bullet$  to remove the specific Buyer from the application.
	- c. Adjust the Date of Purchase if it needs to be altered.
	- d. Add any other Intermediate Buyers.
	- e. Add the final Buyer.
		- o This is a Dealer Assignment, so it must be a Dealer.

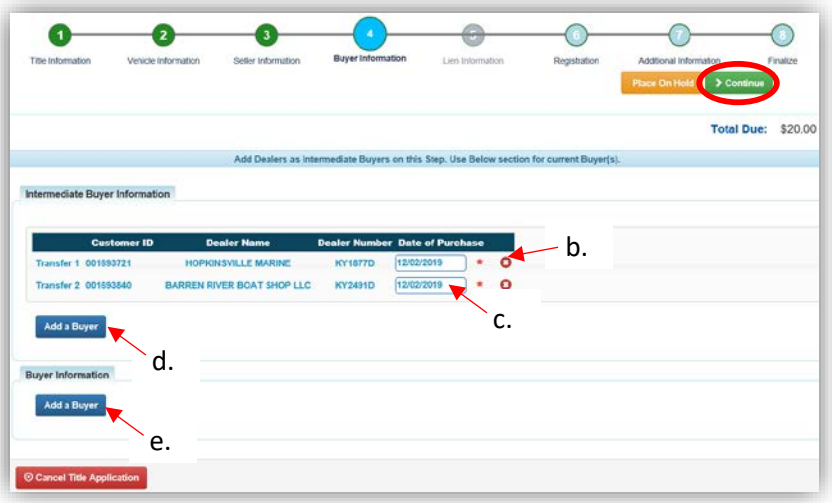

- 10. After adding the final Dealer to the application, enter the required Buyer Notary Date.
	- a. Placing the Title Application on hold at this point will save the appication to both the Seller's and the final Buyer's Customer Account Pages for 60 days.
	- b. Remove a specific Buyer from the application by clicking  $\bullet$ .
	- c. Once all Buyers have been added to the application, click  $\overline{\phantom{x}}$  Continue to go to the next step.

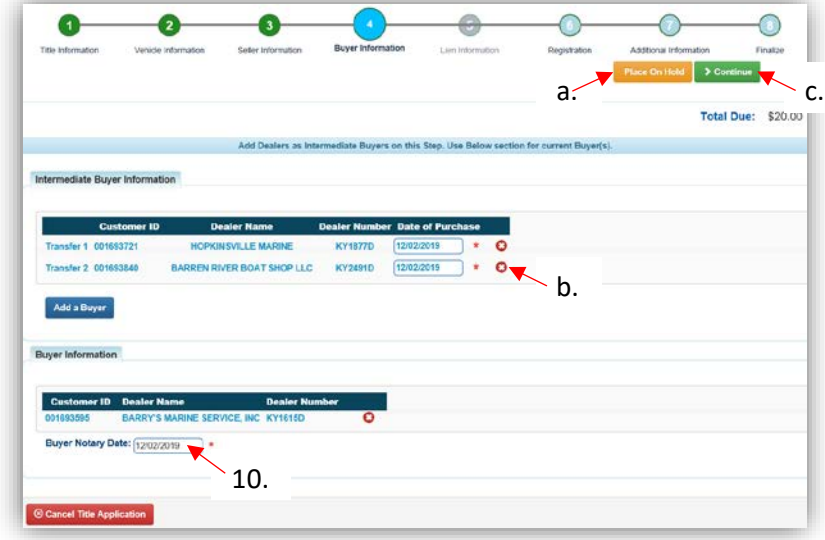

- 11. If the boat does not have a current registration and the Buyer(s) do not wish to register it or if the current active registration will be transferred to the new owners, click  $\rightarrow$  Continue and continue with step 14.
- $\overline{2}$ Registration Title Information Seller Information Buyer Information Additional Inform  $\geqslant$  Co 11. **Total Due: \$20.00** Registration The Registration for the vehicle being transferred is Expired. **Registration Status: Expired** Expiration Date: 04/30/2015 Decal Number: E509923 d Registration a. Cancel Title Application
- a. If registration is to be added, click Add Registration

12. Click **Add** to add it to the application.

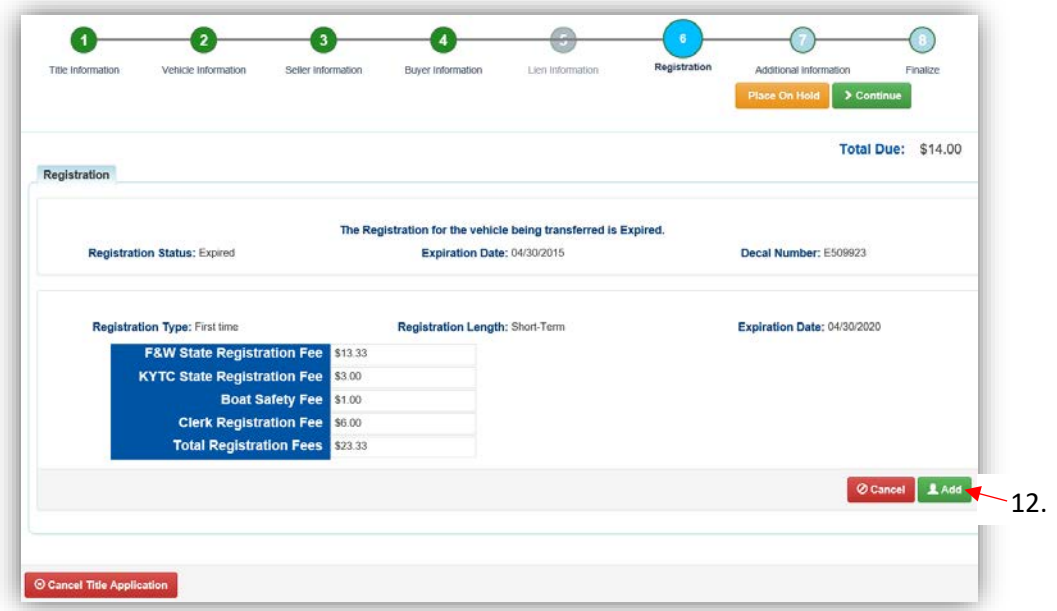

13. Return to this step to remove the registration if necessary.

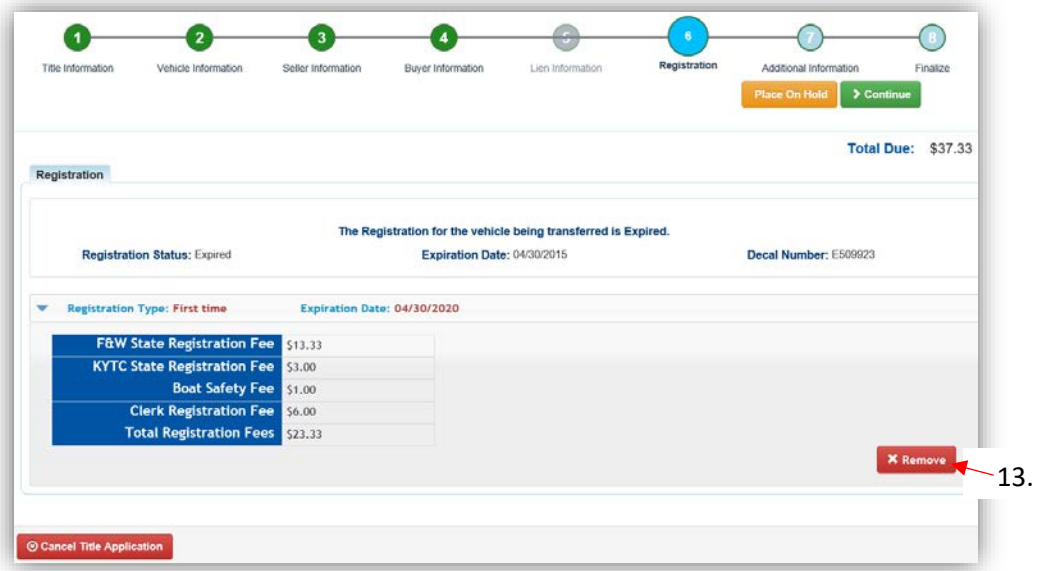

14. On the Additional Information Page, the Use Tax Description will be 'Resale Exemption' with the final Buyer's Tax ID already entered.

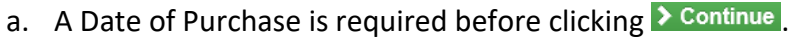

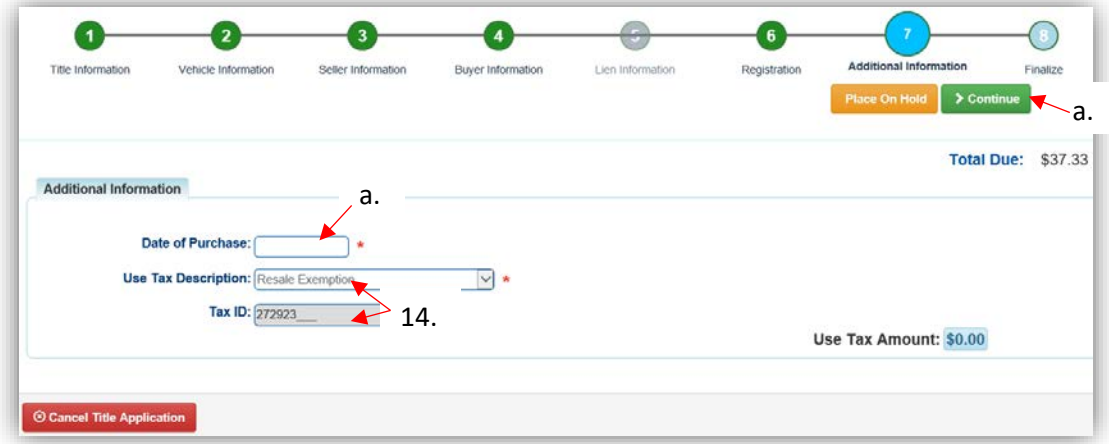

15. Review the Finalize Title Application Page. If anything is red, click on either the bubble at the top or the warning itself to be taken to the page that needs attention.

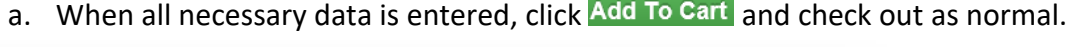

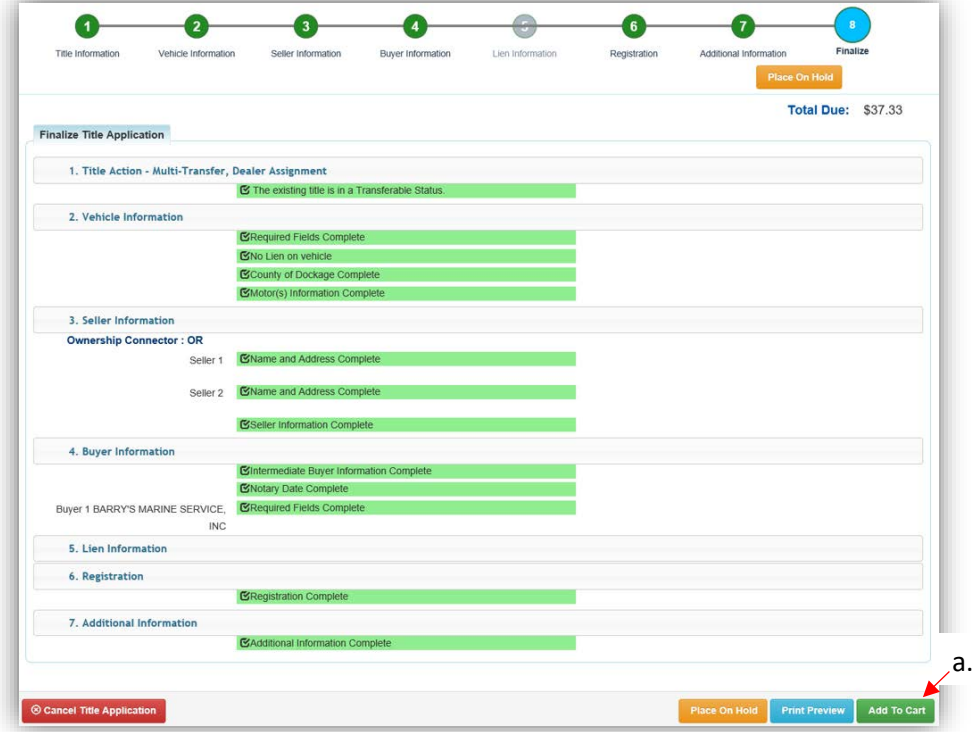

\*The 'Editing a Title Application from the Shopping Cart' section of the Title Application Additional Information Manual may be helpful if you need to change something after this point. Also, reference the the Point of Sale Manual for info on Checking Out from the Shopping Cart.

- 16. After checking out from the Shopping Cart, the Chain of Ownership tab at the top of the new Vehicle Summary Page will include all of the Dealers from the transfer.
	- a. Dealer Assignment Applications will not go to the Application Queue. They will go directly to an Active Title after successfully passing the NCIC theft check.

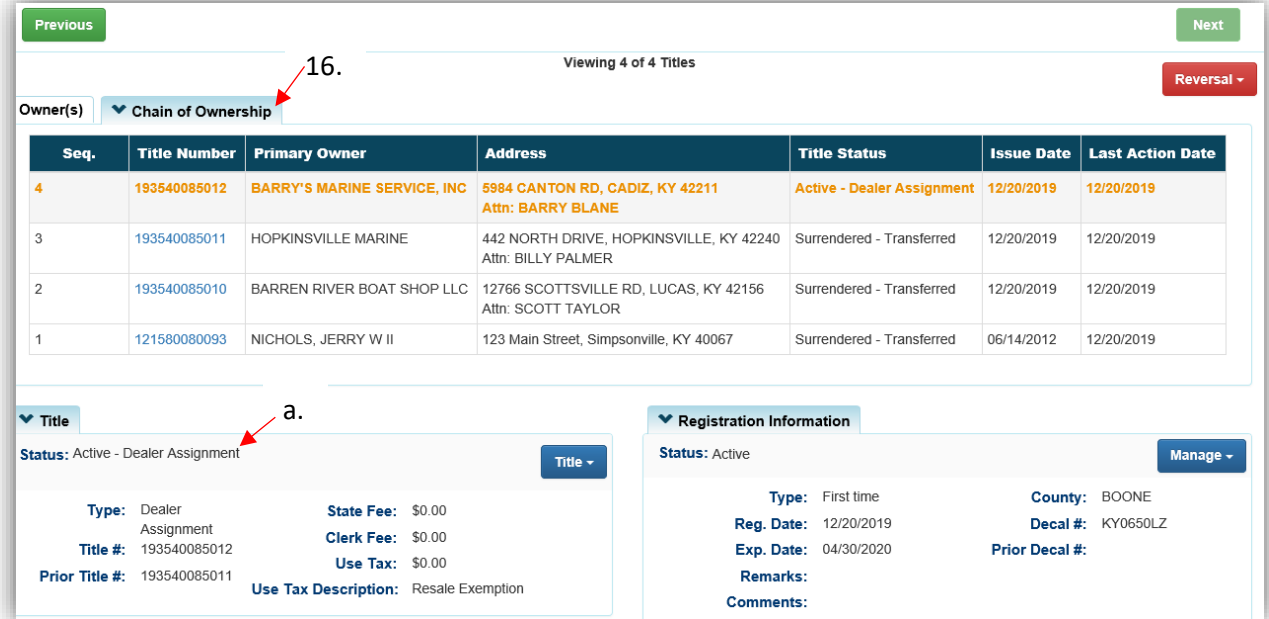

17. From the new Vehicle Summary Page, the Vehicle Information section will include the new HIN, if requested.

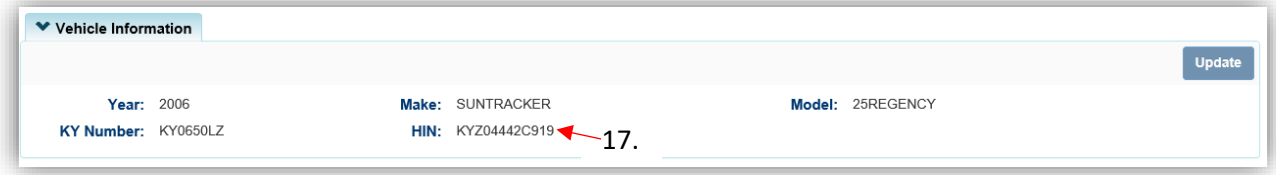
# Multiple Transfer - Salvage Transfer

This is how to process a Kentucky salvage title application that involves multiple Dealers.

- This will result in an Individual or Organization having ownership of the salvage title.
- Salvage titles cannot be registered.
- Salvage titles that are transferred from an existing KY title will bypass the Title Application Queue and go directly to having an active title status after the title has been printed.

There are 3 ways to get started.

1. From the Owner's Customer Account Page, in the tile view, click the Title v dropdown and select <a>Multiple Transfer \*\*\*

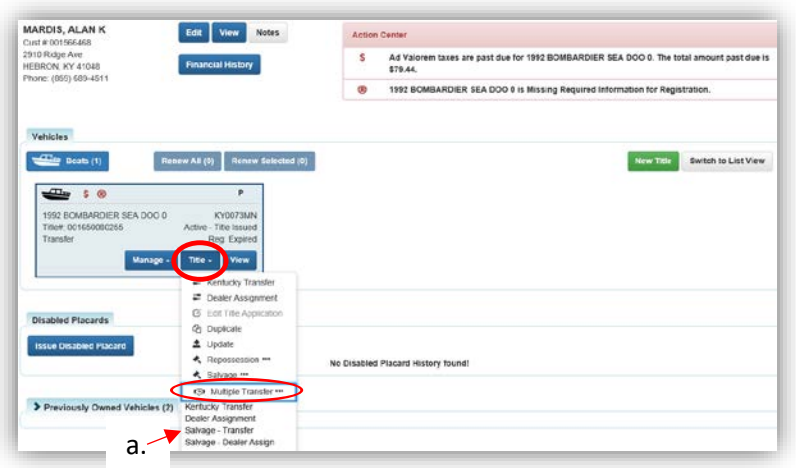

a. From the extended dropdown, choose 'Salvage - Transfer'.

### **OR**

- 2. From the Owner's Customer Account Page, in the list view.
	- a. Select the checkbox next to the correct vehicle.
	- b. From the Title v dropdown menu, select <sup>so Multiple Transfer</sup> \*\*\*, then from the extended dropdown, choose 'Salvage - Transfer'.

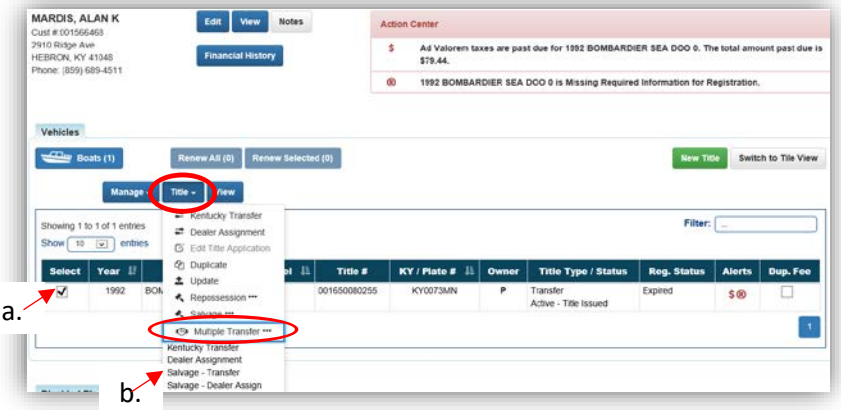

#### **OR**

- 3. From the Vehicle Summary Page, in the Title v dropdown menu choose **5** Multiple Transfer \*\*\*
	- a. Then from the extended dropdown, choose 'Salvage -Transfer'.

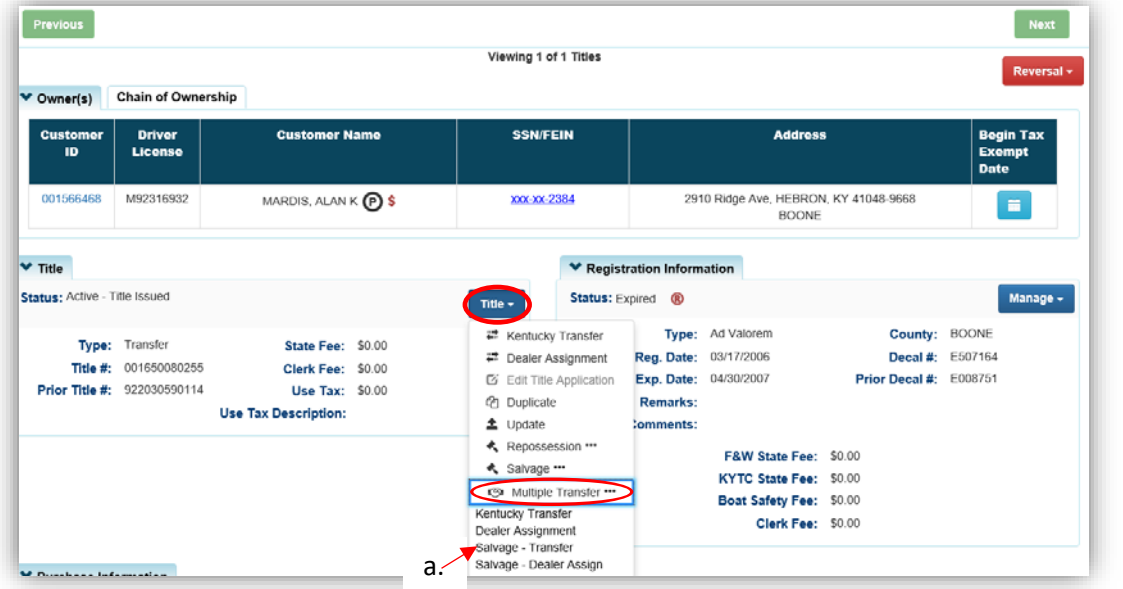

4. If the final Buyer is an Insurance Company, click the checkbox before clicking > Continue a. Lienholders are not able to add a lien to the application.

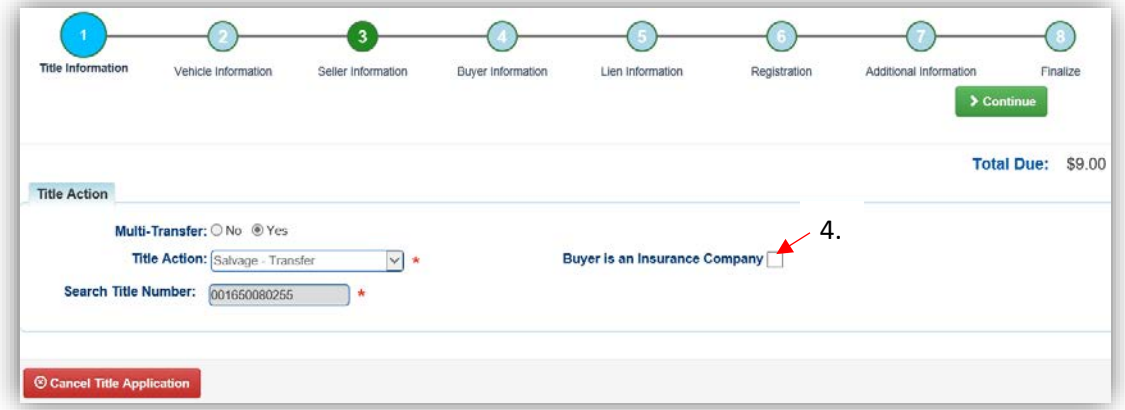

- 5. Review the Vehicle and Motor Information and click wither of the  $\frac{\text{R}}{\text{S}}$  Continue buttons.
	- a. Placing the Title Application on hold will save the application to the Seller's Customer Account Page for 60 days.
	- b. As fees are added to the application, the Total Due is updated. Since this is not a Dealer Assignment, the starting fees include the final transfer fees (\$9), and any Registration fees if it is active.
	- c. A County of Dockage must be selected, this is where the boat will be physically stored/docked.
	- d. If the boat does not have a HIN, or has an invalid HIN, a State-Issued HIN can be requested and KAVIS will create it after checking out/finalizing the application.
		- ii. Include all required HIN application documents with the other documents scanned into PODD.
	- e. <sup>@</sup> Cancel Title Application at any point of this process will delete all progress on this application.

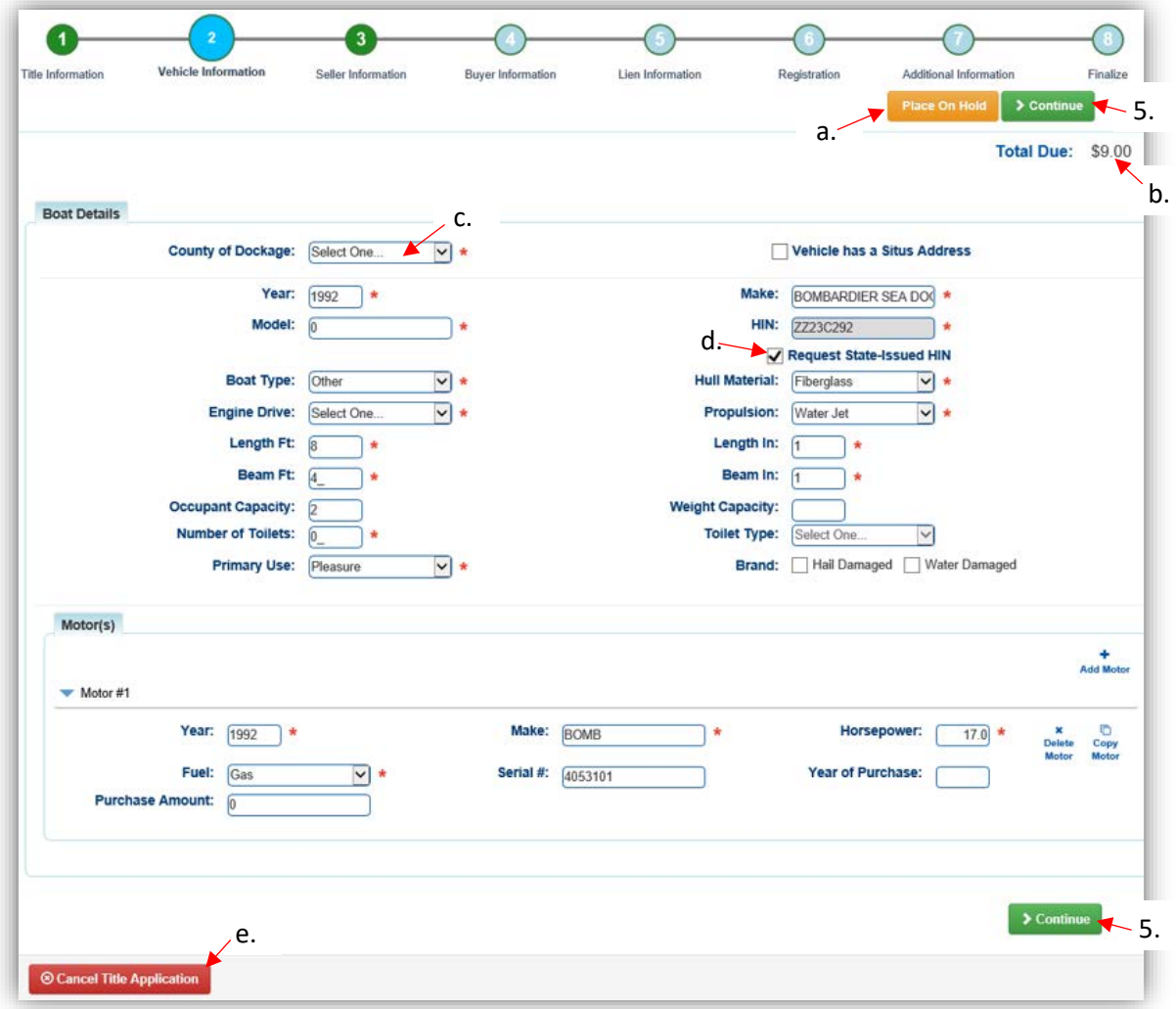

- 6. Add the Seller Notary Date if you have it.
	- a. Select the checkbox if the Seller is to remain on the title.
	- b.  $Click \n\text{ 2}$  Continue

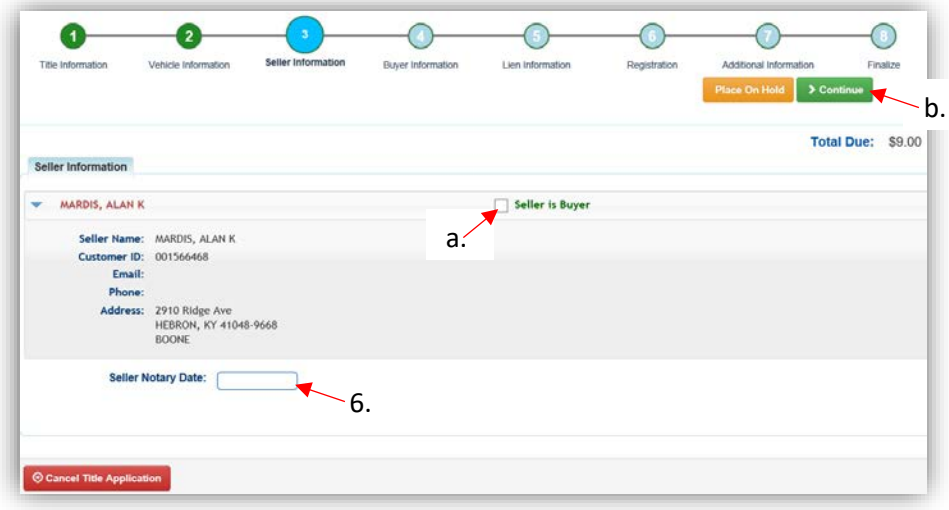

7. On the Buyer Information step, select Add a Buyer for the Intermediate Dealer(s). a. There can be up to 5 Intermediate Buyers, they can only be Dealers.

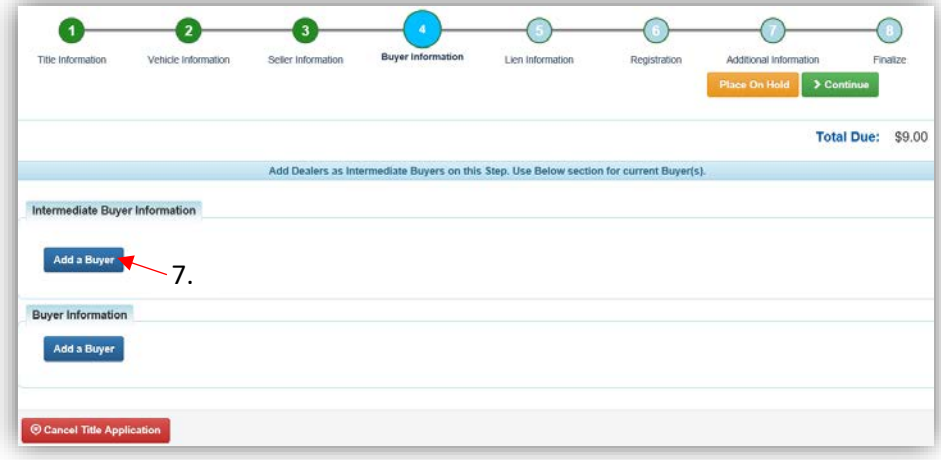

8. Enter the Dealer's info and click Q Search

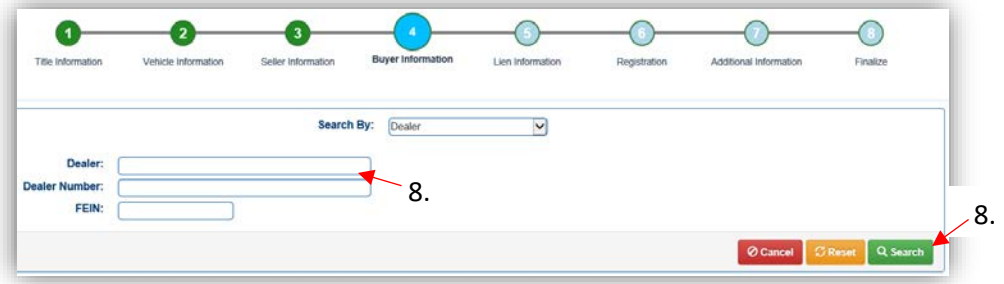

- 9. From the Search Results, click **Select** next to the correct Dealer's account.
	- a. If you do not see the Dealer you are needing, click **Q Display Search Criteria** to search change your search details.

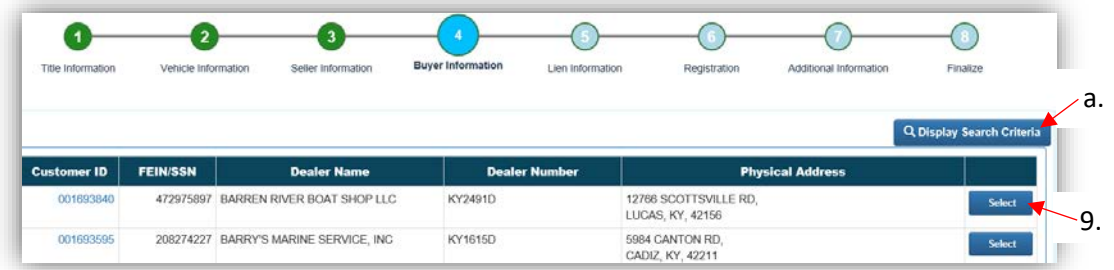

- 10. If the title being transferred is NOT a Dealer Assignment, the first Dealer will be charged \$8. Each additional Dealer will be an additional \$6. The Total Due already included the final \$9 transfer fees.
	- a. If the title being transferred is a Dealer Assigned title, each Dealer will be charged \$6.
	- b. Click  $\bullet$  to remove the specific Buyer from the application.
	- c. Adjust the Date of Purchase if it needs to be altered.
	- d. Add all other Intermediate Buyers.
	- e. Add the final Buyer.
		- o This is not a Dealer Assignment, so it must be either an Individual or Organization.

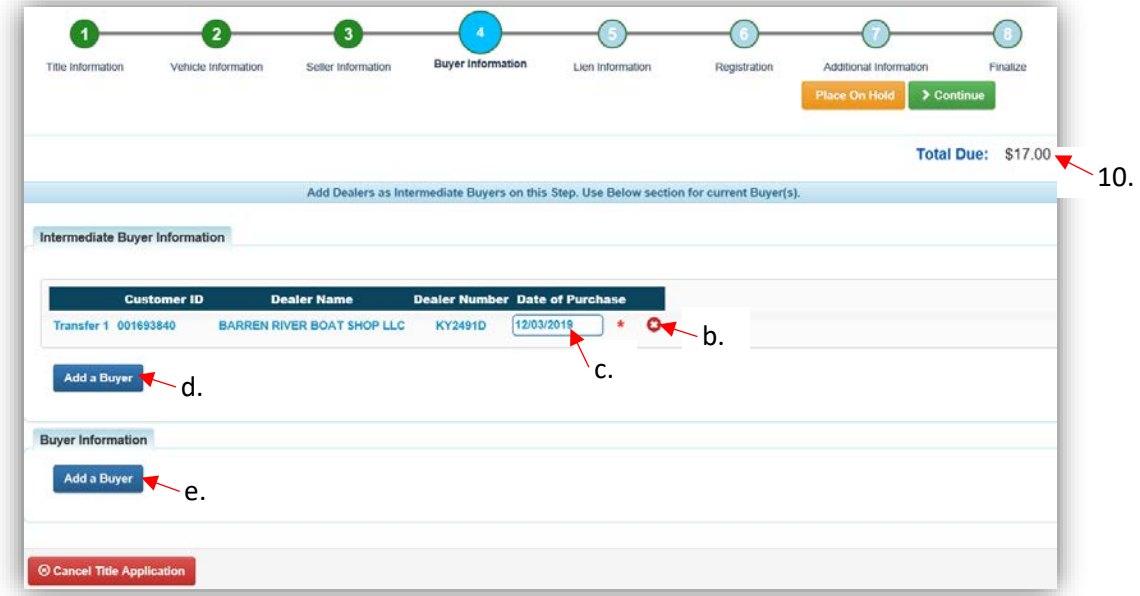

- 11. If the final Buyer is an Individual, scan their Driver's License or enter their information and click Q Search
	- a. If you chose the 'Buyer is an Insurance Company' checkbox on the first Title Information Step, 'Organization's Name' will be your only option in the 'Search By' dropdown menu.
	- b. If they are not currently a KAVIS customer, add them by clicking<sup>O</sup> Add New Customer.

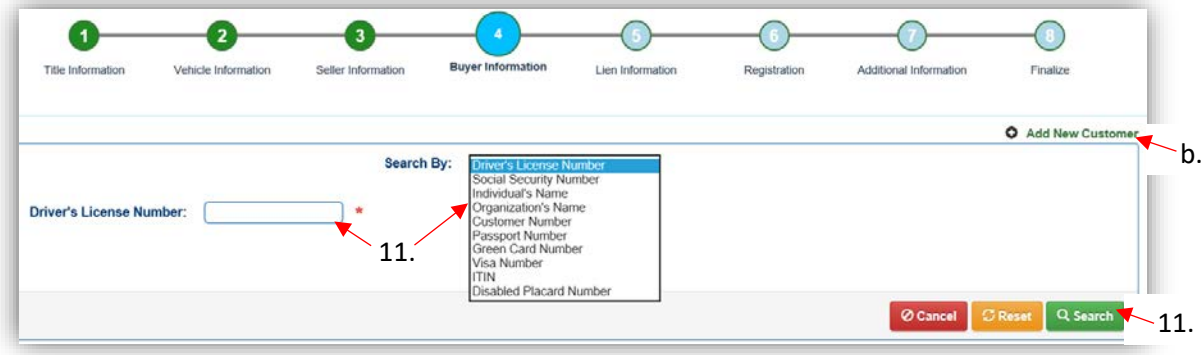

- 12. On the Buyer Information Page, click  $\geq$  Continue when all Buyers have been added.
	- a. An ownership connector (and/or) is required when there are 2 or more Buyers.
	- b. The positions of the owners can be switched by clicking  $\bullet$ .
	- c. Add additional Buyers if necessary (only the first 2 will be printed on the title).
	- d. Enter the required Buyer Notary Date.
	- e.  $\blacksquare$  appears next to a customer if their Customer Account page is missing required information.

o Click the icon and add the missing information.

- f. Remove a Buyer from the application by clicking  $\bullet$ .
- g. Placing the Title Application on hold at this point will save the information to both the Sellers and the final Buyer's Customer Account Pages for 60 days.

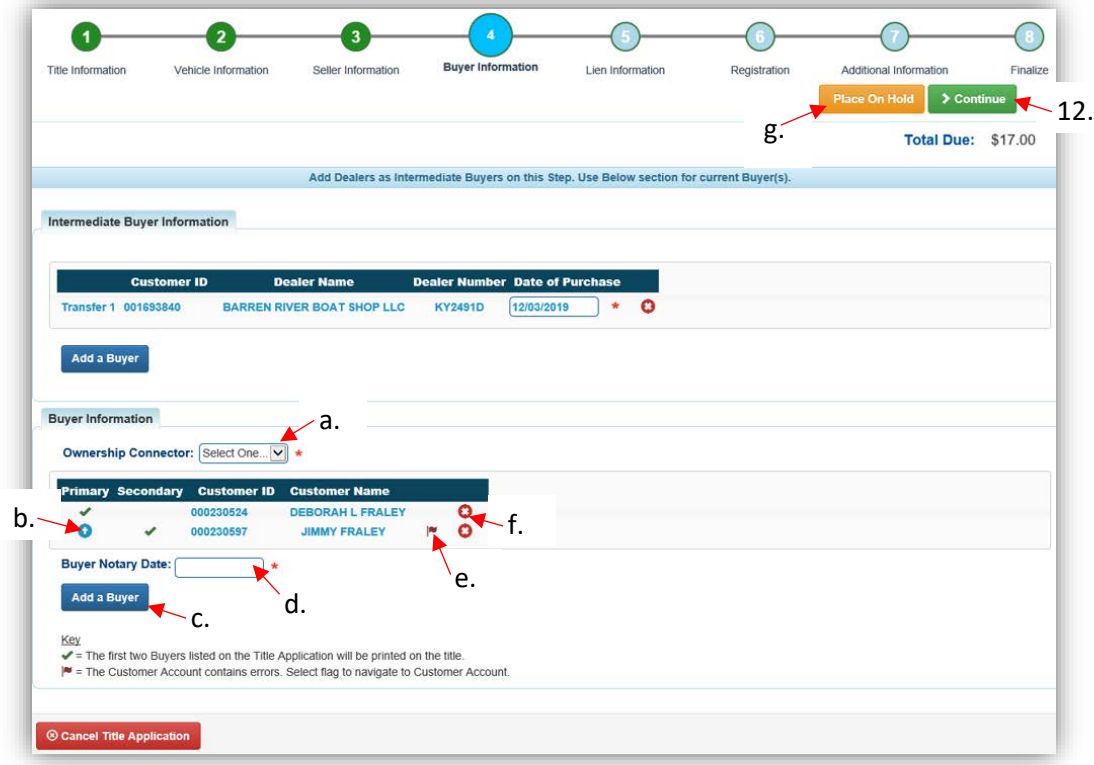

13. If the Buyer is not a Lienholder, click Add Lien if there is one to enter.

a. If there is not a lien to enter, click  $\geq$  Continue and skip to step 15.

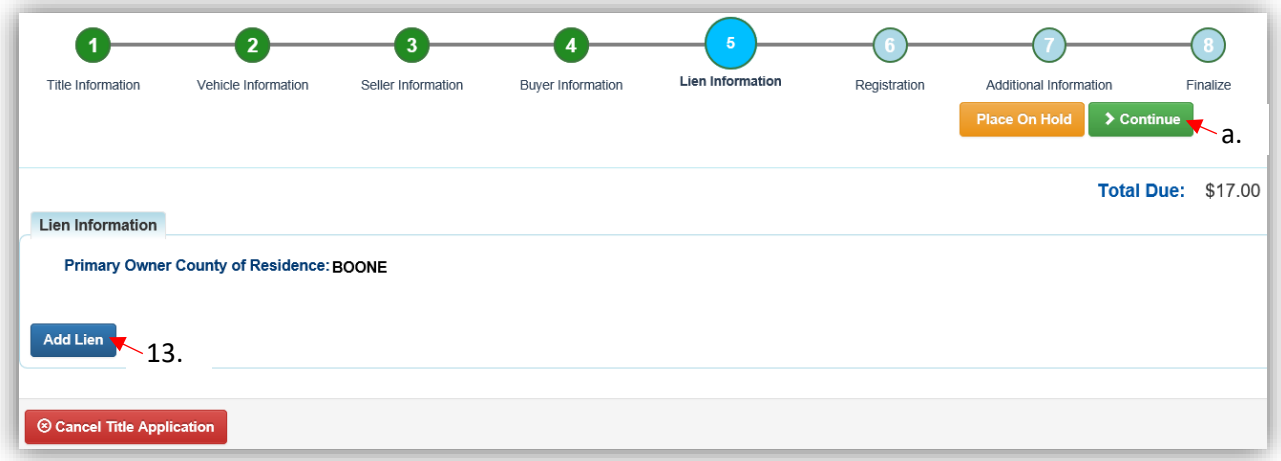

- 14. If there is a lien to enter, you can select Pending or Filed from the dropdown menu, depending upon if you have permission to File a lien, and if the Primary Owner's County of Residence matches your county.
	- a. The checkboxes give options of fees to charge.
	- b. Enter the necessary information, and click  $\sqrt{2 \text{ Add}}$ .

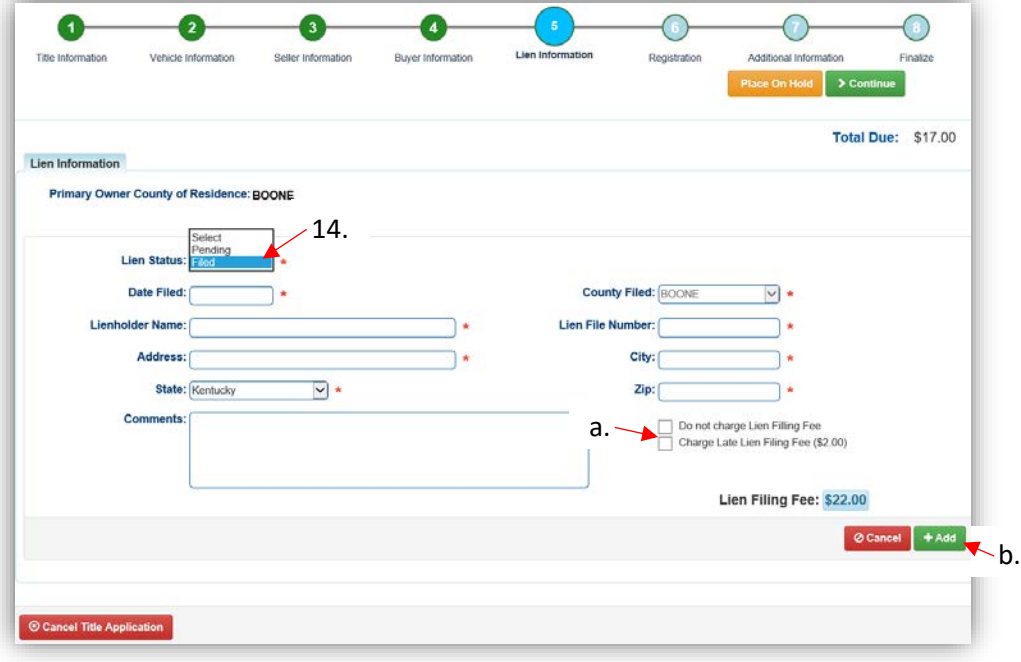

- 15. Click the next to the bank name to view the information entered
	- a. Return to this step at any time to edit or remove the lien.
	- b. There can be no more than 2 liens per title.
		- o The order of the liens is important. The lien with the earlier Date Filed is printed in first position on the title.
	- c. Click  $\triangleright$  Continue when you have added all liens to the title.

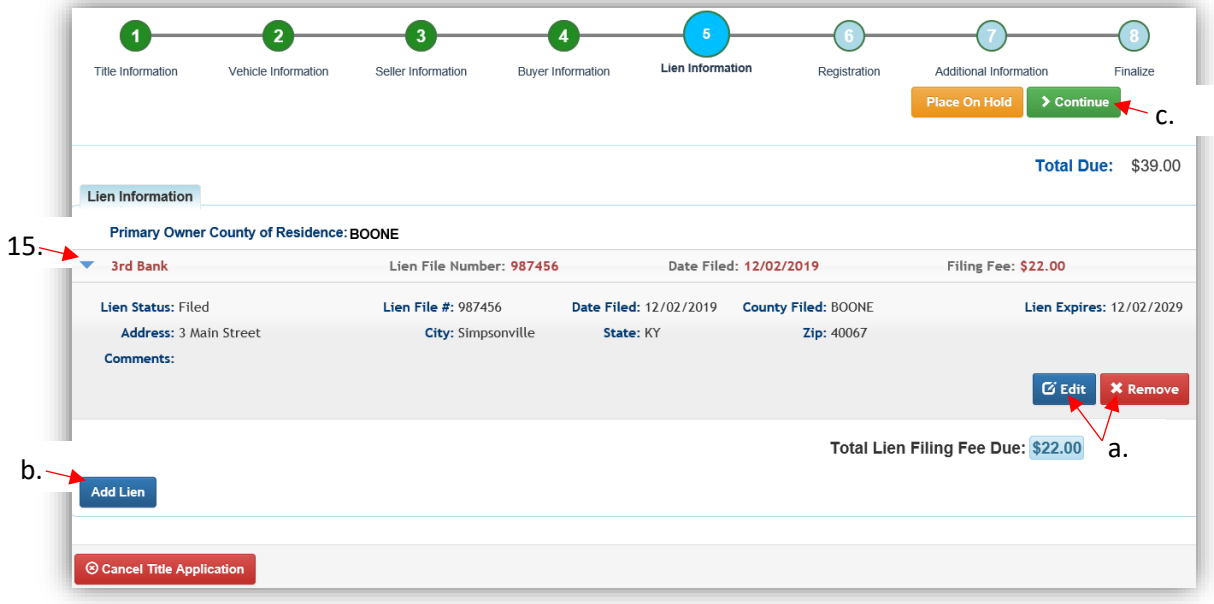

16. You are not able to add Registration to a Salvage Title. Click > Continue to move to the next step.

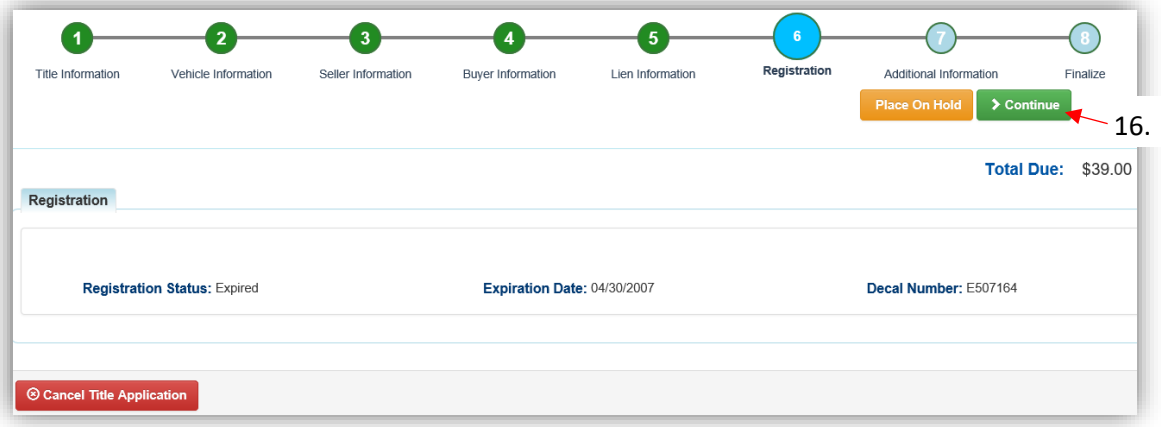

- 17. On the Additional Information Page, extra review by MVL may be requested. Please include any useful comments.
	- a. A Date of Purchase and Purchase Price are required unless the Use Tax Description is 'No Sale'.
	- b. If a Motor Price was added on the Vehicle Information step, it will be added to the Purchase Price to give you the Total Purchase Price.
	- c. Clicking  $\bullet$  Add Trade-In, a box will appear below it and the Trade-In Value will be subtracted from the 'Total Purchase Price'.

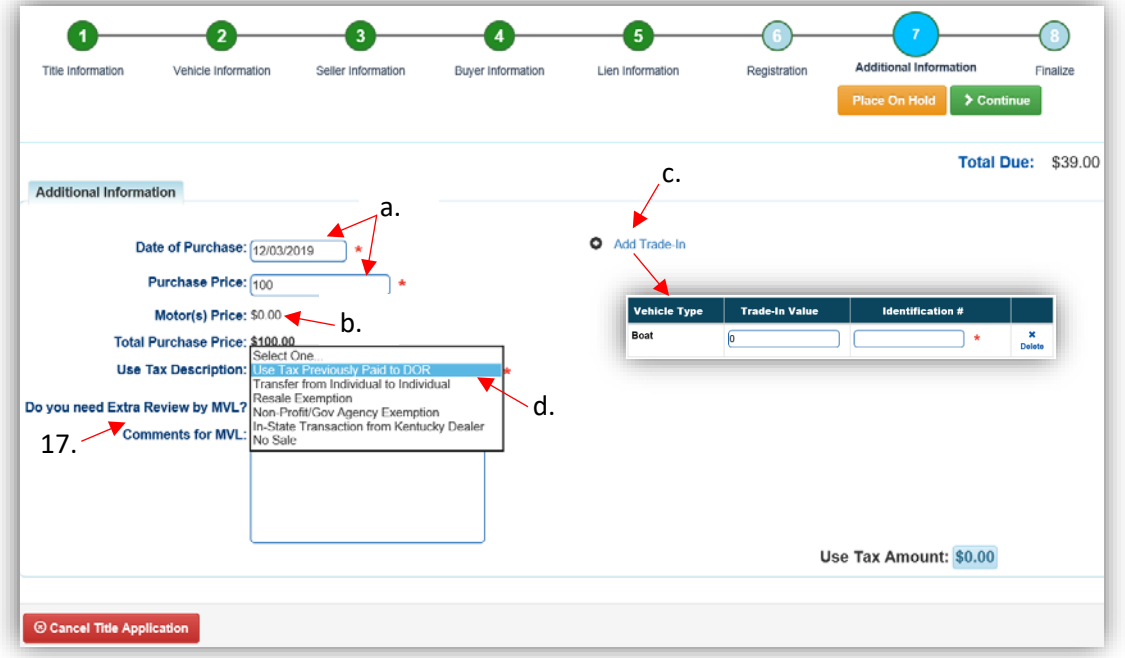

d. The Use Tax Description has several options, the following require additional info: o The Resale Exemption required the Tax ID:

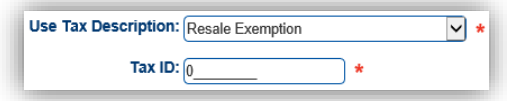

o The Non-Profit/Government Agency Exemption option requires a Purchase Number:

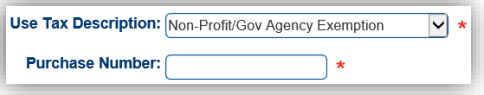

- 18. Review the Finalize Title Application Page. If anything is red, click on either the bubble at the top or the warning itself to be taken to the page that needs attention.
	- a. When all necessary data is entered, click Add To Cart and check out as normal.

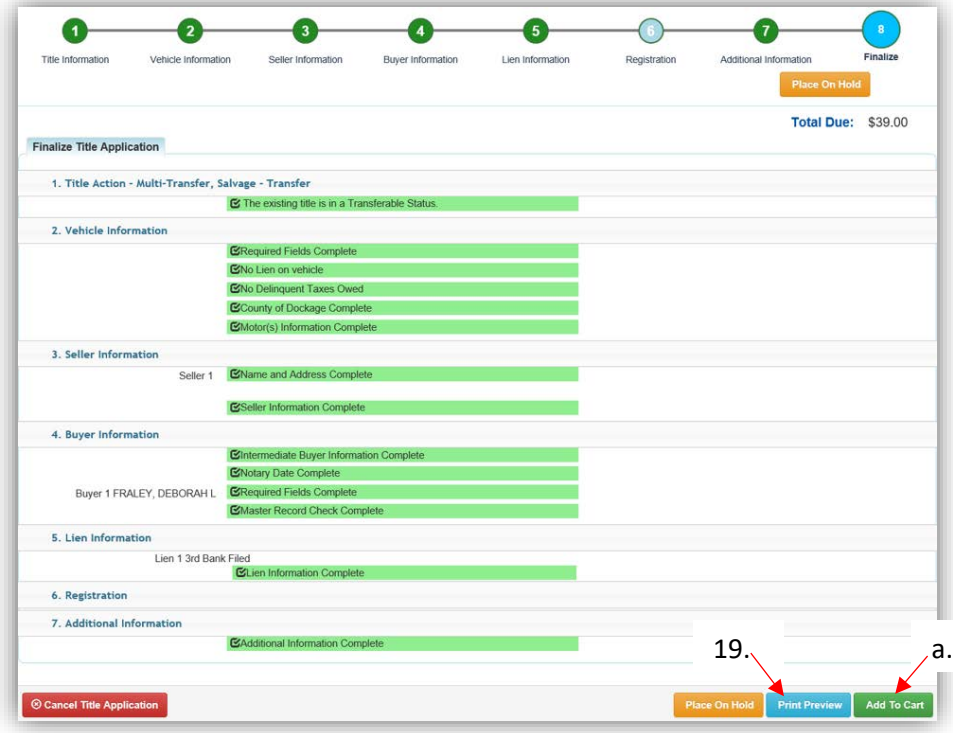

19. Click Print Preview to print the title application filled out with information that was entered during the application process.

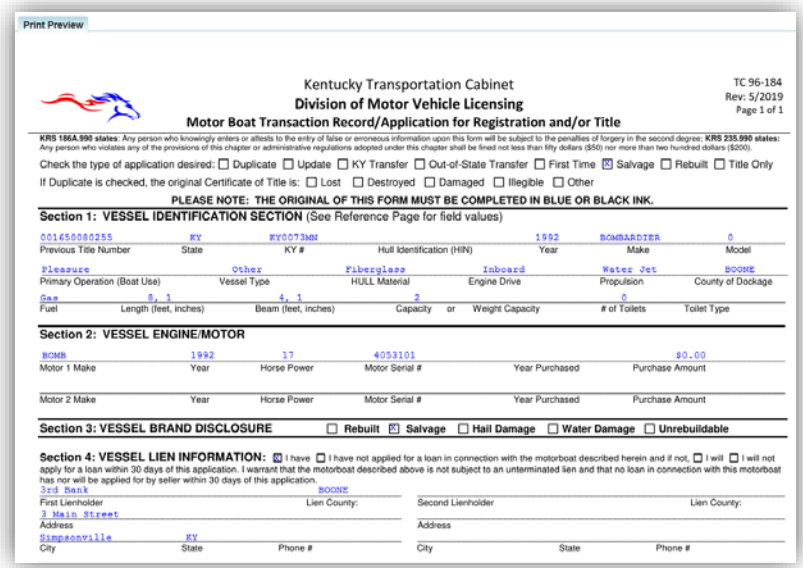

a. This is not required, just a convenience.

20. At the bottom of the print preview page, you can  $\overline{\Theta}$  Print and add the application to the Shopping Cart.

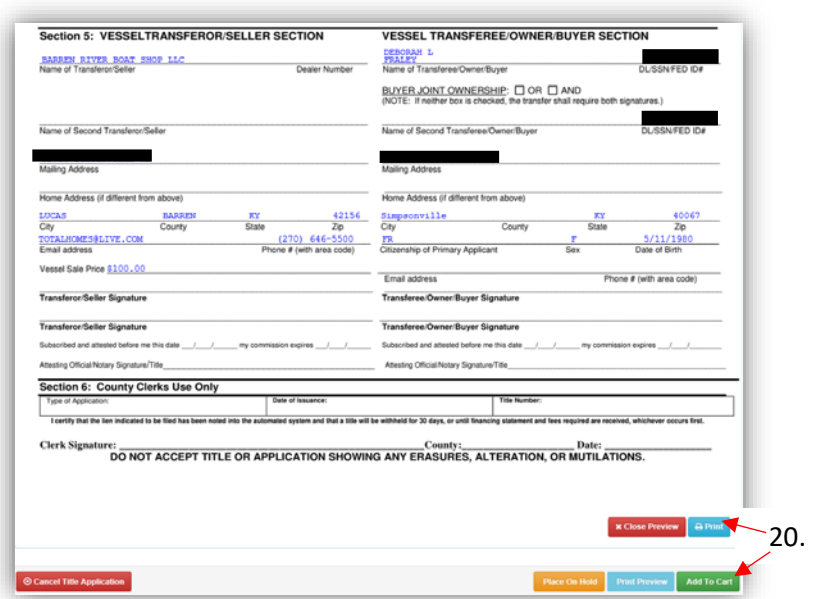

\*The 'Editing a Title Application from the Shopping Cart' section of the Title Application Additional Information Manual may be helpful if you need to change something after this point. Also, reference the the Point of Sale Manual for info on Checking Out from the Shopping Cart.

- 21. The application can also be printed from the Transaction Summary.
	- a. This example did not start with a dealer assignment, so the first intermediate buyer/dealer is \$8 and the second is \$6.

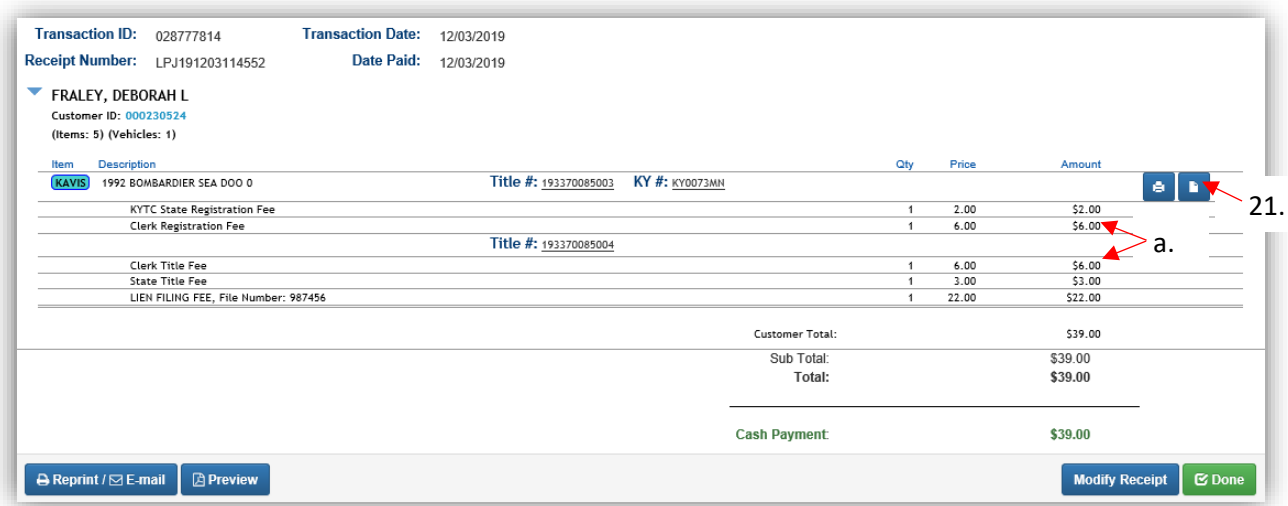

22. From the new Vehicle Summary Page, the Vehicle Information section will include the new HIN, if requested.

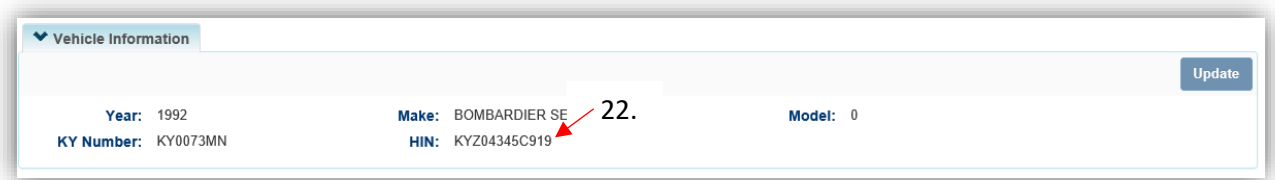

23. The Chain of Ownership tab at the top of the Vehicle Summary Page will include all the Dealers from the transfer.

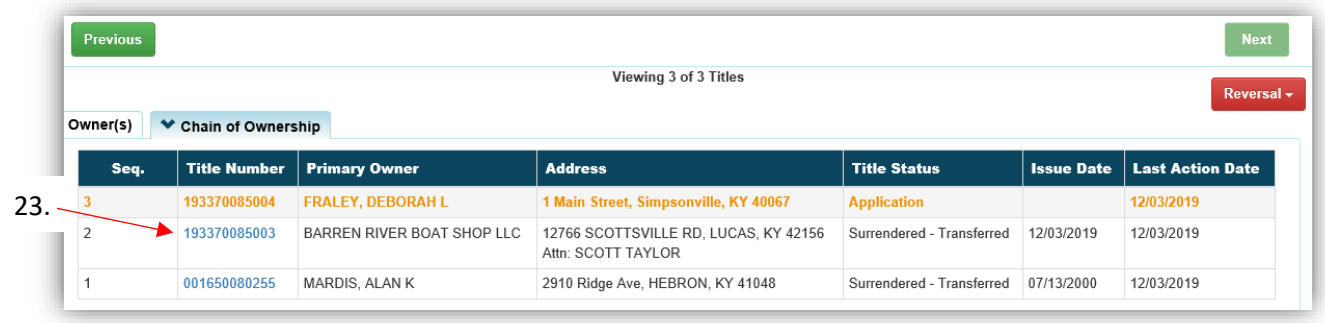

# Multiple Transfer - Salvage Dealer Assignment

This is how to process a Kentucky salvage title application that involves multiple Dealers.

- This will result in a Kentucky Dealer having ownership of the boat.
- Dealer Assignment applications will bypass the Title Application Queue and go directly to having an active title status.
- Salvage titles cannot be registered.

There are 3 ways to get started:

- 1. From the Owner's **Customer Account Page**, in the tile view, click the Title v dropdown and select <a>
Multiple Transfer \*\*\*.
	- a. From the extended dropdown, choose 'Salvage-Dealer Assign'.

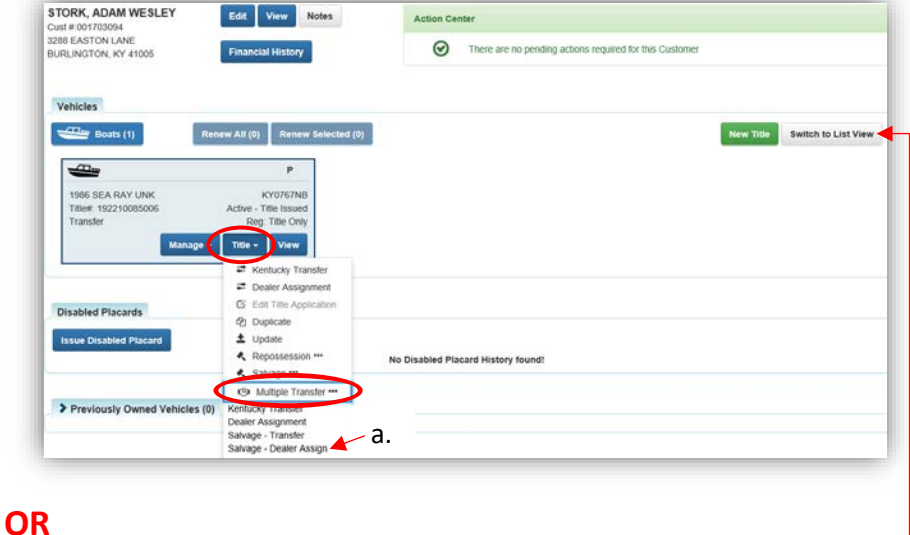

- 2. From the Owner's Customer Account Page, in the list view.
	- a. Select the checkbox next to the correct vehicle.
	- b. From the Title v dropdown menu, select  $\mathbb{S}^1$  Multiple Transfer \*\*\*, then from the extended dropdown, choose 'Salvage – Dealer Assign'.

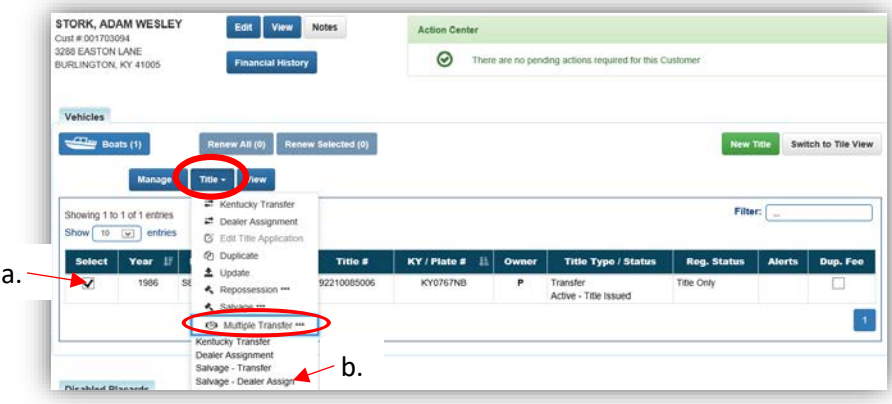

### **OR**

- 3. From the Vehicle Summary Page, in the Title v dropdown menu choose **5** Multiple Transfer \*\*\*
	- a. From the extended dropdown, choose 'Salvage-Dealer Assign'.

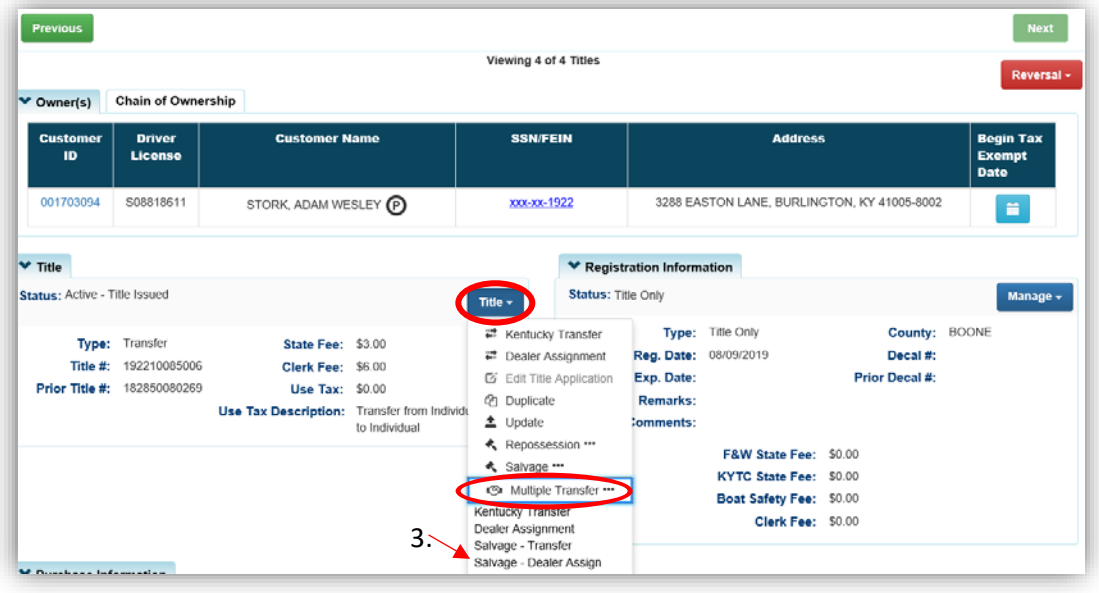

- 4. Review the Vehicle and Motor Information and click either of the  $\triangleright$  Continue buttons.
	- a. Placing the Title Application on hold will save the information to the Seller's Customer Account Page for 60 days.
	- b. As fees are added to the application, the Total Due is updated. Since this is a Dealer Assignment, the starting fee is the final state registration fee of \$6.
	- c. A County of Dockage must be selected, this is where the boat will be physically stored/docked.
	- d. If the boat does not have a HIN, or has an invalid HIN, a State-Issued HIN can be requested and KAVIS will create it after checking out/finalizing the application.
		- o Include all required HIN application documents with the other documents scanned into PODD.
	- e. <sup>©</sup> Cancel Title Application at any point of this process will delete all progress on this application.

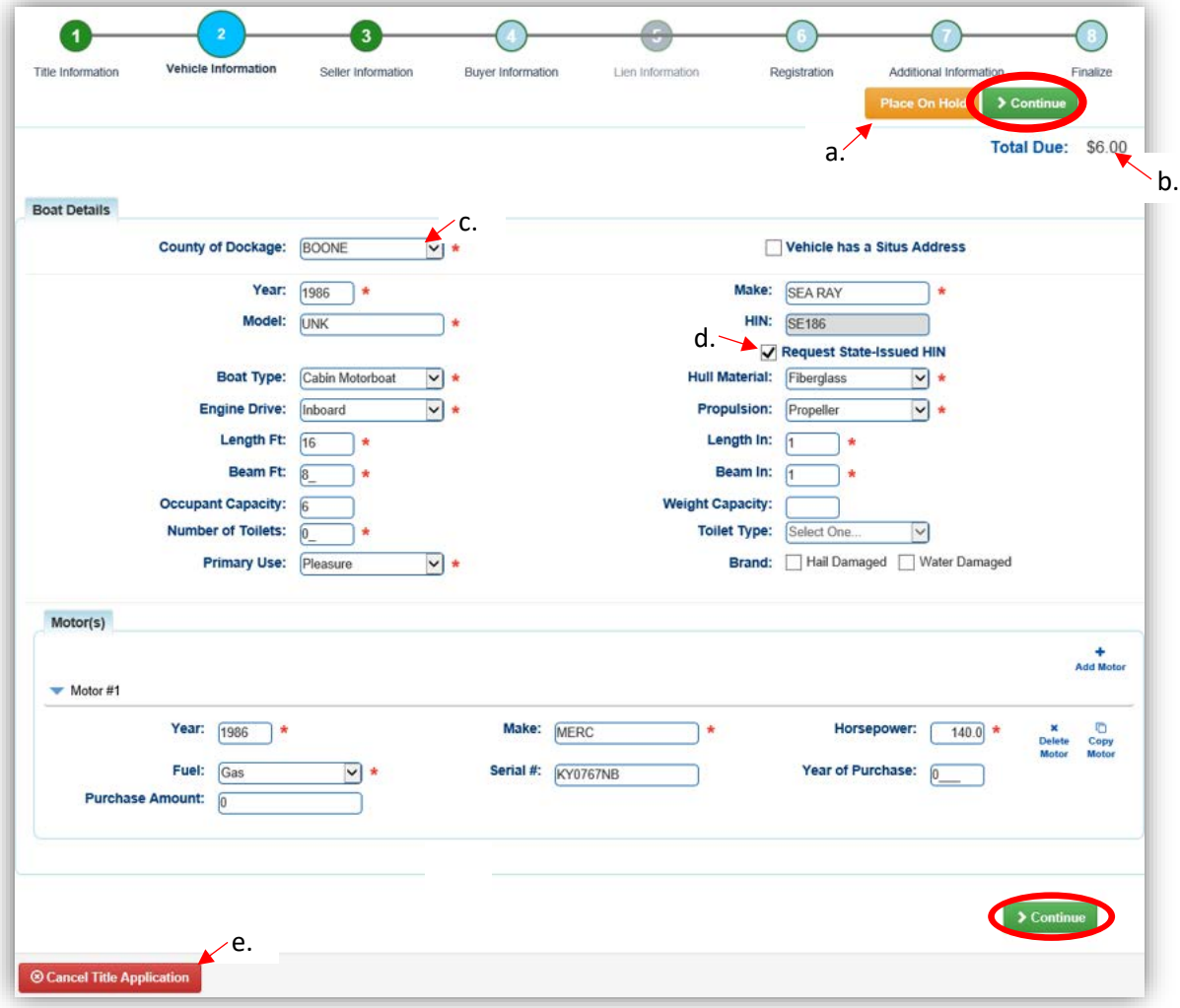

5. Add the Seller Notary Date if you have it and click  $\frac{\partial^2 f}{\partial x^2}$ .

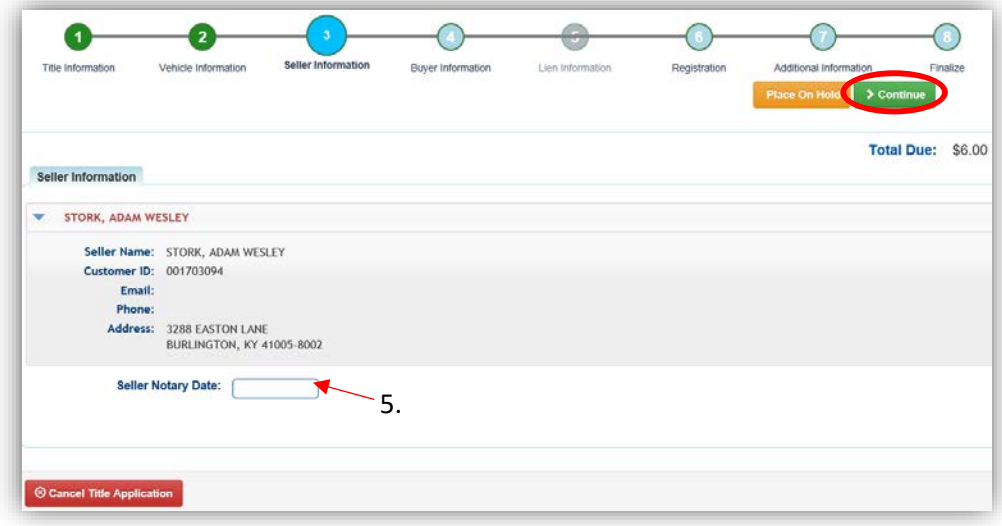

- 6. On the Buyer Information step, select Add a Buyer for the Intermediate Dealer(s).
	- a. There can be up to 5 Intermediate Buyers, they can only be Dealers.

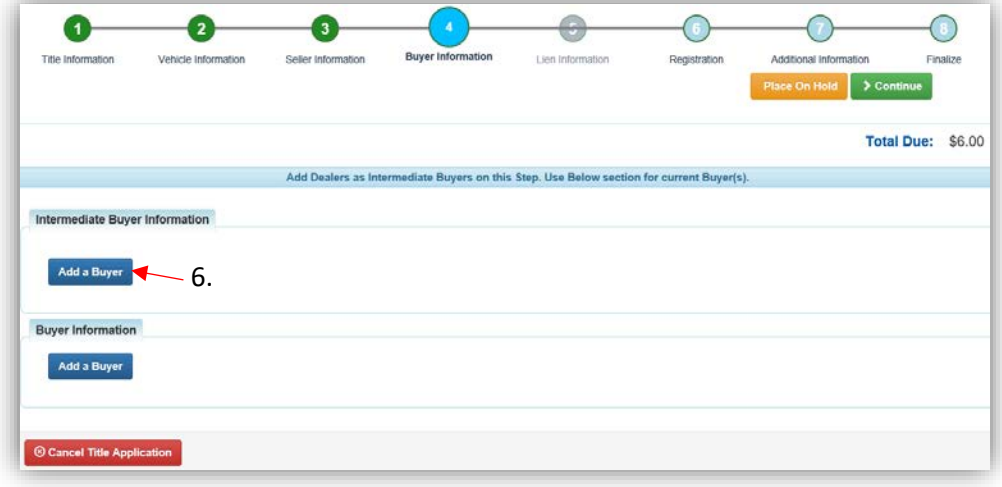

7. Enter the Dealer's info and click Q Search

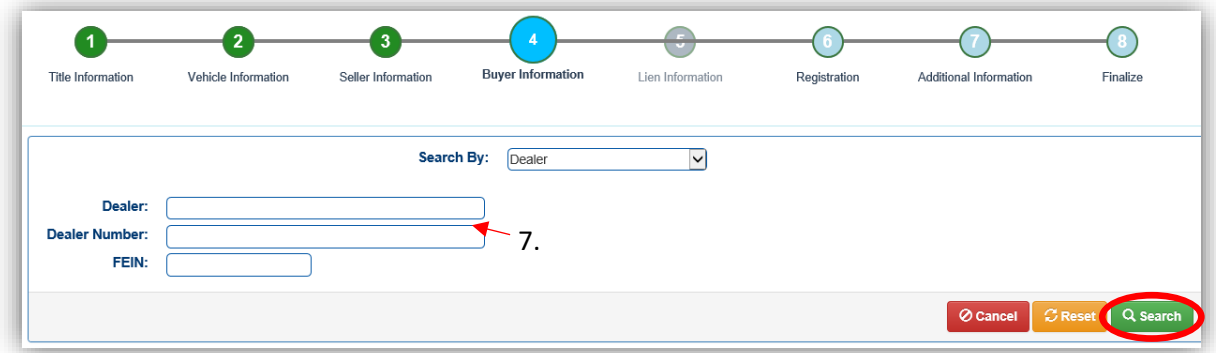

- 8. From the Search Results, click **Select** next to the correct Dealer's account.
	- a. Click Q Display Search Criteria to change the search requirements.

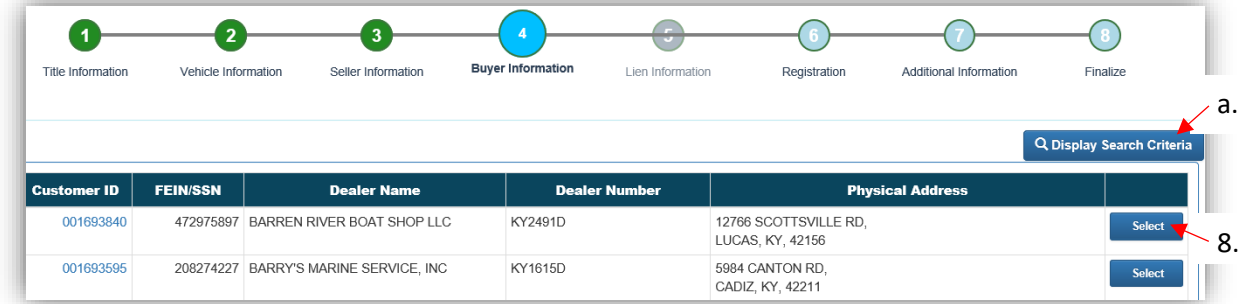

9. Repeat steps 6, 7, and 8 until all Intermediate Buyers/Dealers have been added to the application.

- 10. If the title being transferred is NOT Dealer Assigned, the first Dealer will be charged \$8. Each additional Dealer will be an additional \$6.
	- a. If the title being transferred is a Dealer Assigned title, each Dealer will be charged \$6.
	- b. Click  $\bullet$  to remove the specific Buyer from the application.
	- c. Adjust the Date of Purchase if it needs to be altered.
	- d. Add the final Buyer.
		- o This is a Dealer Assignment, so it must be a Dealer.

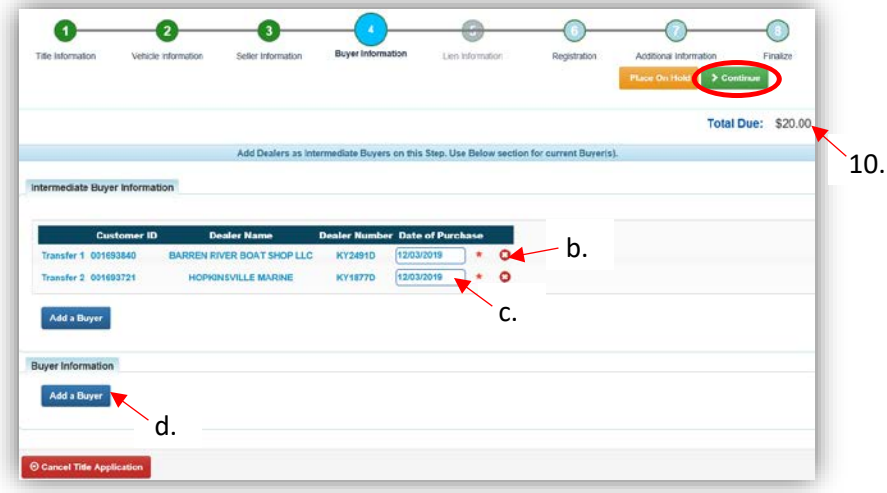

- 11. After adding the final Dealer to the application, enter the required Buyer Notary Date.
	- a. Placing the Title Application on hold at this point will save the information to both the Seller's and the final Buyer's Customer Account Pages for 60 days.
	- b. Once all Buyers have been added to the application, click  $\overline{\phantom{a}}$  continue to go to the next step.

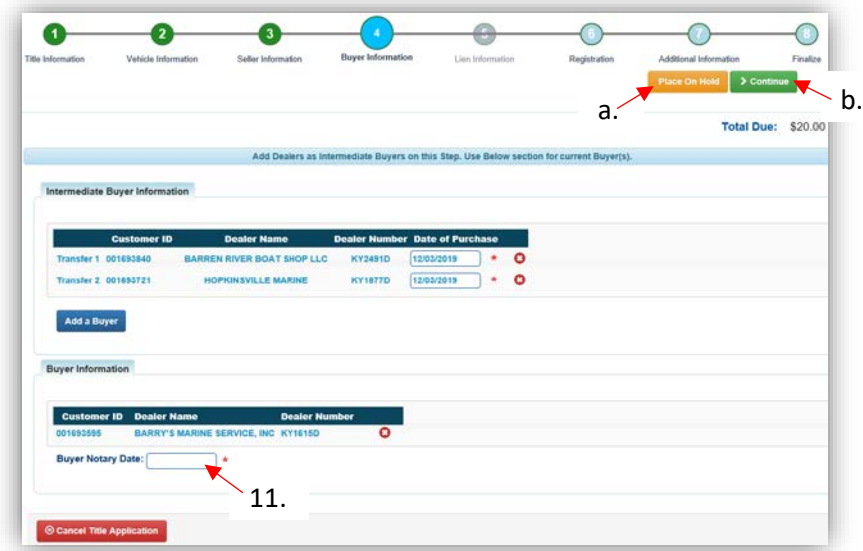

12. On the Additional Information Page, the Use Tax Description will be 'Resale Exemption' with the final Buyer's Tax ID already entered.

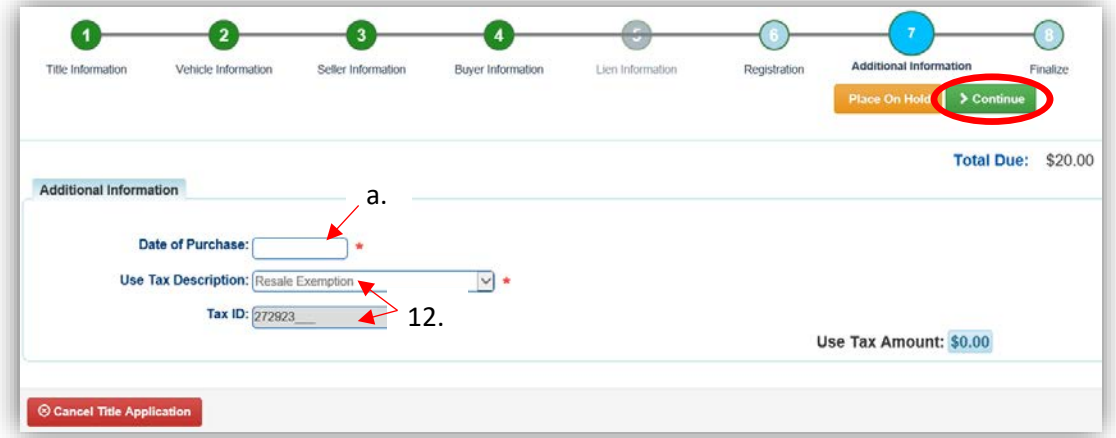

a. A Date of Purchase is required.

13. Review the Finalize Title Application Page. If anything is red, click on either the bubble at the top or the warning itself to be taken to the page that needs attention.

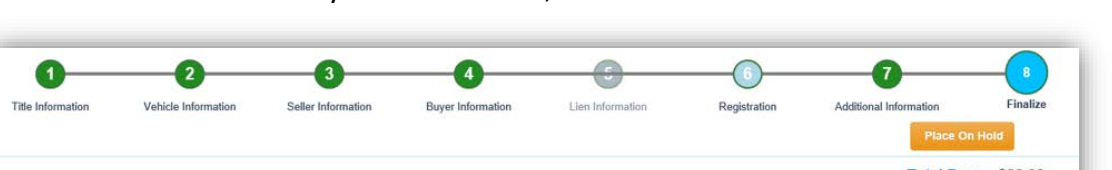

a. When all necessary data is entered, click Add To Cart and check out as normal.

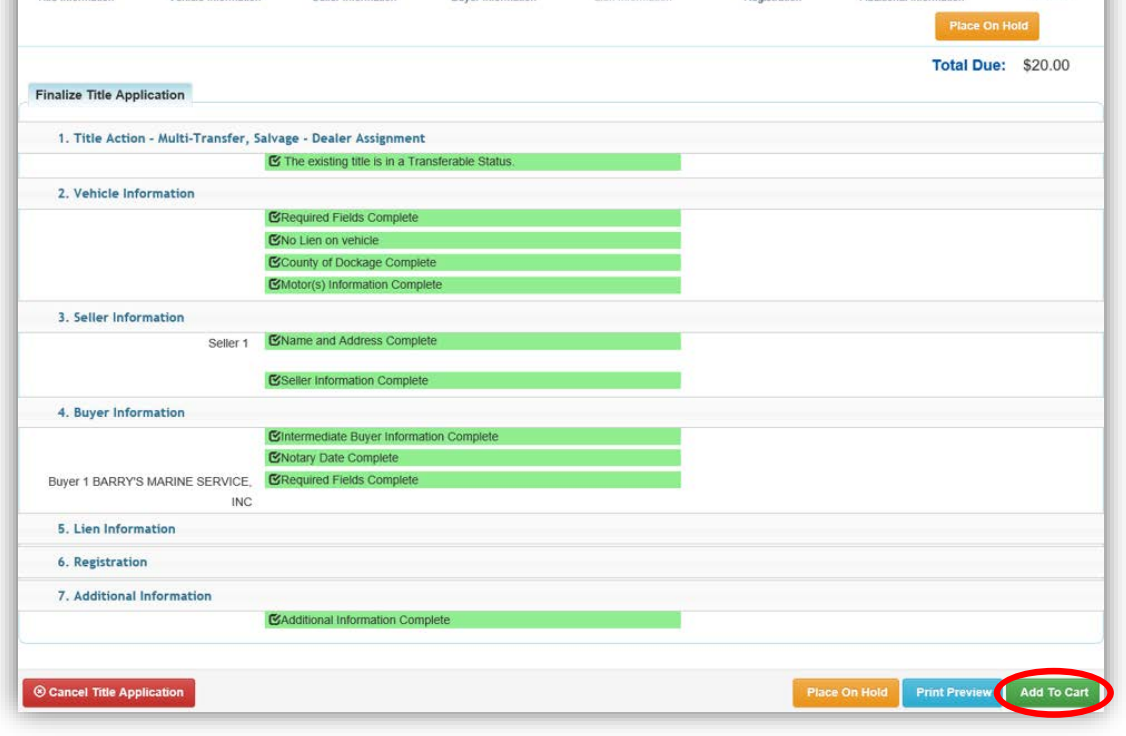

\*The 'Editing a Title Application from the Shopping Cart' section of the Title Application Additional Information Manual may be helpful if you need to change something after this point. Also, reference the the Point of Sale Manual for info on Checking Out from the Shopping Cart.

- 14. The Chain of Ownership tab at the top of the Vehicle Summary Page will include all of the Dealers from the transfer.
	- a. Dealer Assignment Applications will not go to your Application Queue. They will go directly to an Active Title after successfully passing the NCIC theft check.

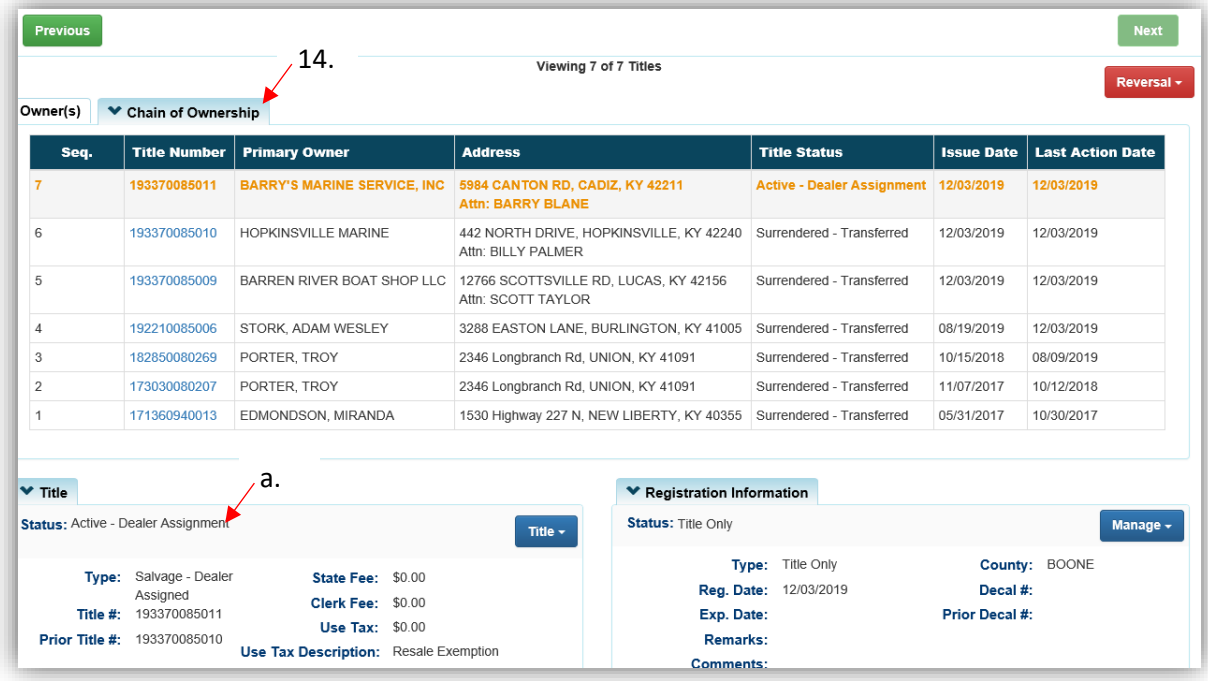

15. From the new Vehicle Summary Page, the Vehicle Information section will include the new HIN, if requested.

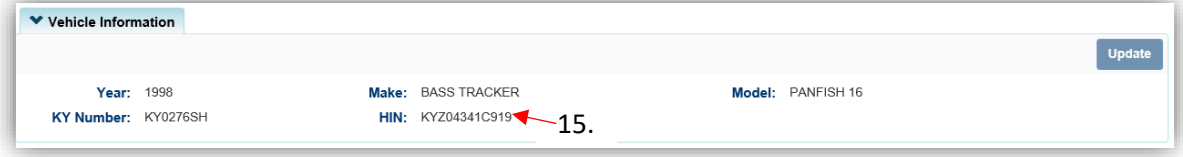